# HP Color LaserJet CP3505 Panduan Pengguna

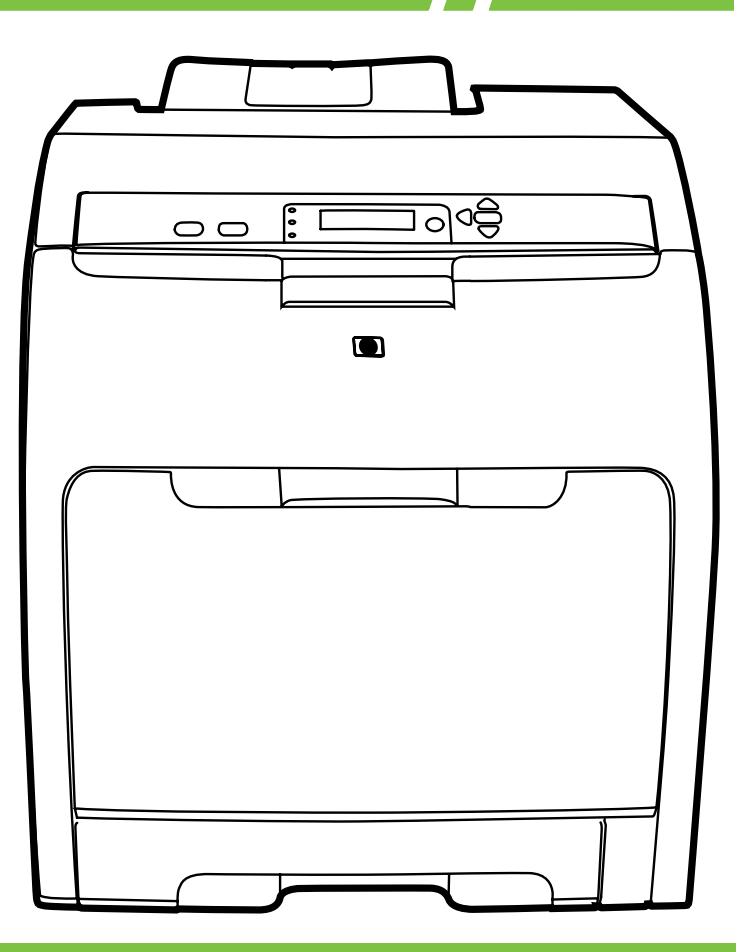

# HP Color LaserJet CP3505 Panduan Pengguna

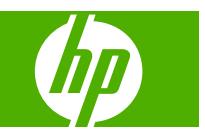

#### **Hak cipta dan Lisensi**

© 2007 Copyright Hewlett-Packard Development Company, L.P.

Dilarang melakukan reproduksi, adaptasi atau terjemahan tanpa izin tertulis sebelumnya, kecuali seperti yang diperbolehkan dalam undang-undang hak cipta.

Informasi yang dimuat dalam dokumen ini dapat berubah tanpa pemberitahuan.

Satu-satunya jaminan untuk produk dan layanan HP tercantum pada pernyataan jaminan yang menyertai produk dan layanan tersebut. Tidak ada ketentuan apa pun dalam dokumen ini yang dapat dianggap sebagai jaminan tambahan. HP tidak bertanggung jawab atas kesalahan atau kelalaian teknis atau redaksional dalam dokumen ini.

Nomor komponen: CB441-90961

Edition 1, 12/2007

#### **Pernyataan Merek Dagang**

Adobe® adalah merek dagang dari Adobe Systems Incorporated.

CorelDRAW™ adalah merek dagang atau merek dagang terdaftar dari Corel Corporation atau Corel Corporation Limited.

Microsoft® adalah merek dagang terdaftar Amerika Serikat dari Microsoft Corporation.

Windows® dan MS Windows®, adalah merek dagang terdaftar Amerika Serikat dari Microsoft Corp.

Netscape Navigator adalah merek dagang terdaftar Amerika Serikat dari Netscape Communications Corporation.

PANTONE® adalah merek dagang standar periksa untuk warna Pantone, Inc.

PostScript® adalah merek dagang dari Adobe Systems Incorporated.

UNIX® adalah merek dagang terdaftar dari The Open Group.

Energy Star® dan logo Energy Star® adalah merek terdaftar Amerika Serikat dari United States Environmental Protection Agency

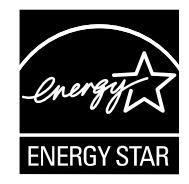

# **Isi**

### 1 Dasar-dasar printer

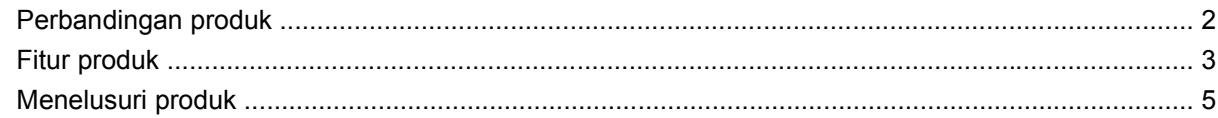

### 2 Panel kontrol

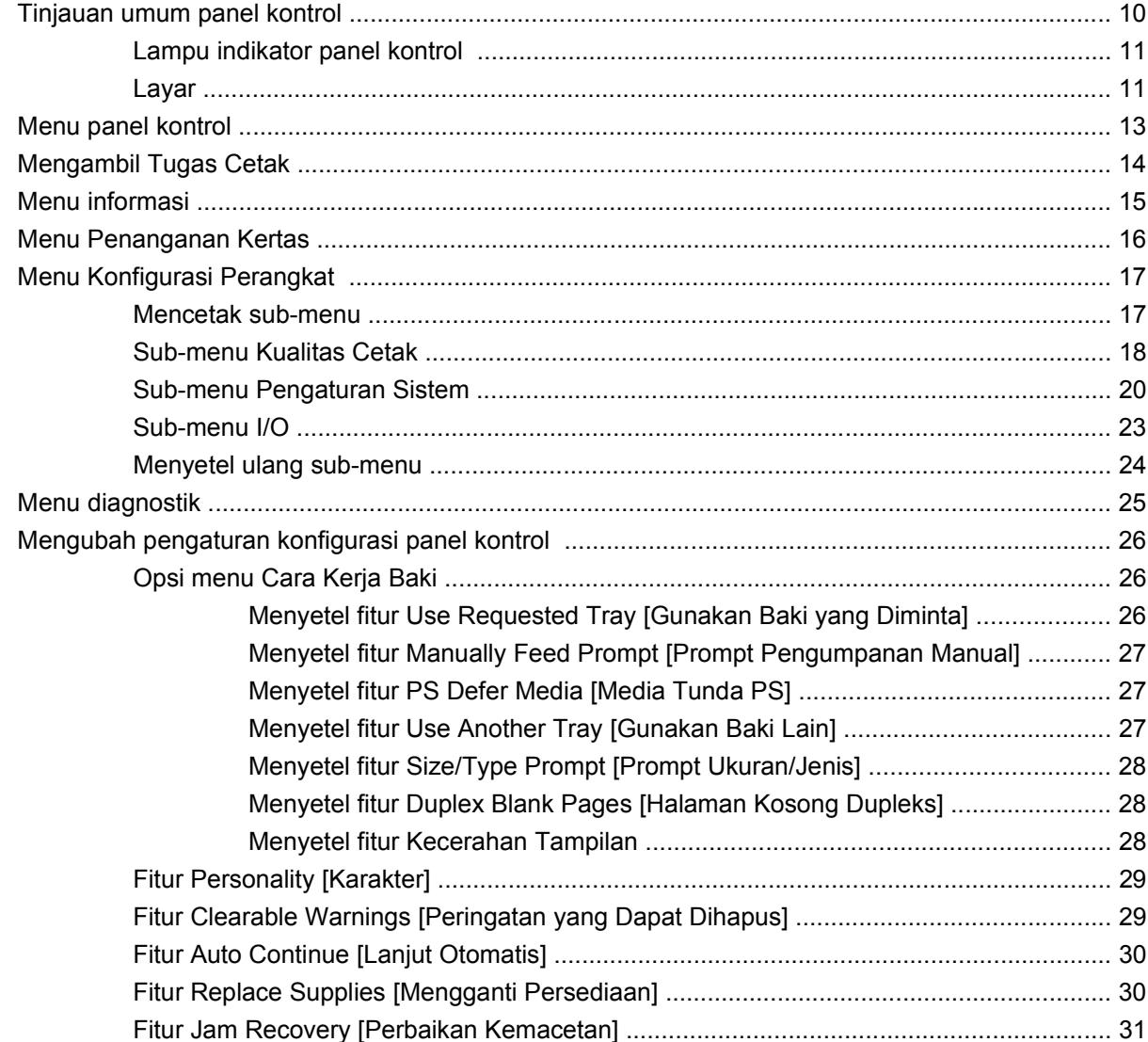

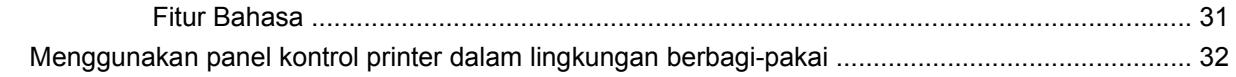

# **[3 Perangkat lunak untuk Windows](#page-44-0)**

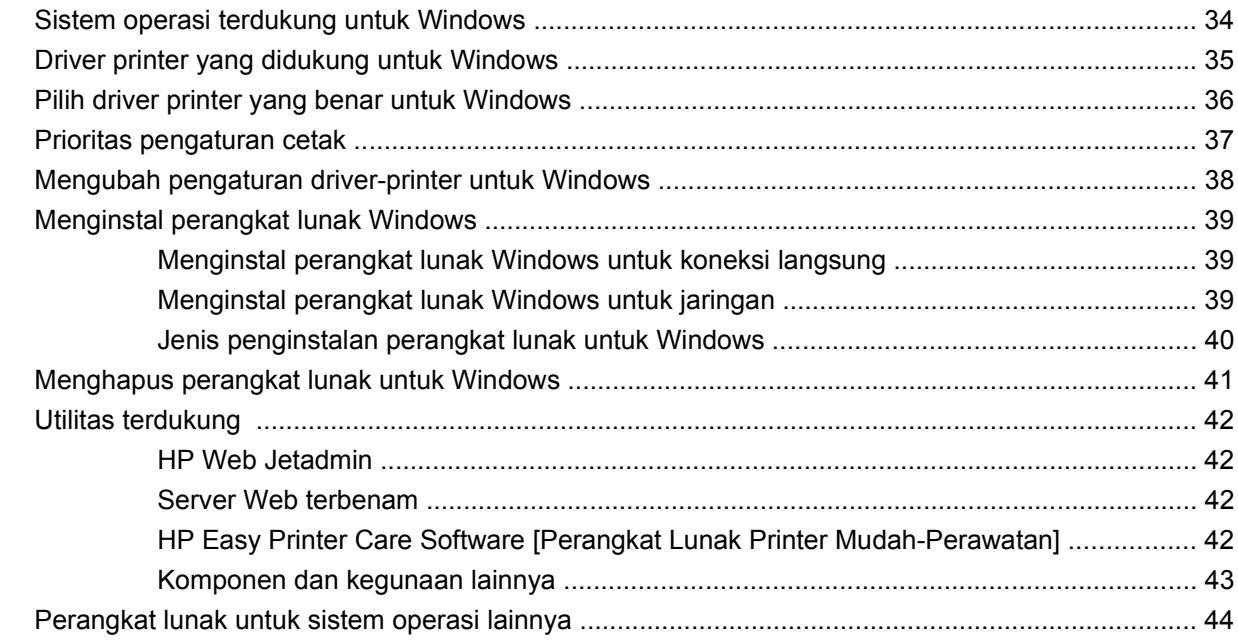

# **[4 Menggunakan produk dengan Macintosh](#page-56-0)**

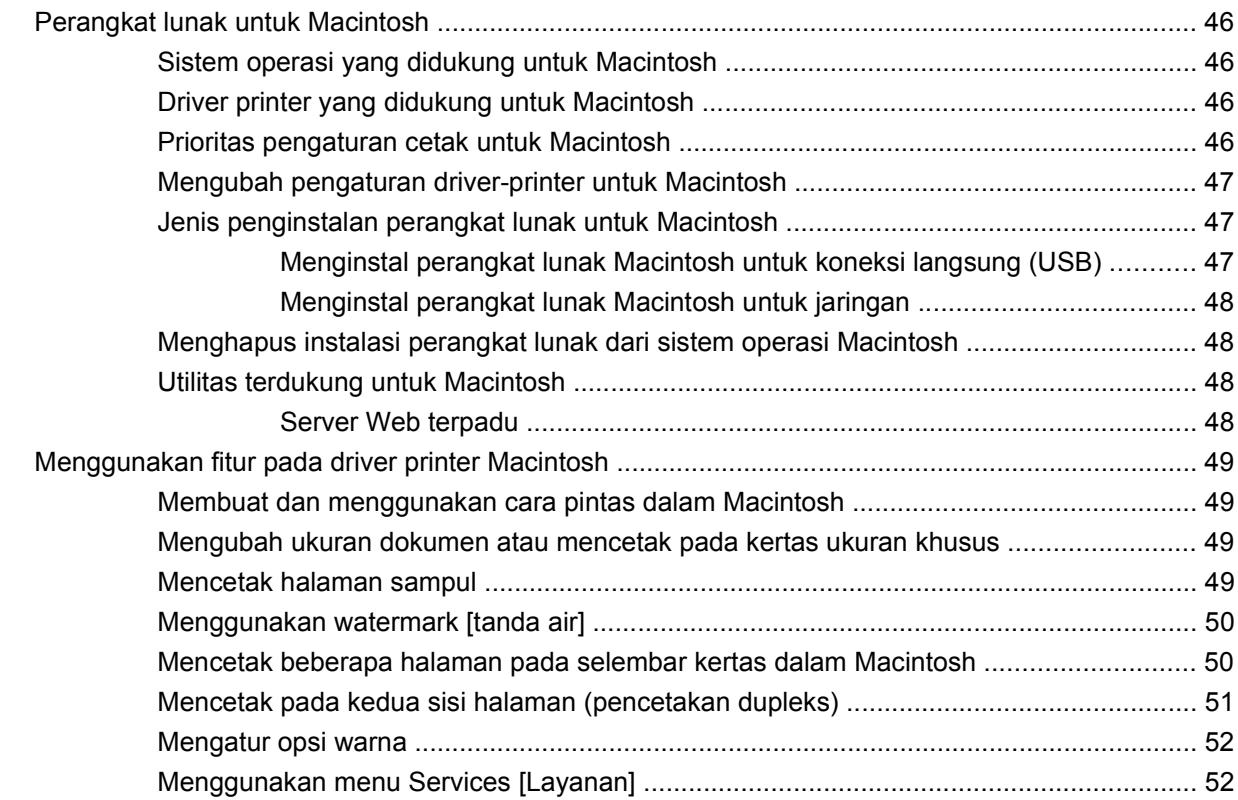

### **5 Konektivitas**

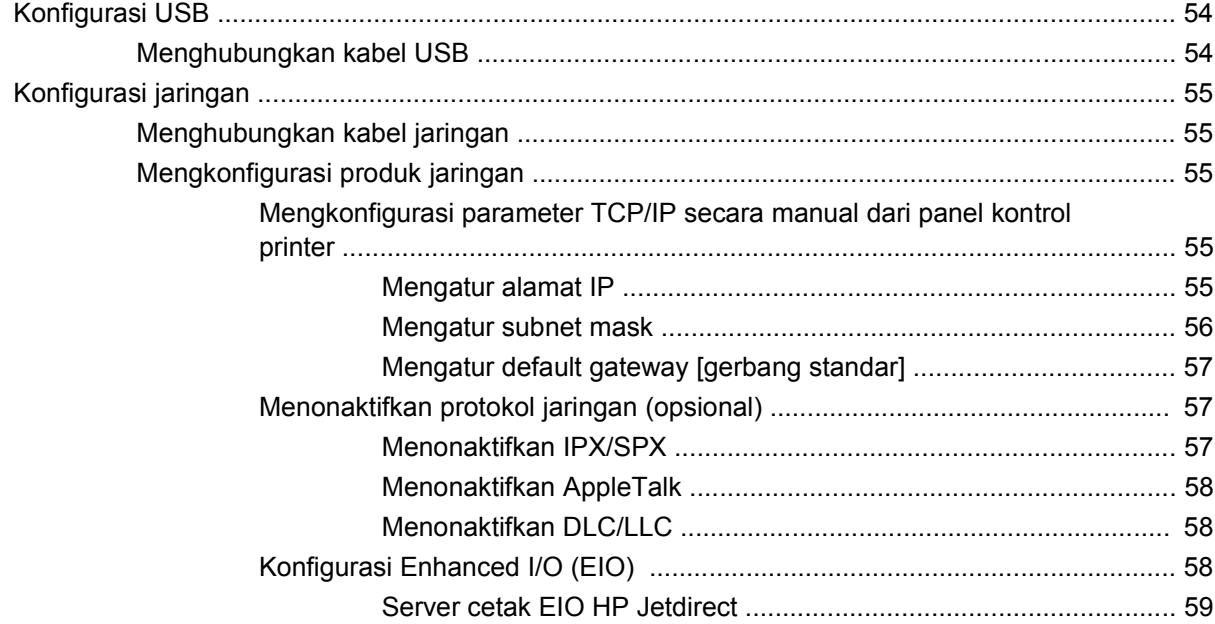

### 6 Kertas dan media cetak

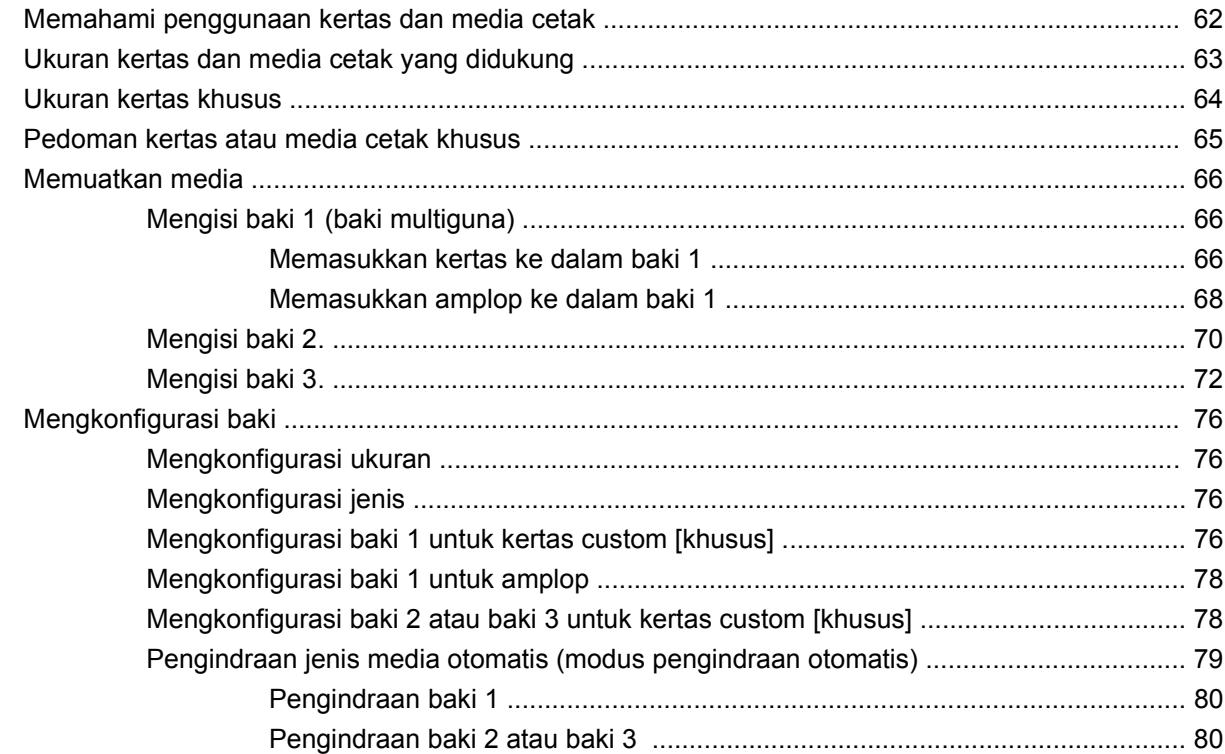

### 7 Menggunakan fitur-fitur produk

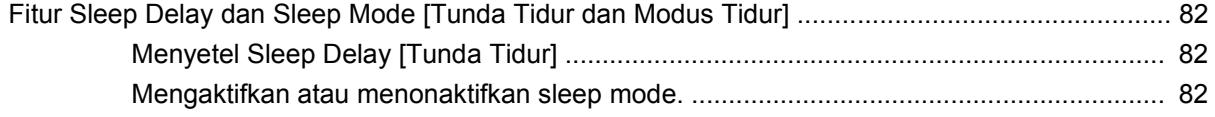

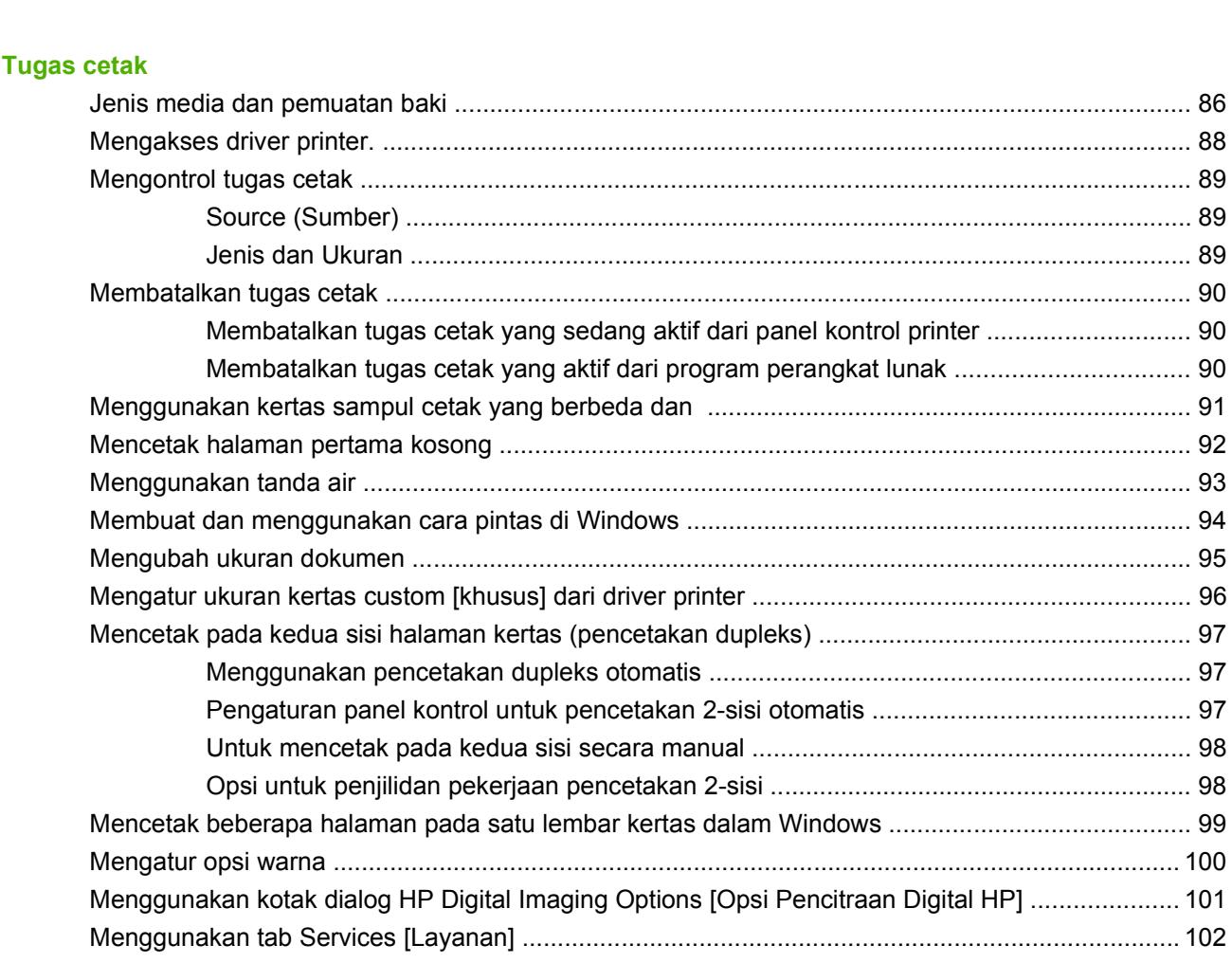

### 9 Warna

 $\boldsymbol{8}$ 

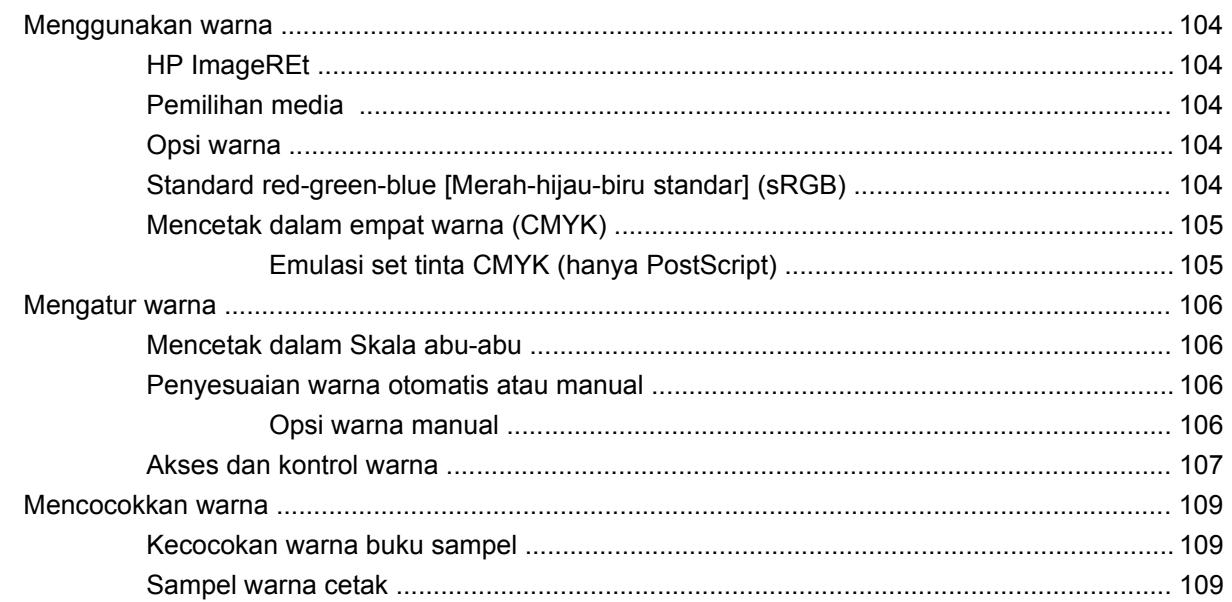

### **[10 Mengatur dan mempertahankan](#page-122-0)**

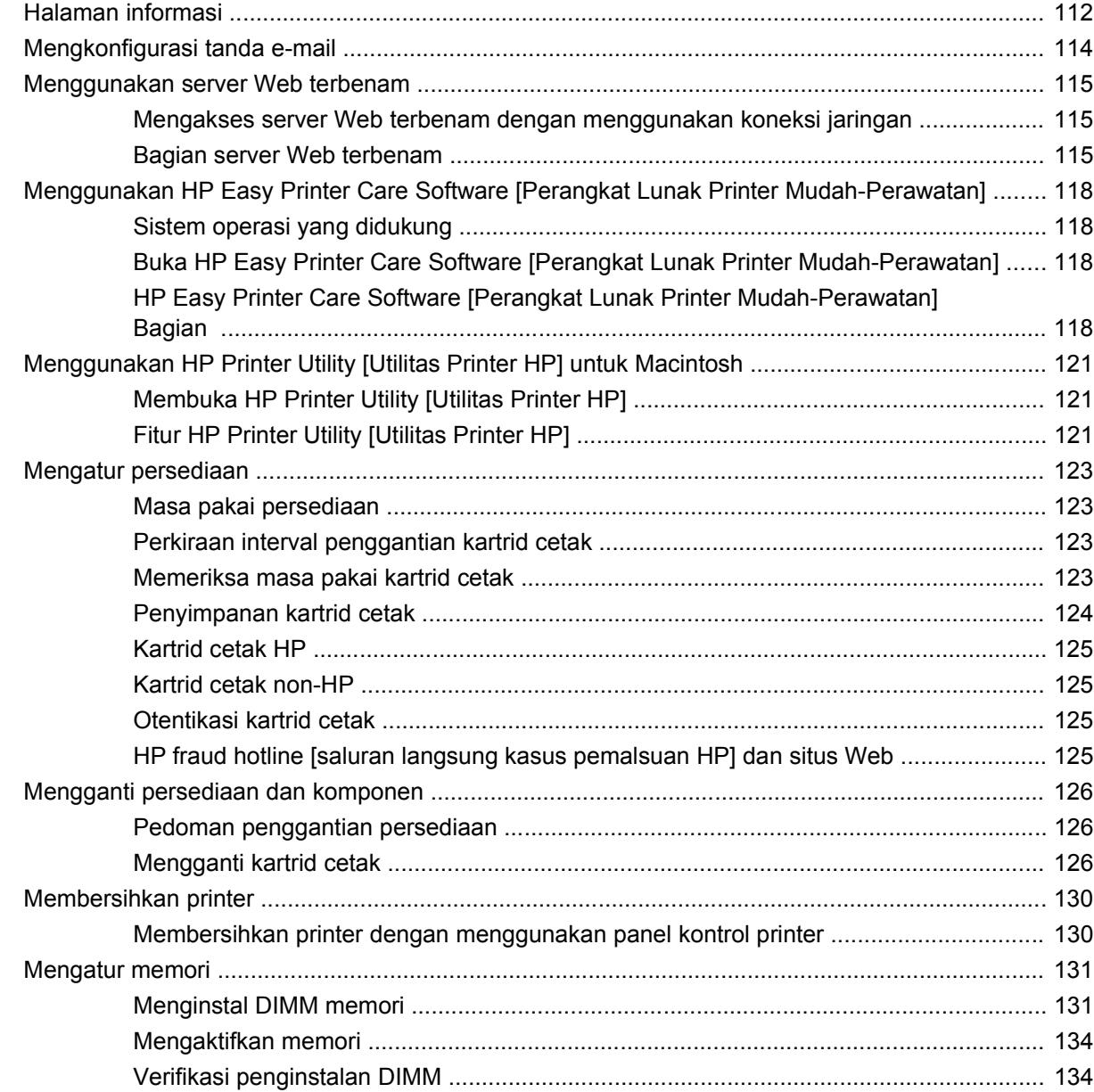

### **[11 Menyelesaikan masalah](#page-146-0)**

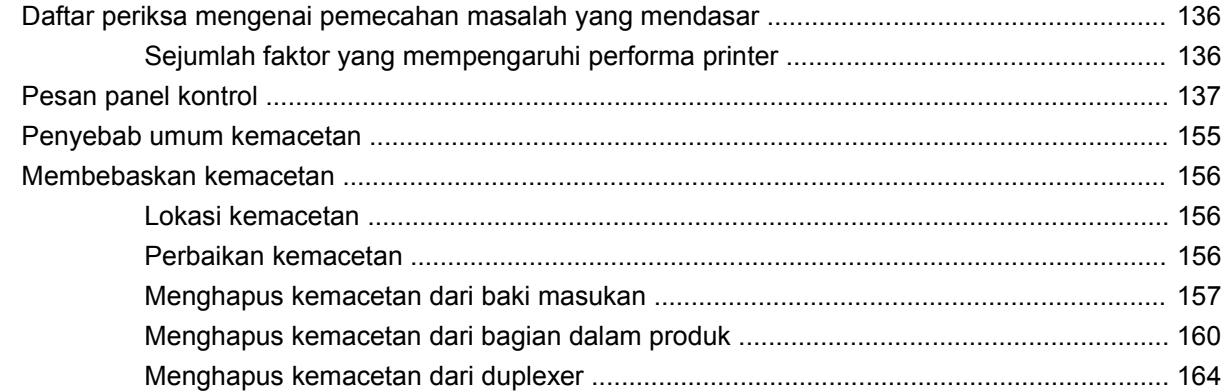

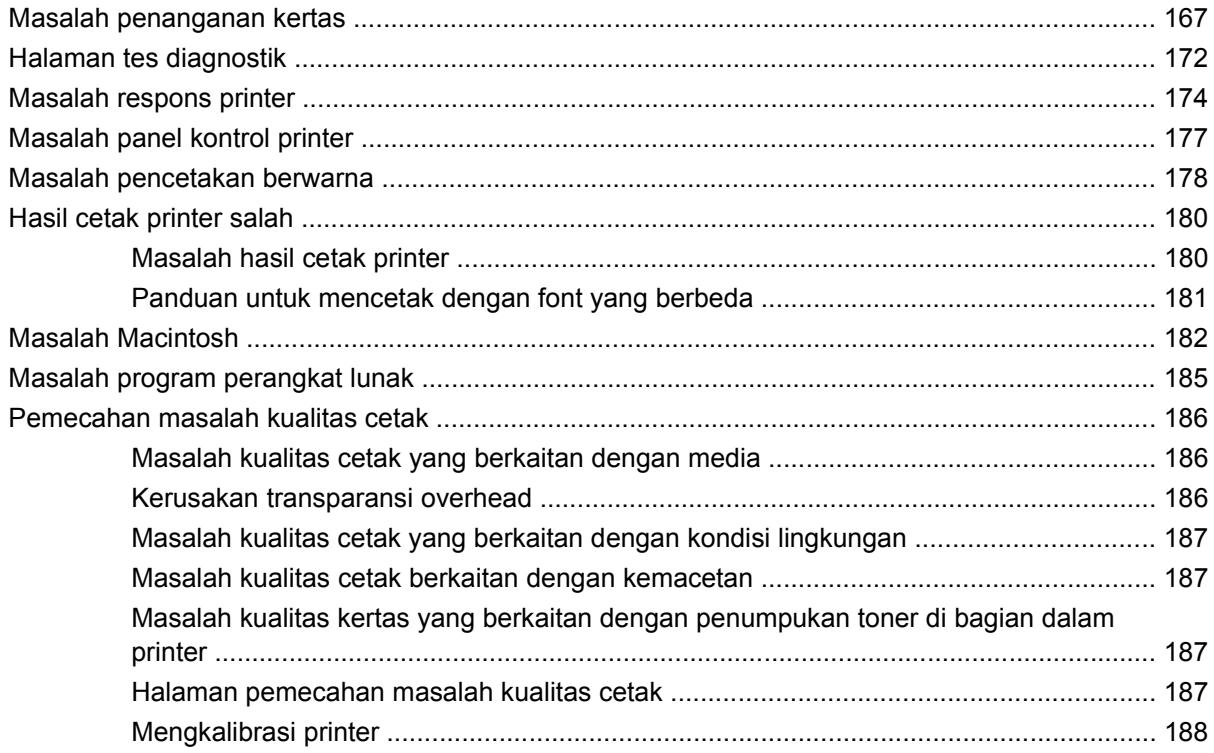

### Apendiks A Persediaan dan aksesori

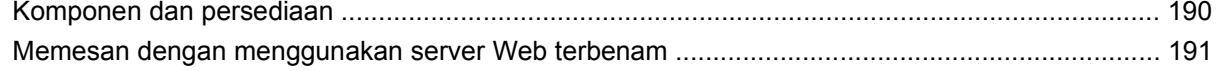

# Apendiks B Layanan dan dukungan

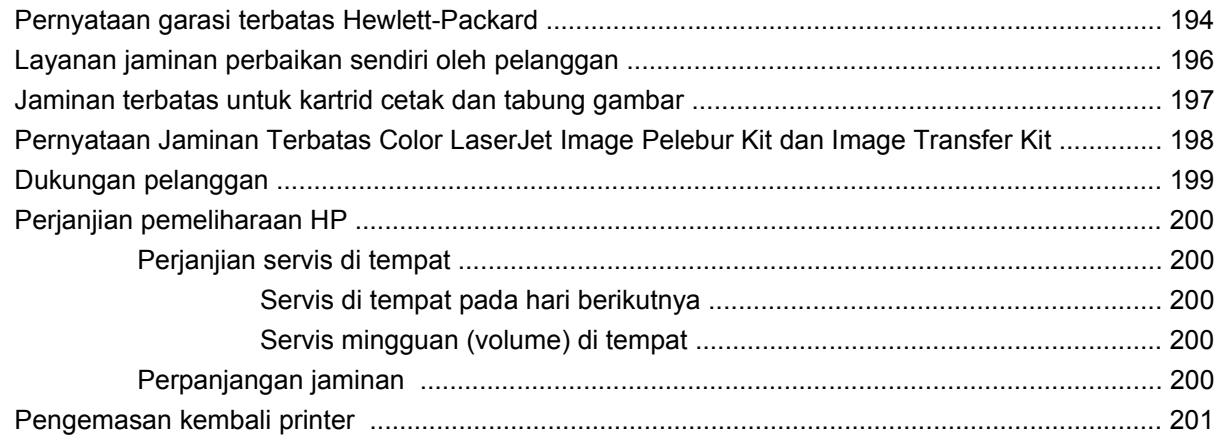

## Apendiks C Spesifikasi printer

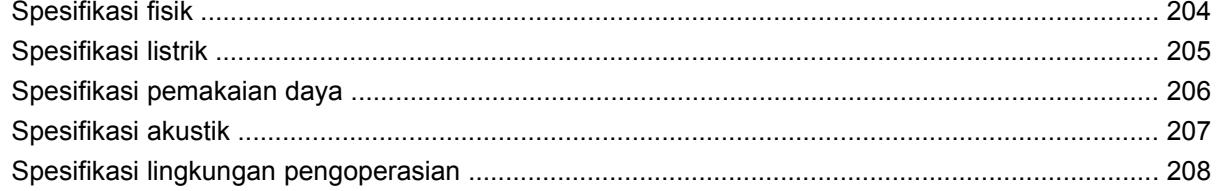

### Apendiks D Informasi peraturan

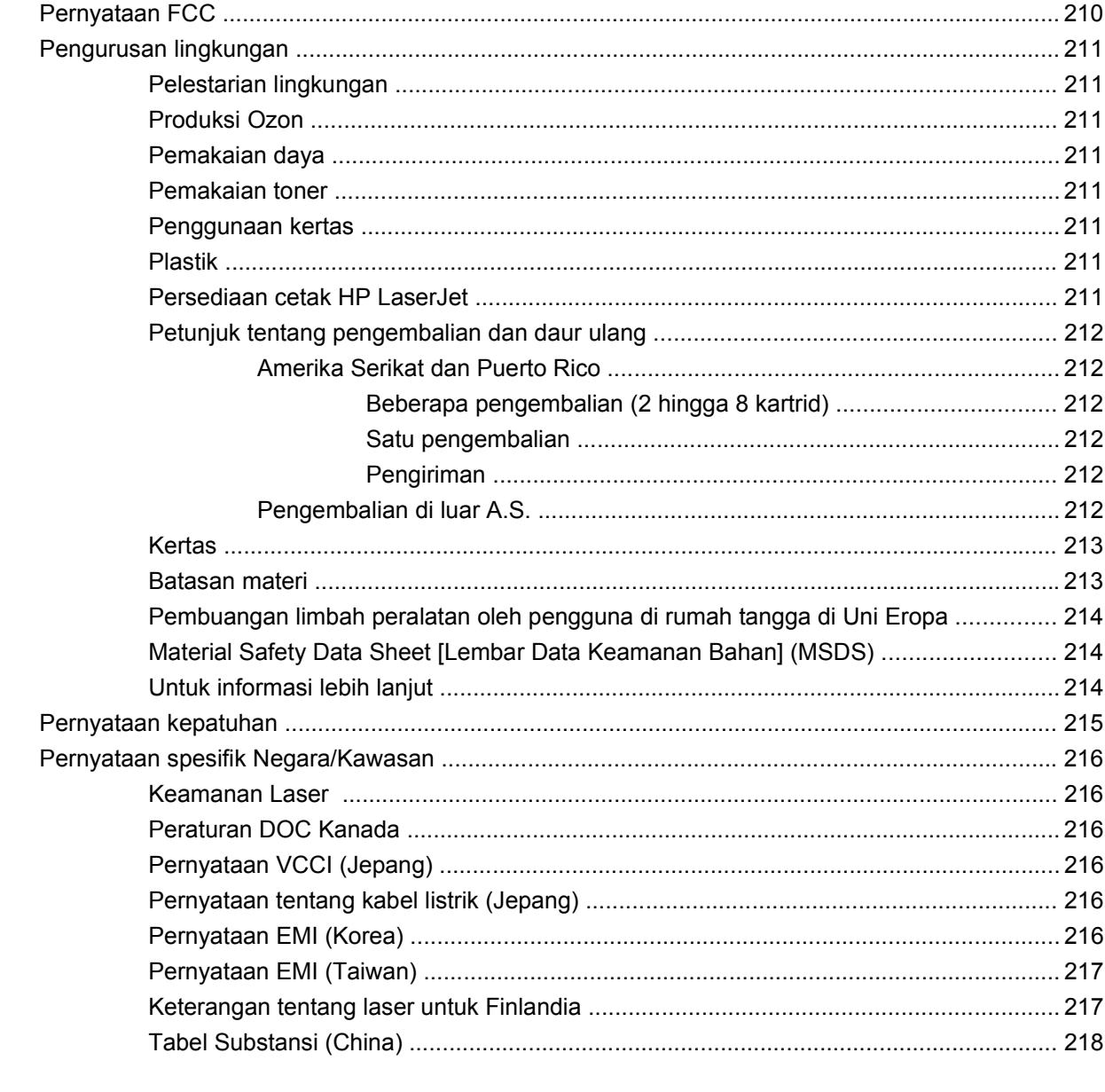

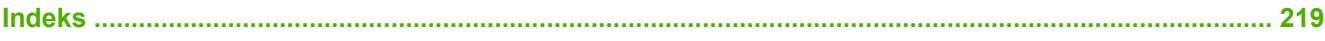

# <span id="page-12-0"></span>**1 Dasar-dasar printer**

- [Perbandingan produk](#page-13-0)
- [Fitur produk](#page-14-0)
- [Menelusuri produk](#page-16-0)

# <span id="page-13-0"></span>**Perbandingan produk**

HP Color LaserJet CP3505 tersedia dalam konfigurasi seperti dijelaskan di bawah ini.

#### **Tabel 1-1 Konfigurasi HP Color LaserJet CP3505**

**HP Color LaserJet CP3505 HP Color LaserJet**

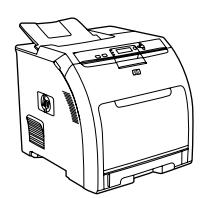

●

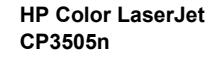

HP Color LaserJet CP3505, plus:

**HP Color LaserJet CP3505dn**

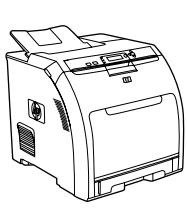

HP Color LaserJet CP3505, plus:

●

- ●384 MB RAM
- ● Pencetakan 2-sisi (dupleks) otomatis
	- Server cetak terbenam HP Jetdirect dengan fitur lengkap untuk menghubungkannya ke jaringan 10Base-T/ 100Base-TX

**HP Color LaserJet CP3505x**

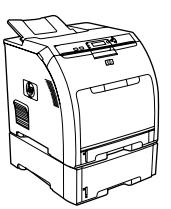

- HP Color LaserJet CP3505, plus:
- ●384 MB RAM

●

- ● Pencetakan 2-sisi (dupleks) otomatis
	- Server cetak terbenam HP Jetdirect dengan fitur lengkap untuk menghubungkannya ke jaringan 10Base-T/100Base-TX
- ● Baki masukan kapasitas 500-lembar (baki 3)

 Baki multiguna kapasitas 100 lembar (baki 1) dan baki masukan kapasitas 250-lembar (baki 2) ● Port USB 2.0 berkecepatan tinggi dan slot EIO 256 megabyte (MB) random ● Server cetak terbenam HP Jetdirect dengan fitur lengkap untuk menghubungkannya ke jaringan 10Base-T/100Base-TX

 Kecepatan cetak 22 ppm (ukuran letter) atau 21 ppm (A4)

access memory (RAM)

# <span id="page-14-0"></span>**Fitur produk**

#### **Tabel 1-2 Fitur**

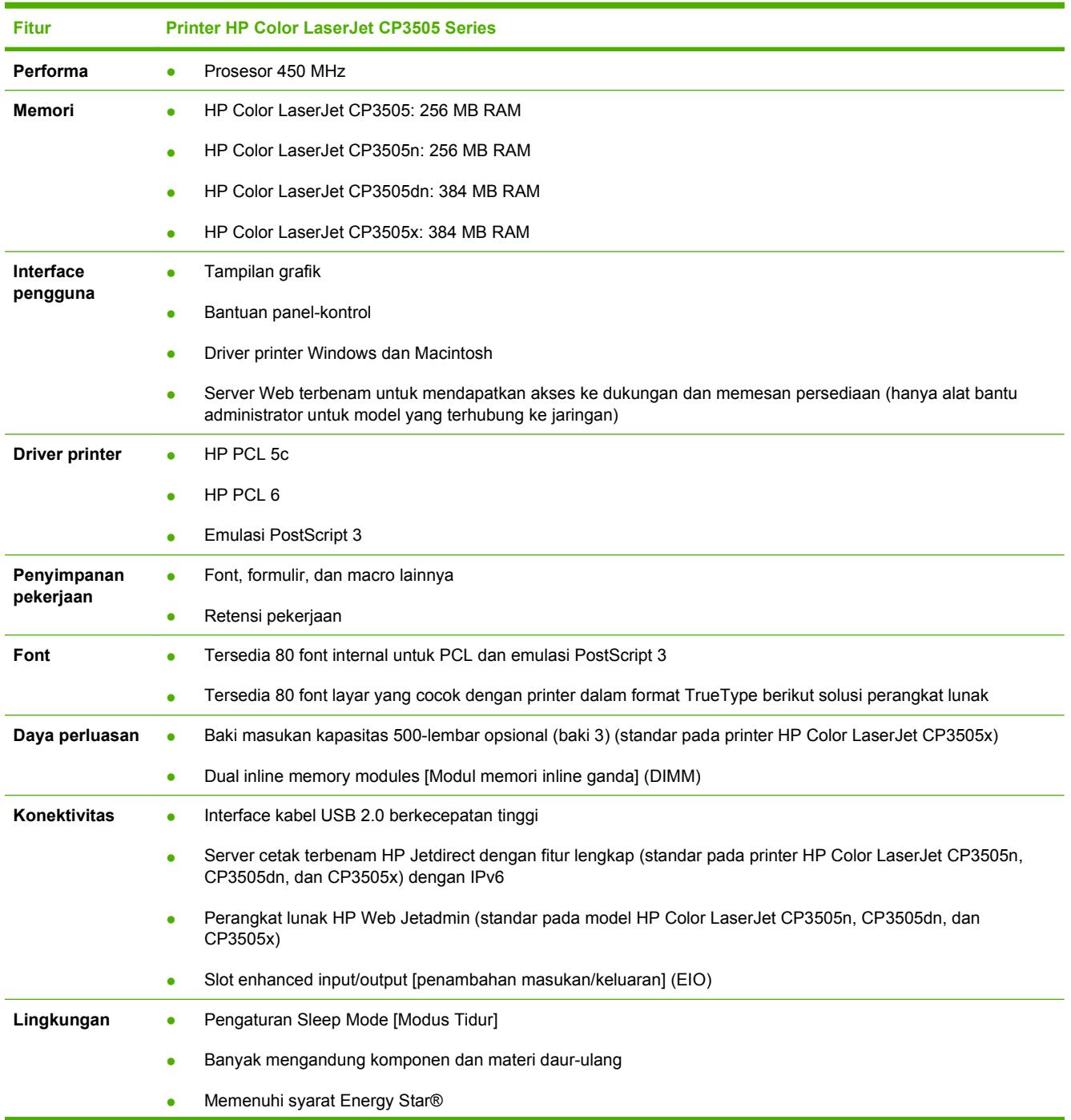

### **Tabel 1-2 Fitur (Lanjutan)**

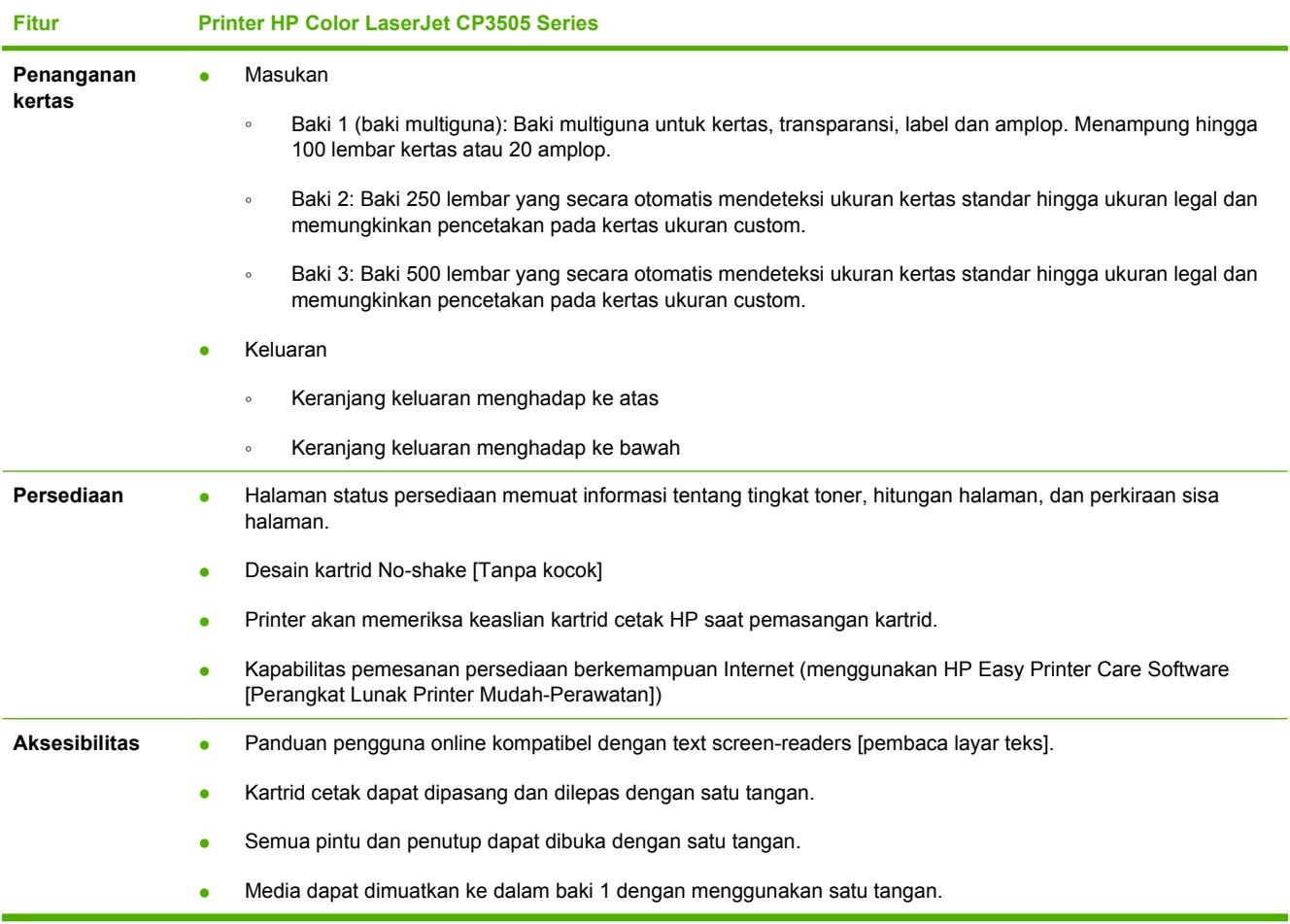

# <span id="page-16-0"></span>**Menelusuri produk**

Gambar berikut menunjukkan sejumlah lokasi dan nama komponen printer yang pokok.

**Gambar 1-1** Tampak depan (ditunjukkan dengan pemasok kertas 500-lembar opsional)

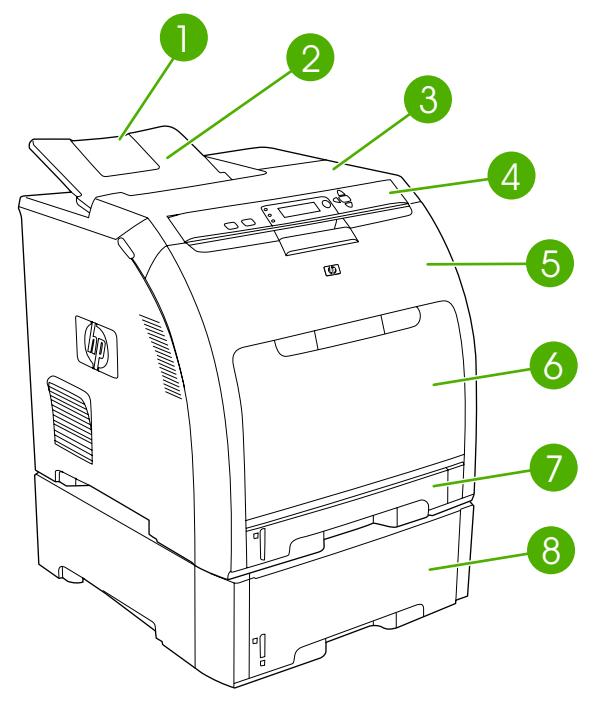

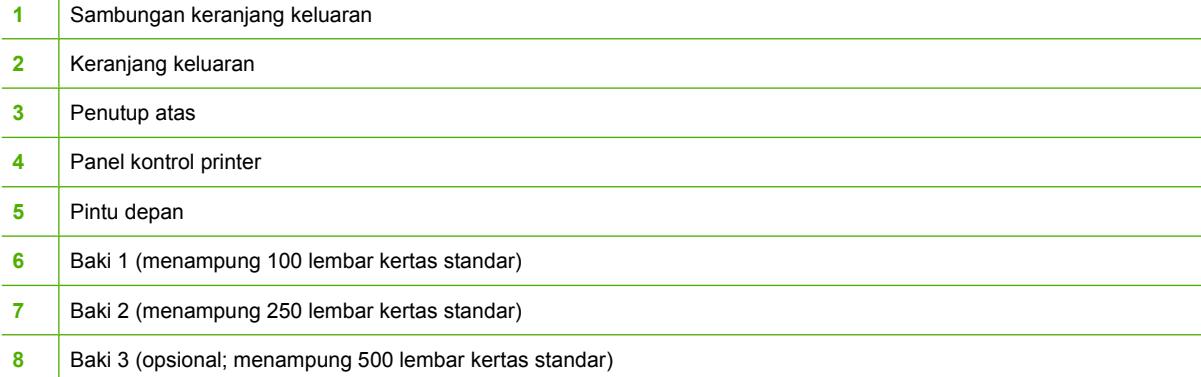

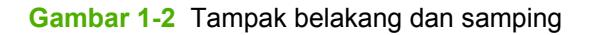

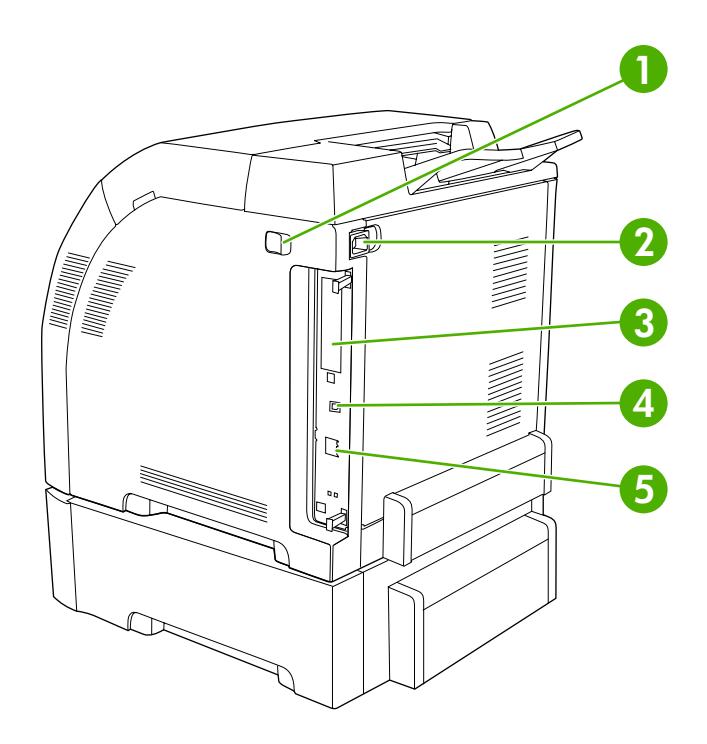

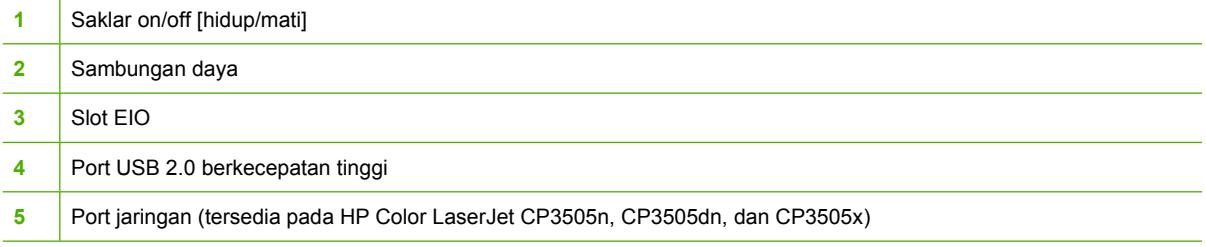

# **Gambar 1-3** Model contoh dan label nomor seri<br>model (product) number

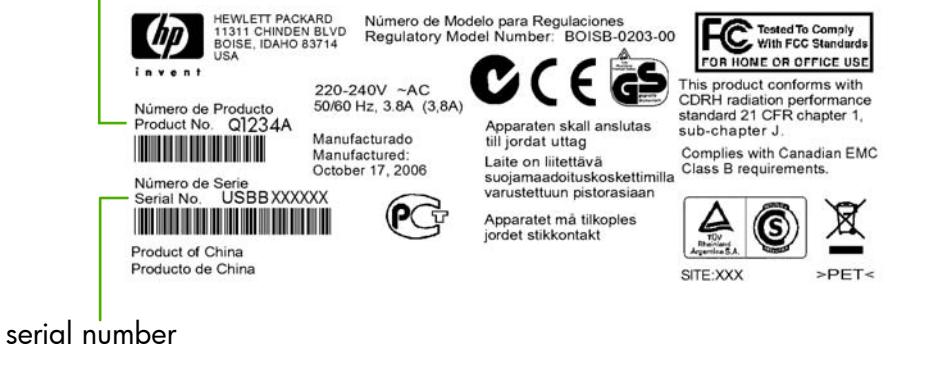

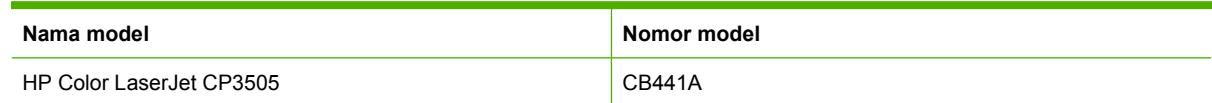

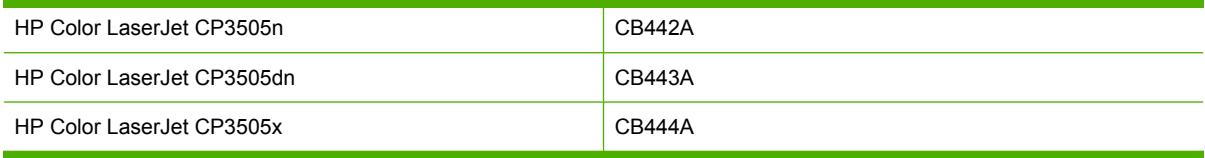

# <span id="page-20-0"></span>**2 Panel kontrol**

- [Tinjauan umum panel kontrol](#page-21-0)
- [Menu panel kontrol](#page-24-0)
- [Mengambil Tugas Cetak](#page-25-0)
- [Menu informasi](#page-26-0)
- [Menu Penanganan Kertas](#page-27-0)
- [Menu Konfigurasi Perangkat](#page-28-0)
- [Menu diagnostik](#page-36-0)
- [Mengubah pengaturan konfigurasi panel kontrol](#page-37-0)
- [Menggunakan panel kontrol printer dalam lingkungan berbagi-pakai](#page-43-0)

# <span id="page-21-0"></span>**Tinjauan umum panel kontrol**

Panel kontrol menyediakan kontrol untuk fungsi printer dan menunjukkan pesan tentang printer, tugas cetak dan status persediaan.

**Gambar 2-1** Tombol dan lampu panel kontrol

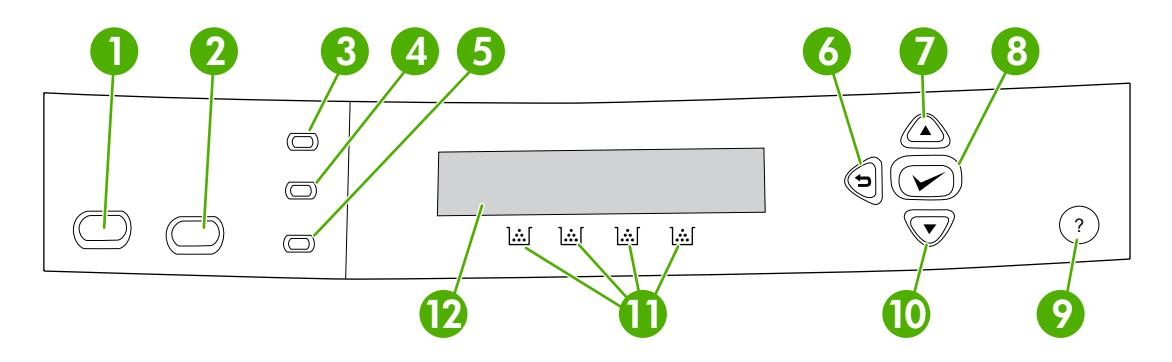

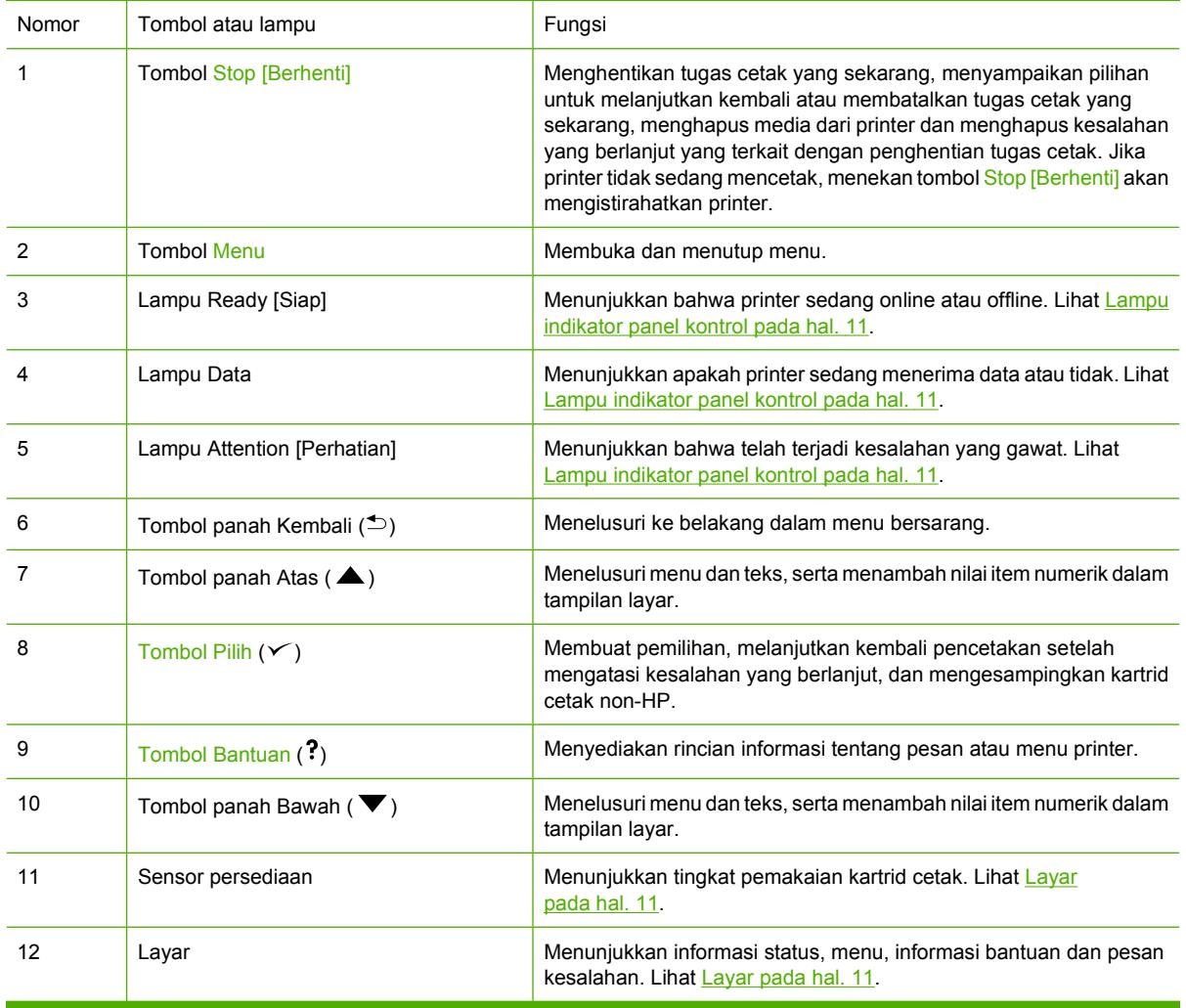

<span id="page-22-0"></span>Printer ini memberikan informasi melalui layar dan lampu pada bagian bawah panel kontrol. Tampilan layar menunjukkan informasi status maupun menu, informasi bantuan dan pesan kesalahan. Lampu Ready [Siap], Data dan Attention [Perhatian], menyediakan informasi sekilas pandang mengenai keadaan printer.

Anda dapat melakukan hampir semua tugas pencetakan rutin dari komputer melalui driver printer atau program perangkat lunak apa pun. Gunakan panel kontrol untuk mengakses fitur printer yang tidak didukung oleh driver printer atau program perangkat lunak. Setiap perubahan yang Anda buat dari komputer akan menyampingkan pengaturan panel kontrol printer.

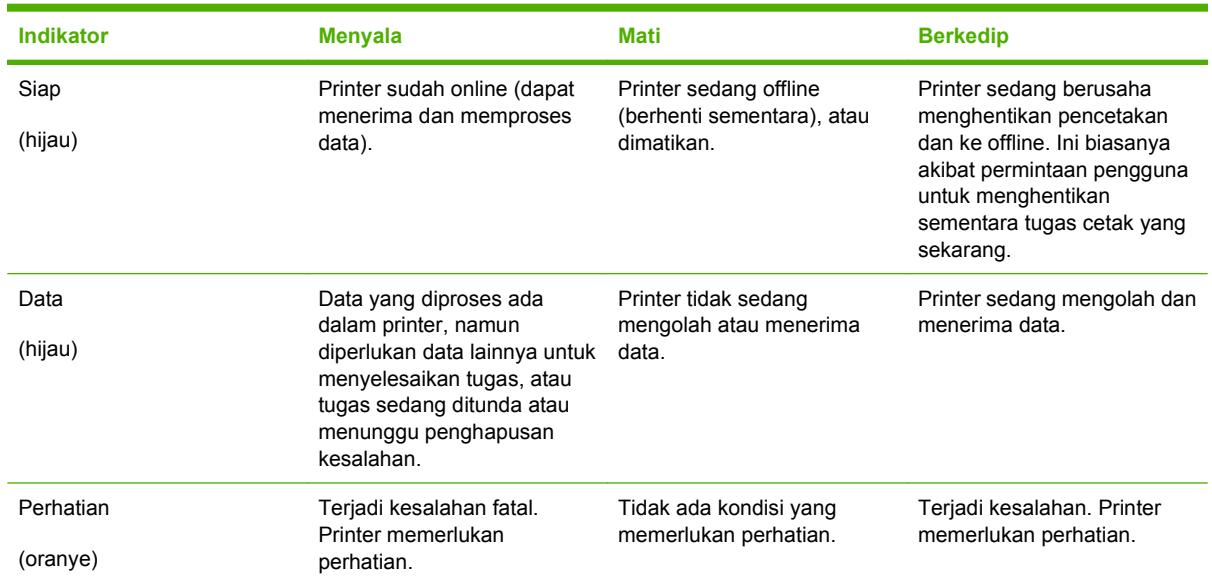

# **Lampu indikator panel kontrol**

## **Layar**

Tampilan printer memberikan informasi lengkap, sesuai waktu tentang printer dan tugas cetak. Grafik tampilan menggambarkan tingkat persediaan. Menu, menyediakan akses ke fungsi printer dan rincian informasi.

Layar paling atas pada tampilan memiliki dua bidang: pesan/prompt dan sensor persediaan.

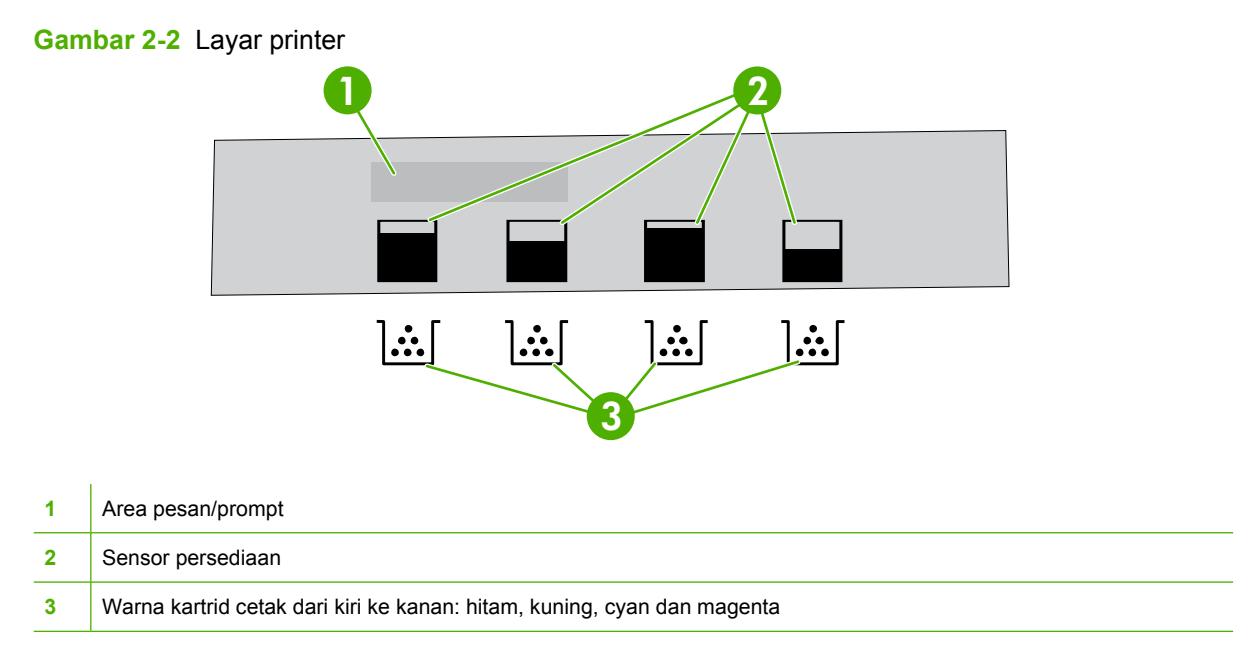

Area pesan dan prompt pada tampilan memberitahukan Anda mengenai status printer dan menjelaskan cara untuk meresponsnya.

Sensor persediaan menunjukkan tingkat pemakaian kartrid cetak (hitam, cyan, magenta dan kuning). Apabila kartrid cetak non-HP dipasang, tanda **?** yang mungkin muncul, bukan tingkat pemakaian. Sensor persediaan akan muncul bilamana printer menampilkan status **Ready [Siap]** , dan bilamana printer menampilkan pesan peringatan atau kesalahan yang berkaitan dengan kartrid.

# <span id="page-24-0"></span>**Menu panel kontrol**

Untuk mendapatkan akses ke menu panel kontrol, selesaikan langkah di bawah ini.

- **1.** Tekan Menu.
- **2.** Tekan ▲ atau ▼ untuk menavigasi daftar.
- **3.** Tekan  $\times$  untuk memilih opsi yang sesuai.
- **4.** Tekan <sup>≤</sup> untuk kembali ke tingkat sebelumnya.
- **5.** Tekan Menu untuk keluar dari menu.
- **6.** Tekan? untuk melihat informasi tambahan mengenai menu.

Menu utama ditunjukkan dalam tabel berikut ini.

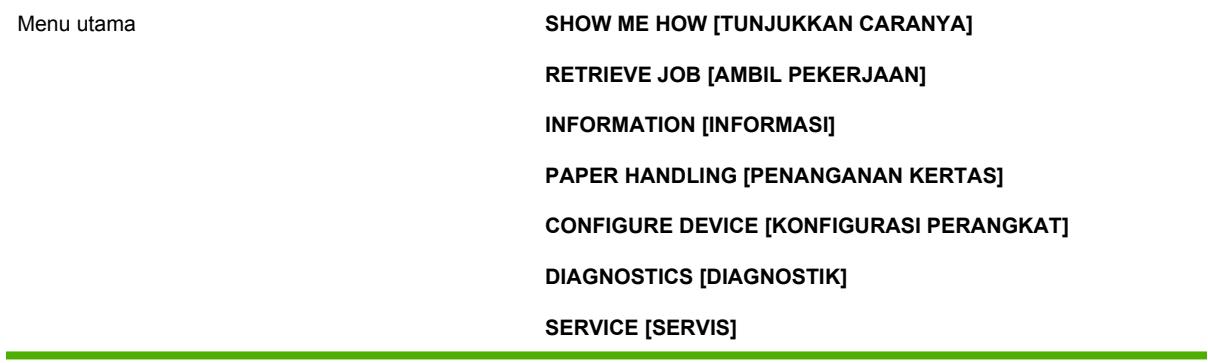

# <span id="page-25-0"></span>**Mengambil Tugas Cetak**

#### **EX CATATAN:** Menu ini muncul hanya jika printer sudah menginstal hard disk.

Gunakan menu **RETRIEVE JOB [AMBIL PEKERJAAN]** untuk mencetak atau menghapus penyimpanan tugas cetak dari panel kontrol.

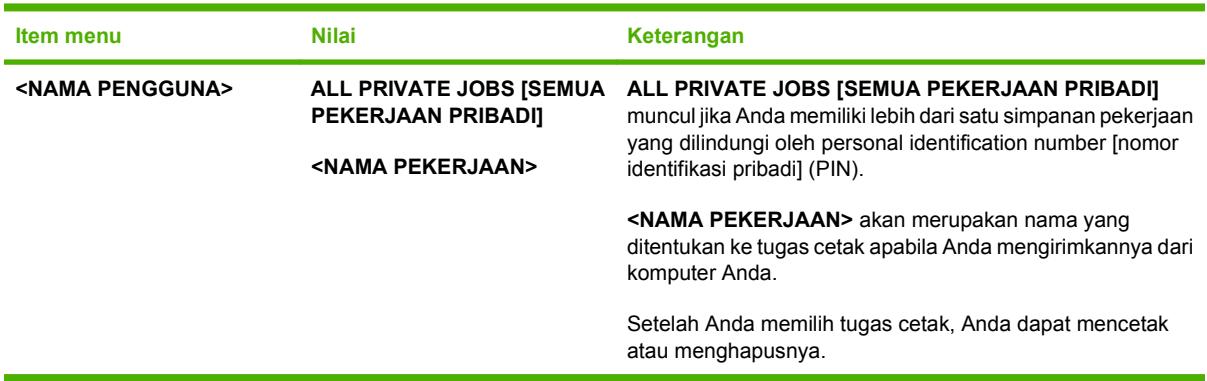

Untuk informasi lebih lanjut mengenai penyimpanan pekerjaan, lihat [Mengatur tugas cetak simpanan](#page-94-0) [pada hal. 83](#page-94-0).

# <span id="page-26-0"></span>**Menu informasi**

Gunakan menu **INFORMATION [INFORMASI]** untuk mengakses dan mencetak informasi printer tertentu.

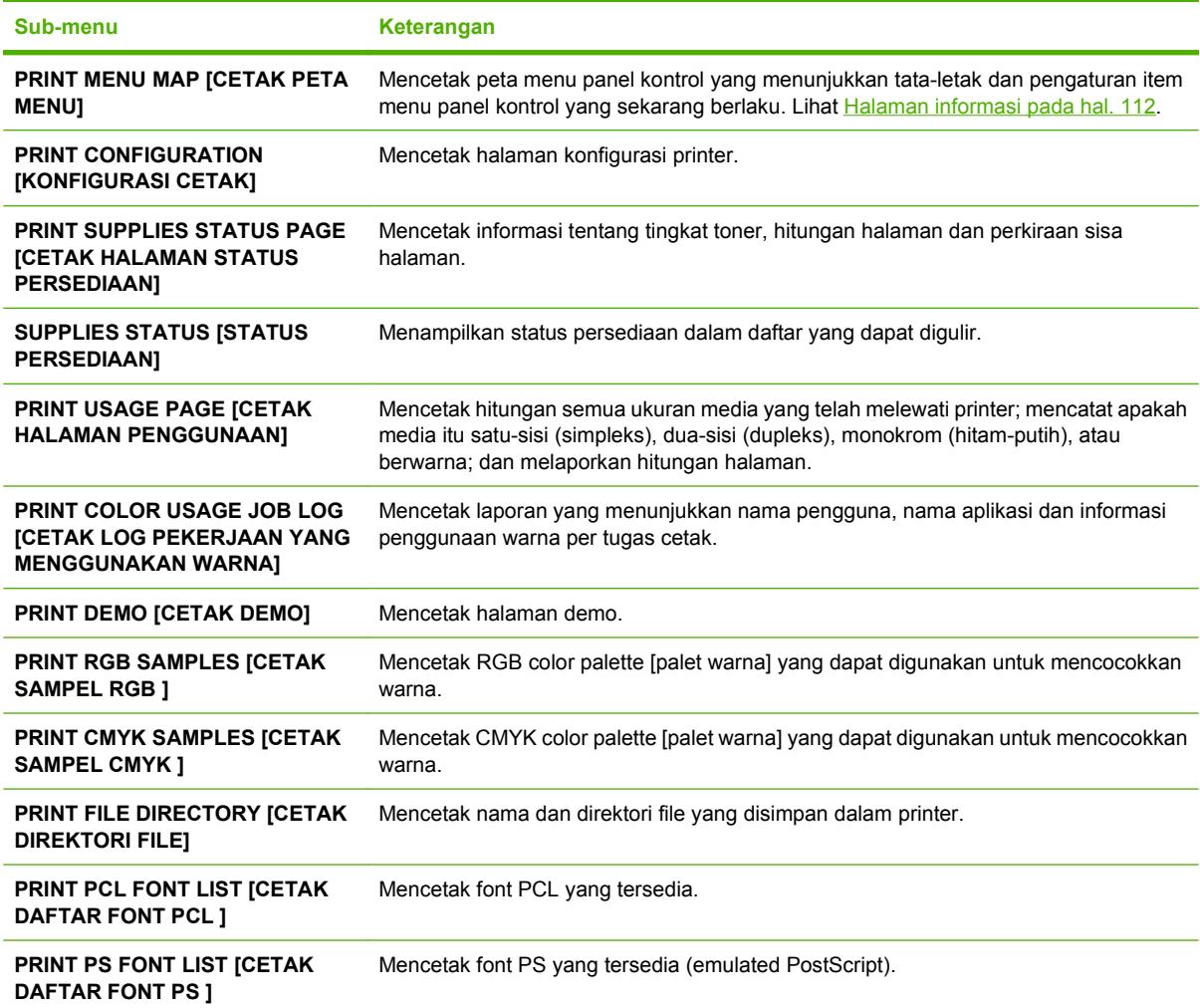

# <span id="page-27-0"></span>**Menu Penanganan Kertas**

Menggunakan menu **PAPER HANDLING [PENANGANAN KERTAS]** untuk mengkonfigurasi baki menurut ukuran dan jenis.

**CATATAN:** Untuk mengkonfigurasi baki dengan benar, gunakan menu ini sebelum Anda mencetak untuk yang pertama kali.

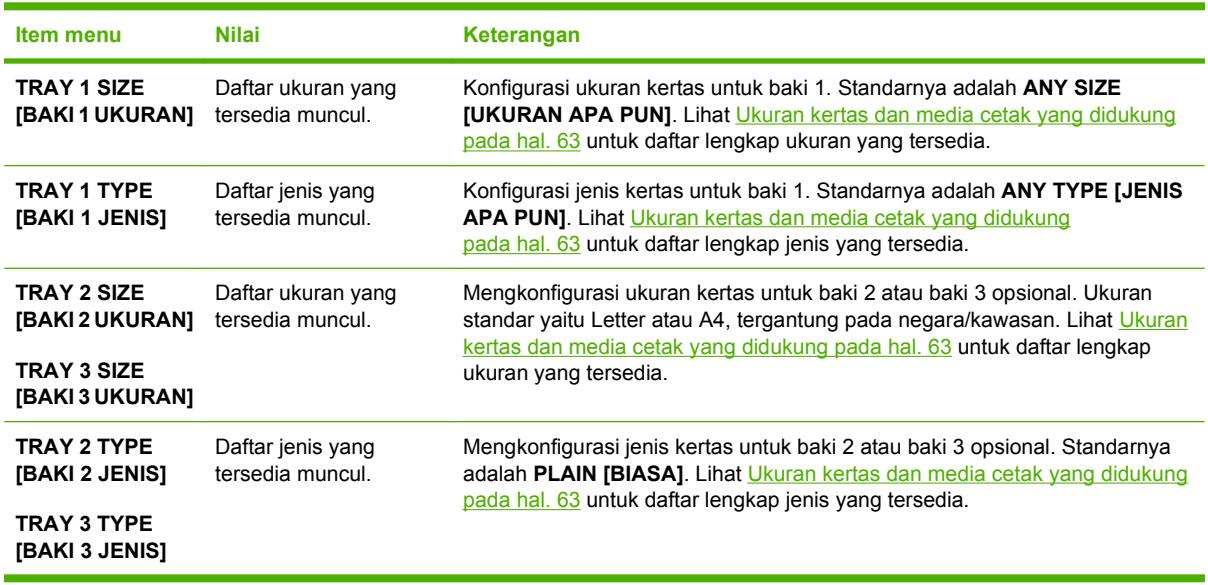

# <span id="page-28-0"></span>**Menu Konfigurasi Perangkat**

Gunakan menu **CONFIGURE DEVICE [KONFIGURASI PERANGKAT]** untuk mengubah atau menyetel ulang pengaturan cetak standar ke semula, mengatur kualitas cetak serta mengubah konfigurasi sistem dan opsi I/O Kelima sub-menu **CONFIGURE DEVICE [KONFIGURASI PERANGKAT]** diuraikan dalam bagian di bawah ini.

# **Mencetak sub-menu**

Pengaturan ini hanya mempengaruhi pekerjaan cetak yang propertinya tidak diindikasikan. Sebagian besar tugas menentukan semua properti dan mengesampingkan kelompok nilai dari menu ini. Menu ini juga dapat digunakan untuk mengatur standar ukuran dan jenis kertas.

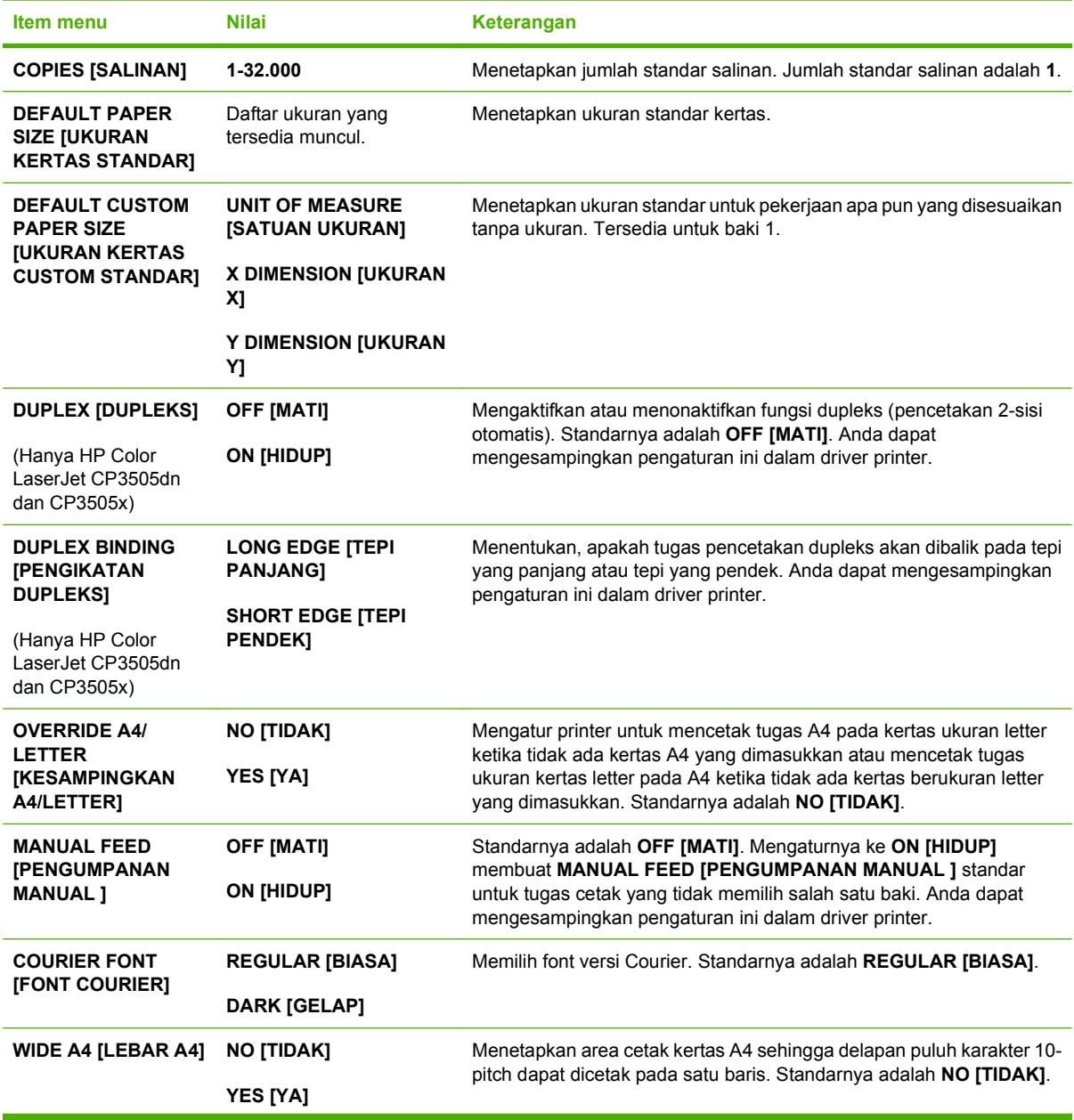

<span id="page-29-0"></span>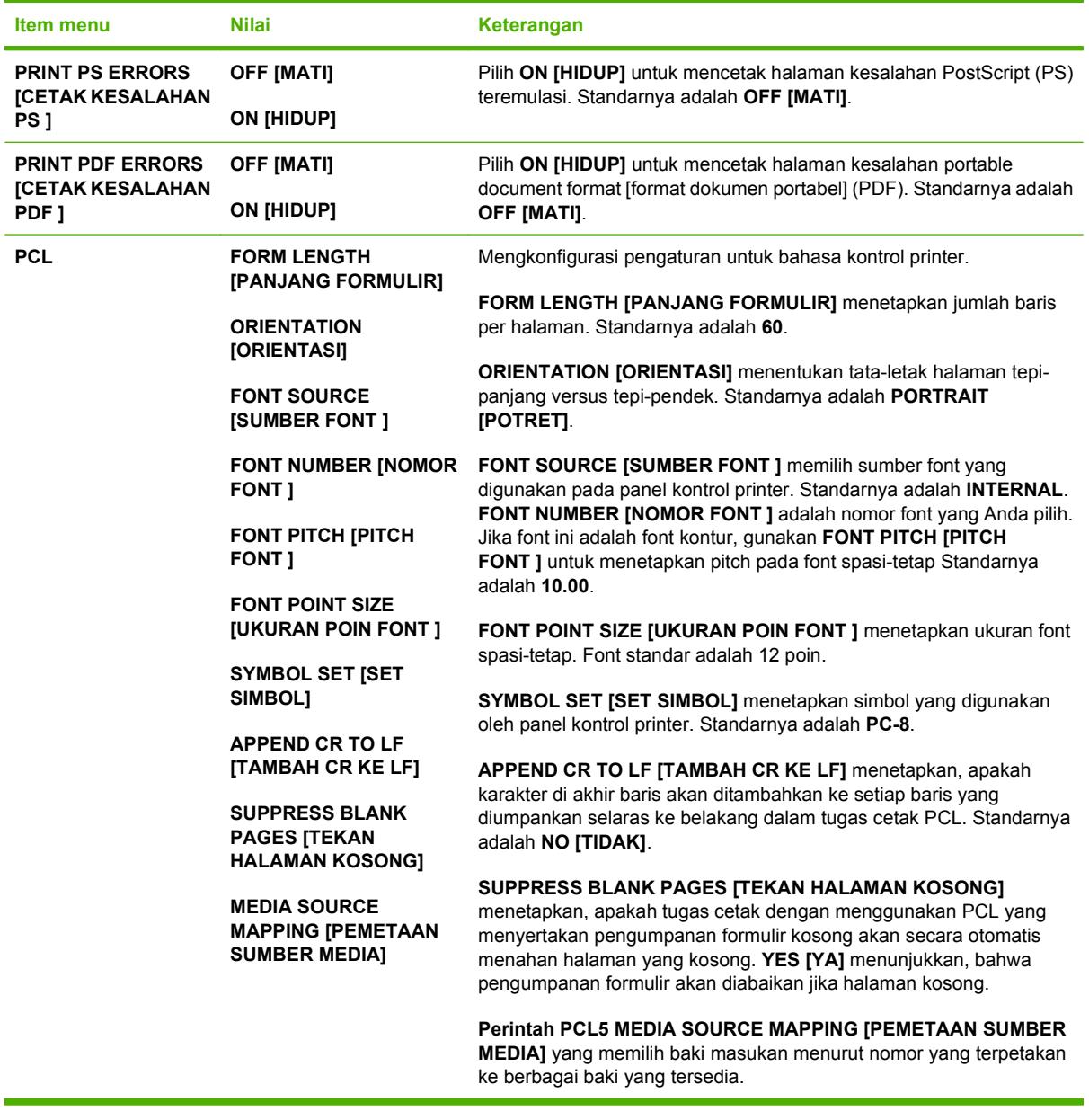

# **Sub-menu Kualitas Cetak**

Gunakan menu ini untuk mengatur semua aspek kualitas cetak termasuk kalibrasi, registrasi dan pengaturan half tone warna.

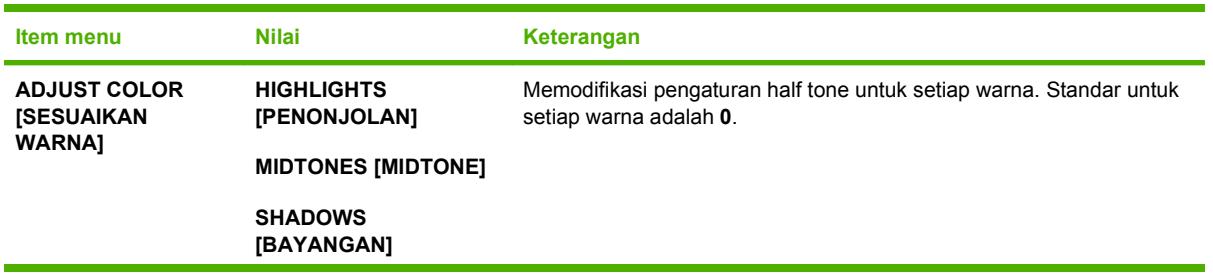

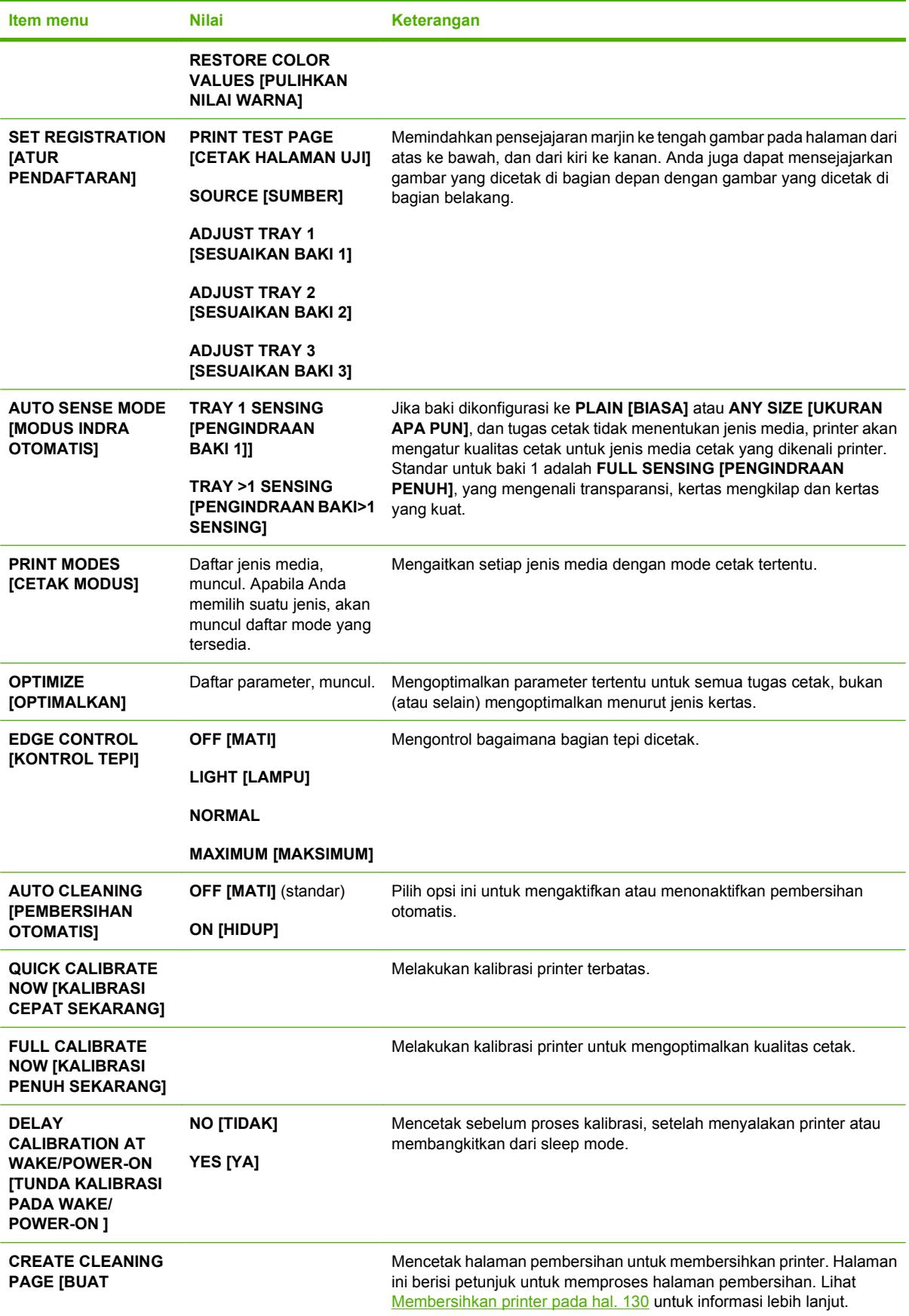

<span id="page-31-0"></span>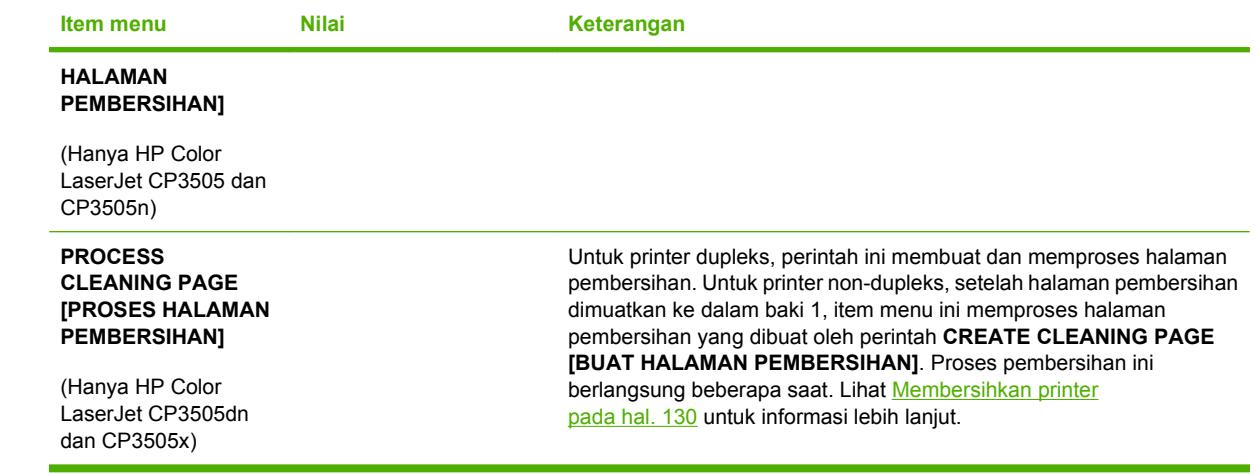

# **Sub-menu Pengaturan Sistem**

Gunakan menu **SYSTEM SETUP [PENGATURAN SISTEM]** untuk membuat perubahan pada pengaturan standar konfigurasi printer umum, seperti tanggal/waktu, printer personality (bahasa), dan perbaikan kemacetan. Lihat [Mengubah pengaturan konfigurasi panel kontrol pada hal. 26](#page-37-0) untuk informasi lebih lanjut.

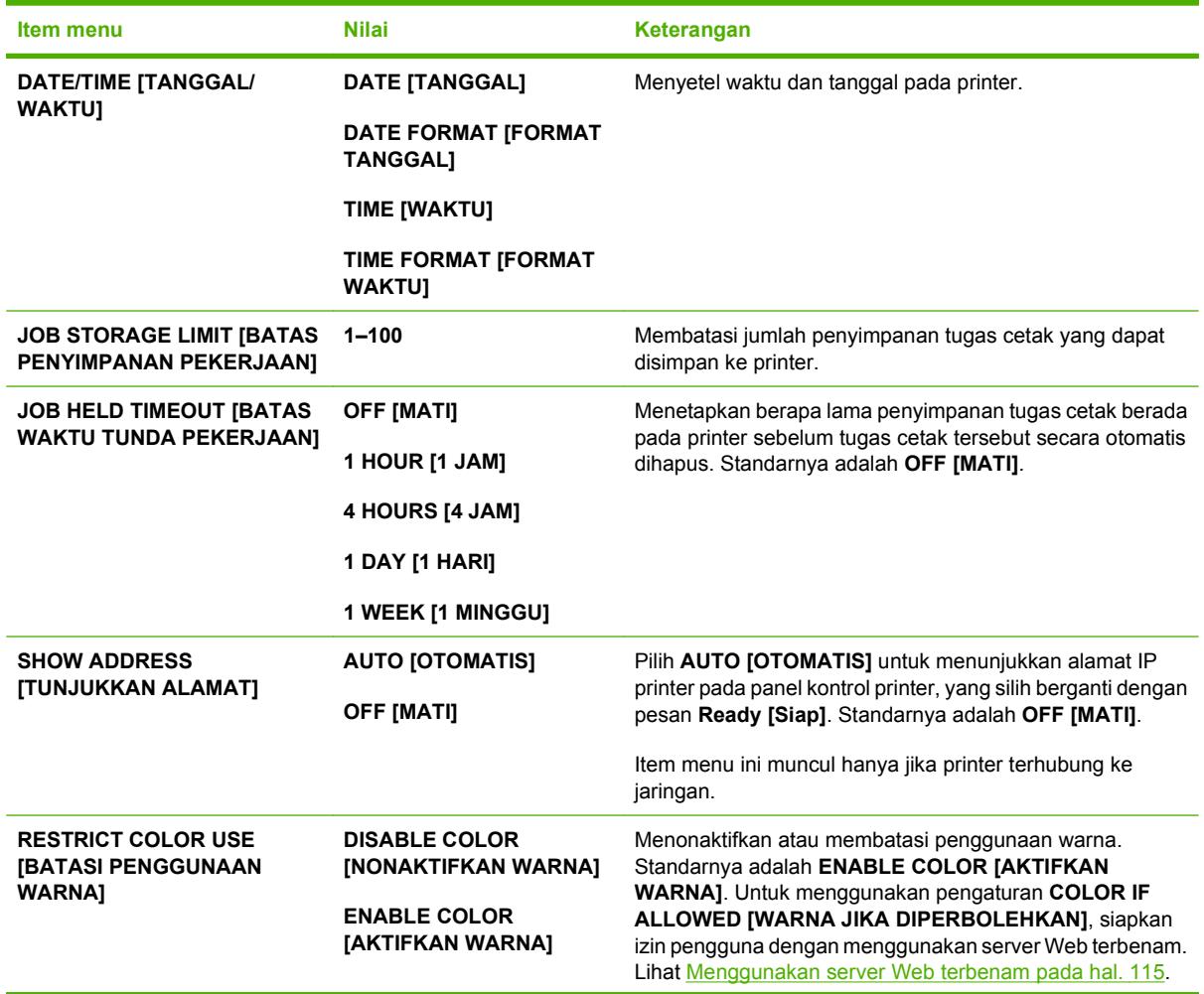

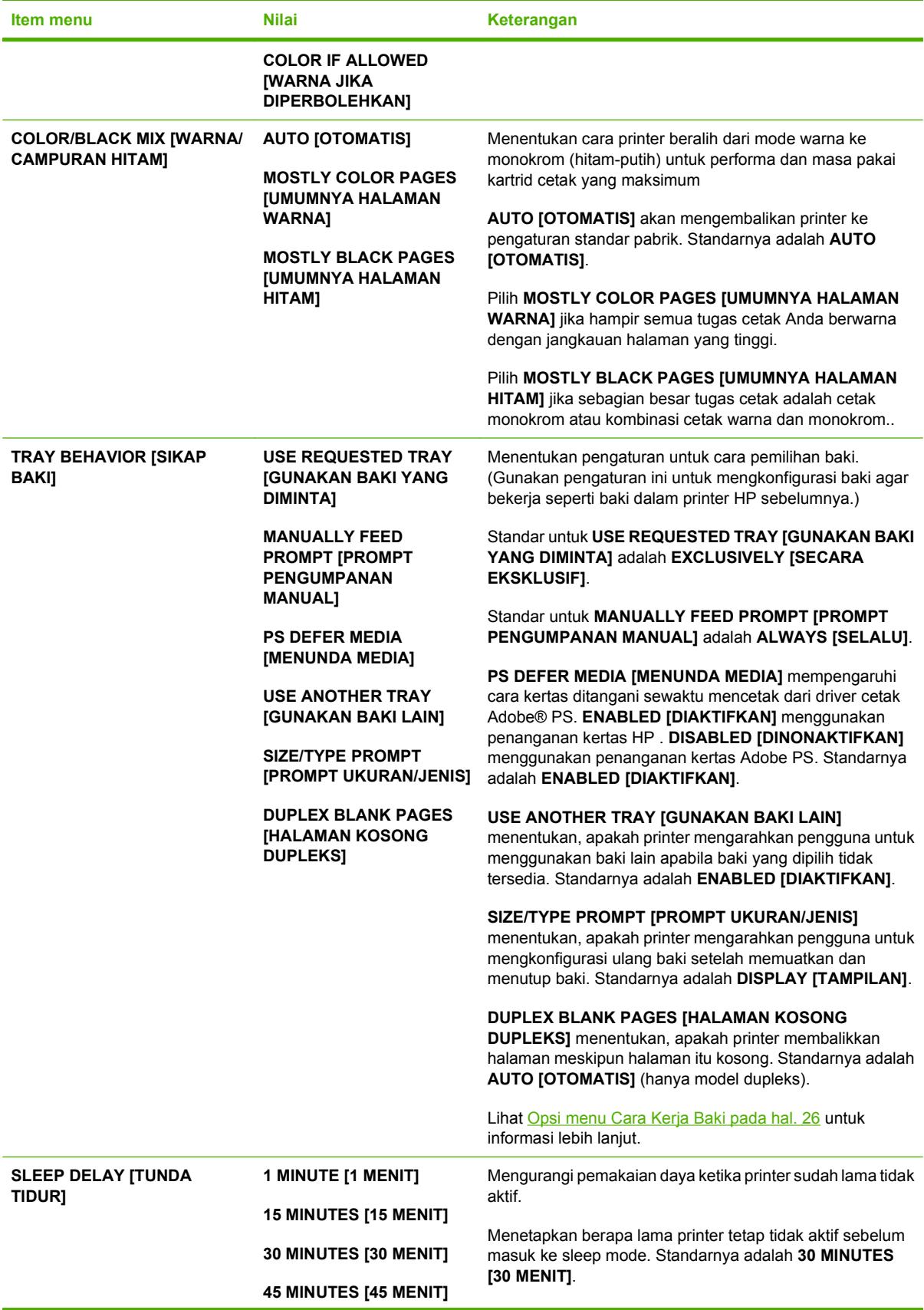

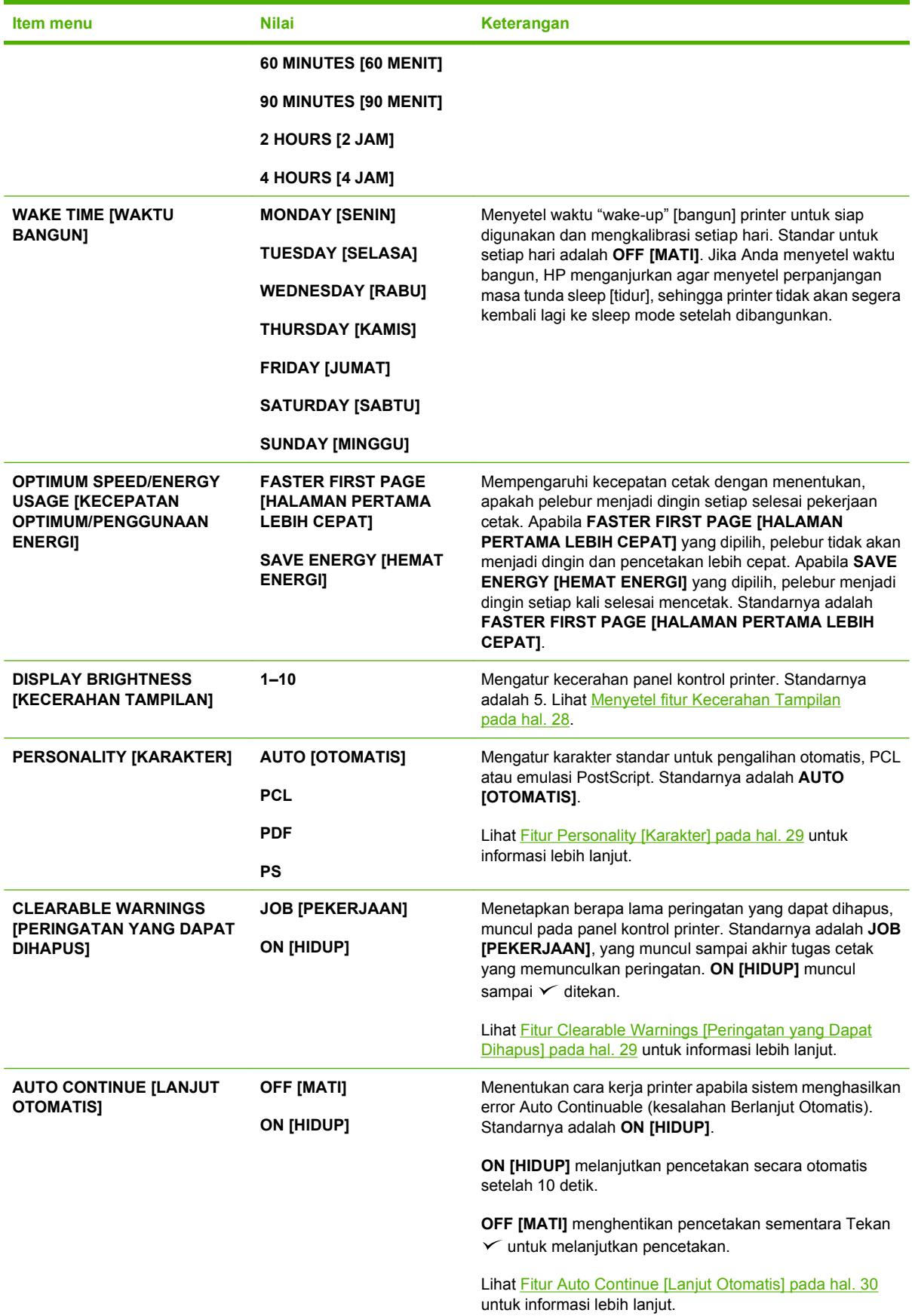

<span id="page-34-0"></span>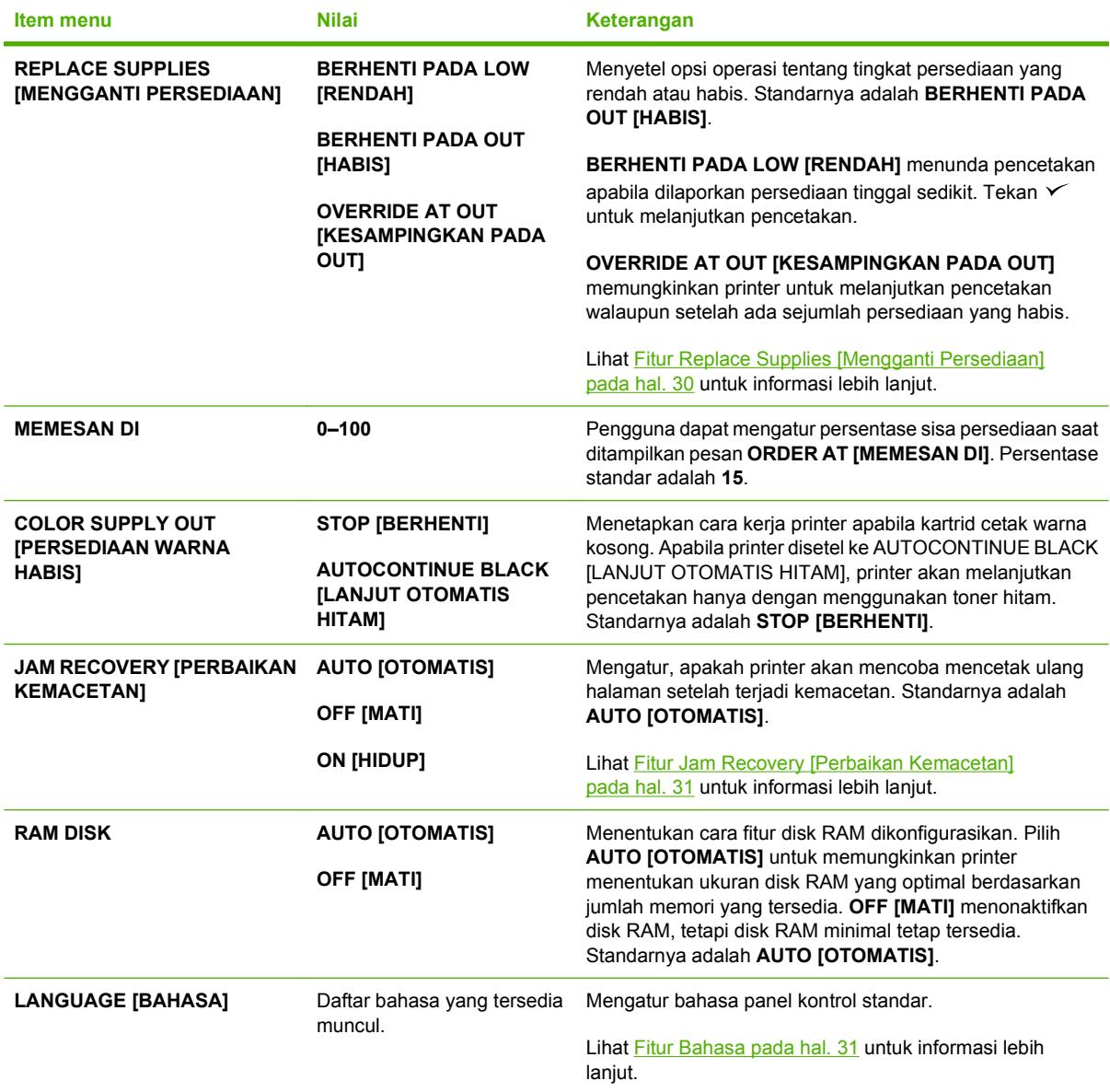

# **Sub-menu I/O**

Gunakan menu **I/O** untuk mengkonfigurasi opsi masukan/keluaran printer.

Lihat [Konfigurasi jaringan pada hal. 55.](#page-66-0)

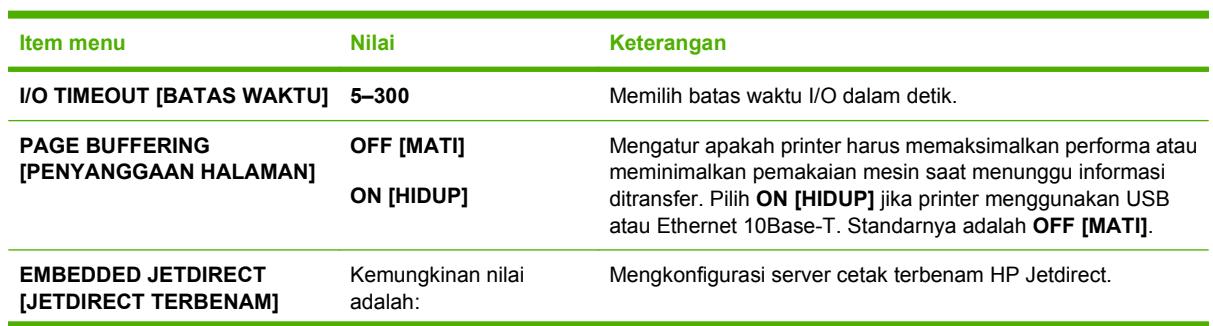

<span id="page-35-0"></span>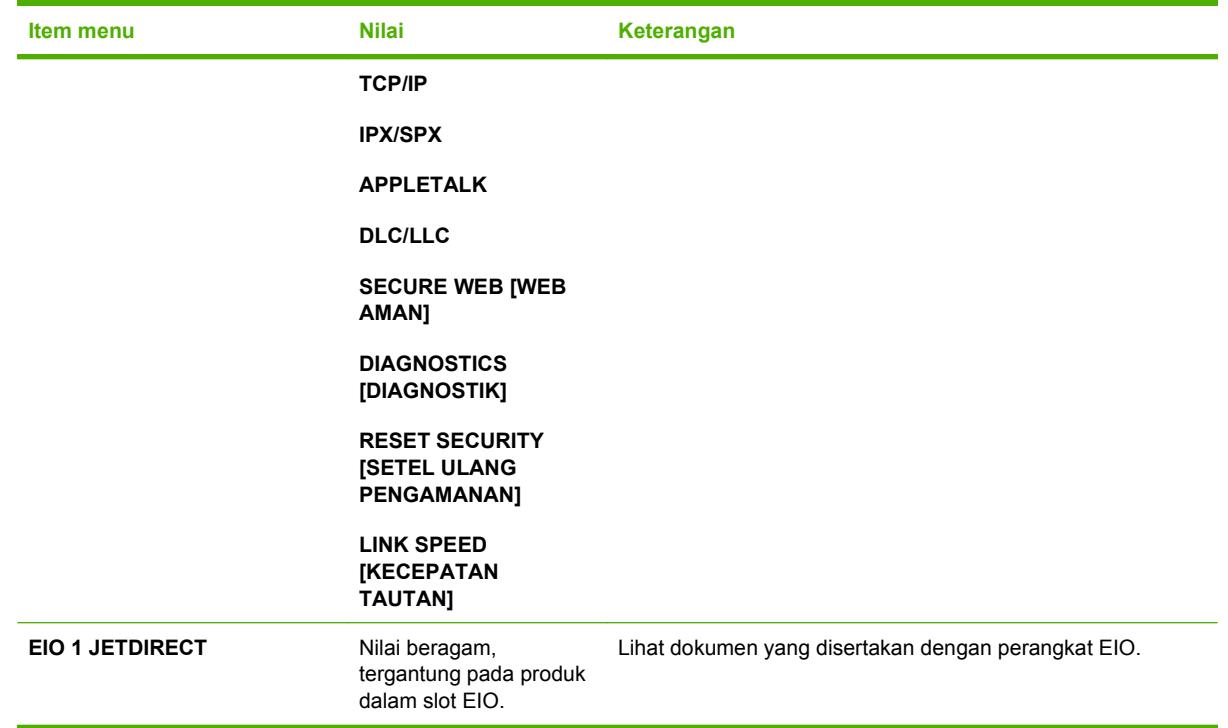

# **Menyetel ulang sub-menu**

Gunakan menu **RESETS [SETEL ULANG]** untuk menyetel ulang ke pengaturan pabrik dan untuk menonaktifkan dan mengaktifkan sleep mode.

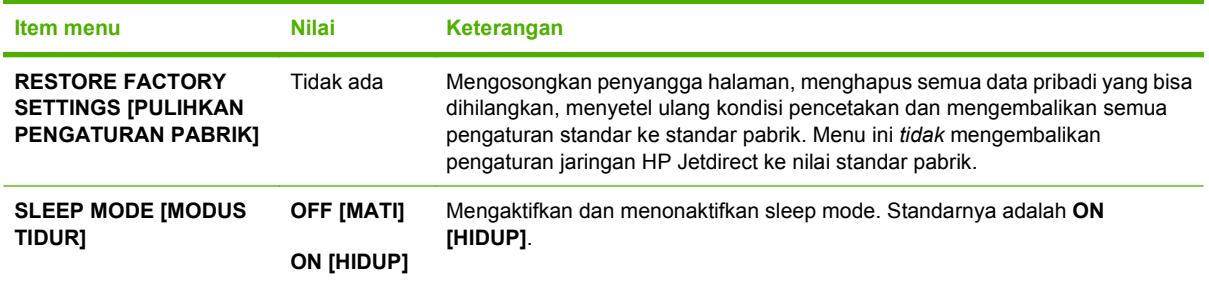
## **Menu diagnostik**

Gunakan menu **DIAGNOSTICS [DIAGNOSTIK]** untuk menjalankan tes yang dapat membantu mengenali dan menyelesaikan masalah pada printer.

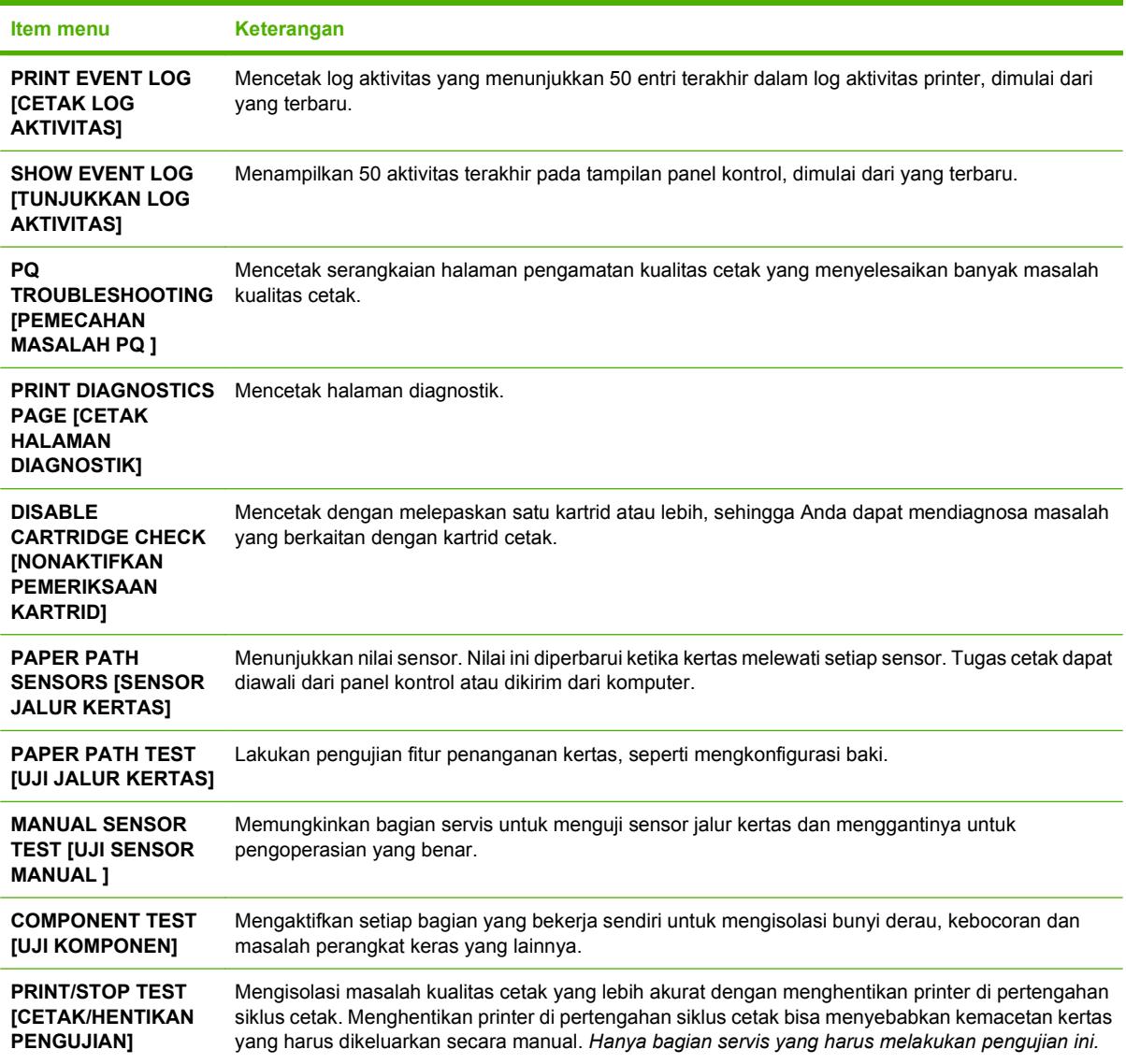

## **Mengubah pengaturan konfigurasi panel kontrol**

Gunakan panel kontrol printer untuk membuat perubahan pada pengaturan konfigurasi standar printer, seperti ukuran dan jenis baki, waktu penundaan sleep, karakter printer (bahasa), dan perbaikan kemacetan.

Anda juga dapat mengakses panel kontrol printer dari komputer dengan menggunakan halaman **Settings** [Pengaturan] pada server Web terbenam. Komputer akan menampilkan informasi yang sama seperti yang ditampilkan panel kontrol. Untuk informasi lebih lanjut, lihat [Menggunakan server Web](#page-126-0) [terbenam pada hal. 115.](#page-126-0)

**PERHATIAN:** Pengaturan konfigurasi jarang sekali harus diubah. Hewlett-Packard menyarankan agar hanya administrator sistem yang mengubah pengaturan konfigurasi.

## **Opsi menu Cara Kerja Baki**

Menu **TRAY BEHAVIOR [SIKAP BAKI]** menyediakan opsi berikut yang ditentukan pengguna:

- **USE REQUESTED TRAY [GUNAKAN BAKI YANG DIMINTA]**: Pilih **EXCLUSIVELY [SECARA EKSKLUSIF]** (nilai standar) untuk memastikan bahwa printer tidak akan secara otomatis memilih baki yang lain ketika Anda menunjuk salah satu baki yang harus digunakan. Pilih **FIRST [PERTAMA]** untuk memungkinkan printer menarik dari baki kedua jika baki yang ditentukan kosong atau berisi jenis atau ukuran media yang berbeda.
- **MANUALLY FEED PROMPT [PROMPT PENGUMPANAN MANUAL]**: Jika Anda memilih **ALWAYS [SELALU]** (nilai standar), sistem akan selalu menampilkan prompt sebelum menarik dari baki multiguna. Jika Anda memilih **UNLESS LOADED [KECUALI TERISI]**, sistem memunculkan prompt hanya jika baki multiguna kosong atau dikonfigurasikan untuk jenis atau ukuran yang berbeda.
- **PS DEFER MEDIA [MENUNDA MEDIA]**: Jika Anda memilih **ENABLED [DIAKTIFKAN]** (nilai standar), printer menggunakan proses pemilihan kertas HP. Pilih **DISABLED [DINONAKTIFKAN]** untuk memungkinkan printer menggunakan proses pemilihan kertas Adobe.
- **USE ANOTHER TRAY [GUNAKAN BAKI LAIN]**. Jika Anda memilih **ENABLED [DIAKTIFKAN]** (nilai standar), printer mengarahkan pengguna untuk menggunakan baki yang lain apabila baki yang dipilih tidak tersedia. Jika Anda memilih **DISABLED [DINONAKTIFKAN]**, printer tidak akan mengarahkan pengguna.
- **SIZE/TYPE PROMPT [PROMPT UKURAN/JENIS]**. Jika Anda memilih **DISPLAY [TAMPILAN]** (nilai standar), printer mengarahkan pengguna untuk mengkonfirmasi ukuran atau jenis media yang dimuatkan dalam baki, segera setelah baki dipasang. Jika Anda memilih **DO NOT DISPLAY [JANGAN DITAMPILKAN]**, printer tidak akan mengarahkan pengguna.
- **DUPLEX BLANK PAGES [HALAMAN KOSONG DUPLEKS]**. Jika Anda memilih **AUTO [OTOMATIS]** nilai standar), printer tidak akan membalik halaman dalam duplexer untuk halaman kosong, sehingga menambah performa printer. Jika Anda memilih **YES [YA]**, duplexer printer membalikkan setiap halaman.

#### **Menyetel fitur Use Requested Tray [Gunakan Baki yang Diminta]**

- **1.** Tekan Menu.
- **2.** Tekan ▼ untuk menyorot **CONFIGURE DEVICE [KONFIGURASI PERANGKAT]**, kemudian tekan  $\checkmark$
- **3.** Tekan  $\blacktriangledown$  untuk menyorot **SYSTEM SETUP [PENGATURAN SISTEM]**, kemudian tekan  $\blacktriangledown$ .
- **4.** Tekan ▼ untuk menyorot **TRAY BEHAVIOR [SIKAP BAKI]**, kemudian tekan  $\checkmark$ .
- **5.** Tekan  $\checkmark$  untuk memilih **USE REQUESTED TRAY [GUNAKAN BAKI YANG DIMINTA].**
- **6.** Tekan ▲ atau ▼ untuk memilih **EXCLUSIVELY [SECARA EKSKLUSIF]** atau **FIRST [PERTAMA]**.
- **7.** Tekan  $\checkmark$  untuk menyimpan cara kerja yang dipilih, kemudian tekan Menu untuk kembali ke status **Ready [Siap]**.

#### **Menyetel fitur Manually Feed Prompt [Prompt Pengumpanan Manual]**

- **1.** Tekan Menu.
- **2.** Tekan ▼ untuk menyorot **CONFIGURE DEVICE [KONFIGURASI PERANGKAT]**, kemudian tekan  $\checkmark$ .
- **3.** Tekan  $\blacktriangledown$  untuk menyorot **SYSTEM SETUP [PENGATURAN SISTEM]**, kemudian tekan  $\blacktriangledown$ .
- **4.** Tekan ▼ untuk menyorot **TRAY BEHAVIOR [SIKAP BAKI]**, kemudian tekan  $\checkmark$ .
- **5.** Tekan ▼ untuk menyorot MANUALLY FEED PROMPT [PROMPT PENGUMPANAN **MANUAL]**, kemudian tekan  $\checkmark$ .
- **6.** Tekan ▲ atau ▼ untuk memilih **ALWAYS [SELALU]** atau UNLESS LOADED [KECUALI **TERISI]**.
- **7.** Tekan  $\checkmark$  untuk menyimpan cara kerja yang dipilih, kemudian tekan Menu untuk kembali ke status **Ready [Siap]**.

#### **Menyetel fitur PS Defer Media [Media Tunda PS]**

- **1.** Tekan Menu.
- **2.** Tekan ▼ untuk menyorot **CONFIGURE DEVICE [KONFIGURASI PERANGKAT]**, kemudian tekan  $\lt$ .
- **3.** Tekan ▼ untuk menyorot **SYSTEM SETUP [PENGATURAN SISTEM]**, kemudian tekan  $\checkmark$ .
- **4.** Tekan ▼ untuk menyorot **TRAY BEHAVIOR [SIKAP BAKI]**, kemudian tekan  $\checkmark$ .
- **5.** Tekan  $\blacktriangledown$  untuk menyorot **PS DEFER MEDIA [MENUNDA MEDIA]**, kemudian tekan  $\blacktriangledown$ .
- **6.** Tekan ▲ atau ▼ untuk memilih **ENABLED [DIAKTIFKAN]** atau **DISABLED [DINONAKTIFKAN]**.
- **7.** Tekan  $\checkmark$  untuk menyimpan cara kerja yang dipilih, kemudian tekan Menu untuk kembali ke status **Ready [Siap]**.

#### **Menyetel fitur Use Another Tray [Gunakan Baki Lain]**

- **1.** Tekan Menu.
- **2.** Tekan ▼ untuk menyorot **CONFIGURE DEVICE [KONFIGURASI PERANGKAT]**, kemudian tekan  $\lt$ .
- **3.** Tekan  $\blacktriangledown$  untuk menyorot **SYSTEM SETUP [PENGATURAN SISTEM]**, kemudian tekan  $\blacktriangledown$ .
- **4.** Tekan **v** untuk menyorot **TRAY BEHAVIOR [SIKAP BAKI]**, kemudian tekan  $\checkmark$ .
- **5.** Tekan ▼ untuk menyorot USE ANOTHER TRAY [GUNAKAN BAKI LAIN], kemudian tekan  $\checkmark$ .
- **6.** Tekan ▲ atau ▼untuk memilih **ENABLED [DIAKTIFKAN]** atau **DISABLED [DINONAKTIFKAN]**.
- **7.** Tekan  $\checkmark$  untuk menyimpan cara kerja yang dipilih, kemudian tekan Menu untuk kembali ke status **Ready [Siap]**.

#### **Menyetel fitur Size/Type Prompt [Prompt Ukuran/Jenis]**

- **1.** Tekan Menu.
- **2.** Tekan ▼untuk menyorot **CONFIGURE DEVICE [KONFIGURASI PERANGKAT]**, kemudian tekan  $\checkmark$
- **3.** Tekan  $\blacktriangledown$ untuk menyorot **SYSTEM SETUP [PENGATURAN SISTEM]**, kemudian tekan  $\blacktriangledown$ .
- **4.** Tekan ▼untuk menyorot **TRAY BEHAVIOR [SIKAP BAKI]**, kemudian tekan  $\checkmark$ .
- **5.** Tekan ▼untuk menyorot **SIZE/TYPE PROMPT [PROMPT UKURAN/JENIS**], kemudian tekan  $\checkmark$
- **6.** Tekan ▲ atau ▼ untuk memilih **DISPLAY [TAMPILAN]** atau **DO NOT DISPLAY [JANGAN DITAMPILKAN]**.
- **7.** Tekan  $\checkmark$  untuk menyimpan cara kerja yang dipilih, kemudian tekan Menu untuk kembali ke status **Ready [Siap]**.

#### **Menyetel fitur Duplex Blank Pages [Halaman Kosong Dupleks]**

- **1.** Tekan Menu.
- **2.** Tekan ▼untuk menyorot **CONFIGURE DEVICE [KONFIGURASI PERANGKAT]**, kemudian tekan  $\lt$ .
- **3.** Tekan  $\blacktriangledown$ untuk menyorot **SYSTEM SETUP [PENGATURAN SISTEM]**, kemudian tekan  $\blacktriangledown$ .
- **4.** Tekan ▼untuk menyorot **TRAY BEHAVIOR [SIKAP BAKI]**, kemudian tekan  $\checkmark$ .
- **5. Tekan ▼untuk menyorot DUPLEX BLANK PAGES [HALAMAN KOSONG DUPLEKS],** kemudian tekan  $\swarrow$ .
- **6.** Tekan ▲ atau ▼ untuk memilih **AUTO [OTOMATIS]** atau **YES [YA]**.
- **7.** Tekan ∕untuk menyimpan cara kerja yang dipilih, kemudian tekan Menu untuk kembali ke status **Ready [Siap]**.

#### **Menyetel fitur Kecerahan Tampilan**

Mengubah kecerahan tampilan panel kontrol dengan menggunakan opsi **DISPLAY BRIGHTNESS [KECERAHAN TAMPILAN]**.

- **1.** Tekan Menu.
- **2.** Tekan ▼ untuk menyorot **CONFIGURE DEVICE [KONFIGURASI PERANGKAT]**, kemudian tekan  $\lt$ .
- **3.** Tekan  $\blacktriangledown$  untuk menyorot **SYSTEM SETUP [PENGATURAN SISTEM]**, kemudian tekan  $\blacktriangledown$ .
- **4.** Tekan ▼ untuk menyorot **DISPLAY BRIGHTNESS [KECERAHAN TAMPILAN]**, kemudian tekan  $\checkmark$ .
- **5.** Tekan **A** atau  $\blacktriangledown$  untuk memilih pengaturan yang sesuai, lalu tekan  $\blacktriangledown$  untuk menetapkan pilihan.
- **6.** Tekan Menu untuk kembali ke status **Ready [Siap]**.

## **Fitur Personality [Karakter]**

Printer ini menampilkan pengalihan karakter secara otomatis (bahasa printer).

- **AUTO [OTOMATIS]**: Mengkonfigurasi printer agar secara otomatis mendeteksi jenis tugas cetak dan mengkonfigurasikan karakternya untuk menyesuaikan tugas cetak tersebut.
- **PCL**: Mengkonfigurasi printer untuk menggunakan Printer Control Language [Bahasa Kontrol Printer].
- **PDF**: Mengkonfigurasi printer untuk menggunakan format dokumen portabel.
- **PS:** Mengkonfigurasi printer untuk menggunakan emulasi PostScript.

#### **Menyetel fitur Personality [Karakter]**

- **1.** Tekan Menu.
- **2.** Tekan ▼ untuk menyorot **CONFIGURE DEVICE [KONFIGURASI PERANGKAT]**, kemudian tekan  $\lt$ .
- **3.** Tekan ▼ untuk menyorot **SYSTEM SETUP [PENGATURAN SISTEM]**, kemudian tekan  $\checkmark$ .
- **4.** Tekan  $\blacktriangledown$  untuk menyorot **PERSONALITY [KARAKTER]**, kemudian tekan  $\blacktriangledown$ .
- **5.** Tekan **A** atau  $\blacktriangledown$  untuk memilih personality [karakter] yang sesuai, lalu tekan  $\blacktriangledown$  untuk menyetel personality [karakter].
- **6.** Tekan Menu untuk kembali ke status **Ready [Siap]**.

## **Fitur Clearable Warnings [Peringatan yang Dapat Dihapus]**

Gunakan fitur ini untuk menentukan waktu tampilan peringatan panel kontrol yang dapat dihapus dengan memilih **ON [HIDUP]** atau **JOB [PEKERJAAN]**. Nilai standarnya adalah **JOB [PEKERJAAN]**.

- **ON [HIDUP]**: Muncul peringatan yang dapat dihapus sampai Anda menekan  $\times$ .
- **JOB [PEKERJAAN]**: Peringatan yang dapat dihapus akan muncul sampai akhir tugas cetak yang semula memunculkannya.

#### **Menyetel fitur Clearable Warnings [peringatan yang dapat dihapus]**

- **1.** Tekan Menu.
- **2.** Tekan ▼ untuk menyorot **CONFIGURE DEVICE [KONFIGURASI PERANGKAT]**, kemudian tekan  $\checkmark$ .
- **3.** Tekan  $\blacktriangledown$  untuk menyorot **SYSTEM SETUP [PENGATURAN SISTEM]**, kemudian tekan  $\blacktriangledown$ .
- **4.** Tekan ▼ untuk menyorot **CLEARABLE WARNINGS [PERINGATAN YANG DAPAT DIHAPUSI**, kemudian tekan  $\times$ .
- **5.** Tekan **A** atau  $\blacktriangledown$  untuk memilih pengaturan yang sesuai, lalu tekan  $\blacktriangledown$  untuk menetapkan pilihan.
- **6.** Tekan Menu untuk kembali ke status **Ready [Siap]**.

## **Fitur Auto Continue [Lanjut Otomatis]**

Gunakan fitur ini untuk menentukan cara kerja printer apabila sistem memunculkan auto-continuable error [kesalahan berlanjut otomatis]. **ON [HIDUP]** adalah pengaturan standar.

- **ON [HIDUP]**: Pesan kesalahan muncul selama 10 detik sebelum melanjutkan pencetakan secara otomatis.
- **OFF [MATI]**: Setiap kali printer menunjukkan pesan kesalahan, pekerjaan cetak berhenti sejenak sampai Anda menekan  $\checkmark$ .

#### **Menyetel fitur Auto Continue [Lanjut Otomatis]**

- **1.** Tekan Menu.
- **2.** Tekan ▼ untuk menyorot **CONFIGURE DEVICE [KONFIGURASI PERANGKAT]**, kemudian tekan  $\checkmark$ .
- **3.** Tekan  $\blacktriangledown$  untuk menyorot **SYSTEM SETUP [PENGATURAN SISTEM]**, kemudian tekan  $\blacktriangledown$ .
- **4.** Tekan ▼ untuk menyorot **AUTO CONTINUE [LANJUT OTOMATIS]**, kemudian tekan  $\checkmark$ .
- **5.** Tekan **A** atau  $\blacktriangledown$  untuk memilih pengaturan yang sesuai, lalu tekan  $\blacktriangledown$  untuk menetapkan pilihan.
- **6.** Tekan Menu untuk kembali ke status **Ready [Siap]**.

### **Fitur Replace Supplies [Mengganti Persediaan]**

Printer memiliki tiga opsi untuk status low [rendah] atau exhausted [kehabisan]:

- **BERHENTI PADA OUT [HABIS]** (pengaturan standar) Printer melanjutkan pencetakan sewaktu isi kartrid cetak hampir habis. Apabila isi kartrid habis, printer tidak dapat mencetak.
- **BERHENTI PADA LOW [RENDAH]**: Printer berhenti sementara sampai Anda mengganti kartrid yang isinya hampir habis.
- **OVERRIDE AT OUT [KESAMPINGKAN PADA OUT]:** Printer melanjutkan pencetakan walaupun ada beberapa persediaan yang sudah habis.

#### **Menyetel fitur Replace Supplies [Mengganti Persediaan]**

- **1.** Tekan Menu.
- **2.** Tekan ▼ untuk menyorot **CONFIGURE DEVICE [KONFIGURASI PERANGKAT]**, kemudian tekan  $\checkmark$
- **3.** Tekan ▼ untuk menyorot **SYSTEM SETUP [PENGATURAN SISTEM]**, kemudian tekan  $\checkmark$ .
- **4.** Tekan ▼ untuk menyorot **REPLACE SUPPLIES [MENGGANTI PERSEDIAAN]**, kemudian tekan  $\checkmark$ .
- **5.** Tekan **A** atau  $\blacktriangledown$  untuk memilih pengaturan yang sesuai, lalu tekan  $\blacktriangledown$  untuk menetapkan pilihan.
	- **•** Jika Anda memilih **OVERRIDE AT OUT [KESAMPINGKAN PADA OUT]** lalu menekan  $\checkmark$ . pesan peringatan akan muncul. Untuk menerima override, pilih **YA, GUNAKAN OVERRIDE**

**[PENGESAMPINGAN]** kemudian tekan  $\checkmark$ , kemudian atur batas halaman untuk override dan tekan  $\lt$ .

**6.** Tekan Menu untuk kembali ke status **Ready [Siap]**.

## **Fitur Jam Recovery [Perbaikan Kemacetan]**

Gunakan opsi ini untuk mengkonfigurasi tanggapan printer terhadap kemacetan, termasuk cara printer menangani halaman yang bersangkutan. **AUTO [OTOMATIS]** adalah nilai standar.

- **AUTO [OTOMATIS]**: Printer secara otomatis akan mengaktifkan fungsi perbaikan kemacetan jika memori mencukupi.
- **ON [HIDUP]**: Printer akan mencetak ulang setiap halaman yang mengalami kemacetan kertas. Memori tambahan dialokasikan untuk menyimpan beberapa halaman cetak terakhir. Hal ini dapat memperburuk performa printer secara keseluruhan.
- **OFF [MATI]**: Printer tidak akan mencetak ulang halaman yang mengalami kemacetan kertas. Karena tidak ada memori yang digunakan untuk menyimpan halaman yang terbaru, performa printer menjadi optimal.

#### **Menyetel fitur Jam Recovery [Perbaikan Kemacetan]**

- **1.** Tekan Menu.
- **2.** Tekan ▼ untuk menyorot **CONFIGURE DEVICE [KONFIGURASI PERANGKAT]**, kemudian tekan  $\checkmark$ .
- **3.** Tekan  $\blacktriangledown$  untuk menyorot **SYSTEM SETUP [PENGATURAN SISTEM]**, kemudian tekan  $\blacktriangledown$ .
- **4.** Tekan **v** untuk menyorot **JAM RECOVERY [PERBAIKAN KEMACETAN]**, kemudian tekan  $\vee$ .
- **5.** Tekan **A** atau  $\blacktriangledown$  untuk memilih pengaturan yang sesuai, lalu tekan  $\blacktriangledown$  untuk menetapkan pilihan.
- **6.** Tekan Menu untuk kembali ke status **Ready [Siap]**.

### **Fitur Bahasa**

Opsi untuk mengatur agar bahasa standar dapat muncul apabila printer dihidupkan untuk pertama kali, tergantung pada negara/kawasan mana Anda membeli printer tersebut. Jika Anda menggulir ke opsi yang tersedia, daftar akan muncul dalam bahasa yang ditonjolkan. Apabila daftar muncul dalam bahasa yang sesuai, tekan  $\vee$ untuk menetapkan bahasa. Anda juga dapat mengubah bahasa setiap saat, yakni dengan menjalankan prosedur berikut.

#### **Memilih bahasa**

- **1.** Tekan Menu.
- **2.** Tekan ▼ untuk menyorot **CONFIGURE DEVICE [KONFIGURASI PERANGKAT]**, kemudian tekan  $\lt$ .
- **3.** Tekan ▼ untuk menyorot **SYSTEM SETUP [PENGATURAN SISTEM]**, kemudian tekan  $\checkmark$ .
- **4.** Tekan  $\blacktriangledown$  untuk menyorot **LANGUAGE [BAHASA]**, kemudian tekan  $\blacktriangledown$ .
- **5.** Tekan **A** atau  $\blacktriangledown$  untuk memilih bahasa yang sesuai, lalu tekan  $\blacktriangledown$  untuk menetapkan pilihan.
- **6.** Tekan Menu untuk kembali ke status **Ready [Siap]**.

## **Menggunakan panel kontrol printer dalam lingkungan berbagi-pakai**

Jika printer Anda digunakan bersama dengan pengguna lain, ikuti petunjuk berikut untuk memastikan keberhasilan pengoperasian printer:

- Tanyakan kepada administrator sistem Anda sebelum membuat perubahan pada pengaturan panel kontrol. Mengubah pengaturan panel kontrol dapat mempengaruhi hasil cetak yang lainnya.
- Koordinasikan dengan pengguna lain sebelum mengubah font printer standar atau men-download font halus. Mengkoordinasikan operasi ini akan menghemat memori dan menghindari hasil cetak printer yang tidak terduga.
- Waspadalah, bahwa dengan menukar printer personalities [karakter printer], seperti menukar PostScript teremulasi ke PCL, akan mempengaruhi hasil cetakan bagi pengguna yang lain.

**EX CATATAN:** Sistem operasi jaringan Anda mungkin secara otomatis melindungi pekerjaan cetak setiap pengguna dari pengaruh pekerjaan cetak yang lain. Konsultasikan ke administrator sistem Anda untuk informasi lebih lanjut.

# **3 Perangkat lunak untuk Windows**

- [Sistem operasi terdukung untuk Windows](#page-45-0)
- [Driver printer yang didukung untuk Windows](#page-46-0)
- [Pilih driver printer yang benar untuk Windows](#page-47-0)
- [Prioritas pengaturan cetak](#page-48-0)
- [Mengubah pengaturan driver-printer untuk Windows](#page-49-0)
- [Menginstal perangkat lunak Windows](#page-50-0)
- [Menghapus perangkat lunak untuk Windows](#page-52-0)
- [Utilitas terdukung](#page-53-0)
- [Perangkat lunak untuk sistem operasi lainnya](#page-55-0)

## <span id="page-45-0"></span>**Sistem operasi terdukung untuk Windows**

Produk dibekali dengan perangkat lunak untuk sistem operasi Windows berikut ini:

- Windows 2000
- Windows Server 2003 (32-bit)
- Windows Server 2003 (64-bit) (hanya driver printer PCL 5e)

Untuk informasi lebih lanjut mengenai peningkatan dari Windows 2000 Server ke Windows Server 2003, menggunakan Windows Server 2003 Point and Print, atau menggunakan Windows Server 2003 Terminal Services and Printing, kunjungi <http://www.microsoft.com/>.

- Windows XP (32-bit)
- Windows XP (64-bit)
- Windows Vista (32-bit)
- Windows Vista (64-bit)

## <span id="page-46-0"></span>**Driver printer yang didukung untuk Windows**

- PCL 5
- PCL 6
- Emulasi PS level 3

Driver printer dilengkapi Bantuan online yang memuat petunjuk untuk tugas pencetakan umum dan juga menerangkan berbagai tombol, kotak tanda dan daftar buka-bawah yang ada dalam driver printer.

## <span id="page-47-0"></span>**Pilih driver printer yang benar untuk Windows**

Dengan driver printer Anda dapat mengakses fitur perangkat dan memungkinkan komputer untuk berkomunikasi dengan perangkat (menggunakan bahasa printer). Periksa catatan instalasi dan file readme pada CD perangkat untuk mengetahui perangkat lunak dan bahasa tambahan.

- Gunakan driver printer PCL 6 untuk hasil keseluruhan performa yang terbaik.
- Gunakan driver printer PCL 5 untuk mencetak dokumen kantor yang umum.
- Gunakan driver emulasi postscript HP level 3 untuk mencetak dari program berbasis-PostScript, untuk kompatibilitas dengan kebutuhan PostScript Level 3, atau untuk dukungan font flash postscript.

## <span id="page-48-0"></span>**Prioritas pengaturan cetak**

Perubahan pada pengaturan cetak diprioritaskan menurut tempat perubahan itu dibuat:

- **EY CATATAN:** Nama perintah dan kotak dialog mungkin berbeda-beda, tergantung pada program perangkat lunak Anda.
	- **Kotak dialog Page Setup** [Pengaturan Halaman] Klik **Page Setup** [Pengaturan Halaman] atau perintah serupa pada menu **File** program yang Anda jalankan untuk membuka kotak dialog ini. Pengaturan yang diubah di sini akan mengesampingkan pengaturan yang diubah di tempat lain.
	- **Kotak dialog Print** [Cetak]. Klik **Print** [Cetak], **Print Setup** [Pengaturan Halaman], atau perintah serupa pada menu **File** program yang Anda jalankan untuk membuka kotak dialog ini. Pengaturan yang diubah dalam kotak dialog **Print** [Cetak] prioritasnya lebih rendah dan *tidak* mengesampingkan perubahan yang dibuat dalam kotak dialog **Page Setup** [Pengaturan Halaman].
	- **Kotak dialog Printer Properties [Properti Printer] (driver printer)**: Klik **Properties** [Properti] dalam kotak dialog **Print** [Cetak] untuk membuka driver printer. Pengaturan yang diubah dalam kotak dialog **Printer Properties** [Properti Printer] tidak akan mengesampingkan pengaturan yang tersedia di mana pun dalam perangkat lunak pencetakan.
	- **Pengaturan driver printer standar**. Pengaturan driver printer standar menetapkan pengaturan yang digunakan dalam semua tugas cetak, *kecuali jika* pengaturan diubah dalam kotak dialog **Page Setup** [Pengaturan Halaman], **Print** [Cetak] atau **Printer Properties** [Properti Printer].
	- **Pengaturan panel kontrol printer**. Pengaturan yang diubah pada panel kontrol printer prioritasnya lebih rendah daripada perubahan yang dibuat di tempat lainnya.

## <span id="page-49-0"></span>**Mengubah pengaturan driver-printer untuk Windows**

**Untuk mengubah pengaturan semua tugas cetak sampai program perangkat lunak ditutup**

- **1.** Pada menu **File** dalam program perangkat lunak, klik **Print** [Cetak].
- **2.** Pilih driver, kemudian klik **Properties** [Properti] atau **Preferences** [Preferensi].

Langkahnya dapat bervariasi; prosedur ini yang paling umum.

**Untuk mengubah pengaturan standar Untuk mengubah pengaturan untuk semua tugas cetak**

**konfigurasi perangkat**

**1.** Klik **Start** [Mulai], klik **Settings** [Pengaturan] kemudianklik **Printers** (Windows 2000) atau **Printers and Faxes** (Windows XP Professional dan Server 2003) atau **Printers and Other Hardware Devices** (Windows XP Home).

> Untuk Windows Vista, klik **Start** [Mulai], klik **Control Panel** [Panel Kontrol] kemudian klik **Printer**.

**2.** Klik-kanan ikon, kemudian pilih **Printing Preferences** [Preferensi Pencetakan].

**1.** Klik **Start** [Mulai], klik **Settings** [Pengaturan] kemudianklik **Printers** (Windows 2000) atau **Printers and Faxes** (Windows XP Professional dan Server 2003) atau **Printers and Other Hardware Devices** (Windows XP Home).

> Untuk Windows Vista, klik **Start** [Mulai], klik **Control Panel** [Panel Kontrol] kemudian klik **Printer**.

- **2.** Klik-kanan ikon driver, kemudian pilih **Properties** [Properti].
- **3.** Klik tab **Device Settings** [Pengaturan Perangkat].

## <span id="page-50-0"></span>**Menginstal perangkat lunak Windows**

### **Menginstal perangkat lunak Windows untuk koneksi langsung**

Apabila menginstal prangkat lunak pencetakan di lingkungan koneksi langsung, lakukanlah penginstalan perangkat lunak sebelum menghubungkan kabel USB. Selain itu, pastikan Anda menggunakan kabel USB 2-meter standar.

#### **Menginstal perangkat lunak sistem pencetakan.**

- **1.** Tutup semua program perangkat lunak yang terbuka atau bekerja.
- **2.** Masukkan CD-ROM printer ke dalam drive CD-ROM.

Jika layar pembuka tidak ditampilkan, gunakan prosedur berikut ini:

- Pada menu **Start**, klik **Run**.
- Ketik sebagai berikut: X:\setup (di mana X adalah huruf drive CD-ROM).
- Klik **OK**.
- **3.** Jika diminta, klik **Install Printer**, kemudian ikuti petunjuk pada layar komputer.
- **4.** Klik **Finish** setelah instalasi selesai.
- **5.** Anda mungkin harus mengaktifkan ulang komputer.
- **6.** Cetak halaman percobaan atau satu halaman dari program perangkat lunak apa pun untuk memastikan bahwa perangkat lunak sudah diinstal dengan benar.

Jika penginstalan gagal, instal ulang perangkat lunak. Jika ini gagal, periksa file notes dan file readme penginstalan pada CD-ROM printer atau flyer yang disertakan dalam kemasan printer, atau kunjungi <http://www.hp.com/support/cljcp3505> untuk mendapatkan bantuan atau informasi lebih lanjut.

## **Menginstal perangkat lunak Windows untuk jaringan**

Perangkat lunak pada CD-ROM printer mendukung penginstalan jaringan dengan jaringan Microsoft. Untuk penginstalan jaringan pada sistem operasi lain, kunjungi [http://www.hp.com/support/cljcp3505.](http://www.hp.com/support/cljcp3505)

Installer tidak mendukung penginstalan printer atau pembuatan objek printer pada server Novell. Installer hanya mendukung penginstalan jaringan modus langsung antara komputer Windows dan printer. Untuk menginstal printer dan membuat objek pada server Novell, gunakan utilitas HP (seperti HP Web Jetadmin) atau utilitas Novell (seperti NWAdmin).

#### **Menginstal perangkat lunak sistem pencetakan**

- **1.** Jika menginstal perangkat lunak pada Windows 2000, Windows XP, atau Windows Vista, pastikan Anda memiliki hak istimewa administrator.
- **2.** Pastikan bahwa server cetak HP Jetdirect dan printer terhubung dengan benar ke jaringan. Cetak halaman konfigurasi (lihat [Halaman informasi pada hal. 112](#page-123-0)). Pada halaman kedua lembar konfigurasi, cari alamat IP yang sekarang sedang dikonfigurasi. Anda mungkin memerlukan alamat ini untuk mengawali pengenalan printer pada jaringan Anda dan menyelesaikan penginstalan.
- **3.** Tutup semua program perangkat lunak yang terbuka atau bekerja.
- **4.** Masukkan CD-ROM printer ke dalam drive CD-ROM.

Jika layar pembuka tidak ditampilkan, gunakan prosedur berikut ini:

- Pada menu **Start**, klik **Run**.
- Ketik sebagai berikut: X:\setup (di mana X adalah huruf drive CD-ROM).
- Klik **OK**.
- **5.** Jika diminta, klik **Install Printer**, kemudian ikuti petunjuk pada layar komputer.
- **6.** Klik **Finish** setelah instalasi selesai.
- **7.** Anda mungkin harus mengaktifkan ulang komputer.
- **8.** Cetak halaman percobaan atau satu halaman dari program perangkat lunak apa pun untuk memastikan bahwa perangkat lunak sudah diinstal dengan benar.

Jika penginstalan gagal, instal ulang perangkat lunak. Jika ini gagal, periksa file notes dan file readme penginstalan pada CD-ROM printer atau flyer yang disertakan dalam kemasan printer, atau kunjungi<http://www.hp.com/support/cljcp3505>untuk mendapatkan bantuan atau informasi lebih lanjut.

### **Jenis penginstalan perangkat lunak untuk Windows**

Anda dapat memilih dari jenis penginstalan perangkat lunak berikut ini:

- **Typical**. Menginstal driver PCL termasuk font.
- **Typical with Fax**. Menginstal driver PCL, driver faks termasuk fonts.
- **Custom**. Gunakan penginstalan **Custom** untuk memilih driver yang akan diinstal dan font internal.

## <span id="page-52-0"></span>**Menghapus perangkat lunak untuk Windows**

- **1.** Klik **Start [Mulai]**, lalu klik **All Programs [Semua Program]**.
- **2.** Klik **HP**, kemudian klik **HP Color LaserJet CP3505**.
- **3.** Klik **Uninstall HP Color LaserJet CP3505** (Hapus Penginstalan), lalu ikuti petunjuk di layar untuk menghapus perangkat lunak.

## <span id="page-53-0"></span>**Utilitas terdukung**

Printer HP Color LaserJet CP3505 dilengkapi dengan beberapa utilitas agar mudah memonitor dan mengatur printer pada jaringan.

#### **HP Web Jetadmin**

HP Web Jetadmin adalah alat bantu manajemen berbasis browser untuk printer yang terhubung ke HP Jetdirect dalam intranet Anda dan harus diinstal hanya pada komputer administrator jaringan.

Untuk men-download versi terbaru HP Web Jetadmin dan daftar terkini sistem host yang didukung, kunjungi [www.hp.com/go/webjetadmin](http://www.hp.com/go/webjetadmin).

Apabila diinstal pada server host, klien Windows dapat memperoleh akses ke HP Web Jetadmin dengan menggunakan browser Web yang didukung (seperti Microsoft® Internet Explorer 4.x atau Netscape Navigator 4.x atau yang lebih baru) dengan cara menavigasikannya ke host HP Web Jetadmin.

### **Server Web terbenam**

Perangkat ini dilengkapi server Web terbenam, yang menyediakan akses ke informasi tentang aktivitas perangkat dan jaringan. Informasi ini muncul di browser Web, seperti Microsoft Internet Explorer, Netscape Navigator, Apple Safari, atau Firefox.

Server Web terbenam terpasang pada perangkat. Server ini tidak dimuat pada server jaringan.

Server Web terbenam memberikan antarmuka ke perangkat yang dapat digunakan oleh siapa saja yang memiliki komputer yang terhubung ke jaringan dan browser Web standar. Tidak ada perangkat lunak khusus yang perlu diinstal atau dikonfigurasikan, tetapi Anda harus memiliki browser Web yang didukung pada komputer Anda. Untuk dapat mengakses server Web terbenam, ketikkan alamat IP perangkat pada baris alamat browser. (Untuk mengetahui alamat IP, cetak halaman konfigurasi. Untuk informasi lebih lanjut tentang mencetak halaman konfigurasi, lihat [Halaman informasi pada hal. 112](#page-123-0).)

Untuk informasi lebih lanjut tentang fitur dan fungsionalitas server Web terbenam, lihat [Menggunakan](#page-126-0) [server Web terbenam pada hal. 115.](#page-126-0)

### **HP Easy Printer Care Software [Perangkat Lunak Printer Mudah-Perawatan]**

HP Easy Printer Care Software [Perangkat Lunak Printer Mudah-Perawatan] adalah program yang dapat Anda gunakan untuk tugas-tugas berikut:

- Memeriksa status perangkat
- **•** Memeriksa status persediaan
- Mengatur tanda peringatan
- Melihat dokumentasi perangkat
- Mendapatkan akses ke pemecahan masalah dan alat bantu pemeliharaan.

Anda dapat melihat HP Easy Printer Care Software [Perangkat Lunak Printer Mudah-Perawatan] apabila perangkat terhubung langsung ke komputer atau sewaktu terhubung ke jaringan. Untuk mendownload HP Easy Printer Care Software [Perangkat Lunak Printer Mudah-Perawatan], kunjungi [www.hp.com/go/easyprintercare.](http://www.hp.com/go/easyprintercare)

Untuk informasi lebih lanjut, lihat [Menggunakan HP Easy Printer Care Software \[Perangkat Lunak](#page-129-0) [Printer Mudah-Perawatan\] pada hal. 118](#page-129-0).

## **Komponen dan kegunaan lainnya**

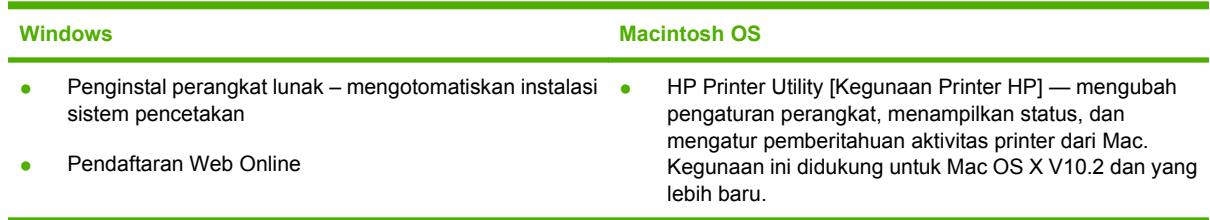

## <span id="page-55-0"></span>**Perangkat lunak untuk sistem operasi lainnya**

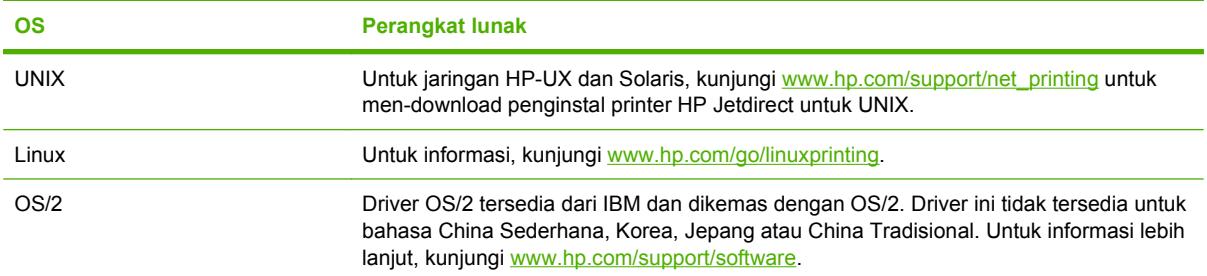

# **4 Menggunakan produk dengan Macintosh**

- [Perangkat lunak untuk Macintosh](#page-57-0)
- [Menggunakan fitur pada driver printer Macintosh](#page-60-0)

## <span id="page-57-0"></span>**Perangkat lunak untuk Macintosh**

## **Sistem operasi yang didukung untuk Macintosh**

Perangkat mendukung sistem operasi Macintosh yang berikut ini:

- Mac OS X V10.2.8, V10.3, V10.4 dan yang lebih baru
- **EXATATAN:** Untuk Mac OS V10.4 dan yang lebih baru, PPC dan Intel Core Processor Macs didukung.

## **Driver printer yang didukung untuk Macintosh**

HP installer menyediakan file PostScript® Printer Description (PPD), Printer Dialog Extensions (PDEs) dan HP Printer Utility untuk digunakan dengan komputer Macintosh.

PPD, yang dikombinasikan dengan driver printer Apple PostScript menyediakan akses ke fitur-fitur perangkat. Gunakan driver printer Apple PostScript yang disertakan dengan komputer.

### **Prioritas pengaturan cetak untuk Macintosh**

Perubahan pada pengaturan cetak diprioritaskan menurut tempat perubahan itu dibuat:

- **EX CATATAN:** Nama perintah dan kotak dialog mungkin berbeda-beda, tergantung pada program perangkat lunak Anda.
	- **Kotak dialog Page Setup** [Pengaturan Halaman] Klik **Page Setup** [Pengaturan Halaman] atau perintah serupa pada menu **File** program yang Anda jalankan untuk membuka kotak dialog ini. Pengaturan yang diubah di sini akan mengesampingkan pengaturan yang diubah di tempat lain.
	- **Kotak dialog Print** [Cetak]. Klik **Print** [Cetak], **Print Setup** [Pengaturan Halaman], atau perintah serupa pada menu **File** program yang Anda jalankan untuk membuka kotak dialog ini. Pengaturan yang diubah dalam kotak dialog **Print** [Cetak] prioritasnya lebih rendah dan *tidak* mengesampingkan perubahan yang dibuat dalam kotak dialog **Page Setup** [Pengaturan Halaman].
	- **Kotak dialog Printer Properties** [Properti Printer (driver printer)]: Klik **Properties** [Properti] dalam kotak dialog **Print** [Cetak] untuk membuka driver printer. Pengaturan yang diubah dalam kotak dialog **Printer Properties** [Properti Printer] tidak akan mengesampingkan pengaturan yang tersedia di mana pun dalam perangkat lunak pencetakan.
	- **Pengaturan driver printer standar**. Pengaturan driver printer standar menetapkan pengaturan yang digunakan dalam semua tugas cetak, *kecuali jika* pengaturan diubah dalam kotak dialog **Page Setup** [Pengaturan Halaman], **Print** [Cetak] atau **Printer Properties** [Properti Printer].
	- **Pengaturan panel kontrol printer**. Pengaturan yang diubah pada panel kontrol printer prioritasnya lebih rendah daripada perubahan yang dibuat di tempat lainnya.

## **Mengubah pengaturan driver-printer untuk Macintosh**

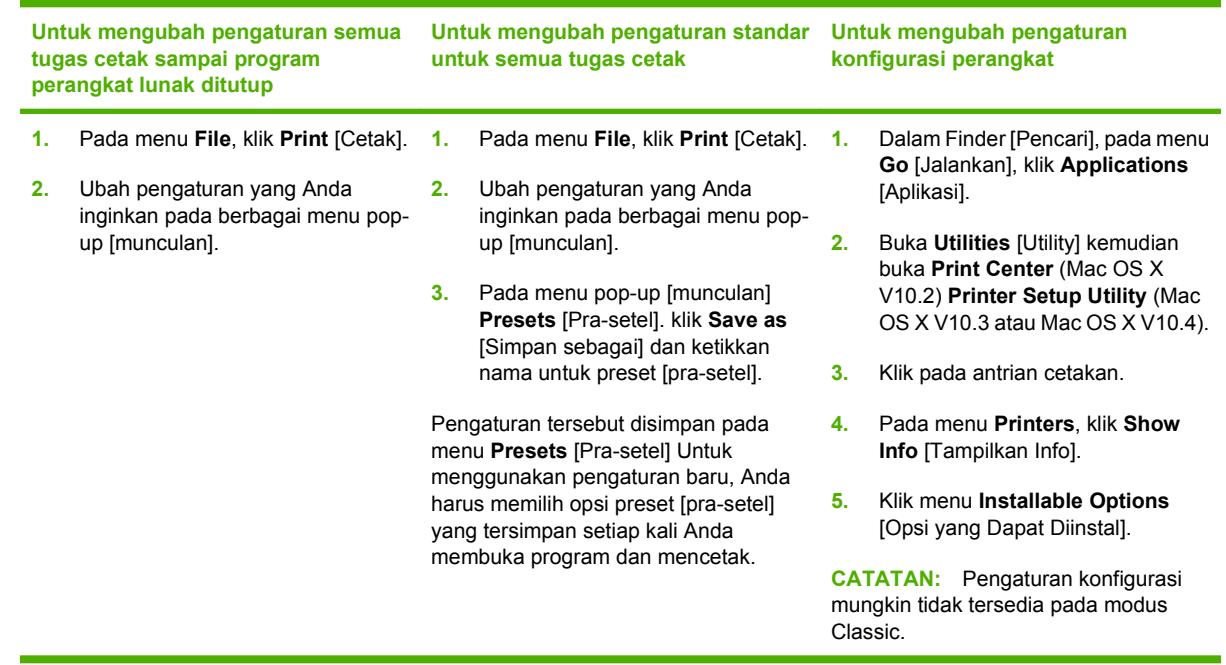

## **Jenis penginstalan perangkat lunak untuk Macintosh**

#### **Menginstal perangkat lunak Macintosh untuk koneksi langsung (USB)**

- **1.** Hubungkan kabel USB di antara port USB perangkat dan port USB Komputer. Gunakan kabel USB standar 2-meter (6,56-kaki).
- **2.** Masukkan CD perangkat ke dalam drive CD-ROM lalu jalankan installer. Jika menu CD tidak berjalan secara otomatis, klik dua kali ikon CD pada desktop.
- **3.** Klik-ganda ikon **Installer** [Penginstal] dalam folder HP LaserJet Installer.
- **4.** Ikuti petunjuk pada layar komputer.

Antrian printer USB dibuat secara otomatis sewaktu perangkat dipasangkan ke komputer. Namun, antrian akan menggunakan PPD generik jika installer tidak dijalankan sebelum kabel USB terhubung. Selesaikan langkah-langkah berikut ini untuk mengubah antrian PPD.

- **5.** Pada hard drive komputer, buka **Applications** [Aplikasi], buka **Utilities** [Utility], kemudian buka **Print Center** [Pusat Cetak] atau **Printer Setup Utility** [Utilitas Pengaturan Printer].
- **CATATAN:** Jika Anda menggunakan Mac OS X V10.3 atau Mac OS X V10.4, maka **Printer Setup Utility** [Utilitas Pengaturan Printer] sudah menggantikan **Print Center** [Pusat Cetak].
- **6.** Pilih antrian printer yang benar, kemudian klik **Show Info** [Tampilkan Info] untuk membuka kotak dialog **Printer Info** [Info Printer].
- **7.** Dalam menu munculan, pilih **Printer Model** [Model Printer], kemudian, dalam menu munculan di mana Anda telah memilih **Generic** [Generik], pilihlah PPD yang benar untuk perangkat.
- **8.** Cetak halaman uji dari program perangkat lunak apa pun untuk memastikan bahwa perangkat lunak tersebut terinstal dengan benar.

Jika penginstalan gagal, instal ulang perangkat lunak. Jika ini pun gagal, lihat catatan penginstalan atau file readme terbaru pada CD perangkat yang dibekalkan dalam kotak untuk bantuan.

#### **Menginstal perangkat lunak Macintosh untuk jaringan**

- **1.** Hubungkan kabel jaringan antara print server HP Jetdirect dan port jaringan.
- **2.** Masukkan CD ke dalam drive CD-ROM. Jika CD tidak otomatis dijalankan, klik-ganda ikon CD pada desktop.
- **3.** Klik-ganda ikon **Installer** [Penginstal] dalam folder HP LaserJet Installer.
- **4.** Ikuti petunjuk pada layar komputer.
- **5.** Pada hard drive komputer, buka **Applications** [Aplikasi], buka **Utilities** [Utility], kemudian buka **Print Center** [Pusat Cetak] atau **Printer Setup Utility** [Utilitas Pengaturan Printer].
- **CATATAN:** Jika Anda menggunakan Mac OS X V10.3 atau Mac OS X V10.4, maka **Printer Setup Utility** [Utilitas Pengaturan Printer] sudah menggantikan **Print Center** [Pusat Cetak].
- **6.** Klik **Add Printer** [Tambahkan Printer].
- **7.** Pilih **Rendezvous** atau **Bonjour** sebagai jenis koneksi.
- **CATATAN:** Tergantung pada konfigurasi produk, **Appletalk** atau **IP Printing** mungkin juga tersedia.
- **8.** Pilih perangkat dari daftar.
- **9.** Klik **Add Printer** [Tambahkan Printer].
- **10.** Buka Print Center [Pusat Cetak] atau Printer Setup Utility [Utilitas Pengaturan Printer].

#### **Menghapus instalasi perangkat lunak dari sistem operasi Macintosh**

Untuk menghapus perangkat lunak dari komputer Macintosh, seret file PPD ke trash can [tempat sampah].

### **Utilitas terdukung untuk Macintosh**

#### **Server Web terpadu**

Perangkat ini dilengkapi server Web terpadu, yang menyediakan akses ke informasi tentang aktivitas perangkat dan jaringan. Informasi ini muncul di browser Web, seperti Microsoft Internet Explorer, Netscape Navigator, Apple Safari, atau Firefox.

Server Web terpadu terpasang pada perangkat. Server ini tidak dimuat pada server jaringan.

Server Web terpadu memberikan antarmuka ke perangkat yang dapat digunakan oleh siapa saja yang memiliki komputer yang terhubung ke jaringan dan browser Web standar. Tidak ada perangkat lunak khusus yang perlu diinstal atau dikonfigurasikan, tetapi Anda harus memiliki browser Web yang didukung pada komputer Anda. Untuk dapat mengakses server Web terpadu, ketikkan alamat IP perangkat pada baris alamat browser. (Untuk mengetahui alamat IP, cetak halaman konfigurasi. Untuk informasi lebih lanjut tentang mencetak halaman konfigurasi, lihat [Halaman informasi pada hal. 112](#page-123-0).)

Untuk informasi lebih lanjut tentang fitur dan fungsionalitas server Web terpadu, lihat [Menggunakan](#page-126-0) [server Web terbenam pada hal. 115.](#page-126-0)

## <span id="page-60-0"></span>**Menggunakan fitur pada driver printer Macintosh**

### **Membuat dan menggunakan cara pintas dalam Macintosh**

Gunakan cara pintas pencetakan untuk menyimpan pengaturan driver printer yang sekarang untuk digunakan kembali.

#### **Membuat cara pintas pencetakan**

- **1.** Pada menu **File** dalam program perangkat lunak, klik **Print** [Cetak].
- **2.** Pilih driver, kemudian klik **Properties** [Properti] atau **Preferences** [Preferensi].
- **3.** Pilih pengaturan cetak.
- **4.** Dalam kotak **Printing Shortcuts** [Cara Pintas Pencetakan], klik **Save As...** [Simpan Sebagai] dan ketik nama untuk cara pintas tersebut.
- **5.** Klik **OK**.

#### **Menggunakan cara pintas pencetakan**

- **1.** Pada menu **File** dalam program perangkat lunak, klik **Print** [Cetak].
- **2.** Pilih driver, kemudian klik **Properties** [Properti] atau **Preferences** [Preferensi].
- **3.** Dalam kotak **Printing Shortcuts** [Cara Pintas Pencetakan], pilih cara pintas pencetakan yang ingin Anda gunakan.
- **CATATAN:** Untuk menggunakan pengaturan standar driver printer, pilih **Factory Default** [Standar Pabrik].

### **Mengubah ukuran dokumen atau mencetak pada kertas ukuran khusus**

Anda dapat menskalakan dokumen agar muat pada kertas dengan ukuran yang berbeda.

- **1.** Pada menu **File**, klik **Print** [Cetak].
- **2.** Buka menu **Paper Handling** [Penanganan Kertas].
- **3.** Di area **Destination Paper Size** [Ukuran Kertas Tujuan], pilih **Scale to fit paper size** [Skalakan sesuai ukuran kertas] kemudian pilih ukuran dari daftar buka bawah.
- **4.** Jika Anda hanya ingin menggunakan kertas yang lebih kecil daripada dokumen, pilih **Scale down only** [Hanya perkecil].

#### **Mencetak halaman sampul**

Anda dapat mencetak halaman sampul terpisah untuk dokumen Anda yang dilengkapi pesan tertentu (misalnya "Rahasia").

- **1.** Pada menu **File** dalam program perangkat lunak, klik **Print** [Cetak].
- **2.** Pilih driver, kemudian klik **Properties** [Properti] atau **Preferences** [Preferensi].
- **3.** Pada **Cover Page** [Halaman Sampul] atau tab **Paper/Quality** [Kertas/Kualita], pilih apakah akan mencetak halaman sampul **Before Document** [Sebelum Dokumen] atau **After Document** [Sesudah Dokumen].
- **4.** Dalam menu munculan **Cover Page Type** [Jenis Kertas Sampul], pilih pesan yang ingin Anda cetak pada halaman sampul.
- **CATATAN:** Untuk mencetak halaman sampul kosong, pilih **Standard** [Standar] sebagai **Cover Page Type** [Jenis Halaman Sampul].

### **Menggunakan watermark [tanda air]**

Watermark [tanda air] adalah suatu pemberitahuan, seperti "Rahasia," yang dicetak di latar belakang setiap halaman dokumen.

- **1.** Pada menu **File**, klik **Print** [Cetak].
- **2.** Buka menu **Watermarks** [Tanda Air].
- **3.** Di samping **Mode**, pilih jenis watermark [tanda air] yang akan digunakan. Pilih **Watermark** [Tanda Air] untuk mencetak pesan semi-transparan. Pilih **Overlay** [Lapisan] untuk mencetak pesan yang tidak transparan.
- **4.** Di samping **Pages** [Halaman], pilih apakah akan mencetak watermark [tanda air] pada semua halaman atau hanya pada halaman pertama.
- **5.** Di samping **Text** [Teks], pilih salah satu pesan standar atau pilih **Custom** [Khusus] dan ketik pesan baru di dalam kotak.
- **6.** Pilih opsi untuk pengaturan lainnya.

### **Mencetak beberapa halaman pada selembar kertas dalam Macintosh**

Anda dapat mencetak lebih dari satu halaman pada selembar kertas. Fitur ini menyediakan cara yang efektif-biaya untuk mencetak halaman draft.

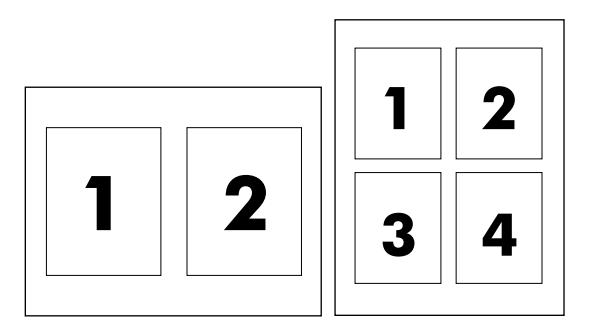

- **1.** Pada menu **File** dalam program perangkat lunak, klik **Print** [Cetak].
- **2.** Pilih driver, kemudian klik **Properties** [Properti] atau **Preferences** [Preferensi].
- **3.** Klik menu pop-up (munculan) **Layout** [Tata Letak].
- **4.** Di samping **Pages per Sheet** [Halaman per Lembar], pilih jumlah halaman yang Anda ingin cetak per lembar [1, 2, 4, 6, 9, atau 16].
- **5.** Di samping **Layout Direction** [Arah Tata Letak], pilih urutan dan penempatan halaman pada lembaran.
- **6.** Di samping **Borders** [Garis Tepi], pilih jenis garis tepi untuk dicetak di sekeliling semua halaman pada lembaran.

## **Mencetak pada kedua sisi halaman (pencetakan dupleks)**

#### **Menggunakan pencetakan dupleks otomatis**

- **1.** Masukkan kertas secukupnya ke dalam salah satu baki untuk mengakomodasi pekerjaan cetakan. Jika Anda mengisikan kertas khusus seperti kop surat, isikan dengan salah satu cara berikut ini:
	- Untuk baki 1, isikan kertas kop surat menghadap ke atas dengan tepi bawah diumpankan ke printer terlebih dahulu.
	- Untuk semua baki lain, isikan kertas kop surat menghadap ke bawah dengan tepi atas di bagian belakang baki.
- **2.** Buka driver printer (lihat [Mengubah pengaturan driver-printer untuk Windows pada hal. 38](#page-49-0)).
- **3.** Klik menu pop-up (munculan) **Layout** [Tata Letak].
- **4.** Di samping **Two Sided Printing** [Pencetakan Dua Sisi], pilih **Long-Edge Binding** [Penjilidan Tepi-Panjang] atau **Short-Edge Binding** [Penjilidan Tepi-Pendek].
- **5.** Klik **Print** [Cetak].

#### **Untuk mencetak pada kedua sisi secara manual**

- **1.** Masukkan kertas secukupnya ke dalam salah satu baki untuk mengakomodasi pekerjaan cetakan. Jika Anda mengisikan kertas khusus seperti kop surat, isikan dengan salah satu cara berikut ini:
	- Untuk baki 1, isikan kertas kop surat menghadap ke atas dengan tepi bawah diumpankan ke printer terlebih dahulu.
	- Untuk semua baki lain, isikan kertas kop surat menghadap ke bawah dengan tepi atas di bagian belakang baki.
	- **PERHATIAN:** Untuk menghindari macet, Jangan mengisikan kertas yang lebih berat dari 105 g/  $m<sup>2</sup>$  [28-lb bond].
- **2.** Buka driver printer (lihat [Mengubah pengaturan driver-printer untuk Windows pada hal. 38](#page-49-0)).
- **3.** Pada menu pop-up (munculan) **Finishing** [Pengolahan Akhir], pilih opsi **Manual Duplex** [Dupleks Manual].
- **CATATAN:** Jika opsi **Manual Duplex** [Dupleks Manual] tidak diaktifkan, pilih **Manually Print on 2nd Side** [Cetak Manual pada Sisi Kedua].
- **4.** Klik **Print** [Cetak]. Ikuti petunjuk pada jendela layar pop-up (munculan) yang ditampilkan sebelum mengganti tumpukan keluaran dalam Baki 1 untuk mencetak paruh kedua.
- **5.** Pergi ke printer, dan keluarkan semua kertas kosong di dalam baki 1.
- **6.** Masukkan tumpukan cetakan dengan tepi bawah diumpankan ke printer terlebih dahulu ke dalam baki 1. Anda *harus* mencetak sisi kedua dari baki 1.
- **7.** Jika diminta, tekan tombol panel-kontrol yang sesuai untuk melanjutkan.

## **Mengatur opsi warna**

Gunakan menu **Color Options** [Opsi Warna] untuk mengontrol bagaimana warna ditafsirkan dan dicetak dari program perangkat lunak.

- **1.** Pada menu **File** dalam program perangkat lunak, klik **Print** [Cetak].
- **2.** Pilih driver, kemudian klik **Properties** [Properti] atau **Preferences** [Preferensi].
- **3.** Klik menu pop-up (munculan) **Color Options** [Opsi Warna].
- **4.** Jika Anda menggunakan Mac OS X, klik **Show Advanced Options** [Tampilkan Opsi Lanjut].
- **5.** Atur masing-masing pengaturan untuk teks, grafis, dan foto.

### **Menggunakan menu Services [Layanan]**

Jika perangkat dihubungkan ke jaringan, gunakan menu **Services** [Layanan] untuk memperoleh informasi perangkat dan status persediaan.

- **1.** Pada menu **File**, klik **Print** [Cetak].
- **2.** Buka menu **Services** [Layanan].
- **3.** Pilih tugas pemeliharaan dari daftar buka bawah kemudian klik **Launch** [Luncurkan]. Server Web tertanam akan terbuka ke halaman yang menyediakan informasi untuk tugas yang Anda pilih.
- **4.** Untuk mengunjungi berbagai situs Web dukungan perangkat ini, pilih opsi Internet Services [Layanan Internet] dari daftar buka bawah, kemudian klik **Go!**.

# **5 Konektivitas**

- [Konfigurasi USB](#page-65-0)
- [Konfigurasi jaringan](#page-66-0)

## <span id="page-65-0"></span>**Konfigurasi USB**

Semua model printer mendukung sambungan USB. Port USB terletak di sebelah kanan printer.

## **Menghubungkan kabel USB**

Colokkan kabel USB ke dalam printer. Colokkan ujung kabel USB lainnya ke dalam komputer.

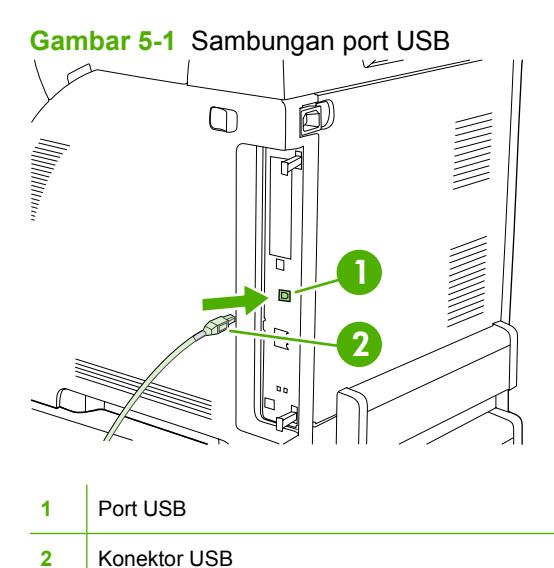

## <span id="page-66-0"></span>**Konfigurasi jaringan**

HP Color LaserJet model CP3505n, CP3505dn, dan CP3505x mendukung koneksi jaringan. Port jaringan terletak di samping kanan printer.

### **Menghubungkan kabel jaringan**

Colokkan kabel jaringan ke dalam printer.

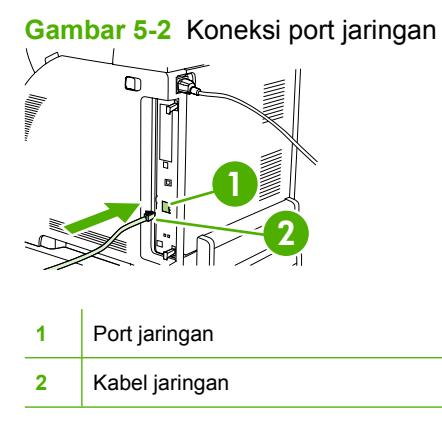

## **Mengkonfigurasi produk jaringan**

Anda mungkin harus mengkonfigurasi parameter jaringan tertentu pada printer. Anda dapat mengkonfigurasi parameter ini dari panel kontrol printer, server Web terbenam, atau untuk sebagian besar jaringan, melalui perangkat lunak HP Web Jetadmin.

**EX CATATAN:** Untuk informasi lebih lanjut tentang penggunaan server Web terbenam, lihat [Menggunakan server Web terbenam pada hal. 115.](#page-126-0)

Untuk daftar lengkap jaringan yang didukung dan petunjuk tentang cara mengkonfigurasi parameter jaringan dari perangkat lunak, lihat *Panduan Administrator Server Cetak Terbenam HP Jetdirect*. Panduan tersebut disertakan bersama printer HP Jetdirect yang sudah menginstal server cetak terbenam.

#### **Mengkonfigurasi parameter TCP/IP secara manual dari panel kontrol printer**

Gunakan konfigurasi manual untuk mengatur alamat IP, subnet mask, dan gateway standar untuk kartu jaringan IPV4.

#### **Mengatur alamat IP**

- **1.** Tekan Menu.
- **2.** Tekan ▼ untuk menyorot **CONFIGURE DEVICE [KONFIGURASI PERANGKAT]**, kemudian tekan  $\lt$ .
- **3.** Tekan  $\blacktriangledown$  untuk menyorot **I/O**, kemudian tekan  $\blacktriangledown$ .
- **4.** Tekan ▼ untuk menyorot **EMBEDDED JETDIRECT [JETDIRECT TERBENAM]**, kemudian tekan  $\checkmark$ .
- **5.** Tekan  $\blacktriangledown$  untuk menyorot **TCP/IP**, kemudian tekan  $\blacktriangledown$ .
- **6.** Tekan  $\times$  untuk memilih **IPV4 SETTINGS [PENGATURAN IPV4]**.
- **7.** Tekan  $\checkmark$  untuk memilih **CONFIG METHOD [METODE KONFIG]**.
- **8.** Tekan  $\blacktriangledown$  untuk menyorot **MANUAL** [MANUAL], kemudian tekan  $\blacktriangledown$ .
- **9.** Tekan ▼ untuk menyorot MANUAL SETTINGS [PENGATURAN MANUAL ], kemudian tekan  $\checkmark$
- **10.** Tekan  $\blacktriangledown$  untuk menyorot **IP Address: [Alamat IP]**, kemudian tekan  $\blacktriangledown$ .
- **11.** Tekan panah  $\triangle$  atau  $\nabla$  untuk menambah atau mengurangi jumlah byte pertama alamat IP.
- **12.** Tekan  $\vee$  untuk bergerak ke set nomor berikutnya. (Tekan  $\Rightarrow$  untuk bergerak ke set nomor sebelumnya.)
	- **EX CATATAN:** Untuk berputar melintasi angka dengan lebih cepat, tekan terus tombol panah.
- **13.** Ulangi langkah 10 dan 11 sampai alamat IP yang benar dimasukkan, kemudian tekan  $\sim$  untuk menyimpan pengaturan.
- **14.** Tekan Menu untuk kembali ke status **Ready [Siap]**.

#### **Mengatur subnet mask**

- **1.** Tekan Menu.
- **2.** Tekan ▼ untuk menyorot **CONFIGURE DEVICE [KONFIGURASI PERANGKAT]**, kemudian tekan  $\checkmark$
- **3.** Tekan  $\blacktriangledown$  untuk menyorot **I/O**, kemudian tekan  $\blacktriangledown$ .
- **4.** Tekan ▼ untuk menyorot **EMBEDDED JETDIRECT [JETDIRECT TERBENAM]**, kemudian tekan  $\checkmark$ .
- **5.** Tekan  $\blacktriangledown$  untuk menyorot **TCP/IP**, kemudian tekan  $\blacktriangledown$ .
- **6.** Tekan  $\times$  untuk memilih **IPV4 SETTINGS [PENGATURAN IPV4]**.
- **7.** Tekan  $\checkmark$  untuk memilih **CONFIG METHOD [METODE KONFIG]**.
- **8.** Tekan  $\blacktriangledown$  untuk menyorot **MANUAL** [MANUAL], kemudian tekan  $\blacktriangledown$ .
- **9.** Tekan ▼ untuk menyorot MANUAL SETTINGS [PENGATURAN MANUAL ], kemudian tekan  $\checkmark$
- **10.** Tekan ▼ untuk menyorot **SUBNET MASK [SUBNET MASK]**, kemudian tekan  $\checkmark$ .
- **11.** Tekan panah  $\triangle$  atau  $\nabla$  untuk menambah atau mengurangi jumlah byte pertama subnet mask.
- **12.** Tekan  $\checkmark$  untuk bergerak ke set nomor berikutnya. (Tekan  $\hat{D}$  untuk bergerak ke set nomor sebelumnya.)
- **13.** Ulangi langkah 10 dan 11 sampai alamat subnet mask yang benar dimasukkan, kemudian tekan  $\times$  untuk menyimpan subnet mask.
- **14.** Tekan Menu untuk kembali ke status **Ready [Siap]**.

#### **Mengatur default gateway [gerbang standar]**

- **1.** Tekan Menu.
- **2.** Tekan ▼ untuk menyorot **CONFIGURE DEVICE [KONFIGURASI PERANGKAT]**, kemudian tekan  $\lt$ .
- **3.** Tekan  $\blacktriangledown$  untuk menyorot **I/O**, kemudian tekan  $\blacktriangledown$ .
- **4.** Tekan ▼ untuk menyorot **EMBEDDED JETDIRECT [JETDIRECT TERBENAM]**, kemudian tekan  $\checkmark$ .
- **5.** Tekan  $\blacktriangledown$  untuk menyorot **TCP/IP**, kemudian tekan  $\blacktriangledown$ .
- **6.** Tekan  $\times$  untuk memilih **IPV4 SETTINGS [PENGATURAN IPV4]**.
- **7.** Tekan  $\checkmark$  untuk memilih **CONFIG METHOD [METODE KONFIG]**.
- **8.** Tekan  $\blacktriangledown$  untuk menyorot **MANUAL** [MANUAL], kemudian tekan  $\blacktriangledown$ .
- **9.** Tekan ▼ untuk menyorot MANUAL SETTINGS [PENGATURAN MANUAL ], kemudian tekan  $\checkmark$
- **10.** Tekan ▼ untuk menyorot **DEFAULT GATEWAY [GERBANG STANDAR]**, kemudian tekan  $\checkmark$ .
- **11.** Tekan panah  $\triangle$  atau  $\nabla$  untuk menambah atau mengurangi jumlah byte pertama gateway standar.
- **12.** Tekan  $\vee$  untuk bergerak ke set nomor berikutnya. (Tekan  $\Rightarrow$  untuk bergerak ke set nomor sebelumnya.)
- **13.** Ulangi langkah 10 dan 11 sampai alamat gateway standar yang benar dimasukkan, kemudian tekan  $\checkmark$  untuk menyimpan gateway standar.
- **14.** Tekan Menu untuk kembali ke status **Ready [Siap]**.

#### **Menonaktifkan protokol jaringan (opsional)**

Berdasarkan standar pabrik, semua protokol jaringan yang didukung akan diaktifkan. Menonaktifkan protokol yang tidak terpakai memiliki keuntungan sebagai berikut:

- Mengurangi lalu lintas jaringan yang dipicu printer
- Mencegah pengguna yang tak berkewenangan mencetak pada printer
- Menyediakan informasi yang sesuai pada halaman konfigurasi
- Memungkinkan panel kontrol printer menampilkan kesalahan dan pesan peringatan protokol tertentu

#### **Menonaktifkan IPX/SPX**

- **EX CATATAN:** Jangan menonaktifkan protokol ini dalam sistem berbasis Windows yang mencetak pada printer ini dengan menggunakan IPX/SPX.
	- **1.** Tekan Menu.
	- **2.** Tekan ▼ untuk menyorot **CONFIGURE DEVICE [KONFIGURASI PERANGKAT]**, kemudian tekan  $\checkmark$ .
- **3.** Tekan  $\blacktriangledown$  untuk menyorot **I/O**, kemudian tekan  $\blacktriangledown$ .
- **4.** Tekan ▼ untuk menyorot **EMBEDDED JETDIRECT [JETDIRECT TERBENAM]**, kemudian tekan  $\checkmark$ .
- **5.** Tekan  $\blacktriangledown$  untuk menyorot **IPX/SPX**, kemudian tekan  $\blacktriangledown$ .
- **6.** Tekan  $\checkmark$  untuk memilih **ENABLE** [AKTIF].
- **7.** Tekan  $\blacktriangledown$  untuk menyorot **OFF [MATI]**, kemudian tekan  $\blacktriangledown$ .
- **8.** Tekan Menu untuk kembali ke status **Ready [Siap]**.

#### **Menonaktifkan AppleTalk**

- **1.** Tekan Menu.
- **2.** Tekan ▼ untuk menyorot **CONFIGURE DEVICE [KONFIGURASI PERANGKAT]**, kemudian tekan  $\lt$ .
- **3.** Tekan  $\blacktriangledown$  untuk menyorot **I/O**, kemudian tekan  $\blacktriangledown$ .
- **4.** Tekan ▼ untuk menyorot **EMBEDDED JETDIRECT [JETDIRECT TERBENAM]**, kemudian tekan  $\checkmark$ .
- **5.** Tekan  $\blacktriangledown$  untuk menyorot **APPLETALK**, kemudian tekan  $\blacktriangledown$ .
- **6.** Tekan  $\times$  untuk memilih **ENABLE [AKTIF]**.
- **7.** Tekan  $\blacktriangledown$  untuk menyorot **OFF [MATI]**, kemudian tekan  $\blacktriangledown$ .
- **8.** Tekan Menu untuk kembali ke status **Ready [Siap]**.

#### **Menonaktifkan DLC/LLC**

- **1.** Tekan Menu.
- **2.** Tekan ▼ untuk menyorot **CONFIGURE DEVICE [KONFIGURASI PERANGKAT]**, kemudian tekan  $\lt$ .
- **3.** Tekan  $\blacktriangledown$  untuk menyorot **I/O**, kemudian tekan  $\blacktriangledown$ .
- **4.** Tekan ▼ untuk menyorot **EMBEDDED JETDIRECT [JETDIRECT TERBENAM]**, kemudian tekan  $\checkmark$ .
- **5.** Tekan  $\blacktriangledown$  untuk menyorot **DLC/LLC**, kemudian tekan  $\blacktriangledown$ .
- **6.** Tekan  $\times$  untuk memilih **ENABLE** [AKTIF].
- **7.** Tekan  $\blacktriangledown$  untuk menyorot **OFF [MATI]**, kemudian tekan  $\blacktriangledown$ .
- **8.** Tekan Menu untuk kembali ke status **Ready [Siap]**.

#### **Konfigurasi Enhanced I/O (EIO)**

**EY CATATAN:** Jika menambahkan server cetak ke model dasar (HP Color LaserJet CP3505), mungkin Anda perlu menambah memori printer.

Slot enhanced input/output EIO [penambahan masukan/keluaran EIO] menyimpan perangkat aksesori yang kompatibel seperti kartu jaringan server cetak HP Jetdirect atau perangkat lainnya. Memasang kartu jaringan EIO ke dalam slot akan menambah jumlah interface jaringan yang tersedia pada printer.

#### **Server cetak EIO HP Jetdirect**

Server cetak (kartu jaringan) HP Jetdirect dapat dipasang di dalam slot EIO. Semua kartu ini mendukung berbagai protokol jaringan dan sistem operasi. Server cetak HP Jetdirect memudahkan manajemen jaringan dengan memperbolehkan Anda menghubungkan printer secara langsung ke jaringan Anda di lokasi mana pun. Server cetak HP Jetdirect juga mendukung Simple Network Management Protocol (SNMP), yang menyediakan pengatur jaringan melalui manajemen printer jarak jauh dan mengatasi masalah melalui perangkat lunak HP Web Jetadmin.

**EX CATATAN:** Konfigurasikan kartu, baik melalui panel kontrol, perangkat lunak instalasi printer, maupun melalui perangkat lunak HP Web Jetadmin. Rujuk ke dokumentasi server cetak HP Jetdirect untuk informasi lebih lanjut.
# **6 Kertas dan media cetak**

Produk ini mendukung beragam kertas dan media cetak lainnya sesuai dengan pedoman dalam panduan pengguna ini. Media yang tidak memenuhi pedoman ini dapat menyebabkan masalah berikut:

- Kualitas cetak yang buruk
- Sering macet
- Printer menjadi lebih cepat aus, sehingga memerlukan perbaikan

Untuk hasil terbaik, gunakan hanya kertas dan media cetak merek HP . Hewlett-Packard Company tidak menganjurkan penggunaan merek lainnya. Karena produk tersebut bukan produk HP, maka HP tidak dapat mengendalikan atau mengawasi mutunya.

Mungkin saja ada media yang telah sesuai dengan pedoman dalam buku pedoman ini, namun hasilnya tetap tidak memuaskan. Hal ini mungkin disebabkan oleh penanganan yang tidak tepat, suhu dan tingkat kelembaban yang tidak cocok, atau faktor lain yang berada di luar kendali Hewlett-Packard.

Sebelum membeli media dalam jumlah besar, lakukan tes pada media untuk memastikan media tersebut memenuhi persyaratan yang ditentukan dalam panduan pengguna ini dan dalam *HP LaserJet Printer Family Media Guide* [Panduan Media Keluarga Printer HP LaserJet]. Panduan ini dapat didownload dari<http://www.hp.com/support/ljpaperguide/>.

**PERHATIAN:** Penggunaan media yang tidak sesuai dengan spesifikasi Hewlett-Packard dapat menimbulkan masalah pada printer, sehingga memerlukan perbaikan. Perbaikan ini tidak termasuk dalam jaminan atau perjanjian layanan Hewlett-Packard.

## **Memahami penggunaan kertas dan media cetak**

Produk ini mendukung berbagai jenis kertas dan media cetak lainnya sesuai dengan pedoman di dalam buku pedoman ini. Kertas atau media cetak yang tidak sesuai dengan pedoman ini dapat menimbulkan beberapa masalah berikut:

- Kualitas cetakan yang buruk
- Sering macet
- Produk menjadi lebih cepat aus, sehingga memerlukan perbaikan

Untuk hasil terbaik, gunakan hanya kertas dan media cetak merek HP yang dirancang untuk laserjet atau serbaguna. Jangan gunakan kertas atau media cetak yang dibuat untuk printer inkjet. Hewlett-Packard Company tidak dapat menganjurkan penggunaan media merek lain karena HP tidak dapat mengontrol kualitasnya.

Mungkin saja ada kertas yang telah sesuai dengan pedoman dalam buku pedoman ini, namun hasilnya tetap tidak memuaskan. Hal ini mungkin disebabkan oleh penanganan yang tidak tepat, suhu dan/atau tingkat kelembaban yang tidak cocok, atau faktor lain yang berada di luar kendali Hewlett-Packard.

**PERHATIAN:** Penggunaan kertas atau media cetak yang tidak memenuhi spesifikasi Hewlett-Packard dapat menimbulkan masalah pada produk, sehingga memerlukan perbaikan. Perbaikan ini tidak termasuk dalam jaminan atau perjanjian layanan Hewlett-Packard.

## **Ukuran kertas dan media cetak yang didukung**

Produk ini mendukung sejumlah ukuran kertas dan menyesuaikan ke beragam media.

**EX CATATAN:** Untuk mendapatkah hasil cetak terbaik, pilih ukuran dan jenis kertas yang sesuai dalam driver cetak sebelum Anda mencetaknya.

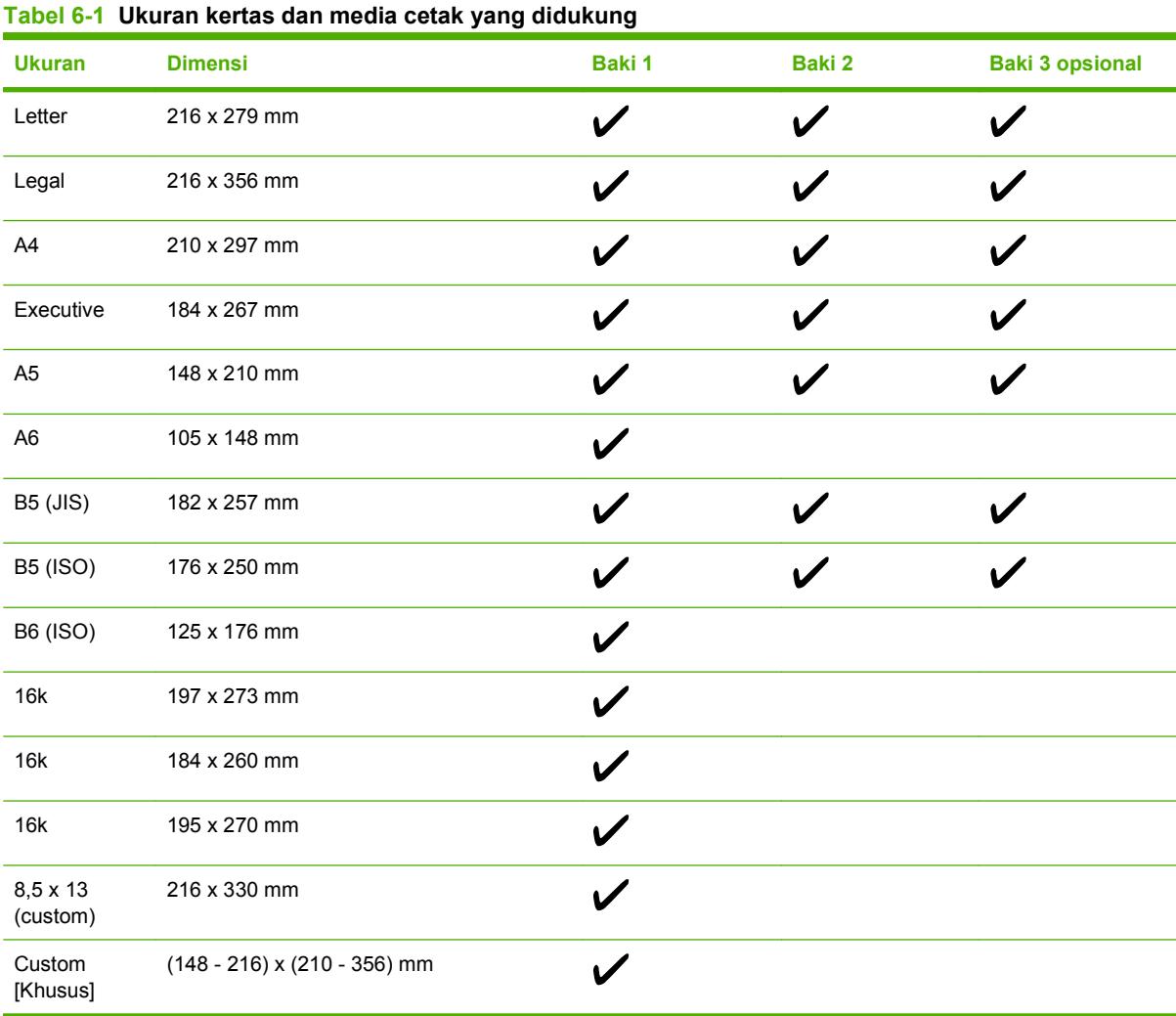

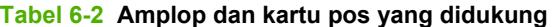

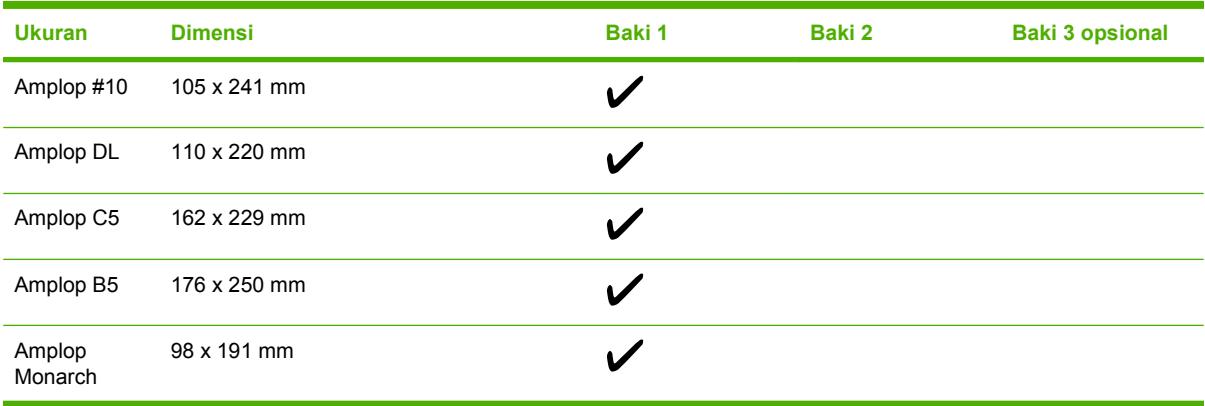

## **Ukuran kertas khusus**

Produk ini mendukung berbagai ukuran kertas khusus. Ukuran kertas khusus yang didukung adalah di antara pedoman ukuran minimal dan maksimal untuk produk ini tetapi tidak terdaftar dalam tabel ukuran kertas yang didukung. Bila menggunakan ukuran kertas khusus yang didukung, tentukan ukuran khusus tersebut pada driver printer, dan isikan kertas ke dalam baki yang mendukung ukuran khusus.

## <span id="page-76-0"></span>**Pedoman kertas atau media cetak khusus**

Produk ini mendukung pencetakan pada media khusus. Gunakan pedoman berikut ini untuk mendapatkan hasil yang memuaskan. Bila menggunakan kertas atau media cetak khusus, pastikan untuk mengatur jenis dan ukurannya pada driver printer Anda untuk mendapatkan hasil cetak terbaik.

**PERHATIAN:** Printer HP LaserJet menggunakan pelebur untuk melekatkan partikel toner secara tepat pada kertas. Kertas HP laser dirancang untuk menahan panas yang sangat tinggi. Menggunakan kertas inkjet yang tidak dirancang untuk teknologi ini dapat merusak printer Anda.

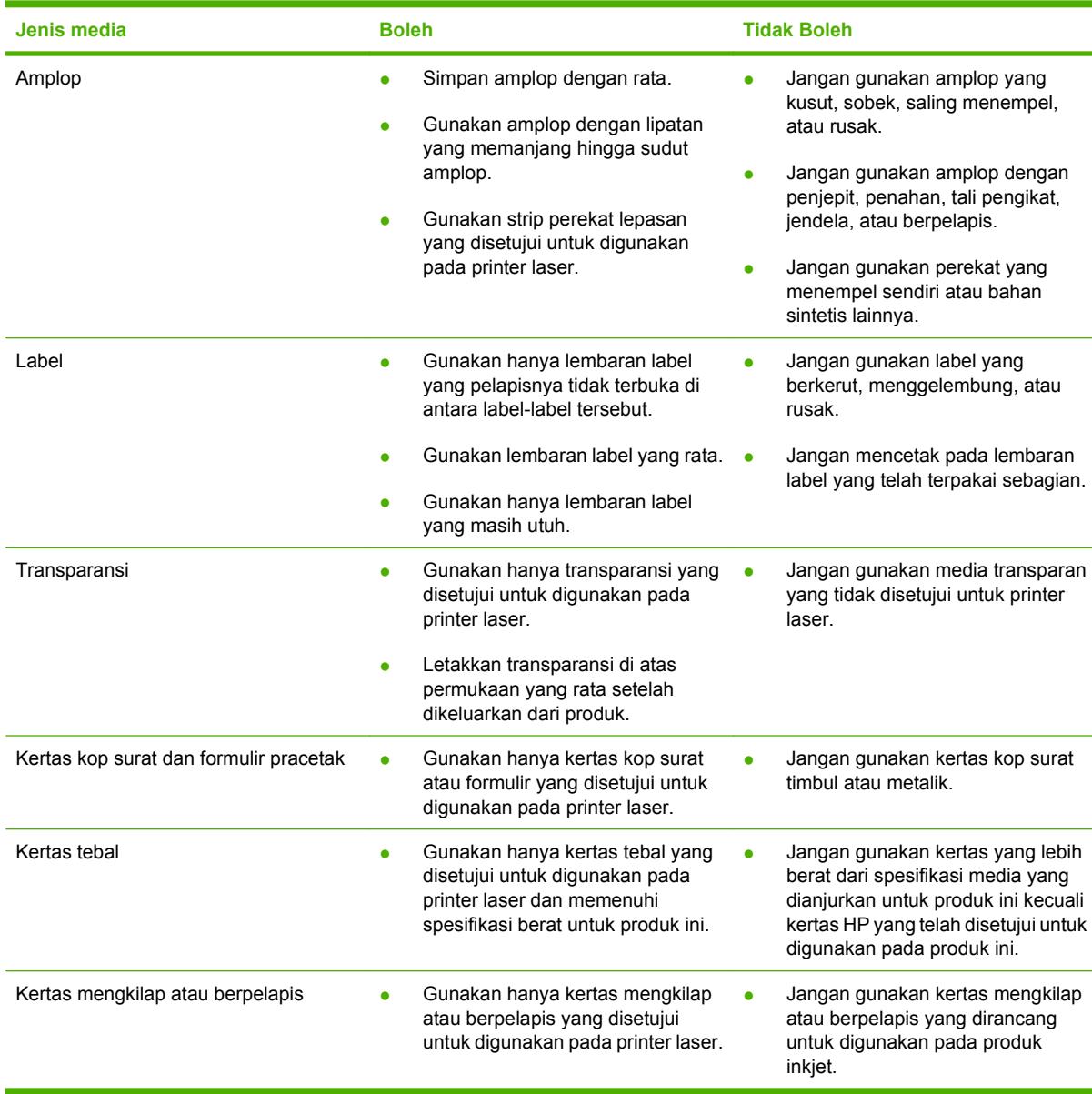

## **Memuatkan media**

Bagian berikut ini menjelaskan cara memuatkan media ke dalam baki masukan yang berbeda.

**PERHATIAN:** Jika Anda mencoba mencetak pada media yang kusut, terlipat atau rusak dengan cara apa pun, kemacetan bisa terjadi.

## **Mengisi baki 1 (baki multiguna)**

Baki 1 adalah baki multiguna yang menyimpan hingga 100 lembar kertas atau 10 amplop. Baki tersebut menyediakan langkah praktis untuk mencetak amplop, transparansi, kertas ukuran custom, atau jenis kertas lainnya tanpa harus mengeluarkan baki yang lain.

### **Memasukkan kertas ke dalam baki 1**

- △ **PERHATIAN:** Jangan menambahkan media cetak ke baki 1 saat printer sedang mencetak, karena dapat menyebabkan kemacetan.
	- **1.** Buka baki 1.
		- **CATATAN:** Jika mencetak pada media khusus seperti amplop, gunakan baki 1. Lihat [Memasukkan amplop ke dalam baki 1 pada hal. 68](#page-79-0) untuk informasi lebih lanjut.

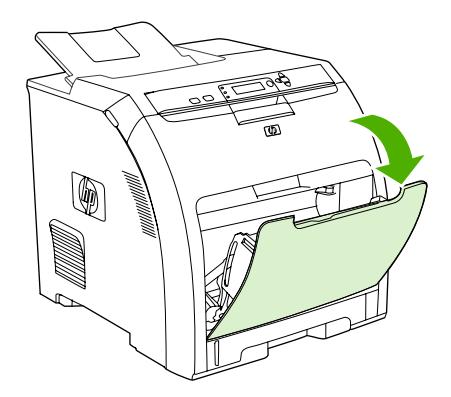

**2.** Geser keluar sambungan keranjang keluaran dari keranjangnya.

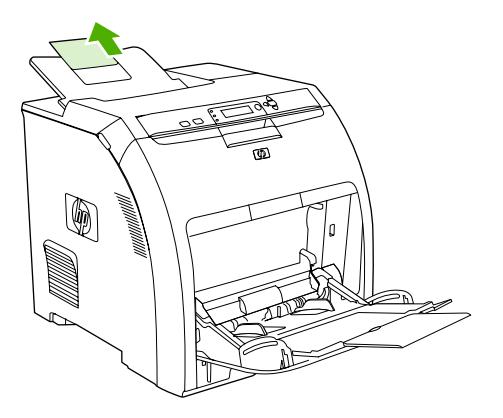

**3.** Geser keluar sambungan baki dan jika perlu buka baki sambungan baki tambahan.

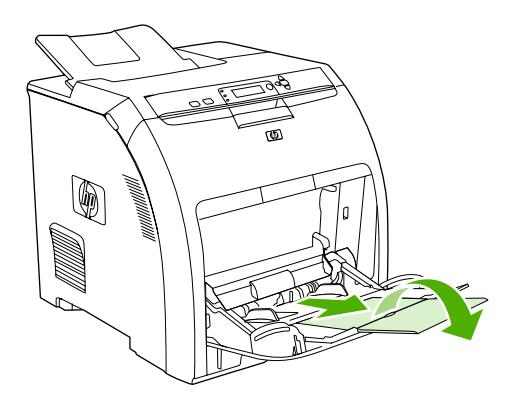

**4.** Geser pemandu lebar agak lebih lebar dari media cetak.

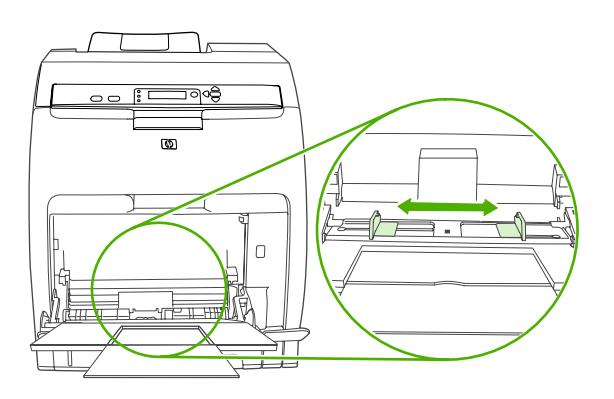

**5.** Taruh media cetak ke dalam baki dengan sisi cetak menghadap ke bawah dan tepi pendek di bagian atas, dimasukkan terlebih dulu.

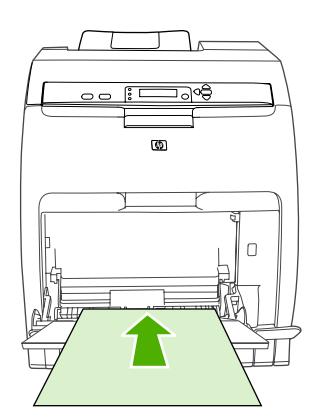

**CATATAN:** Jika Anda ingin mencetak pada dua sisi, lihat [Mencetak pada kedua sisi halaman](#page-108-0) [kertas \(pencetakan dupleks\) pada hal. 97](#page-108-0) untuk petunjuk pemuatan.

<span id="page-79-0"></span>**6.** Geser pemandu lebar kertas ke arah dalam sampai sedikit menyentuh tumpukan media cetak pada kedua sisinya tanpa menekuknya. Pastikan media berada pas di bawah tab pada pemandu lebar.

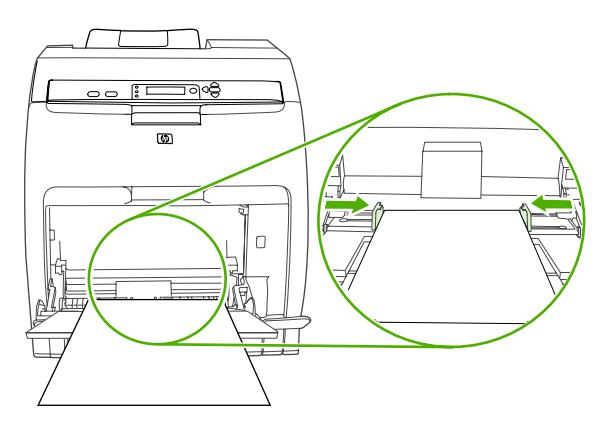

 $\triangle$  **PERHATIAN:** Tunggu sampai printer menyelesaikan pencetakan sebelum menutup baki 1 (opsional). Menutup baki sebelum printer selesai mencetak dapat menyebabkan kemacetan.

### **Memasukkan amplop ke dalam baki 1**

Banyak jenis amplop yang dapat dicetak dari baki 1. Anda dapat menumpuk sampai 10 amplop di dalam baki. Performa pencetakan tergantung pada konstruksi amplop.

Dalam perangkat lunak, setel margin sekurangnya 15 mm dari tepi amplop.

- **EX CATATAN:** Pengujian telah menunjukkan, bahwa kinerja peleburan menjadi lebih baik apabila modus pelebur Extra Heavy digunakan sewaktu mencetak pada amplop C5 dan B5. Untuk mengubah pengaturan ini, tekan Menu. Kemudian tekan **V** untuk menyorot **CONFIGURE DEVICE [KONFIGURASI PERANGKAT]**, kemudian tekan  $\times$ . Tekan  $\blacktriangledown$  untuk menyorot **PRINT QUALITY [KUALITAS CETAK]**, kemudian tekan  $\checkmark$ . Tekan  $\checkmark$  untuk menyorot **PRINT MODES [CETAK MODUS**], kemudian tekan ∨. Tekan ▼ untuk menyorot **EXTRA HEAVY [EKSTRA TEBAL]**, kemudian tekan  $\times$
- **PERHATIAN:** Amplop dengan penjepit, kancing, jendela transparan, pelapis, bahan perekat, atau bahan sintetis lainnya dapat menyebabkan kerusakan yang parah pada printer. Untuk menghindari kemacetan dan kemungkinan kerusakan pada printer, jangan sekali-kali mencoba mencetak pada kedua sisi amplop. Sebelum Anda memuatkan amplop, pastikan amplop terbaring rata, tidak rusak, dan tidak saling menempel. Jangan gunakan amplop yang mengandung perekat yang peka terhadap tekanan. Untuk menghindari kemacetan, jangan keluarkan atau masukkan amplop selama mencetak.
	- **1.** Buka baki 1.

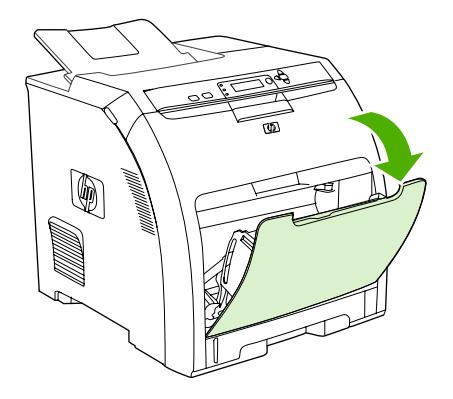

**2.** Geser keluar sambungan baki dan jika perlu buka sambungan baki tambahan.

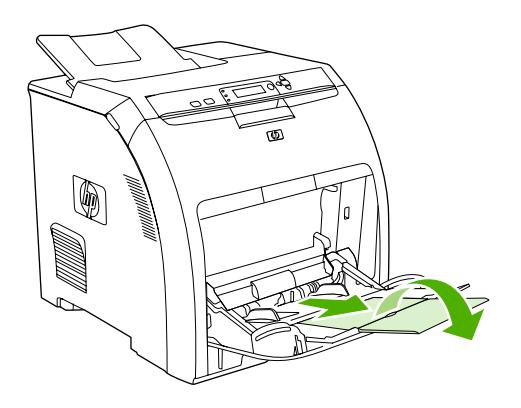

**3.** Atur pemandu lebar kertas.

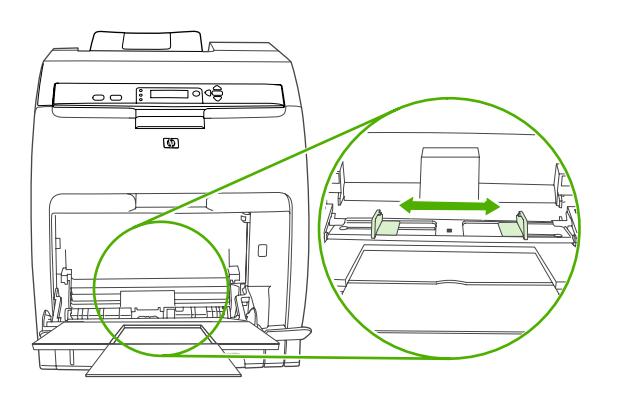

**4.** Masukkan sebanyak 10 amplop dan taruh di tengah-tengah baki 1 dengan sisi yang akan dicetak menghadap ke bawah, tempat perangko pada posisi yang paling jauh dari printer, dan tepi yang pendek mengarah ke printer. Geser amplop ke dalam printer sejauh mungkin tanpa memaksanya.

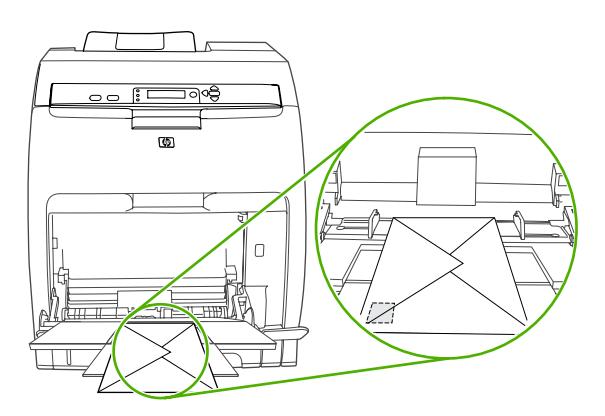

**5.** Atur pemandu hingga menyentuh tumpukan amplop tanpa menekuknya. Pastikan amplop berada pas di bawah tab pada pemandu.

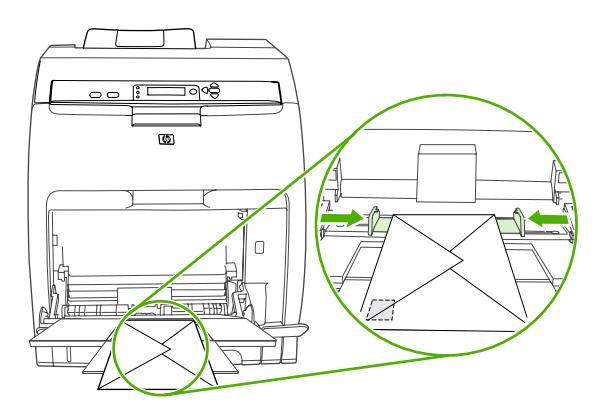

### **Mengisi baki 2.**

Baki 2 menampung hingga 250 lembar kertas standar dan dapat menyesuaikan ke banyak ukuran.

- **PERHATIAN:** Jalur kertas untuk baki 3 melewati jalur baki 2. Jika baki 2 atau baki 3 tertarik keluar sebagian atau dilepaskan, media dari baki 3 tidak dapat diumpankan ke dalam printer. Hal ini menyebabkan kemacetan pada printer.
- **PERHATIAN:** Untuk menghindari kemacetan, jangan sekali-kali membuka atau melepaskan baki selama pencetakan berlangsung.
	- **1.** Tarik keluar baki 2 dari printer dan keluarkan semua media.

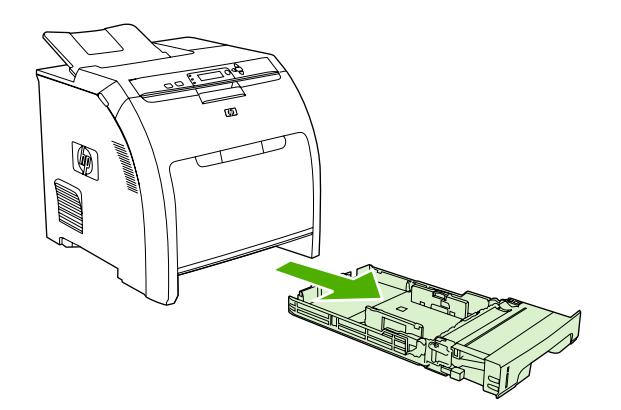

**2.** Geser keluar sambungan nampan keluaran dari nampannya.

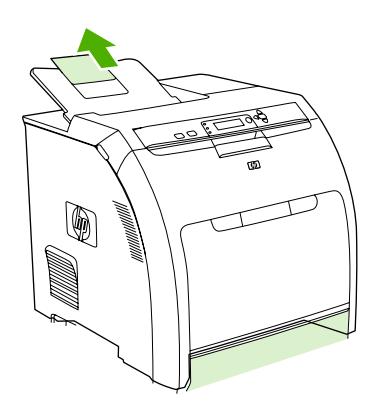

**3.** Atur pemandu lebar hingga tanda panah menunjuk ke ukuran media yang sedang Anda masukkan.

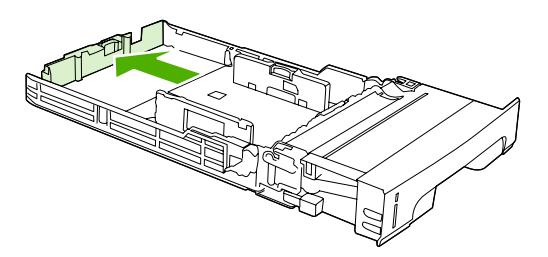

**4.** Pindahkan sisi pemandu lebar hingga tanda panah pada pemandu lebar sebelah kanan menunjuk ke ukuran media yang sedang Anda masukkan.

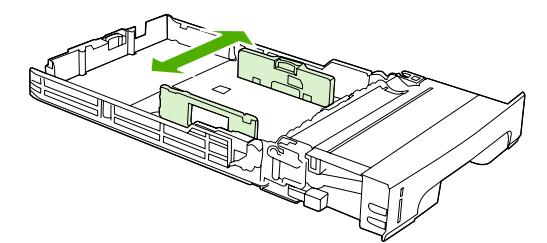

- **5.** Masukkan media ke dalam baki. Jika ini adalah kertas khusus, seperti kop surat, masukkan dengan menghadap ke atas dan tepi paling atas mengarah ke bagian depan baki.
- **EX CATATAN:** Jika Anda akan mencetak dupleks, lihat [Mencetak pada kedua sisi halaman kertas](#page-108-0) [\(pencetakan dupleks\) pada hal. 97](#page-108-0) untuk petunjuk pemuatan.

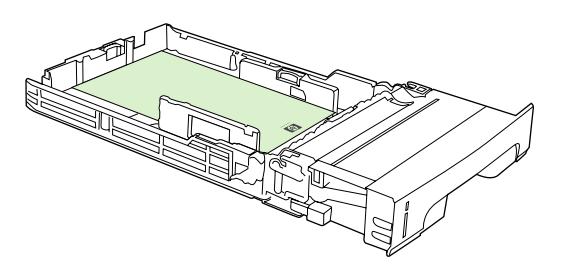

**6.** Pastikan tumpukan media terhampar rata dan berada di bawah tab ketinggian.

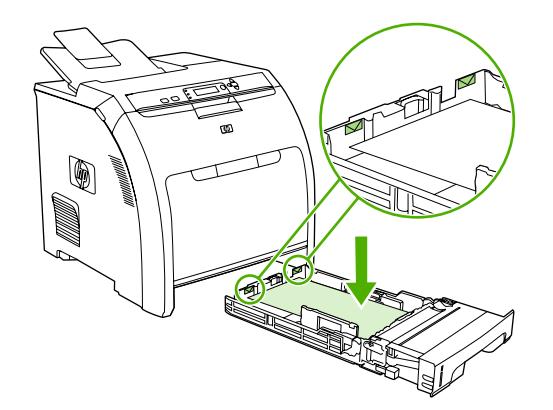

**7.** Geser kembali baki ke dalam printer.

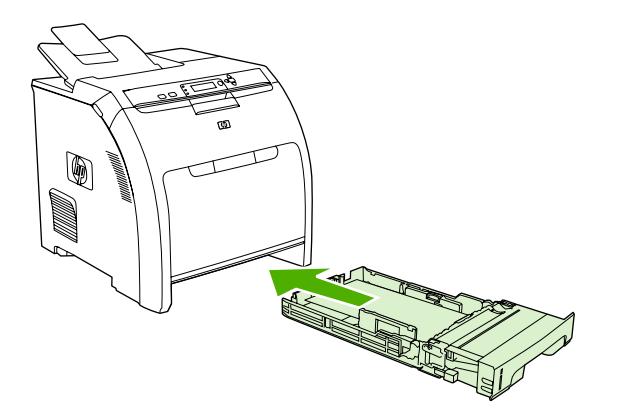

### **Mengisi baki 3.**

Baki 3 opsional menampung hingga 500 lembar kertas ukuran standar dan dapat menyesuaikan untuk banyak ukuran. Baki 3 dipasang di bawah baki 2. Apabila baki 3 dipasang, printer mendeteksinya dan mencantumkan baki 3 sebagai pilihan dalam menu panel kontrol **CONFIGURE DEVICE [KONFIGURASI PERANGKAT]**.

- **PERHATIAN:** Jalur kertas untuk baki 3 melewati jalur baki 2. Jika baki 2 atau baki 3 tertarik keluar sebagian atau dilepaskan, media dari baki 3 tidak dapat diumpankan ke dalam printer. Hal ini menyebabkan kemacetan pada printer.
	- **1.** Tarik baki keluar dari printer dan keluarkan semua media.

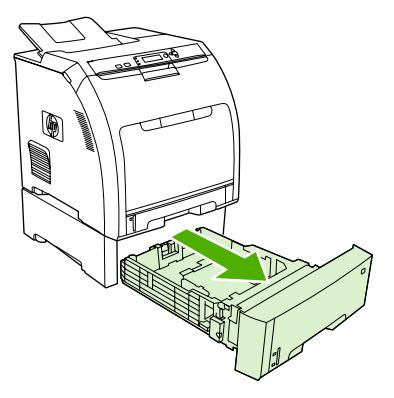

**2.** Angkat sambungan nampan keluaran.

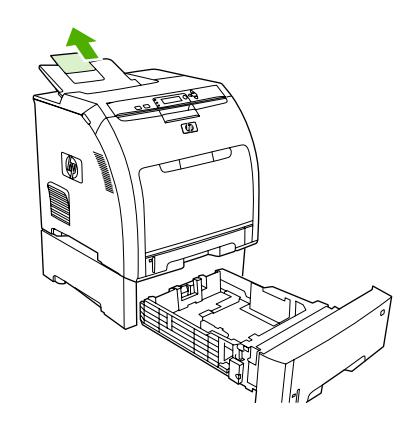

**3.** Atur pemandu lebar hingga tanda panah menunjuk ke ukuran media yang sedang Anda masukkan.

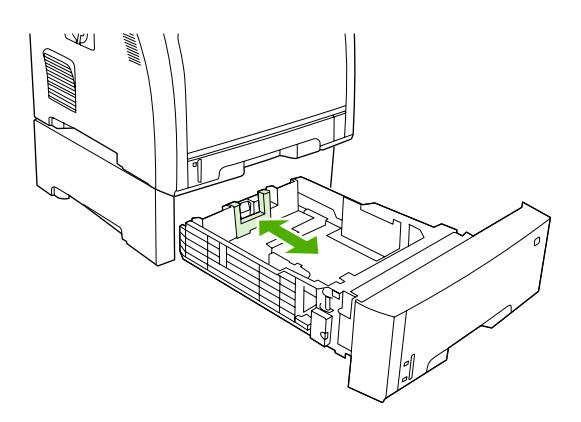

**4.** Pindahkan sisi pemandu lebar hingga tanda panah pada pemandu lebar sebelah kanan menunjuk ke ukuran media yang sedang Anda masukkan.

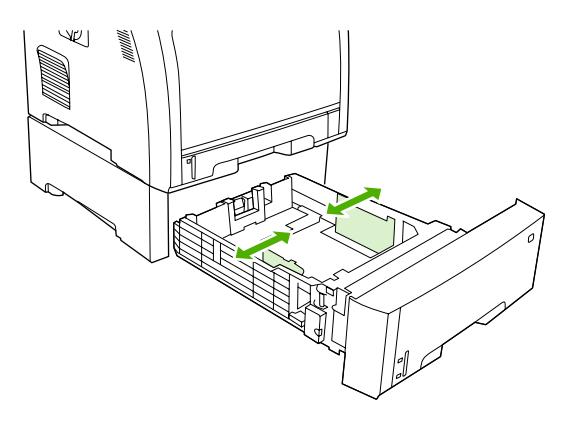

- **5.** Masukkan media ke dalam baki. Jika ini adalah kertas khusus, seperti kop surat, masukkan kertas dengan menghadap ke atas dan tepi paling atas mengarah ke bagian depan baki.
- **EY CATATAN:** Jika Anda akan mencetak dupleks, lihat [Mencetak pada kedua sisi halaman kertas](#page-108-0) [\(pencetakan dupleks\) pada hal. 97](#page-108-0) untuk petunjuk pemuatan.

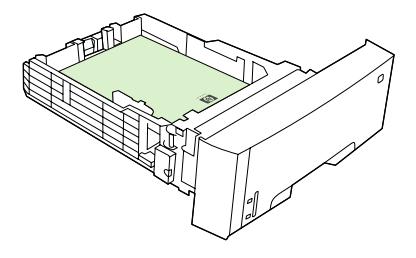

**6.** Pastikan tumpukan kertas terhampar rata dalam baki pada keempat sudutnya dan selalu berada di bawah tab ketinggian.

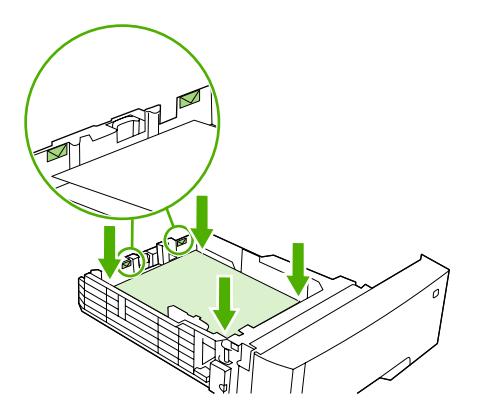

**7.** Geser kembali baki ke dalam printer.

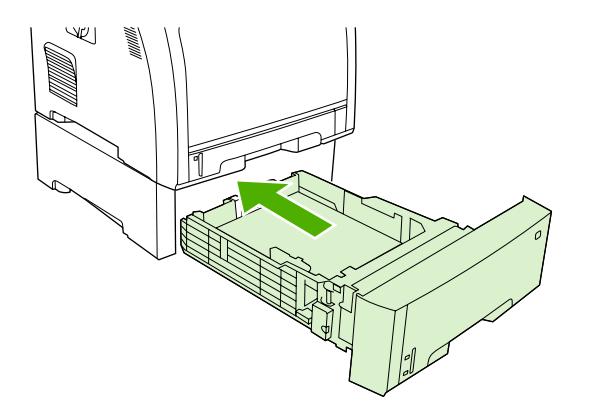

## <span id="page-87-0"></span>**Mengkonfigurasi baki**

Anda dapat mengkonfigurasi baki printer menurut jenis dan ukuran. Muatkan media yang berbeda dalam baki printer kemudian minta media menurut jenis atau ukuran dalam program perangkat lunak.

**EX CATATAN:** Jika Anda telah menggunakan printer HP Color LaserJet sebelumnya, mungkin Anda telah terbiasa untuk mengkonfigurasi baki 1 ke first mode [modus pertama] atau casette mode [modus kaset]. Untuk menerapkan pengaturan first mode [modus pertama], konfigurasi baki 1 untuk **ANY SIZE [UKURAN APA PUN]** dan **ANY TYPE [JENIS APA PUN]**. Printer akan menarik kertas dari baki 1 terlebih dahulu (jika kertas sudah dimuatkan dalam baki itu) apabila tugas cetak tidak menentukan baki lainnya. Pengaturan ini direkomendasikan jika Anda menggunakan jenis atau ukuran kertas yang berbeda dalam baki 1. Untuk menerapkan pengaturan dari cassette mode [modus kaset], tetapkan ukuran atau jenis untuk baki 1 ke pengaturan yang lain dari **ANY SIZE [UKURAN APA PUN]** atau **ANY TYPE [JENIS APA PUN]**. Pengaturan ini direkomendasikan jika Anda sedang menggunakan ukuran dan jenis kertas yang sama dalam baki 1.

**CATATAN:** Jika Anda menggunakan pencetakan 2-sisi, pastikan bahwa media memenuhi spesifikasi untuk pencetakan dupleks. Lihat [Pedoman kertas atau media cetak khusus pada hal. 65](#page-76-0).

Petunjuk di bawah ini adalah untuk mengkonfigurasi baki pada panel kontrol printer. Anda juga dapat mengkonfigurasi baki dari komputer melalui server Web terbenam. Lihat [Menggunakan server Web](#page-126-0) [terbenam pada hal. 115.](#page-126-0)

### **Mengkonfigurasi ukuran**

- **1.** Tekan Menu.
- **2.** Tekan ▼ untuk menonjolkan **PAPER HANDLING [PENANGANAN KERTAS]**, kemudian tekan  $\checkmark$
- **3.** Tekan ▼ untuk menonjolkan **TRAY 1 SIZE [BAKI 1 UKURAN], TRAY 2 SIZE [BAKI 2 UKURAN]**, atau **TRAY 3 SIZE [BAKI 3 UKURAN]**, kemudian tekan  $\checkmark$ .
- **4.** Tekan  $\blacktriangledown$  atau  $\blacktriangle$  untuk menonjolkan ukuran yang sesuai, kemudian tekan  $\blacktriangledown$ .
- **5.** Tekan Menu untuk kembali ke status **Ready [Siap]**.

### **Mengkonfigurasi jenis**

- **1.** Tekan Menu.
- **2.** Tekan ▼ untuk menonjolkan **PAPER HANDLING [PENANGANAN KERTAS]**, kemudian tekan  $\checkmark$ .
- **3.** Tekan ▼ untuk menonjolkan **TRAY 1 TYPE [BAKI 1 JENIS], TRAY 2 TYPE [BAKI 2 JENIS],** atau TRAY 3 TYPE [BAKI 3 JENIS], kemudian tekan  $\swarrow$ .
- **4.** Tekan  $\blacktriangledown$  atau  $\blacktriangle$  untuk menonjolkan jenis kertas yang dikehendaki, kemudian tekan  $\blacktriangledown$ .
- **5.** Tekan Menu untuk kembali ke status **Ready [Siap]**.

### **Mengkonfigurasi baki 1 untuk kertas custom [khusus]**

Gunakan pengaturan ukuran **ANY SIZE [UKURAN APA PUN]** apabila media yang dipilih tidak betulbetul cocok dengan ukuran kertas yang ditentukan dalam dokumen yang sedang Anda cetak. Jika tidak ada baki sumber yang ditentukan, printer akan mencari dulu kertas yang betul-betul cocok dengan

dokumen, kemudian mencari bakinya dan mencetak dari baki yang disetel ke **ANY SIZE [UKURAN APA PUN]** atau **ANY TYPE [JENIS APA PUN]**.

Gunakan pengaturan **ANY CUSTOM [CUSTOM APA PUN]** apabila Anda ingin dapat mencetak sejumlah ukuran tersesuai dari baki tanpa menentukan ukuran tetap untuk setiap pekerjaan. Gunakan pengaturan **CUSTOM [TERSESUAI]** apabila Anda ingin mencetak ukuran cetak yang spesifik dari baki tertentu. Apabila Anda mencetak pekerjaan tersesuai, printer akan mencari ukuran yang betul-betul cocok. Jika printer tidak menemukan ukuran tersesuai yang betul-betul cocok seperti yang ditentukan, printer akan mencari baki yang disetel ke **ANY CUSTOM [CUSTOM APA PUN]**. Terakhir, printer akan mencari dan menggunakan media dari baki yang disetel ke **ANY SIZE [UKURAN APA PUN]**.

Ada tiga langkah untuk mengatur kertas custom [tersesuai]. Apabila semuanya sudah tuntas, layar kembali ke menu **PAPER HANDLING [PENANGANAN KERTAS]**. Setelah ukuran custom [tersesuai] ditetapkan untuk baki, printer menahan pengaturan ini sampai Anda mengubahnya dalam panel kontrol.

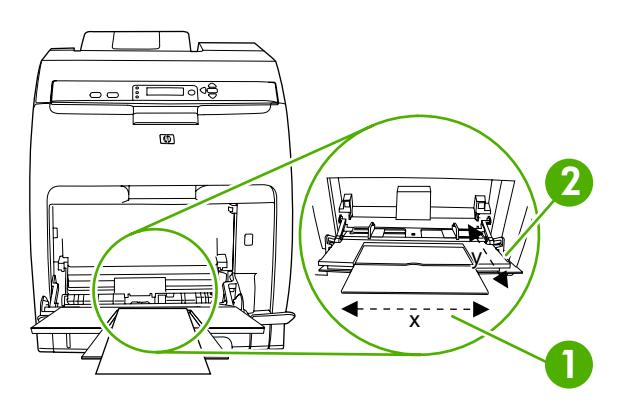

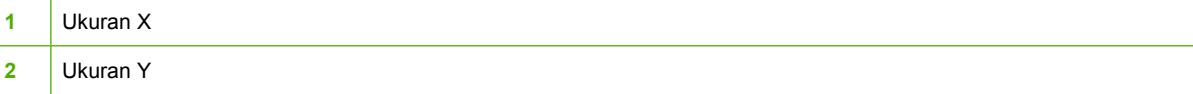

#### **Satuan ukuran**

- **1.** Tekan ▼ untuk menonjolkan UNIT OF MEASURE [SATUAN UKURAN], kemudian tekan  $\checkmark$ .
- **2.** Tekan **A** atau **v** untuk menonjolkan ukuran yang sesuai, kemudian tekan  $\swarrow$ .

#### **Ukuran X**

Ukuran X adalah lebar halaman saat diumpankan ke dalam printer.

- **1.** Tekan  $\blacktriangledown$  untuk menonjolkan **X DIMENSION [UKURAN X]**, kemudian tekan  $\blacktriangledown$ .
- **2.** Tekan **A** atau  $\blacktriangledown$  untuk menonjolkan nilai yang sesuai, kemudian tekan  $\blacktriangledown$ .

#### **Ukuran Y**

Ukuran Y adalah panjang halaman saat diumpankan ke dalam printer.

- **1.** Tekan **v** untuk menonjolkan **Y DIMENSION [UKURAN Y]**, kemudian tekan  $\sim$ .
- **2.** Tekan **A** atau  $\blacktriangledown$  untuk menonjolkan nilai yang sesuai, kemudian tekan  $\blacktriangledown$ .

## **Mengkonfigurasi baki 1 untuk amplop**

- **1.** Jika baki 1 dikonfigurasi untuk ukuran tertentu, gunakan panel kontrol printer untuk mengatur ukuran kertas untuk baki 1 agar sesuai dengan ukuran amplop yang sedang Anda cetak.
- **2.** Tentukan baki 1 dalam program perangkat lunak.
- **3.** Jika perangkat lunak Anda tidak secara otomatis memformat amplop, tentukan **Landscape** [Melebar] untuk orientasi halaman dalam program perangkat lunak. Gunakan panduan dalam tabel berikut untuk mengatur margin alamat balasan dan tujuan pada amplop Commercial #10 atau amplop DL.

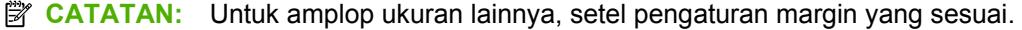

**4.** Klik **Print** [Cetak] dalam program perangkat lunak atau driver printer.

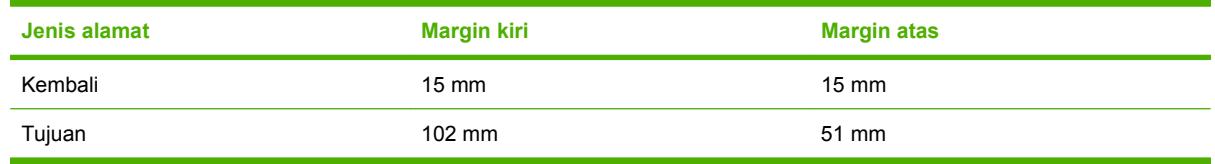

### **Mengkonfigurasi baki 2 atau baki 3 untuk kertas custom [khusus]**

Printer secara otomatis mendeteksi banyak ukuran kertas, tetapi Anda dapat juga mengkonfigurasi baki untuk ukuran kertas custom [tersesuai]. Anda harus menentukan parameter berikut:

- Satuan ukuran (milimeter atau inci)
- Ukuran X (lebar halaman saat diumpankan ke dalam printer).
- Ukuran Y (panjang halaman saat diumpankan ke dalam printer).

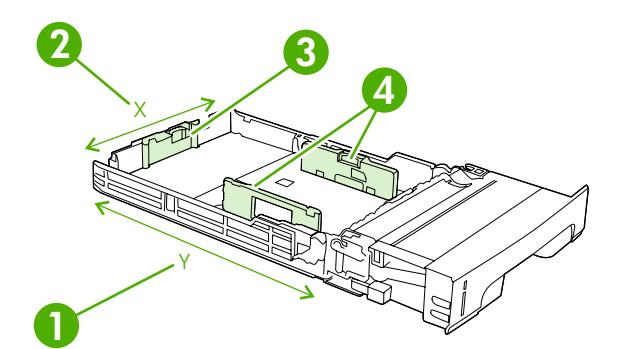

**1** Panjang halaman (ukuran Y)

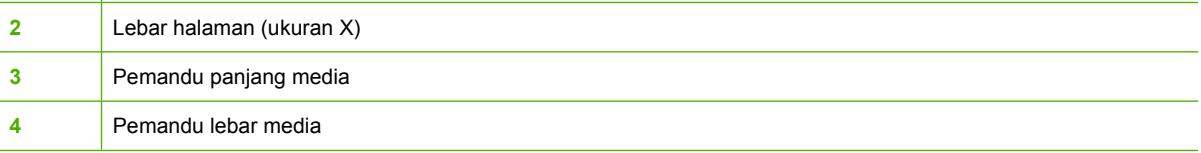

Terapkan prosedur berikut untuk mengkonfigurasi baki ke ukuran custom [tersesuai]. Setelah ukuran custom [tersesuai] ditetapkan untuk baki, ukuran itu akan dipertahankan sampai pemandu panjang media disetel ulang.

### **Mengatur ukuran custom [khusus] dalam baki 2 atau baki 3**

- **1.** Buka baki dan taruh media menghadap ke atas di dalam baki.
- **2.** Atur pemandu panjang media ke posisi non-standar yang sesuai dan tutuplah baki.
- **3.** Apabila pesan konfigurasi baki muncul, tekan  $\times$ .
- **4.** Tekan ▲ untuk mengubah ANY CUSTOM [CUSTOM APA PUN] ke CUSTOM [TERSESUAI], kemudian tekan  $\checkmark$ .
- **5.** Tekan ▲ atau ▼ untuk menonjolkan satuan ukuran yang benar (milimeter atau inci), kemudian tekan  $\lt$ .

Setelah satuan ukuran ditetapkan dengan tepat, setel ukuran X sebagai berikut:

**6.** Tekan **A** atau  $\blacktriangledown$  untuk menonjolkan nilai yang sesuai, kemudian tekan  $\times$ .

Jika nilai yang dimasukkan di luar kisaran yang berlaku, **Invalid value [Nilai tidak berlaku]** muncul selama dua detik. Layar panel kontrol mengarahkan Anda untuk memasukkan nilai lainnya.

Setelah ukuran X ditetapkan dengan tepat, setel ukuran Y sebagai berikut:

**7.** Tekan **A** atau **v** untuk menonjolkan nilai yang sesuai, kemudian tekan  $\times$ .

Jika nilai yang dimasukkan di luar kisaran yang berlaku, **Invalid value [Nilai tidak berlaku]** muncul selama dua detik. Layar panel kontrol mengarahkan Anda untuk memasukkan nilai lainnya. Printer menampilkan pesan yang mengindikasikan ukuran custom [tersesuai].

### **Pengindraan jenis media otomatis (modus pengindraan otomatis)**

HP Color LaserJet CP3505 secara otomatis mengklasifikasikan media ke dalam salah satu kategori berikut:

- Biasa
- **Transparansi**
- Glossy [Mengkilap]
- Extra Heavy Glossy [Kilap Berat Ekstra]
- Glossy film [Film mengkilap]
- **Berat**
- Cahaya

Sensor jenis media otomatis hanya berfungsi apabila baki itu dikonfigurasi ke **Any Type Plain**[Semua Jenis Biasa]. Mengkonfigurasi baki ke jenis lain apa pun, seperti **Bond** atau **Glossy**, menonaktifkan sensor media dalam baki itu.

**EX CATATAN:** Wujudkan performa yang optimal dengan fitur pengindraan media otomatis apabila menggunakan media HP asli yang didesain untuk printer HP color LaserJet.

**CATATAN:** Apabila mencetak pada media tebal seperti cardstock, glossy [mengkilap], atau amplop, dapatkan kualitas cetak yang optimal dengan mengatur jenis media melalui panel kontrol atau aplikasi perangkat lunak sebelum mencetak.

### **Pengindraan baki 1**

### **Pengindraan lengkap (standar)**

- Printer berhenti pada setiap halaman untuk melakukan pengindraan pada jenis media.
- Inilah modus terbaik untuk menggunakan campuran media dalam satu tugas cetak.

### **Expanded sensing [Perluasan pengindraan]**

- Setiap kali printer memulai tugas cetak, printer menghentikan halaman pertama untuk melakukan pengindraan jenisnya.
- Printer menganggap, bahwa jenis media halaman kedua dan selanjutnya adalah sama seperti halaman pertama.
- Inilah modus tercepat kedua dan berguna untuk menggunakan tumpukan jenis media yang sama.

#### **Transparansi**

- Printer tidak menghentikan halaman yang manapun untuk melakukan pengindraan, tetapi akan membedakan antara transparansi (Transparency mode) dan kertas (Normal mode).
- Inilah modus tercepat dan berguna untuk pencetakan dalam jumlah yang sangat besar dalam Normal mode [modus Normal].

### **Pengindraan baki 2 atau baki 3**

#### **Expanded sensing [Perluasan pengindraan]**

- Printer menghentikan lima halaman pertama yang diumpankan dari setiap baki kertas untuk melakukan pengindraan jenis dan merata-ratakan kelima hasilnya.
- Printer menganggap, bahwa jenis media halaman keenam dan selanjutnya adalah sama, sampai printer dimatikan atau masuk ke sleep mode [modus tidur], atau sampai baki dibuka.

### **Transparency only [Hanya transparansi] (standar)**

- Printer tidak menghentikan halaman yang manapun untuk melakukan pengindraan, tetapi akan membedakan antara transparansi (Transparency mode) dan kertas (Normal mode).
- Inilah modus tercepat dan berguna untuk pencetakan dalam jumlah yang sangat besar dalam Normal mode [modus Normal].

# **7 Menggunakan fitur-fitur produk**

- [Fitur Sleep Delay dan Sleep Mode \[Tunda Tidur dan Modus Tidur\]](#page-93-0)
- [Mengatur tugas cetak simpanan](#page-94-0)

## <span id="page-93-0"></span>**Fitur Sleep Delay dan Sleep Mode [Tunda Tidur dan Modus Tidur]**

Fitur **SLEEP DELAY [TUNDA TIDUR]** menentukan berapa lama printer harus tidak aktif sebelum printer beralih ke sleep mode untuk mengurangi pemakaian daya. Anda dapat menetapkan berapa lama sebelum printer masuk ke mode sleep, printer disetel ke salah satu pengaturan berikut ini:

- **1 MINUTE [1 MENIT]**
- **15 MINUTES [15 MENIT]**
- **30 MINUTES [30 MENIT]** (pengaturan standar)
- **45 MINUTES [45 MENIT]**
- **60 MINUTES [60 MENIT]**
- **90 MINUTES [90 MENIT]**
- **2 HOURS [2 JAM]**
- **4 HOURS [4 JAM]**

## **Menyetel Sleep Delay [Tunda Tidur]**

- **1.** Tekan Menu.
- **2.** Tekan ▼ untuk menyorot **CONFIGURE DEVICE [KONFIGURASI PERANGKAT]**, kemudian tekan  $\lt$ .
- **3.** Tekan ▼ untuk menyorot **SYSTEM SETUP [PENGATURAN SISTEM]**, kemudian tekan  $\checkmark$ .
- **4.** Tekan **v** untuk menyorot **SLEEP DELAY [TUNDA TIDUR]**, kemudian tekan  $\checkmark$ .
- **5.** Tekan **A** atau **V** untuk memilih periode waktu yang sesuai kemudian tekan  $\checkmark$  untuk menyetel periode waktu pilihan.
- **6.** Tekan Menu untuk kembali ke status **Ready [Siap]**.

### **Mengaktifkan atau menonaktifkan sleep mode.**

- **1.** Tekan Menu.
- **2.** Tekan ▼untuk menyorot **CONFIGURE DEVICE [KONFIGURASI PERANGKAT]**, kemudian tekan  $\checkmark$ .
- **3.** Tekan  $\blacktriangledown$  untuk menyorot **RESETS [SETEL ULANG]**, kemudian tekan  $\blacktriangledown$ .
- **4.** Tekan wintuk menyorot **SLEEP MODE [MODUS TIDUR]**, kemudian tekan  $\vee$ .
- **5.** Tekan ▲ atau ▼ untuk memilih **ON [HIDUP]** atau **OFF [MATI]**, kemudian tekan ∠ untuk menyetel pemilihan.
- **6.** Tekan Menu untuk kembali ke status **Ready [Siap]**.

**EX CATATAN:** Tampilan printer akan muncul meredup saat printer berada dalam mode sleep. Mode sleep tidak mempengaruhi waktu pemanasan printer, kecuali jika printer berada dalam mode sleep selama lebih dari 8 jam.

## <span id="page-94-0"></span>**Mengatur tugas cetak simpanan**

**EX CATATAN:** Fitur ini hanya tersedia untuk printer yang dilengkapi dengan hard drive.

Untuk menyimpan tugas cetak pada printer, gunakan tab **Job Storage [Penyimpanan Pekerjaan]** dalam kota dialog driver printer **Properties [Properti]**. Setelah tugas cetak disimpan, Anda dapat mencetak atau menghapusnya dari panel kontrol printer.

#### **Mencetak tugas cetak simpanan**

- **1.** Tekan Menu.
- **2.** Tekan  $\blacktriangledown$  untuk menonjolkan **RETRIEVE JOB [AMBIL PEKERJAAN]**, kemudian tekan  $\blacktriangledown$ .

Daftar pengguna, muncul. Jika tidak ada simpanan tugas cetak, pesan **NO STORED JOBS [TIDAK ADA PEKERJAAN SIMPANAN]** menghilang.

- **3.** Tekan  $\blacktriangledown$  untuk menonjolkan nama pengguna Anda, kemudian tekan  $\blacktriangledown$ .
	- Jika Anda memiliki lebih dari satu tugas cetak simpanan yang dilindungi oleh nomor identifikasi pribadi (PIN), item menu **ALL PRIVATE JOBS [SEMUA PEKERJAAN PRIBADI]** muncul. Jika Anda ingin mencetak salah satu tugas cetak yang dilindungi PIN, tonjolkan **ALL PRIVATE JOBS [SEMUA PEKERJAAN PRIBADI]**, kemudian tekan  $\checkmark$ .
- **4.** Tekan  $\blacktriangledown$  untuk menonjolkan tugas cetak yang benar, kemudian tekan  $\blacktriangledown$ .
- **5.** Tekan  $\blacktriangledown$  untuk menonjolkan **PRINT [CETAK]**, kemudian tekan  $\blacktriangledown$ .
	- Jika tugas cetak *tidak* dilindungi PIN, langsung ke langkah 7.
- **6.** Jika diminta, berikan PIN dengan menekan  $\blacktriangle$  atau  $\blacktriangledown$  untuk mengubah nomor. Tekan  $\blacktriangledown$  setelah Anda menentukan setiap angka PIN empat digit.
- **7.** Tekan **A** dan  $\blacktriangledown$  untuk menentukan jumlah lembar salinan kemudian tekan  $\blacktriangledown$  untuk mencetak pekerjaan.

#### **Menghapus tugas cetak simpanan**

- **1.** Tekan Menu.
- **2.** Tekan  $\blacktriangledown$  untuk menonjolkan **RETRIEVE JOB [AMBIL PEKERJAAN]**, kemudian tekan  $\blacktriangledown$ .

Daftar pengguna, muncul. Jika tida ada tugas cetak simpanan, maka pesan **NO STORED JOBS [TIDAK ADA PEKERJAAN SIMPANAN]** muncul.

- **3.** Tekan  $\blacktriangledown$  untuk menonjolkan nama pengguna Anda, kemudian tekan  $\swarrow$ .
	- Jika Anda memiliki lebih dari satu tugas cetak simpanan yang dilindungi PIN, item menu **ALL PRIVATE JOBS [SEMUA PEKERJAAN PRIBADI]** muncul. Jika Anda ingin menghapus salah satu tugas cetak yang dilindungi PIN, tonjolkan **ALL PRIVATE JOBS [SEMUA PEKERJAAN PRIBADI]**, kemudian tekan  $\checkmark$ .
- **4.** Tekan  $\blacktriangledown$  untuk menonjolkan tugas cetak yang benar, kemudian tekan  $\blacktriangledown$ .
- **5.** Tekan  $\blacktriangledown$  untuk menonjolkan **DELETE [HAPUS]**, kemudian tekan  $\blacktriangledown$ .

Jika tugas cetak *tidak* dilindungi PIN, printer menghapus tugas cetak itu.

6. Jika diminta, berikan PIN dengan menekan ▲ atau ▼ untuk mengubah nomor. Tekan  $\swarrow$  setelah Anda menentukan setiap angka PIN empat digit.

Printer menghapus tugas cetak setelah Anda menyetel digit PIN yang keempat dan menekan  $\times$ .

# **8 Tugas cetak**

- [Jenis media dan pemuatan baki](#page-97-0)
- [Mengakses driver printer.](#page-99-0)
- [Mengontrol tugas cetak](#page-100-0)
- [Membatalkan tugas cetak](#page-101-0)
- [Menggunakan kertas sampul cetak yang berbeda dan](#page-102-0)
- [Mencetak halaman pertama kosong](#page-103-0)
- [Menggunakan tanda air](#page-104-0)
- [Membuat dan menggunakan cara pintas di Windows](#page-105-0)
- [Mengubah ukuran dokumen](#page-106-0)
- [Mengatur ukuran kertas custom \[khusus\] dari driver printer](#page-107-0)
- [Mencetak pada kedua sisi halaman kertas \(pencetakan dupleks\)](#page-108-0)
- [Mencetak beberapa halaman pada satu lembar kertas dalam Windows](#page-110-0)
- [Mengatur opsi warna](#page-111-0)
- [Menggunakan kotak dialog HP Digital Imaging Options \[Opsi Pencitraan Digital HP\]](#page-112-0)
- [Menggunakan tab Services \[Layanan\]](#page-113-0)

## <span id="page-97-0"></span>**Jenis media dan pemuatan baki**

Minimum dimensi media adalah 148 x 210 mm.

Dimensi media maksimum yaitu 216 x 356 mm.

#### **Tabel 8-1 Informasi media baki 1**

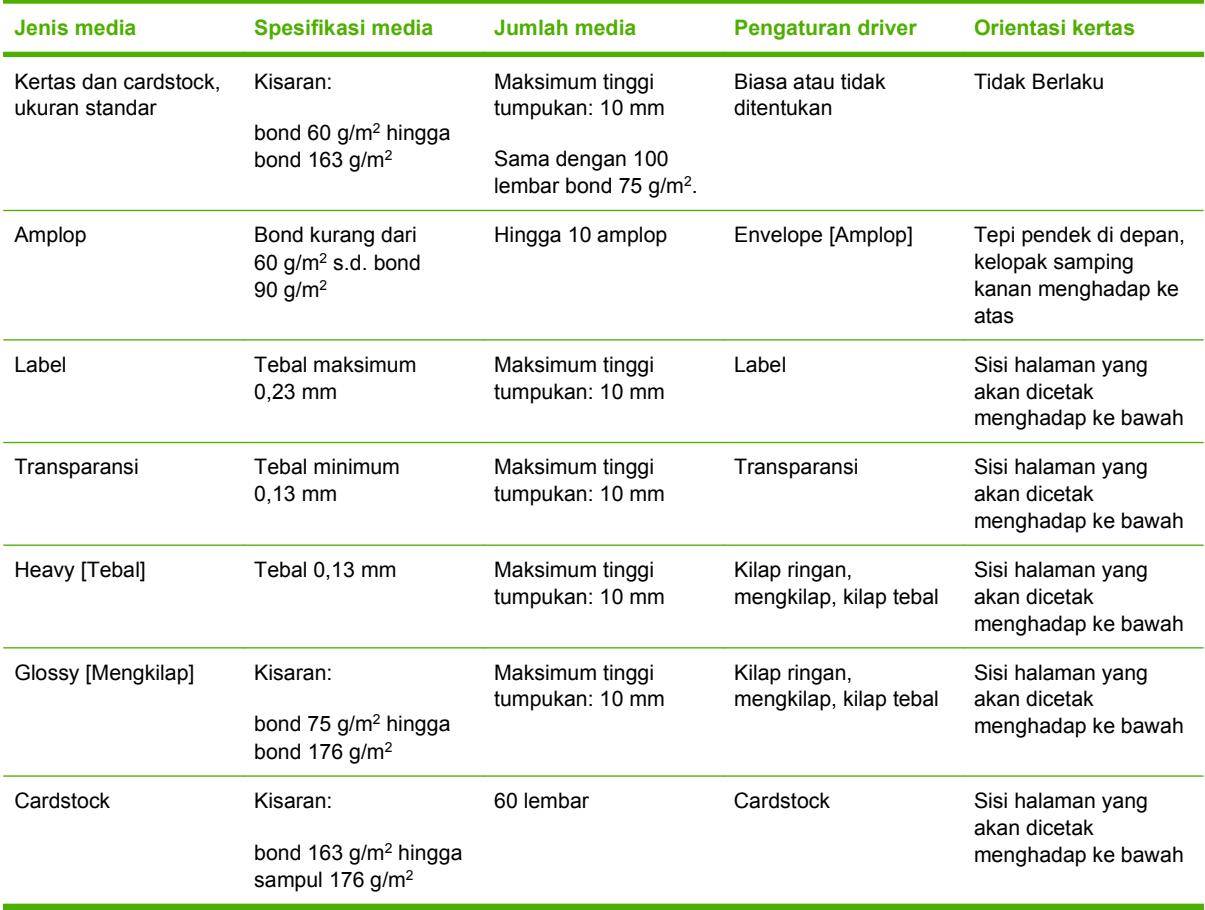

### **Tabel 8-2 Informasi media baki 2, baki 3 dan baki 4**

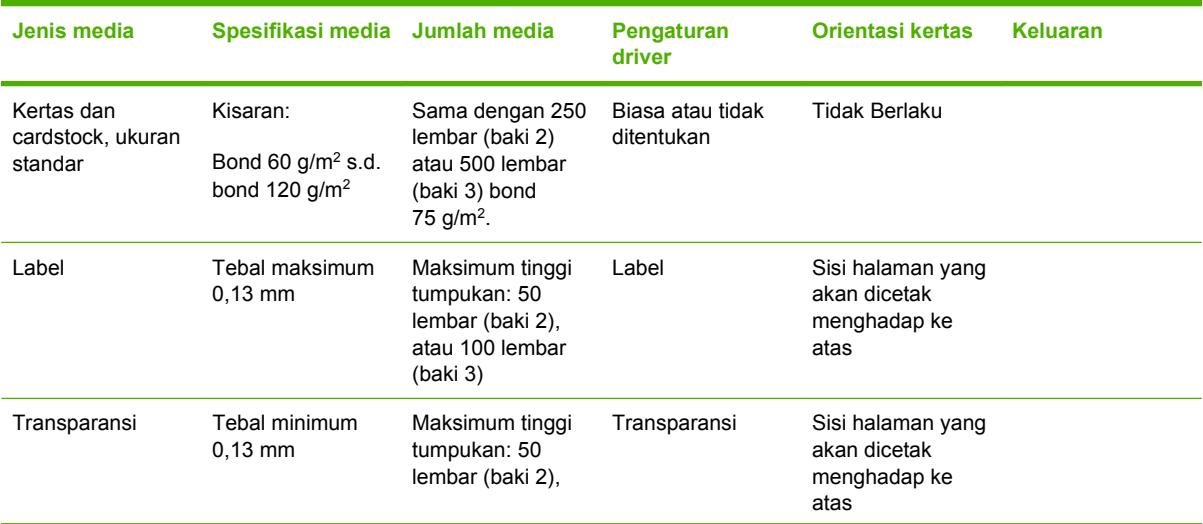

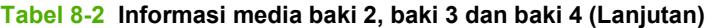

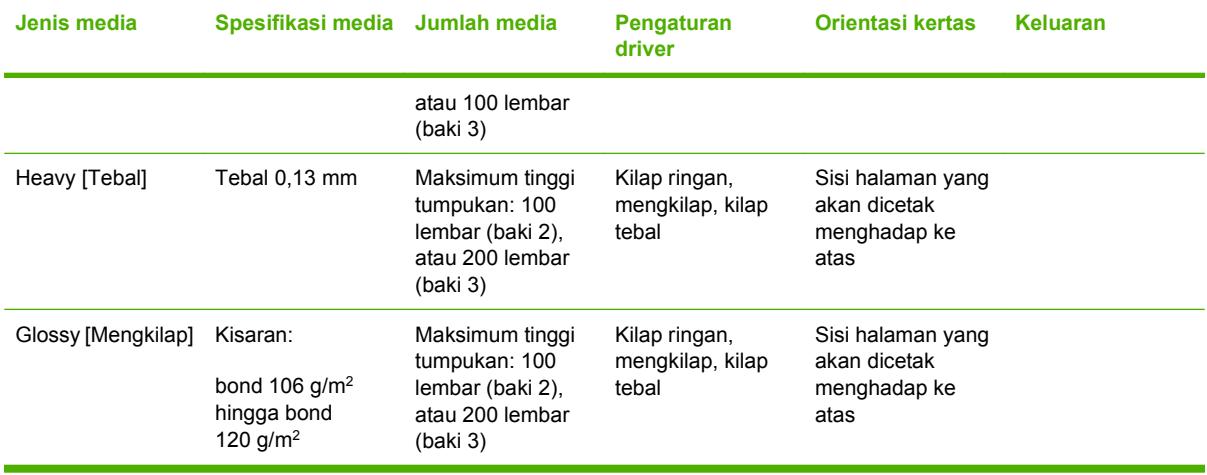

## <span id="page-99-0"></span>**Mengakses driver printer.**

Untuk informasi mengenai cara membuka driver printer, lihat [Mengubah pengaturan driver-printer untuk](#page-49-0) [Windows pada hal. 38](#page-49-0).

## <span id="page-100-0"></span>**Mengontrol tugas cetak**

Dalam Windows, tiga pengaturan mempengaruhi cara driver printer menarik media apabila Anda mengirim tugas cetak. Pengaturan **Source** [Sumber], **Type** [Jenis] dan **Size** [Ukuran], muncul dalam kotak dialog **Page Setup** [Atur Halaman] **Print** [Cetak], atau **Print Properties** [Properti Cetak] di kebanyakan program perangkat lunak. Jika Anda tidak mengubah pengaturan ini, printer secara otomatis menggunakan pengaturan standar printer untuk memilih baki.

 $\triangle$  **PERHATIAN:** Buatlah perubahan pengaturan printer melalui program perangkat lunak atau driver printer bilamana memungkinkan, karena perubahan yang Anda buat pada panel kontrol menjadi pengaturan standar untuk tugas cetak selanjutnya. Pengaturan yang dipilih dalam perangkat lunak atau driver printer mengesampingkan pengaturan panel kontrol.

### **Source (Sumber)**

Cetak menurut **Source** [Sumber] untuk menentukan baki untuk media yang akan ditarik printer. Printer akan mencoba mencetak dari baki ini, apa pun jenis atau ukuran yang dimuatkan. Jika Anda memilih baki yang dikonfigurasi untuk jenis atau ukuran yang tidak cocok dengan tugas cetak Anda, tugas cetak itu tidak akan dilangsungkan sampai Anda memuatkan jenis atau ukuran yang benar dalam baki. Jika Anda memasukkan baki dengan benar, printer akan mulai mencetak. Jika Anda menekan  $\leq$ , Anda dapat memilih baki yang lain.

**CATATAN:** Jika Anda menemui kesulitan mencetak menurut **Source** [Sumber], lihat [Prioritas](#page-48-0) [pengaturan cetak pada hal. 37](#page-48-0).

### **Jenis dan Ukuran**

Cetak menurut **Type** [Jenis] atau **Size** [Ukuran] apabila Anda ingin menarik media dari baki pertama yang diisi dengan jenis atau ukuran yang Anda pilih. Memilih media menurut jenis bukan menurut sumber, sama seperti mengunci baki dan membantu melindungi media khusus dari penggunaan yang tidak disengaja. Contohnya, jika baki dikonfigurasi untuk kertas kop surat dan Anda menentukan agar driver mencetak pada kertas biasa, printer tidak akan menarik media dari baki itu, tetapi akan menarik kertas dari baki yang sudah diisi dengan kertas biasa dan dikonfigurasi untuk kertas biasa.

**CATATAN:** Memilih pengaturan **Any** [Apa pun] akan membatalkan fungsi penguncian baki.

Memilih kertas menurut jenis dan ukuran akan menghasilkan kualitas cetak yang secara signifikan lebih baik pada kertas tebal, kertas mengkilap dan transparansi overhead. Menggunakan pengaturan yang salah dapat menghasilkan kualitas cetak yang tidak memuaskan. Cetaklah selalu menurut **Type** [Jenis] untuk media cetak khusus, seperti label atau transparansi. Cetaklah selalu menurut **Size** [Ukuran] untuk amplop.

- Jika Anda ingin mencetak menurut **Type** [Jenis] atau **Size** [Ukuran] dan baki belum dikonfigurasi untuk jenis atau ukuran tertentu, masukkan media ke dalam baki 1. Kemudian, pada driver printer, pilih **Type** [Jenis] atau **Size** [Ukuran] dalam **Page Setup** [Pengaturan Halaman], **Print** [Cetak], atau kotak dialog **Print Properties** [Properti Cetak].
- Jika Anda sering mencetak pada media dengan jenis atau ukuran tertentu, administrator printer (untuk printer jaringan) atau Anda (untuk printer lokal) dapat mengkonfigurasi baki untuk jenis atau ukuran itu. Kemudian, jika Anda memilih jenis atau ukuran sewaktu mencetak pekerjaan Anda, printer akan menarik dari baki yang telah dikonfigurasikan untuk jenis atau ukuran itu. Lihat [Mengkonfigurasi baki pada hal. 76](#page-87-0).
- Apabila Anda menutup baki 2 atau baki 3 opsional, mungkin muncul pesan yang memerintahkan Anda untuk memilih **Type** [Jenis] atau **Size** [Ukuran] untuk baki. Jika baki sudah dikonfigurasi dengan benar, tekan  $\Rightarrow$  untuk kembali ke status **Ready [Siap]**.

## <span id="page-101-0"></span>**Membatalkan tugas cetak**

Anda dapat menghentikan permintaan cetak dengan menggunakan panel kontrol printer atau menggunakan program perangkat lunak. Untuk petunjuk tentang cara menghentikan permintaan cetak dari komputer pada jaringan, lihat Help [Bantuan] online untuk perangkat lunak jaringan tertentu.

**EX CATATAN:** Penghentian ini bisa berlangsung beberapa waktu untuk menghapus semua pencetakan setelah Anda membatalkan tugas cetak.

### **Membatalkan tugas cetak yang sedang aktif dari panel kontrol printer**

- **1.** Tekan Stop [Berhenti] pada panel kontrol printer.
- **2.** Tekan ▼ untuk menyorot **Cancel Current Job** [Batalkan Tugas Cetak yang Aktif], kemudian tekan  $\checkmark$  untuk membatalkannya.

Jika proses pencetakan tugas cetak sudah terlalu jauh, mungkin Anda tidak memiliki opsi untuk membatalkannya.

### **Membatalkan tugas cetak yang aktif dari program perangkat lunak**

Kotak dialog akan muncul sekilas pada layar yang memberikan opsi kepada Anda untuk membatalkan tugas cetak.

Jika beberapa permintaan telah dikirim ke printer melalui perangkat lunak Anda, permintaan tersebut akan menunggu dalam antrian cetak (misalnya, dalam Windows Print Manager). Lihat dokumentasi perangkat lunak untuk petunjuk khusus tentang pembatalan permintaan cetak dari komputer.

Jika tugas cetak sedang menunggu dalam antrian cetak (memori komputer) atau spooler (penampung) cetak (Windows 2000 atau XP), hapus tugas cetak dari sana.

Untuk Windows 2000 dan Windows XP, klik **Start** [Mulai], kemudian klik **Printers**. Klik dua kali ikon printer HP Color LaserJet CP3505 untuk membuka spooler [penampung] cetak. Pilih tugas cetak yang ingin Anda batalkan, kemudian tekan Delete [Hapus]. Jika tugas cetak tidak dibatalkan, mungkin Anda harus mematikan dan menghidupkan kembali komputer.

## <span id="page-102-0"></span>**Menggunakan kertas sampul cetak yang berbeda dan**

Ikuti petunjuk ini untuk mencetak halaman pertama yang berbeda dari kertas lain dalam pekerjaan cetakan ini.

- **1.** Pada menu **File** dalam program perangkat lunak, klik **Print** [Cetak].
- **2.** Pilih driver, kemudian klik **Properties** [Properti] atau **Preferences** [Preferensi].
- **3.** Klik tab **Paper/Quality** [Kertas/Kualitas].
- **4.** Dalam kotak daftar **Special pages** [Halaman khusus], klik **Print pages on different paper** [Cetak halaman pada kertas berbeda].
- **5.** Klik **Settings** [Pengaturan].
- **6.** Pilih pengaturan yang ingin Anda gunakan untuk mencetak halaman tertentu pada kertas yang berbeda. Klik **Add** [Tambah].
- **7.** Klik **OK** untuk kembali ke tab **Paper/Quality** [Kertas/Kualitas].
- **8.** Klik **OK**.

**FY CATATAN:** Ukuran kertas harus sama untuk semua halaman pekerjaan cetakan.

## <span id="page-103-0"></span>**Mencetak halaman pertama kosong**

- **1.** Pada menu **File** dalam program perangkat lunak, klik **Print** [Cetak].
- **2.** Pilih driver, kemudian klik **Properties** [Properti] atau **Preferences** [Preferensi].
- **3.** Klik tab **Paper/Quality** [Kertas/Kualitas].
- **4.** Dalam kotak daftar **Special pages** [Halaman khusus], klik **Covers** [Sampul].
- **5.** Klik **Settings** [Pengaturan].
- **6.** Pilih pengaturan yang ingin Anda gunakan untuk menambahkan lembar kosong atau sampul pracetak. Klik **Add** [Tambah].
- **7.** Klik **OK** untuk kembali ke tab **Paper/Quality** [Kertas/Kualitas].
- **8.** Klik **OK**.

## <span id="page-104-0"></span>**Menggunakan tanda air**

Watermark [tanda air] adalah pernyataan, seperti "Rahasia", yang dicetak di latar belakang semua halaman suatu dokumen.

- **1.** Pada menu **File** dalam program perangkat lunak, klik **Print** [Cetak].
- **2.** Pilih driver, kemudian klik **Properties** [Properti] atau **Preferences** [Preferensi].
- **3.** Dari tab **Effects** [Efek], klik daftar buka-bawah **Watermarks** [Tanda air].
- **4.** Klik watermark [tanda air] yang Anda ingin gunakan. Untuk membuat watermark [tanda air] baru, klik **Edit**.
- **5.** Jika Anda ingin watermark [tanda air] hanya muncul pada halaman pertama dokumen, klik **First Page Only** [Hanya Halaman Pertama].
- **6.** Klik **OK**.

Untuk menghapus watermark [tanda air], klik **[none]** [tidak ada] dalam daftar buka-bawah **Watermarks** [Tanda air].

## <span id="page-105-0"></span>**Membuat dan menggunakan cara pintas di Windows**

Gunakan cara pintas pencetakan untuk menyimpan pengaturan driver yang sekarang untuk digunakan kembali. Cara pintas tersedia pada kebanyakan tab driver printer. Anda dapat menyimpan hingga 25 cara pintas pencetakan.

#### **Membuat cara pintas pencetakan**

- **1.** Pada menu **File** dalam program perangkat lunak, klik **Print** [Cetak].
- **2.** Pilih driver, kemudian klik **Properties** [Properti] atau **Preferences** [Preferensi].
- **3.** Pilih pengaturan cetak yang Anda ingin gunakan. Klik **Save As** [Simpan Sebagai].
- **4.** Dalam kotak **Printing Shortcuts** [Cara pintas pencetakan], ketik nama untuk cara pintas tersebut.
- **5.** Klik **OK**.

#### **Menggunakan cara pintas pencetakan**

- **1.** Pada menu **File** dalam program perangkat lunak, klik **Print** [Cetak].
- **2.** Pilih driver, kemudian klik **Properties** [Properti] atau **Preferences** [Preferensi].
- **3.** Pilih cara pintas yang ingin Anda gunakan dari kotak **Printing Shortcuts** [Cara Pintas Pencetakan].
- **4.** Klik **OK**.

**CATATAN:** Untuk menggunakan pengaturan standar driver printer, pilih **Factory Default** [Standar Pabrik].

## <span id="page-106-0"></span>**Mengubah ukuran dokumen**

Gunakan opsi mengubah ukuran dokumen untuk membuat skala dokumen ke dalam persentase dari ukuran normalnya. Anda juga dapat memilih untuk mencetak dokumen pada kertas yang berbeda, dengan atau tanpa skala.

#### **Memperkecil atau memperbesar dokumen**

- **1.** Pada menu **File** dalam program perangkat lunak, klik **Print** [Cetak].
- **2.** Pilih driver, kemudian klik **Properties** [Properti] atau **Preferences** [Preferensi].
- **3.** Pada tab **Effects** [Efek], di samping **% of Actual Size** [% dari Ukuran Aktual], ketik persentase pengecilan atau pembesaran yang diinginkan untuk dokumen Anda.

Anda juga dapat menggunakan scroll bar [bilah gulir] untuk mengatur persentasenya.

**4.** Klik **OK**.

### **Mencetak dokumen pada ukuran kertas yang berbeda**

- **1.** Pada menu **File** dalam program perangkat lunak, klik **Print** [Cetak].
- **2.** Pilih driver, kemudian klik **Properties** [Properti] atau **Preferences** [Preferensi].
- **3.** Pada menu **Effects** [Efek], klik **Print Document On** [Cetak Dokumen Pada].
- **4.** Pilih ukuran kertas yang akan dicetak.
- **5.** Untuk mencetak dokumen ke ukuran kertas sasaran tanpa mengatur skalanya, pastikan bahwa opsi **Scale to Fit** [Skala Pengepasan] *tidak* dipilih.
- **6.** Klik **OK**.

## <span id="page-107-0"></span>**Mengatur ukuran kertas custom [khusus] dari driver printer**

- **1.** Pada menu **File** dalam program perangkat lunak, klik **Print** [Cetak].
- **2.** Pilih driver, kemudian klik **Properties** [Properti] atau **Preferences** [Preferensi].
- **3.** Pada tab **Paper** [Kertas] atau **Paper/Quality** [Kertas/Kualitas], klik **Custom** [Khusus].
- **4.** Pada jendela layar **Custom Paper Size** [Ukuran Halaman Khusus], ketikkan nama ukuran khusus tersebut.
- **5.** Ketikkan panjang dan lebar ukuran-kertas. Jika ukuran yang Anda atur terlalu kecil atau terlalu besar, driver secara otomatis menyesuaikan dengan ukuran minimal atau maksimal yang diperbolehkan.
- **6.** Bila perlu, klik tombol ini untuk mengubah unit pengukuran antara milimeter dan inci.
- **7.** Klik **Save** [Simpan].
- **8.** Klik **Close** [Tutup]. Nama yang Anda simpan ditampilkan dalam daftar ukuran-kertas untuk penggunaan mendatang.
### **Mencetak pada kedua sisi halaman kertas (pencetakan dupleks)**

**EX CATATAN:** Pencetakan dua sisi, tersedia untuk printer HP Color LaserJet CP3505dn dan CP3505x.

#### **Menggunakan pencetakan dupleks otomatis**

- **1.** Masukkan kertas secukupnya ke dalam salah satu baki untuk mengakomodasi pekerjaan cetakan. Jika Anda mengisikan kertas khusus seperti kop surat, isikan dengan salah satu cara berikut ini:
	- Untuk baki 1, masukkan kertas kop surat dengan bagian depan menghadap ke bawah dan bagian tepi atas dimasukkan terlebih dulu.
	- Untuk semua baki lain, isikan kertas kop surat dengan sisi depan ke bawah, dan tepi depan di bagian belakang baki.
	- **PERHATIAN:** Untuk menghindari macet, Jangan mengisikan kertas yang lebih berat dari 105  $g/m^2$  [28-lb bond].
- **2.** Buka driver printer (lihat [Mengubah pengaturan driver-printer untuk Windows pada hal. 38](#page-49-0)).
- **3.** Pada tab **Finishing** [Pengolahan Akhir], klik **Print on Both Sides** [Cetak pada Kedua Sisi].
	- Bila perlu, pilih **Flip Pages Up** [Balik Halaman Ke Atas] untuk mengubah cara membalik halaman, atau pilih salah satu opsi penjilidan dalam kotak daftar **Booklet Layout** [Tata letak buklet].
- **4.** Klik **OK**.

#### **Pengaturan panel kontrol untuk pencetakan 2-sisi otomatis**

Banyak program perangkat lunak menyertakan pengaturan pencetakan 2-sisi. Jika program perangkat lunak atau driver printer Anda *tidak* menyertakan opsi pencetakan 2-sisi, Anda dapat menyesuaikan pengaturan ini melalui panel kontrol. Pengaturan standar pabrik adalah **OFF [MATI]**.

**PERHATIAN:** Jangan gunakan pencetakan 2-sisi saat mencetak pada label, transparansi atau kertas mengkilap. Penggunaan media semacam itu dapat menyebabkan kerusakan parah pada printer.

#### **Aktifkan atau nonaktifkan pencetakan 2-sisi dari panel kontrol**

**EX CATATAN:** Mengubah pengaturan pencetakan 2-sisi dari panel kontrol printer akan mempengaruhi semua tugas cetak. Bilamana memungkinkan, ubah pengaturan pencetakan 2-sisi dalam program perangkat lunak atau driver printer.

Untuk memilih pencetakan 2-sisi dari driver printer, driver harus dikonfigurasi dulu dengan benar. Untuk petunjuk, lihat Help [Bantuan] online untuk driver printer.

- **1.** Tekan Menu.
- **2.** Tekan ▼ untuk menyorot **CONFIGURE DEVICE [KONFIGURASI PERANGKAT]**, kemudian tekan  $\checkmark$ .
- **3.** Tekan  $\checkmark$  untuk memilih **PRINTING [MENCETAK]**.
- **4.** Tekan  $\blacktriangledown$  untuk menyorot **DUPLEX [DUPLEKS]**, kemudian tekan  $\blacktriangledown$ .
- **5.** Tekan ▲ atau ▼ untuk memilih **ON [HIDUP]** untuk mengaktifkan pencetakan 2-sisi atau **OFF [MATI]** untuk menonaktifkan pencetakan 2-sisi, kemudian tekan  $\le$ .
- **6.** Tekan Menu untuk kembali ke status **Ready [Siap]**.

#### **Untuk mencetak pada kedua sisi secara manual**

- **1.** Masukkan kertas secukupnya ke dalam salah satu baki untuk mengakomodasi pekerjaan cetakan. Jika Anda mengisikan kertas khusus seperti kop surat, isikan dengan salah satu cara berikut ini:
	- Untuk baki 1, masukkan kertas kop surat dengan bagian depan menghadap ke bawah dan bagian tepi atas masuk terlebih dulu.
	- Untuk semua baki lain, isikan kertas kop surat dengan sisi depan ke bawah, dan tepi depan di bagian belakang baki.
	- **PERHATIAN:** Untuk menghindari macet, Jangan mengisikan kertas yang lebih berat dari 105 g/m2 [28-lb bond].
- **2.** Buka driver printer (lihat [Mengubah pengaturan driver-printer untuk Windows pada hal. 38](#page-49-0)).
- **3.** Pada tab **Finishing** [Pengolahan Akhir], klik **Print on Both Sides [manually]** [Cetak Bolak-Balik [manual]].
- **4.** Klik **OK**.
- **5.** Kirim pekerjaan cetakan ke produk ini. Ikuti petunjuk pada jendela layar pop-up (munculan) yang ditampilkan sebelum mengganti tumpukan keluaran dalam Baki 1 untuk mencetak paruh kedua.
- **6.** Jika diminta, tekan tombol panel-kontrol untuk melanjutkan.

#### **Opsi untuk penjilidan pekerjaan pencetakan 2-sisi**

Sebelum mencetak dokumen 2-sisi, gunakan driver printer untuk menentukan tepi yang akan Anda jilid untuk hasil akhir dokumen Anda. Penjilidan tepi panjang atau buku adalah layout yang umum digunakan untuk buku. Penjilidan tepi pendek atau tablet adalah penjilidan kalender pada umumnya.

**EX CATATAN:** Pengaturan standar adalah menjilid tepi panjang untuk halaman dalam orientasi portrait [potret]. Untuk mengubah ke penjilidan tepi pendek, pilih kotak centang **Flip Pages Up** [Balik Halaman ke Atas].

### **Mencetak beberapa halaman pada satu lembar kertas dalam Windows**

Anda dapat mencetak lebih dari satu halaman pada selembar kertas.

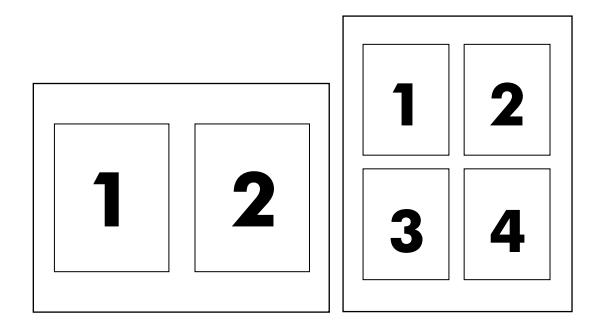

- **1.** Pada menu **File** dalam program perangkat lunak, klik **Print** [Cetak].
- **2.** Pilih driver, kemudian klik **Properties** [Properti] atau **Preferences** [Preferensi].
- **3.** Klik tombol **Finishing** [Pengolahan Akhir].
- **4.** Dalam bagian untuk **Document Options** [Opsi Dokumen], pilih jumlah halaman yang Anda ingin cetak per lembar [1, 2, 4, 6, 9, atau 16].
- **5.** Jika jumlah halaman lebih besar dari 1, pilih opsi yang benar untuk **Print Page Borders** [Cetak Garis Tepi Halaman] dan **Page Order** [Urutan Halaman].
	- Jika Anda perlu mengubah orientasi halaman, klik **Portrait** atau **Landscape**.
- **6.** Klik **OK**. Produk ini telah diatur untuk mencetak jumlah halaman per lembar yang telah Anda pilih.

# **Mengatur opsi warna**

Opsi pada tab **Color** [Warna] mengendalikan cara warna ditafsirkan dan dicetak dari program perangkat lunak. Anda dapat memilih opsi **Automatic** [Otomatis] atau **Manual**. Untuk informasi lebih lanjut, lihat [Mengatur warna pada hal. 106.](#page-117-0)

- **Pilih Automatic** [Otomatis] untuk mengoptimalkan pengaturan warna dan paruh nada untuk teks, grafis, dan foto. Pengaturan **Automatic** [Otomatis] memberi opsi warna tambahan untuk program dan sistem operasi yang mendukung sistem manajemen-warna. Pengaturan ini dianjurkan untuk mencetak semua dokumen warna.
- Pilih **Manual** [Manual] untuk mengatur warna dan modus halftone [paruh nada] untuk teks, grafis, dan foto. Jika Anda menggunakan driver PCL, Anda dapat mengatur data RGB. Jika Anda menggunakan driver PS, Anda dapat mengatur data RGB atau CMYK.

#### **Untuk mengatur opsi warna**

- **1.** Pada menu **File** dalam program perangkat lunak, klik **Print** [Cetak].
- **2.** Pilih driver, kemudian klik **Properties** [Properti] atau **Preferences** [Preferensi].
- **3.** Klik tab **Color** [Warna].
- **4.** Dalam daerah **Color Options** [Opsi Warna], pilih opsi yang Anda ingin gunakan.
- **5.** Jika Anda memilih **Manual** [Manual], klik **Settings** [Pengaturan] untuk membuka kotak dialog **Color Settings** [Pengaturan Warna]. Atur masing-masing pengaturan untuk teks, grafis, dan foto. Anda juga dapat membuat pengaturan umum pencetakan. Klik **OK**.
- **6.** Di area **Color Themes** [Tema Warna], pilih opsi **RGB Color** [Warna RGB] yang ingin Anda gunakan.
- **7.** Klik **OK**.

## **Menggunakan kotak dialog HP Digital Imaging Options [Opsi Pencitraan Digital HP]**

Gunakan **HP Digital Imaging Options** [Opsi Pencitraan Digital HP] untuk mencetak foto dan gambar berkualitas lebih baik.

**CATATAN: Opsi HP Digital Imaging** tersedia untuk Windows 2000, Windows XP, Windows Server 2003 dan Vista.

Opsi berikut ini tersedia pada pada kotak dialog **HP Digital Imaging Options** [Opsi Pencitraan Digital HP]:

- **Contrast Enhancement** [Peningkatan Kontras]: Meningkatkan warna dan kontras untuk foto yang buram. Klik **Automatic** [Otomatis] untuk memungkinkan perangkat lunak printer mencerahkan bidang foto yang perlu diatur.
- **Digital Flash** [Lampu Kilat Digital]: Mengatur pencahayaan bidang gelap foto untuk menonjolkan rinciannya. Klik **Automatic** [Otomatis] untuk memungkinkan perangkat lunak printer menyeimbangkan terang dan gelap.
- **SmartFocus** [Fokus Cerdas]: Meningkatkan kualitas dan kejelasan gambar resolusi rendah seperti yang di-download dari Internet. Klik **On** [Aktif] untuk memungkinkan perangkat lunak printer mempertajam rincian gambar.
- **Sharpness** [Ketajaman]: Mengatur ketajaman gambar sesuai preferensi Anda. Klik **Automatic** [Otomatis] untuk memungkinkan perangkat lunak printer mengatur level ketajaman gambar.
- **Smoothing** [Penghalusan]: Memperhalus gambar. Klik **Automatic** [Otomatis] untuk memungkinkan perangkat lunak printer mengatur level kehalusan gambar.

#### **Membuka kotak dialog HP Digital Imaging Options [Opsi Pencitraan Digital HP]**

- **1.** Buka kotak dialog **Printer Properties** [Properti Printer].
- **2.** Klik tab **Paper/Quality** [Kertas/Kualitas], kemudian klik tombol **HP Digital Imaging** [Pencitraan Digital HP].
- **EY CATATAN:** Jika Anda menginstal perangkat lunak HP Image Zone, Anda dapat menggunakannya untuk mengedit dan lebih meningkatkan foto digital.

# **Menggunakan tab Services [Layanan]**

Jika produk terhubung ke jaringan, gunakan tab **Services** [Layanan] untuk memperoleh informasi produk dan status persediaan. Klik **Device and Supplies status icon** [ikon status Perangkat dan Persediaan] untuk membuka halaman **Device Status** [Status Perangkat] Server Web Terbenam HP . Halaman ini menampilkan status produk, persentase sisa pemakaian setiap persediaan, dan informasi untuk memesan persediaan. Untuk informasi lebih lanjut, lihat [Menggunakan server Web terbenam](#page-126-0) [pada hal. 115.](#page-126-0)

Di area **Internet Services** [Layanan Internet], pilih opsi dari daftar untuk mengunjungi berbagai situs Web dukungan perangkat ini. Klik **Go!**.

# **9 Warna**

- [Menggunakan warna](#page-115-0)
- [Mengatur warna](#page-117-0)
- [Mencocokkan warna](#page-120-0)

### <span id="page-115-0"></span>**Menggunakan warna**

Printer HP Color LaserJet CP3505 dilengkapi fitur warna otomatis yang menghasilkan cetakan warna istimewa. Didesain secara cermat dan tabel warna teruji menghasilkan penampilan warna yang lembut serta akurat pada semua warna yang dapat dicetak.

Printer ini pun dilengkapi dengan alat bantu yang canggih untuk profesional yang berpengalaman.

#### **HP ImageREt**

HP ImageREt 2400 adalah teknologi yang memberikan kualitas cetak warna terbaik tanpa harus mengubah pengaturan driver printer atau mengorbankan salah satu di antara kualitas cetak, performa atau memori. ImageREt 2400 menghasilkan gambar foto yang realistis.

Printer HP Color LaserJet CP3505 menggunakan teknologi HP ImageREt 3600 yang menawarkan teknologi trapping, mengontrol penempatan bintik dan kontrol kualitas toner yang lebih tepat dalam bintik. HP ImageREt 3600 menghasilkan resolusi cetak 600x600 dpi yang memberikan kualitas kelas laser 3600-dpi dengan jutaan warna lembut.

#### **Pemilihan media**

Untuk mendapatkan warna dan kualitas gambar yang terbaik, pilih jenis media yang sesuai dari menu printer perangkat lunak atau dari panel kontrol printer.

#### **Opsi warna**

Opsi warna secara otomatis menyediakan keluaran warna yang optimal. Opsi ini menggunakan penandaan objek yang memberikan pengaturan warna dan halftone yang optimal untuk objek yang berbeda (teks, grafik dan foto) pada lembar halaman. Driver printer akan menentukan objek mana yang muncul pada halaman dan menggunakan pengaturan halftone serta pengaturan warna yang memberikan kualitas cetak terbaik untuk setiap objek.

Dalam sistem Windows, opsi warna **Automatic** [Otomatis] dan **Manual** berada pada tab **Color** [Warna] dalam driver printer.

#### **Standard red-green-blue [Merah-hijau-biru standar] (sRGB)**

Standard red-green-blue (sRGB) adalah warna standar di seluruh dunia yang dikembangkan oleh HP dan Microsoft sebagai bahasa warna yang umum untuk monitor, perangkat masukan (pemindai dan kamera digital), dan perangkat keluaran (printer dan plotter). sRGB adalah skala warna standar yang digunakan untuk produk HP , sistem operasi Microsoft, World Wide Web, dan sebagian besar perangkat lunak kantor. Standar sRGB melambangkan monitor Windows tipikal dan merupakan standar titik-temu untuk televisi definisi-tinggi.

**EX CATATAN:** Faktor seperti jenis monitor yang Anda gunakan dan pencahayaan ruangan dapat mempengaruhi penampilan warna pada layar Anda. Untuk informasi lebih lanjut, lihat [Mencocokkan](#page-120-0) [warna pada hal. 109.](#page-120-0)

Versi terbaru dari Adobe PhotoShop®, CorelDRAW, Microsoft Office, dan banyak program lainnya menggunakan sRGB untuk mengkomunikasikan warna. Karena ini adalah ruang warna standar dalam sistem operasi Microsoft, sRGB telah diterapkan secara luas. Apabila program dan perangkat menggunakan sRGB untuk bertukar informasi warna, para pengguna umum akan mengalami peningkatan kecocokan warna yang luar biasa.

Standar sRGB meningkatkan kemampuan Anda untuk mencocokkan warna antara printer, monitor komputer dan perangkat masukan lainnya (pemindai dan kamera digital) secara otomatis, tanpa harus menjadi seorang ahli warna.

#### **Mencetak dalam empat warna (CMYK)**

Cyan, magenta, kuning dan hitam (CMYK) adalah tinta yang digunakan mesin cetak plano dalam pencetakan empat warna. Lingkungan seni grafis (percetakan dan penerbitan) biasanya menggunakan file data CMYK untuk menghasilkan warna yang kaya dan jenuh untuk teks dan grafik. Printer menggunakan driver printer PS untuk menerima warna CMYK.

#### **Emulasi set tinta CMYK (hanya PostScript)**

Printer HP Color LaserJet CP3505 menggunakan pembuatan warna CMYK untuk mengemulasi beberapa set tinta offset-press standar:

- **CMYK+ Standar**: Pilihan ini bagus untuk pembuatan data CMYK untuk keperluan umum. Emulasi set warna CMYK ini didesain untuk membuat fotografi yang baik sekaligus menghasilkan berbagai warna yang kaya dan jenuh untuk teks dan grafik.
- **Spesifikasi untuk Web Offset Publications (SWOP)** [Publikasi Pencetakan Web]. Pemilihan ini mereplikasi standar tinta umum di A.S. dan di sejumlah lokasi lainnya.
- **Skala Eropa**: Pemilihan ini mereplikasi standar tinta umum di Eropa dan di sejumlah lokasi lainnya.
- **Dainippon Ink and Chemical (DIC)**: Pemilihan ini mereplikasi standar tinta umum di Jepang dan di sejumlah lokasi lainnya.
- **Perangkat**: Pemilihan ini mengarahkan emulasi. Warna harus diatur dalam program perangkat lunak atau sistem operasi agar dapat membuat fotografi yang benar.

### <span id="page-117-0"></span>**Mengatur warna**

Mengatur opsi warna ke **Automatic** [Otomatis] biasanya menghasilkan kualitas cetak sebaik mungkin untuk dokumen berwarna. Namun, ada kalanya Anda ingin mencetak dokumen berwarna dalam skala abu-abu (hitam-putih) atau menggubah salah satu opsi warna printer.

- Dalam Windows, gunakan pengaturan pada tab **Color** [Warna] dalam driver printer untuk mencetak skala abu-abu atau mengubah opsi warna.
- Apabila menggunakan komputer Macintosh, gunakan menu munculan **Color Matching** [Pencocokan Warna] dalam kotak dialog **Print** [Cetak] untuk mencetak dalam skala abu-abu atau mengubah opsi warna.

#### **Mencetak dalam Skala abu-abu**

Pilih opsi **Print in Grayscale** [Mencetak dalam Skala abu-abu] dari driver printer untuk mencetak dokumen berwarna dalam hitam-putih. Opsi ini berguna untuk mencetak dokumen berwarna yang akan difotokopi atau difaks.

Apabila **Print in Grayscale** [Mencetak dalam Skala abu-abu] yang dipilih, printer menggunakan modus monokrom yang mengurangi keausan pada kartrid warna.

#### **Penyesuaian warna otomatis atau manual**

Opsi penyesuaian warna **Automatic** [Otomatis] mengoptimalkan sifat warna abu-abu yang netral, halftone dan peningkatan ketajaman yang digunakan untuk setiap elemen dalam dokumen. Untuk informasi lebih lanjut, lihat Bantuan online driver printer Anda.

**EX CATATAN:** Automatic [Otomatis] adalah pengaturan standar dan disarankan untuk pencetakan semua dokumen berwarna.

Gunakan opsi penyesuaian warna **Manual** untuk menyesuaikan sifat warna abu-abu yang netral, halftone dan peningkatan ketajaman pada teks, grafis dan fotografi. Untuk mendapatkan akses ke opsi warna manual, dari tab **Color** [Warna], pilih **Manual**, kemudian **Settings** [Pengaturan].

#### **Opsi warna manual**

Gunakan penyesuaian warna manual untuk menyesuaikan opsi **Color** [Warna] (atau **Color Map** [Peta Warna]) dan **Halftoning** masing-masing untuk teks, grafik dan fotografi.

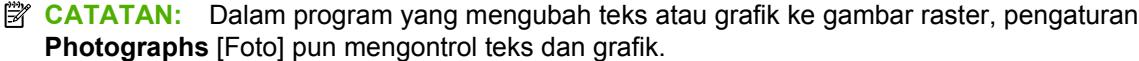

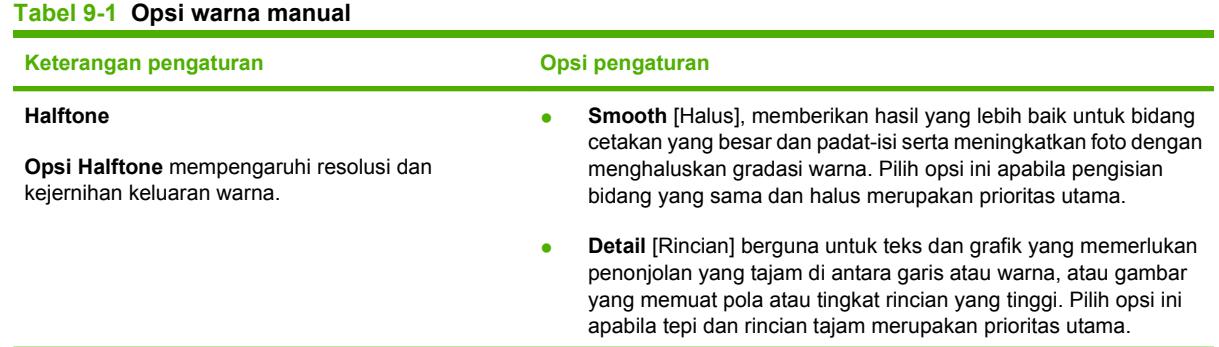

#### **Tabel 9-1 Opsi warna manual (Lanjutan)**

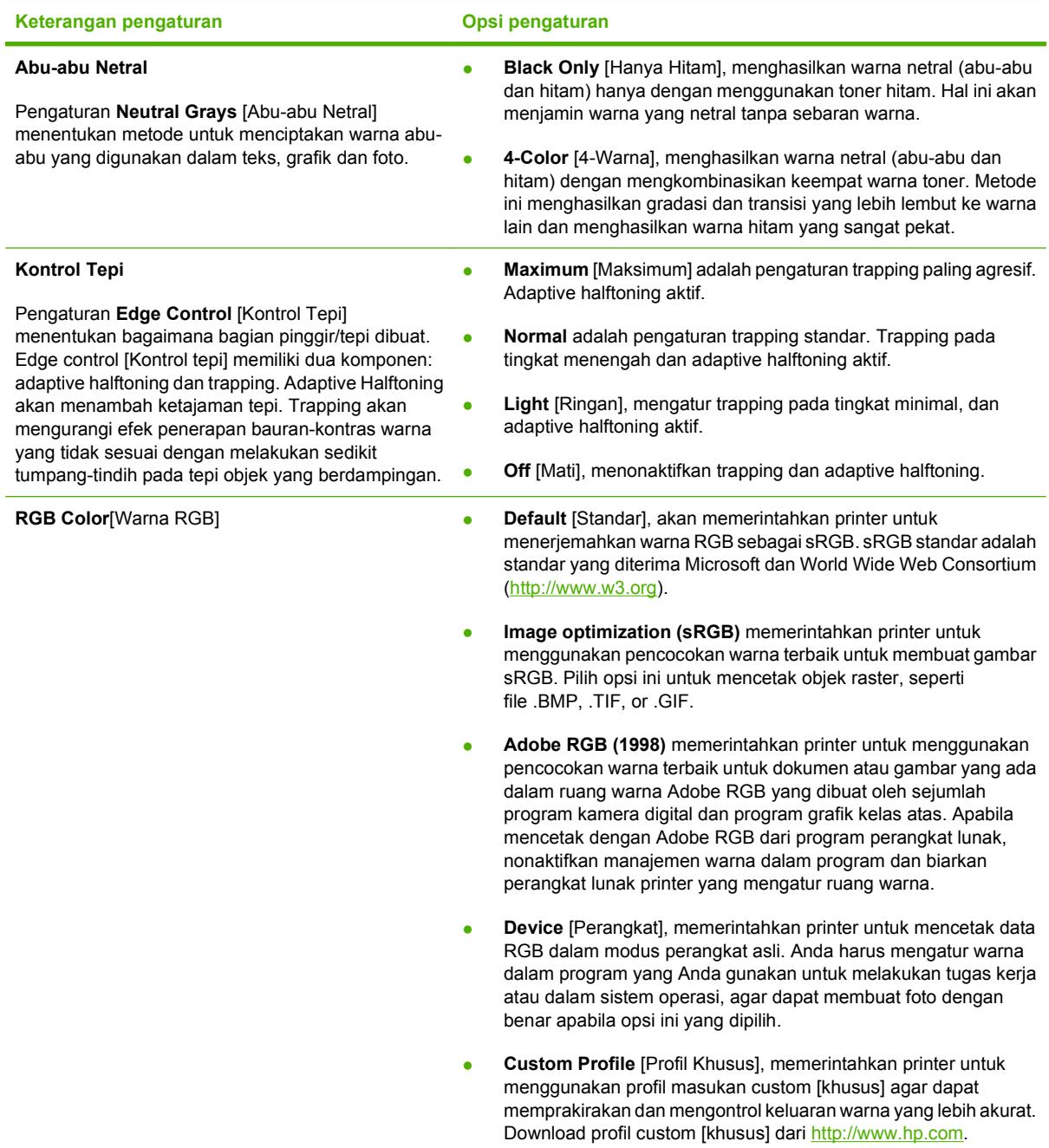

### **Akses dan kontrol warna**

Printer HP Color LaserJet CP3505 dilengkapi dengan pengaturan **RESTRICT COLOR USE [BATASI PENGGUNAAN WARNA]** untuk printer yang dijaringkan. Administrator jaringan dapat menggunakan pengaturan Color Access and Control [Akses dan Kontrol Warna] untuk membatasi akses pengguna

ke fitur pencetakan warna agar menghemat toner warna. Jika Anda tidak dapat mencetak dalam warna, hubungi administrator jaringan Anda.

- **1.** Tekan **Menu**.
- **2.** Tekan ▼ untuk memilih **CONFIGURE DEVICE [KONFIGURASI PERANGKAT]**, kemudian tekan  $\checkmark$ .
- **3.** Tekan  $\blacktriangledown$  untuk memilih **PRINT QUALITY [KUALITAS CETAK]**, kemudian tekan  $\blacktriangledown$ .
- **4.** Tekan  $\blacktriangledown$  untuk memilih **SYSTEM SETUP [PENGATURAN SISTEM]**, kemudian tekan  $\blacktriangledown$ .
- **5.** Tekan ▼ untuk memilih **RESTRICT COLOR USE [BATASI PENGGUNAAN WARNA]**, kemudian tekan  $\lt$ .
- 6. Tekan ▼ untuk memilih salah satu opsi berikut:
	- **DISABLE COLOR [NONAKTIFKAN WARNA]**: Pengaturan ini menolak semua pengguna untuk menggunakan kemampuan cetak warna printer.
	- **ENABLE COLOR [AKTIFKAN WARNA]**: Ini adalah pengaturan standar, yang memperbolehkan semua pengguna untuk menggunakan kemampuan cetak warna printer.
	- **COLOR IF ALLOWED [WARNA JIKA DIPERBOLEHKAN]: Pengaturan ini** memperbolehkan administrator jaringan untuk mengizinkan penggunaan warna bagi sejumlah pengguna tertentu. Gunakan server Web terbenam untuk menentukan pengguna yang dapat mencetak dalam warna.
- **7.** Tekan  $\times$  untuk menyimpan pengaturan.

### <span id="page-120-0"></span>**Mencocokkan warna**

Proses pencocokan warna hasil cetak printer dengan warna di layar komputer tergolong rumit, karena monitor printer dan monitor komputer menggunakan metode yang berbeda dalam menghasilkan warna. Monitor *menampilkan* warna dalam piksel cahaya melalui proses warna RGB (merah, hijau, biru), sedangkan printer *mencetak* warna dengan menggunakan proses CMYK (cyan, magenta, kuning dan hitam).

Beberapa faktor dapat mempengaruhi kemampuan Anda untuk mencocokkan warna cetakan dengan warna pada monitor Anda.

- Media cetak
- Produk warna printer (misalnya, tinta atau toner)
- Proses pencetakan (contohnya, inkjet, mesin cetak plano, atau teknologi laser)
- Pencahayaan overhead
- Persepsi warna yang berbeda pada setiap orang
- Program perangkat lunak
- Driver printer
- Sistem opearsi komputer
- **Monitor**
- Kartu video dan driver
- Kondisi pengoperasian (misalnya, kelembaban)

Perhatikan semua faktor ini jika warna pada layar Anda tidak persis sama dengan warna yang dicetak.

Bagi kebanyakan pengguna, metode terbaik untuk mencocokkan warna ialah mencetak warna sRGB.

#### **Kecocokan warna buku sampel**

Proses untuk mencocokkan hasil cetak printer ke referensi buku sampel pra-cetak dan warna standar memang rumit. Pada umumnya, Anda dapat memperoleh kecocokan yang cukup bagus dengan buku sampel, jika tinta cyan, magenta, kuning dan hitam digunakan juga dalam buku sampel itu. Warnawarna ini biasanya dirujuk sebagai buku sampel warna-proses.

Sejumlah buku sampel dibuat dari warna bintik yang secara khusus menciptakan pigmen warna. Banyak dari warna bintik ini tidak ada dalam cakupan printer (kisaran warna). Kebanyakan buku sampel warna bintik dilengkapi buku sampel proses yang menyediakan pengiraan CMYK.

Kebanyakan buku sampel proses dilengkapi catatan tentang standar proses apa yang digunakan untuk mencetak buku sampel: SWOP, EURO, atau DIC. Pada umumnya, untuk kecocokan warna yang optimal, pilih emulasi tinta yang sesuai dari menu printer. Jika Anda tidak dapat menentukan standar proses, gunakan emulasi tinta SWOP.

#### **Sampel warna cetak**

Untuk menggunakan sampel warna, pilih sampel warna yang kecocokannya paling mendekati ke warna yang dikehendaki. Gunakan nilai warna sampel dalam program Anda untuk menjelaskan objek yang

ingin Anda cocokkan. Warna dapat bervariasi, tergantung pada jenis kertas dan program perangkat lunak yang digunakan.

Gunakan prosedur berikut untuk mencetak sejumlah sampel warna cetak dari panel kontrol printer:

- **1.** Tekan Menu.
- **2.** Tekan  $\blacktriangledown$  untuk menonjolkan **INFORMATION [INFORMASI]**, kemudian tekan  $\blacktriangledown$ .
- **3.** Tekan ▼ untuk menyorot **PRINT CMYK SAMPLES [CETAK SAMPEL CMYK ]** atau PRINT RGB **SAMPLES [CETAK SAMPEL RGB ]**, kemudian tekan  $\checkmark$ .

# **10 Mengatur dan mempertahankan**

- [Halaman informasi](#page-123-0)
- [Mengkonfigurasi tanda e-mail](#page-125-0)
- [Menggunakan server Web terbenam](#page-126-0)
- [Menggunakan HP Easy Printer Care Software \[Perangkat Lunak Printer Mudah-Perawatan\]](#page-129-0)
- [Menggunakan HP Printer Utility \[Utilitas Printer HP\] untuk Macintosh](#page-132-0)
- [Mengatur persediaan](#page-134-0)
- [Mengganti persediaan dan komponen](#page-137-0)
- [Membersihkan printer](#page-141-0)
- [Mengatur memori](#page-142-0)

# <span id="page-123-0"></span>**Halaman informasi**

Dari panel kontrol printer, Anda dapat mencetak halaman yang memberikan rincian informasi tentang printer dan konfigurasi saat itu. Tabel di bawah menyediakan prosedur pencetakan halaman informasi.

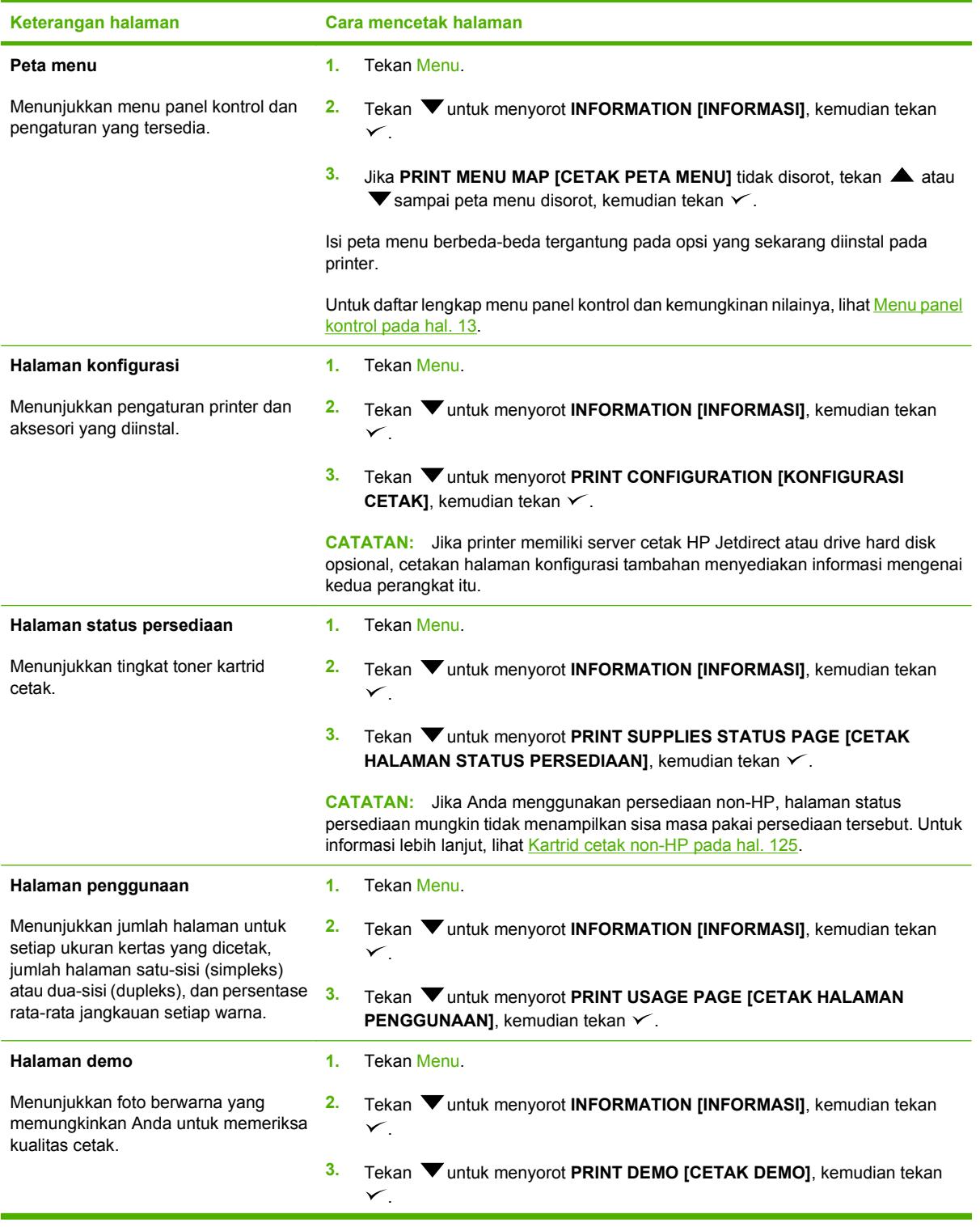

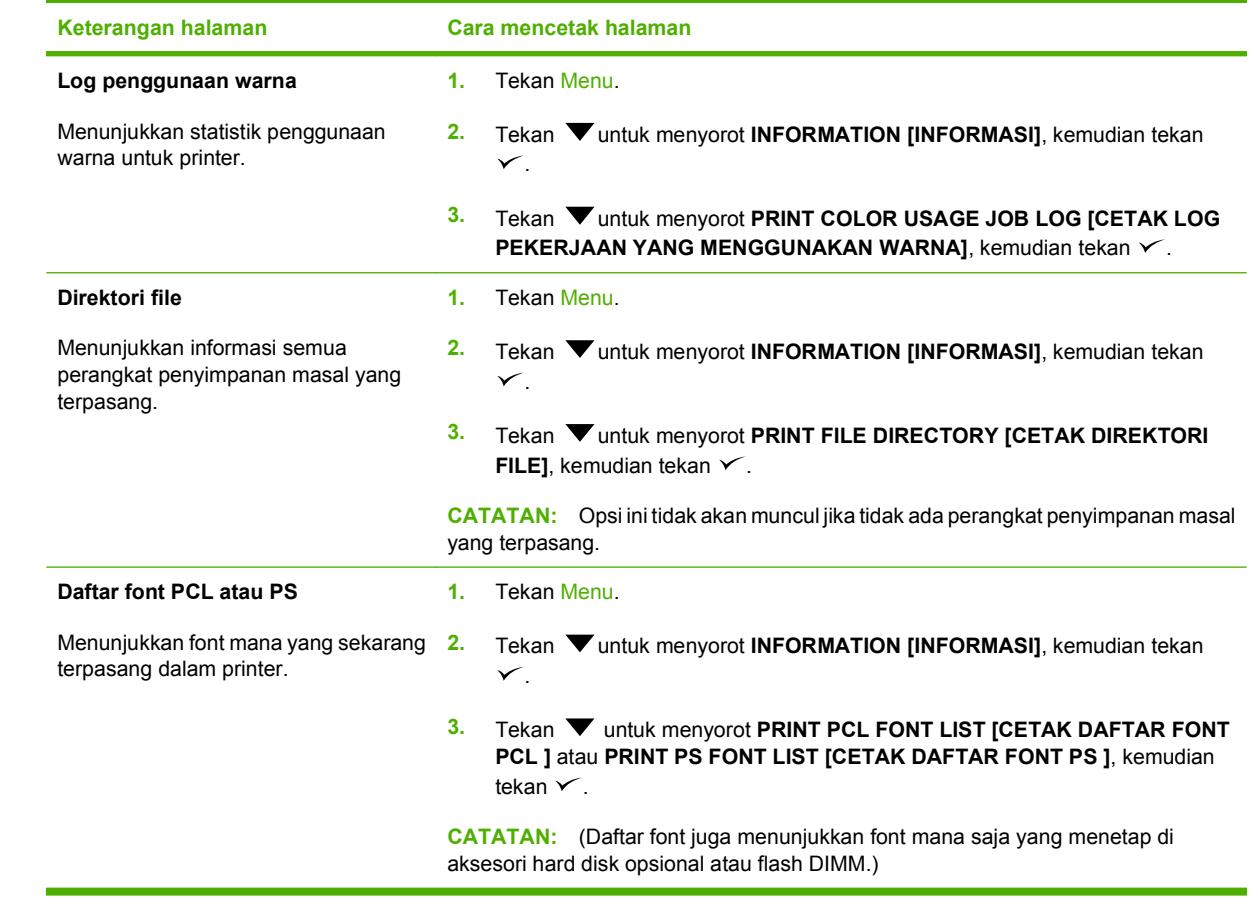

# <span id="page-125-0"></span>**Mengkonfigurasi tanda e-mail**

Anda dapat menggunakan HP Web Jetadmin atau server Web terbenam untuk mengkonfigurasi sistem agar memberitahu masalah printer kepada Anda. Pemberitahuan tersebut berbentuk pesan e-mail ke account e-mail yang telah Anda tentukan.

Konfigurasi dapat dilakukan sebagai berikut:

- **•** Printer yang ingin Anda pantau
- Tanda pemberitahuan yang ingin Anda terima (misalnya, tanda untuk kemacetan kertas, kehabisan kertas, status persediaan, dan penutup terbuka)
- **•** Account e-mail yang akan menerima pemberitahuan

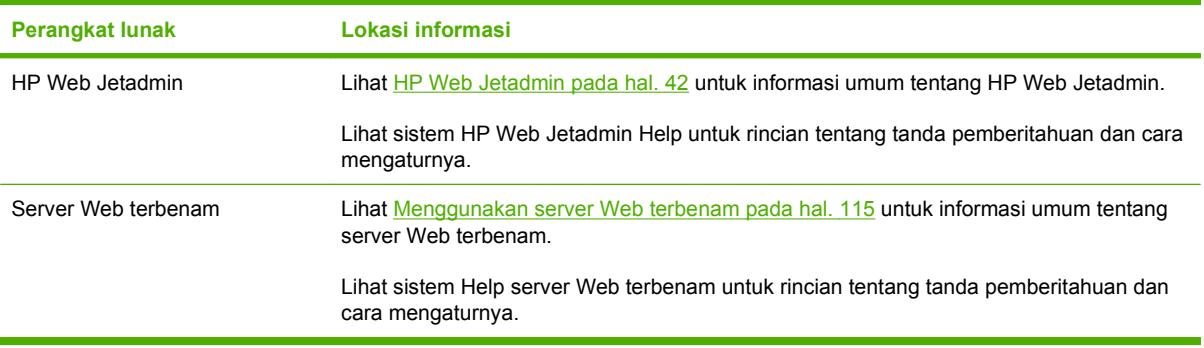

# <span id="page-126-0"></span>**Menggunakan server Web terbenam**

**EX CATATAN:** Apabila printer terhubung langsung ke komputer, gunakan HP Easy Printer Care Software [Perangkat Lunak Printer Mudah-Perawatan] untuk melihat status printer.

- Melihat informasi status kontrol printer
- Menentukan jenis kertas yang dimuatkan ke dalam masing-masing baki
- Menentukan sisa masa pakai semua persediaan dan memesan yang baru
- Melihat dan mengubah konfigurasi baki
- Melihat dan mengubah konfigurasi menu panel kontrol printer
- Melihat dan mencetak halaman internal
- Menerima pemberitahuan aktivitas printer dan persediaan
- Melihat dan mengubah konfigurasi jaringan
- Melihat materi dukungan yang khusus untuk status printer saat ini

Apabila printer dihubungkan ke jaringan, server Web terbenam akan tersedia secara otomatis. Anda dapat membuka server Web terbenam dari Windows 95 dan versi yang lebih baru.

Gunakan server Web terbenam untuk melihat status printer dan jaringan serta mengelola berbagai fungsi pencetakan dari komputer, bukan dari panel kontrol printer.

Untuk menggunakan server Web terbenam, Anda harus memiliki Microsoft Internet Explorer 4 dan versi yang lebih baru atau Netscape Navigator 4 dan versi yang lebih baru. Server Web terbenam akan bekerja apabila printer terhubung ke jaringan berbasis IP. Server Web terbenam tidak mendukung koneksi printer berbasis IPX atau AppleTalk. Anda tidak perlu memiliki akses Internet untuk membuka dan menggunakan server Web terbenam.

#### **Mengakses server Web terbenam dengan menggunakan koneksi jaringan**

- **1.** Pada browser Web yang didukung pada komputer Anda, ketik alamat IP printer pada kolom alamat/ URL. (Untuk mengetahui alamat IP, cetak halaman konfigurasi. (Lihat [Halaman informasi](#page-123-0) [pada hal. 112.](#page-123-0))
- **EX CATATAN:** Setelah membuka URL, Anda dapat menandainya sehingga mempercepat akses untuk kembali lagi di lain waktu.
- **2.** Server Web terbenam memiliki tiga tab yang berisi pengaturan dan informasi tentang printer: Tab **Information** (Informasi), tab **Settings** (Pengaturan), dan tab **Networking** (Jaringan). Klik tab yang ingin Anda lihat.

Lihat bagian berikut untuk informasi tentang masing-masing tab.

#### **Bagian server Web terbenam**

Tabel di bawah menerangkan layar pokok dari server Web terbenam.

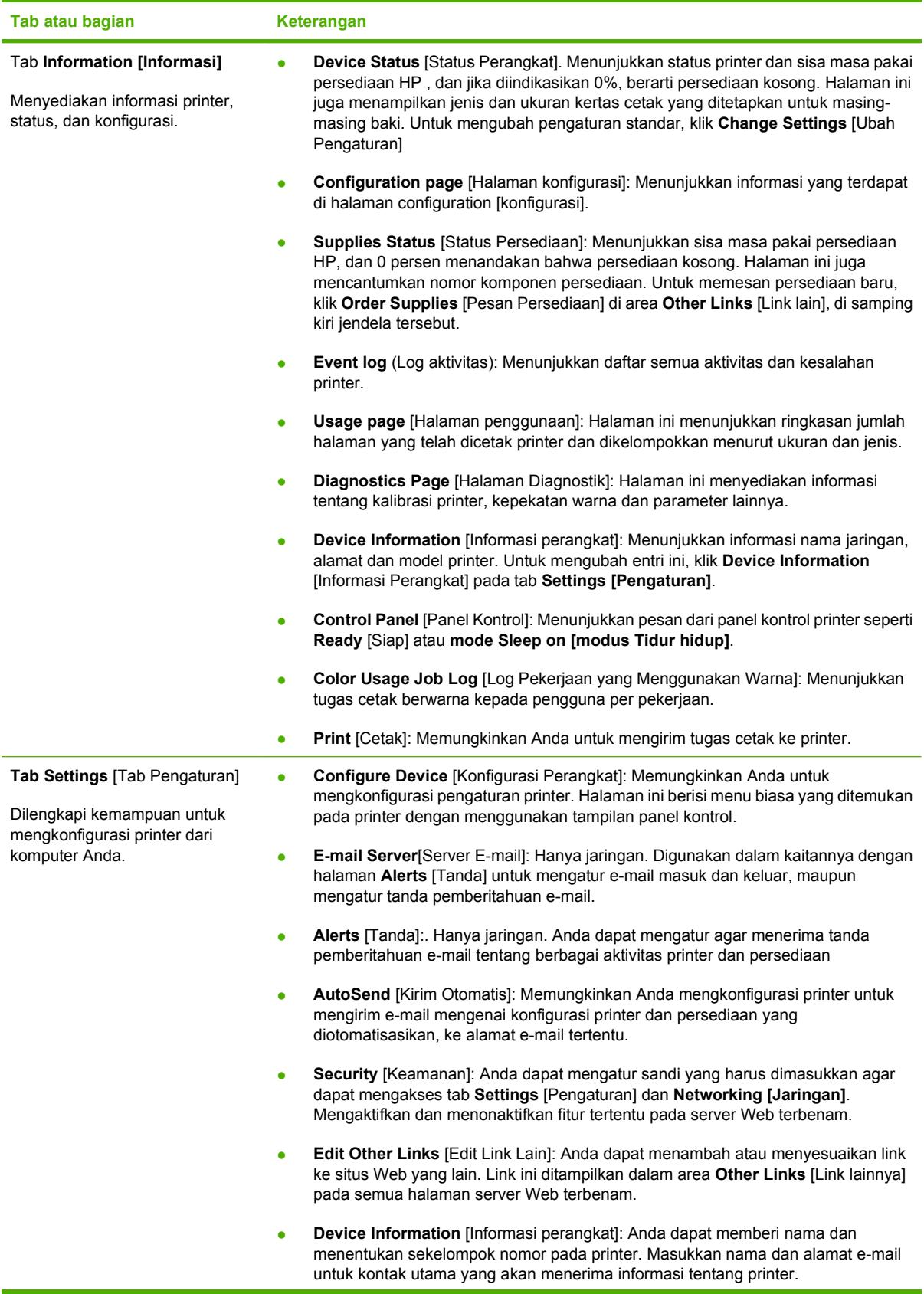

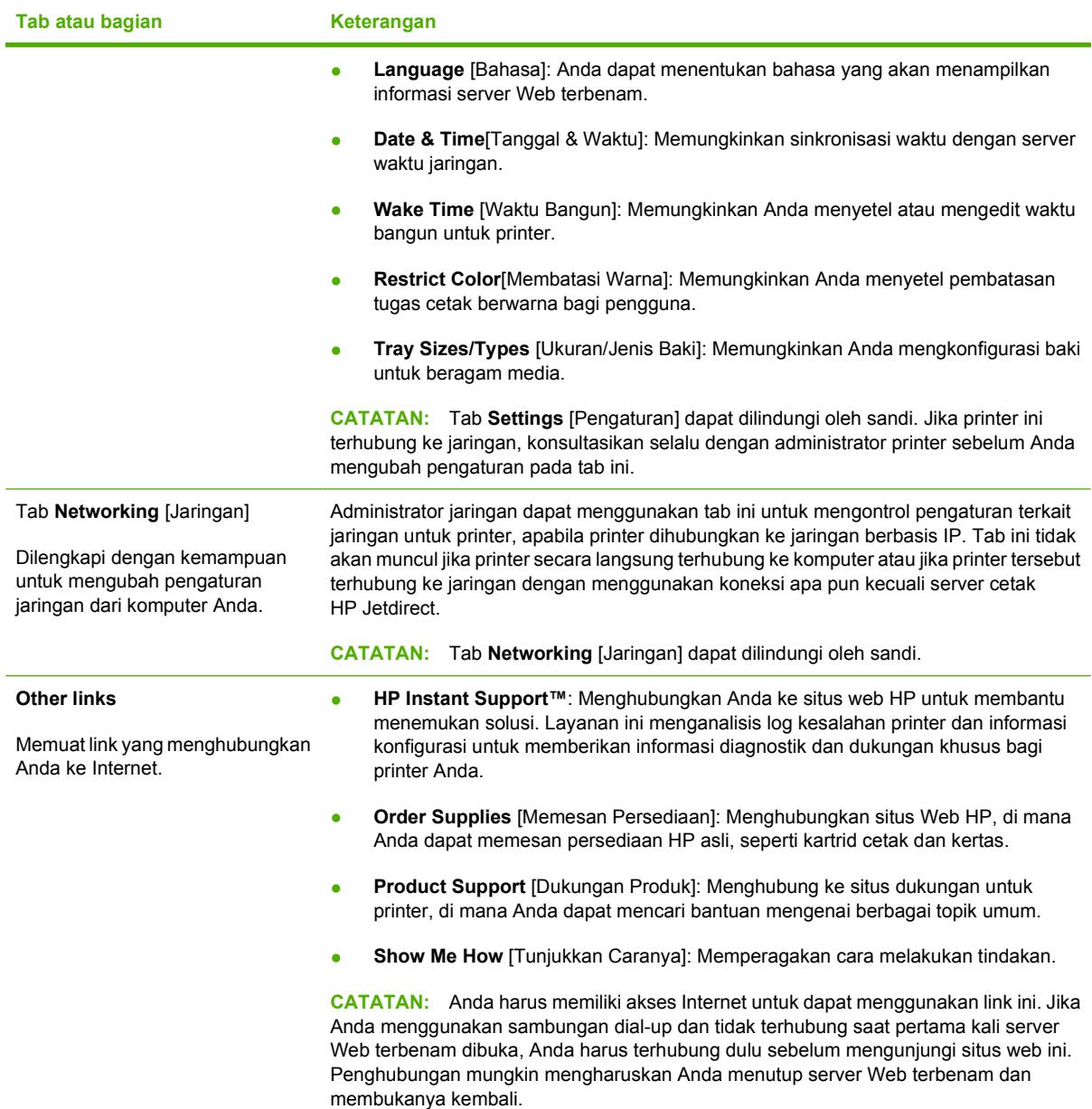

### <span id="page-129-0"></span>**Menggunakan HP Easy Printer Care Software [Perangkat Lunak Printer Mudah-Perawatan]**

HP Easy Printer Care Software [Perangkat Lunak Printer Mudah-Perawatan] adalah aplikasi yang dapat Anda gunakan untuk tugas berikut:

- $\bullet$  Memeriksa status printer.
- **Memeriksa status persediaan.**
- Mengatur tanda.
- Mendapatkan akses ke penyelesaian masalah dan alat bantu pemeliharaan.

Anda dapat menggunakan HP Easy Printer Care Software [Perangkat Lunak Printer Mudah-Perawatan] apabila printer dihubungkan langsung ke komputer atau terhubung ke jaringan. Anda harus menjalankan instalasi perangkat lunak secara lengkap untuk dapat menggunakan HP Easy Printer Care Software [Perangkat Lunak Printer Mudah-Perawatan].

**EX CATATAN:** Anda tidak perlu memiliki akses Internet untuk membuka dan menggunakan HP Easy Printer Care Software [Perangkat Lunak Printer Mudah-Perawatan]. Namun, jika Anda mengklik link yang berbasis Web, Anda harus memiliki akses Internet agar dapat mengunjungi situs yang terkait dengan link

#### **Sistem operasi yang didukung**

HP Easy Printer Care Software [Perangkat Lunak Printer Mudah-Perawatan] didukung untuk Windows 2000 dan Windows XP.

#### **Buka HP Easy Printer Care Software [Perangkat Lunak Printer Mudah-Perawatan]**

Gunakan salah satu cara berikut untuk membuka HP Easy Printer Care Software [Perangkat Lunak Printer Mudah-Perawatan]:

- Pada menu **Start**, pilih **Programs**, pilih **HP**, kemudian pilih **HP Easy Printer Care Software [Perangkat Lunak Printer Mudah-Perawatan]**.
- Dalam baki sistem Windows (di sudut kanan bawah desktop), klik dua kali ikon HP Easy Printer Care Software [Perangkat Lunak Printer Mudah-Perawatan].
- Klik dua kali ikon desktop.

#### **HP Easy Printer Care Software [Perangkat Lunak Printer Mudah-Perawatan] Bagian**

HP Easy Printer Care Software [Perangkat Lunak Printer Mudah-Perawatan] memuat bagian-bagian yang diuraikan dalam tabel di bawah ini.

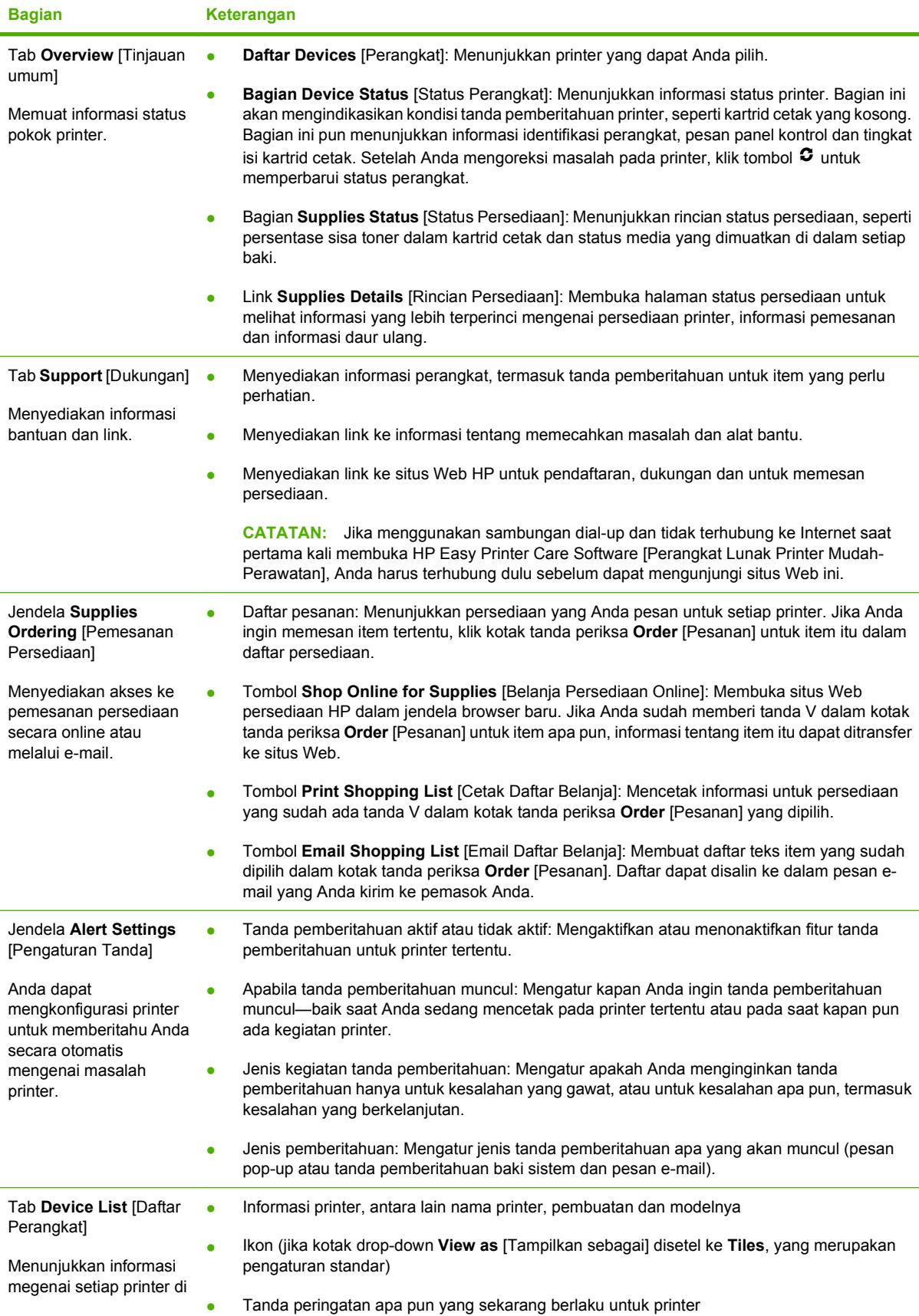

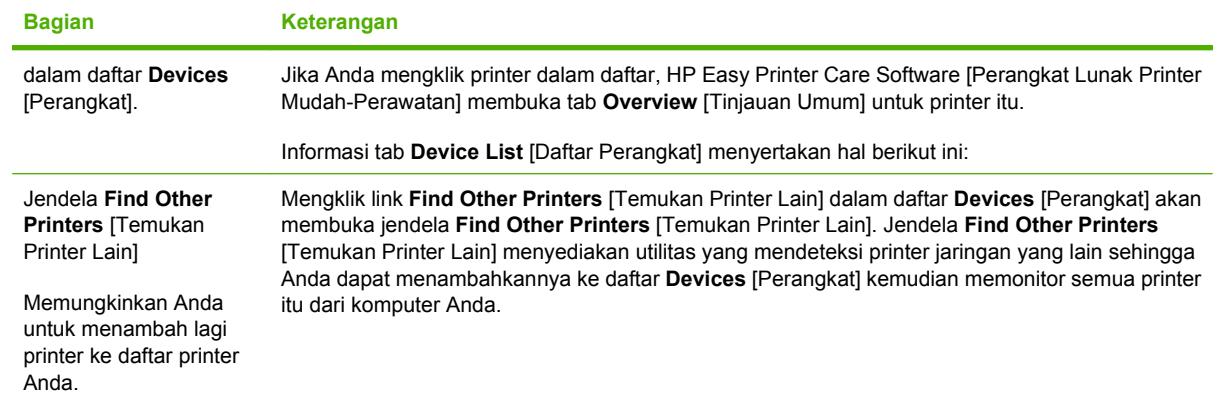

### <span id="page-132-0"></span>**Menggunakan HP Printer Utility [Utilitas Printer HP] untuk Macintosh**

Gunakan HP Printer Utility [Utilitas Printer HP] untuk mengkonfigurasikan dan merawat printer dari komputer Mac OS X V10.2 atau V10.3.

### **Membuka HP Printer Utility [Utilitas Printer HP]**

#### **Membuka HP Printer Utility [Utilitas Printer HP] pada Mac OS X V10.2**

- **1.** Buka Finder [Pencari], kemudian klik **Applications** [Aplikasi].
- **2.** Klik **Library** [Perpustakaan], kemudian klik **Printers** [Printer].
- **3.** Klik **hp**, kemudian klik **Utilities** [Utilitas].
- **4.** Klik-ganda **HP Printer Selector** untuk membuka HP Printer Selector [Pemilih Printer HP].
- **5.** Pilih printer yang Anda ingin konfigurasikan, kemudian klik **Utilities** [Utilitas].

#### **Membuka HP Printer Utility [Utilitas Printer HP] pada Mac OS X V10.3**

- **1.** Pada Dock [Dok], klik ikon **Printer Setup Utility** [Utilitas Pengaturan Printer].
- **CATATAN:** Jika ikon **Printer Setup Utility** [Utilitas Pengaturan Printer] tidak ditampilkan dalam Dock [Dok], buka Finder [Pencari], klik **Applications** [Aplikasi], klik **Utilities** [Utilitas], kemudian klik-ganda **Printer Setup Utility** [Utilitas Pengaturan Printer].
- **2.** Pilih printer yang Anda ingin konfigurasikan, kemudian klik **Utilities** [Utilitas].

### **Fitur HP Printer Utility [Utilitas Printer HP]**

HP Printer Utility [Utilitas Printer HP] terdiri dari halaman yang Anda buka dengan mengklik dalam daftar **Configuration Settings** [Pengaturan Konfigurasi]. Tabel berikut ini menguraikan tugas yang dapat Anda lakukan dari halaman ini.

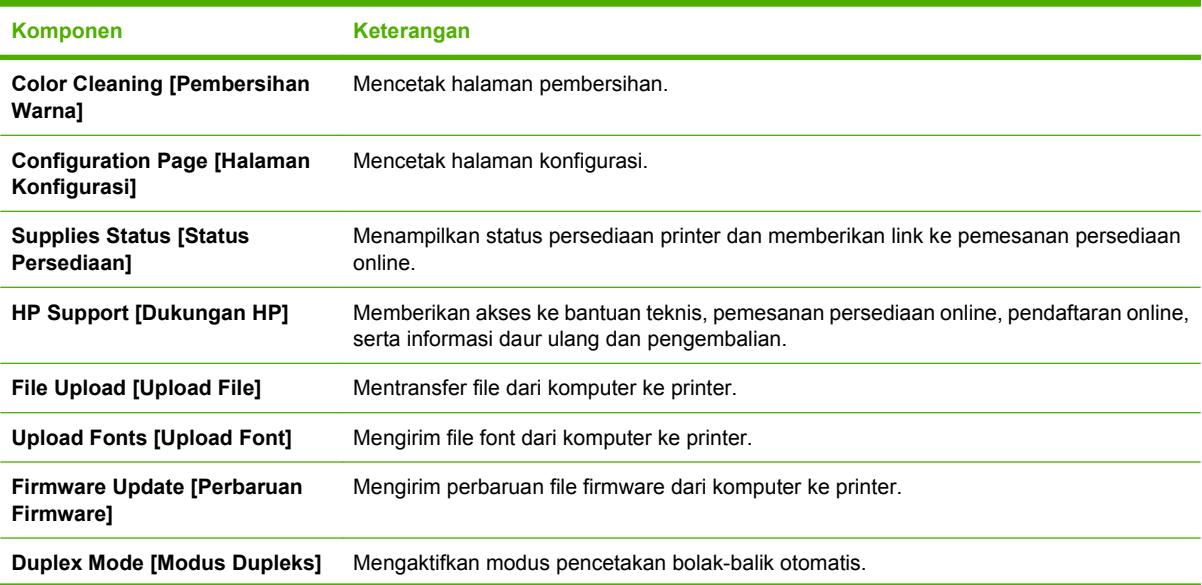

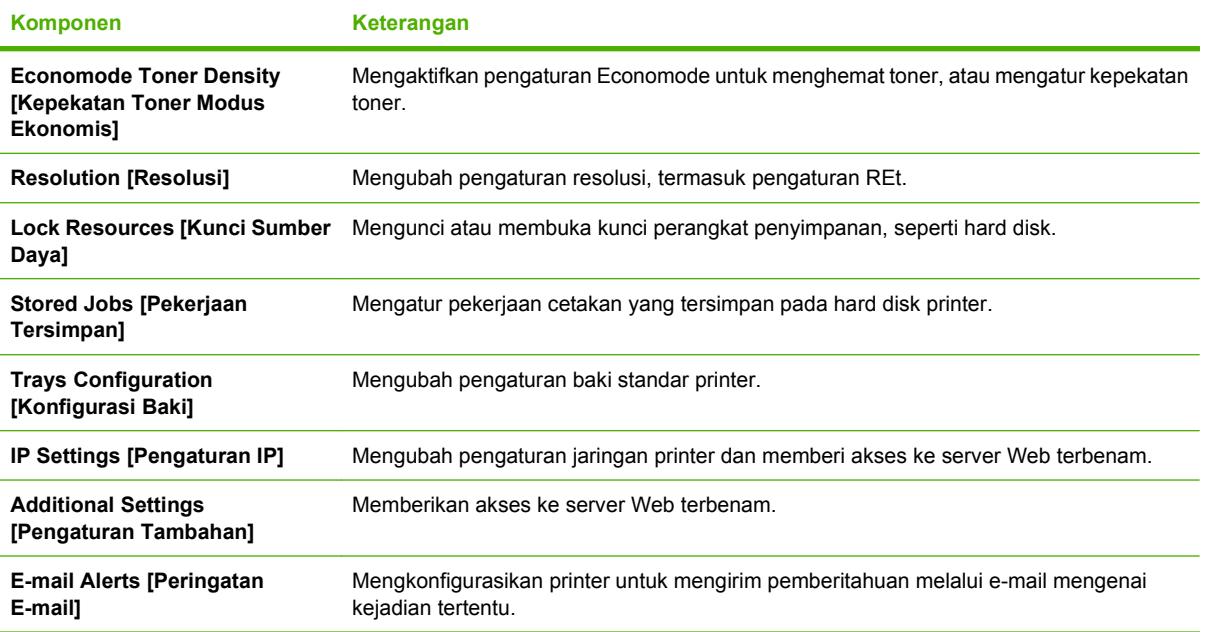

# <span id="page-134-0"></span>**Mengatur persediaan**

Menggunakan, menyimpan dan memonitor kartrid cetak dapat membantu memastikan kualitas hasil cetak printer.

#### **Masa pakai persediaan**

Masa pakai kartrid cetak tergantung pada pola penggunaan dan jumlah toner yang diperlukan oleh tugas cetak. Misalnya, jika jangkauan pencetakan teks adalah 5 persen, kartrid cetak HP akan berakhir setelah rata-rata 4.000 atau 6.000 halaman, tergantung pada model printer. (Perkiraan jangkauan surat bisnis biasa adalah 5 persen.)

Perkiraan masa pakai kartrid akan berkurang karena sering mencetak tugas 1 atau 2 halaman, jangkauan yang berat dan proses dupleks otomatis. Anda dapat setiap saat memastikan perkiraan masa pakai dengan memeriksa masa pakai kartrid cetak. Lihat Memeriksa masa pakai kartrid cetak pada hal. 123 untuk informasi lebih lanjut.

### **Perkiraan interval penggantian kartrid cetak**

Tabel berikut mencantumkan perkiraan interval penggantian kartrid cetak dan pesan panel kontrol printer yang mengindikasikan kapan saatnya untuk mengganti setiap item.

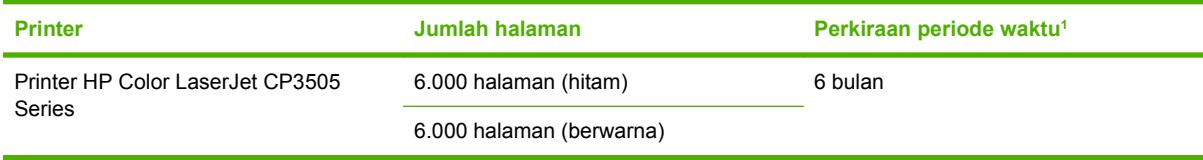

<sup>1</sup> Perkiraan masa pakai berdasarkan pada 1.500 halaman per bulan.

<sup>2</sup> Rata-rata perkiraan jumlah halaman ukuran A4-/letter berdasarkan rata-rata jangkauan 5 persen dari masing-masing warna.

Untuk memesan persediaan secara online, kunjungi <http://www.hp.com/support/cljcp3505>.

#### **Memeriksa masa pakai kartrid cetak**

Anda dapat memeriksa masa pakai kartrid cetak dengan menggunakan panel kontrol printer, server Web terbenam, perangkat lunak printer, HP Easy Printer Care Software [Perangkat Lunak Printer

Mudah-Perawatan], atau perangkat lunak HP Web Jetadmin. Periksa sensor persediaan pada panel kontrol printer untuk memperkirakan tingkat persediaan.

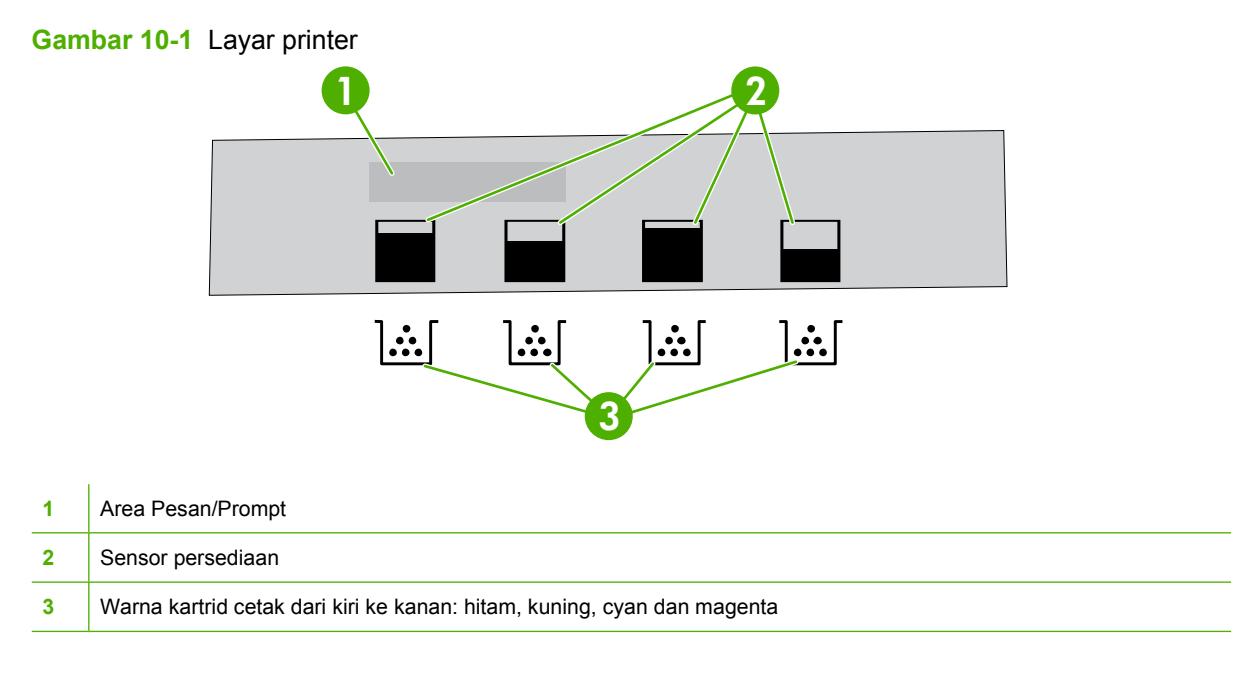

Agar mendapatkan tingkat yang lebih akurat, ikuti petunjuk berikut ini untuk mencetak halaman status persediaan.

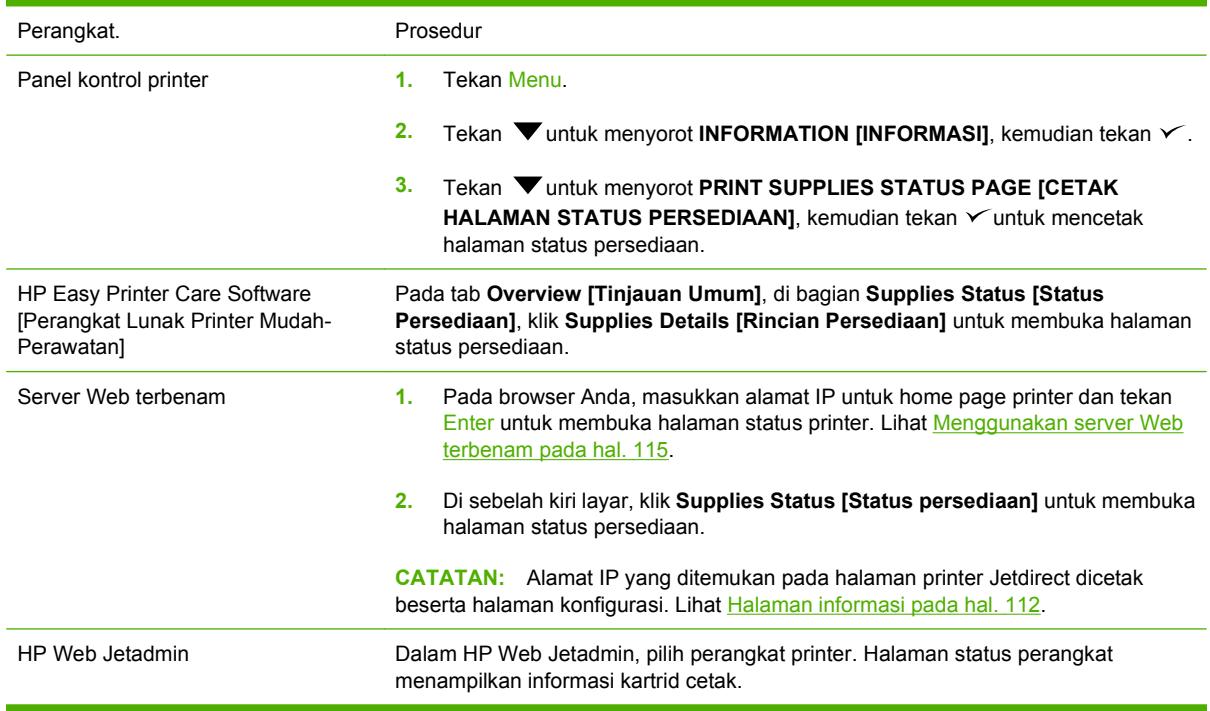

### **Penyimpanan kartrid cetak**

Jangan mengeluarkan kartrid cetak dari kemasannya sampai Anda siap menggunakannya.

<span id="page-136-0"></span>**PERHATIAN:** Untuk mencegah kerusakan pada kartrid cetak, jangan memaparkan kartrid cetak ke cahaya lebih dari beberapa menit, dan jangan menyentuh permukaan rol.

#### **Kartrid cetak HP**

Apabila Anda menggunakan kartrid cetak HP asli yang baru, Anda bisa mendapatkan informasi persediaan berikut ini:

- Persentase sisa persediaan
- Perkiraan jumlah sisa halaman
- Jumlah halaman yang telah dicetak

#### **Kartrid cetak non-HP**

Hewlett-Packard Company tidak akan merekomendasikan penggunaan kartrid cetak non-HP, baik yang baru maupun yang diproduksi ulang. Kartrid cetak non-HP ini bukan merupakan produk HP asli, dan HP tidak dapat menyesuaikan desain atau mengontrol kualitasnya. Servis atau perbaikan yang diperlukan akibat penggunaan kartrid cetak non-HP *tidak akan* dicakup dalam jaminan printer.

Jika Anda menggunakan kartrid cetak non-HP, HP tidak dapat memastikan akurasi sejumlah fitur tertentu.

Jika kartrid cetak non-HP telah dijual kepada Anda sebagai produk HP asli, lihat HP fraud hotline [saluran langsung kasus pemalsuan HP] dan situs Web pada hal. 125.

#### **Otentikasi kartrid cetak**

Printer secara otomatis mengotentikasi kartrid cetak saat kartrid tersebut dimasukkan ke dalam printer. Selama otentikasi, printer akan memberitahu Anda apakah kartrid tersebut merupakan kartrid cetak HP asli atau bukan.

Jika pesan panel kontrol printer menyatakan bahwa status kartrid tersebut bukan kartrid cetak HP asli dan Anda yakin telah membeli kartrid cetak HP, lihat HP fraud hotline [saluran langsung kasus pemalsuan HP] dan situs Web pada hal. 125.

### **HP fraud hotline [saluran langsung kasus pemalsuan HP] dan situs Web**

Hubungi hotline kasus pemalsuan HP (1-877-219-3183, bebas pulsa untuk Amerika Utara) atau kunjungi<http://www.hp.com/go/anticounterfeit> saat Anda menginstal kartrid cetak HP dan pesan printer menyatakan bahwa kartrid tersebut adalah non-HP. HP akan membantu menentukan apakah produk tersebut asli atau bukan dan akan mengambil langkah untuk menangani masalahnya.

Kartrid cetak Anda mungkin bukan kartrid cetak HP asli jika Anda memperhatikan hal berikut:

- Anda mengalami banyak masalah dengan kartrid cetak.
- Kartrid tersebut tidak tampak seperti biasanya (misalnya; tab penarik oranye tidak ada atau kemasannya berbeda dari kemasan HP).

# <span id="page-137-0"></span>**Mengganti persediaan dan komponen**

Ikuti dengan teliti pedoman dalam bagian ini saat mengganti persediaan printer.

### **Pedoman penggantian persediaan**

Untuk memudahkan penggantian persediaan, perhatikan pedoman berikut saat mengatur printer.

- Ruang yang cukup di bagian atas dan bagian depan printer diperlukan untuk mengeluarkan persediaan.
- Printer harus diletakkan pada permukaan yang datar dan kokoh.

Untuk mendapatkan petunjuk mengenai pemasangan persediaan, lihat pedoman pemasangan yang disertakan dengan setiap item persediaan atau lihat informasi lebih lanjut di [http://www.hp.com/support/](http://www.hp.com/support/cljcp3505) [cljcp3505](http://www.hp.com/support/cljcp3505).

**PERHATIAN:** Hewlett-Packard merekomendasikan penggunaan produk HP pada printer ini. Menggunakan produk non-HP dapat menimbulkan masalah yang menuntut perbaikan yang tidak tercakup dalam jaminan atau perjanjian servis HP .

### **Mengganti kartrid cetak**

Apabila kartrid cetak mendekati akhir masa pakainya, panel kontrol akan menampilkan pesan yang menyarankan agar Anda segera memesan penggantinya. Printer dapat terus mencetak menggunakan kartrid cetak tersebut sampai panel kontrol menampilkan pesan yang meminta Anda untuk segera mengganti kartrid.

Printer menggunakan empat warna dan memiliki empat kartrid cetak untuk masing-masing warna: hitam (K), cyan (C), magenta (M), dan kuning (Y).

Ganti kartrid cetak jika panel kontrol printer menampilkan pesan **REPLACE <COLOR> CARTRIDGE [MENGGANTI <KARTRID> WARNA]**.

**CATATAN:** Jika semua kartrid cetak aus pada saat yang bersamaan dan sebagian besar pencetakan Anda adalah monokrom (hitam-putih), Anda harus mengubah modus cetak ke **MOSTLY BLACK PAGES [UMUMNYA HALAMAN HITAM]**. Untuk informasi lebih lanjut, lihat [Sub-menu Pengaturan](#page-31-0) [Sistem pada hal. 20](#page-31-0).

#### **Mengganti kartrid cetak**

**1.** Buka pintu depan.

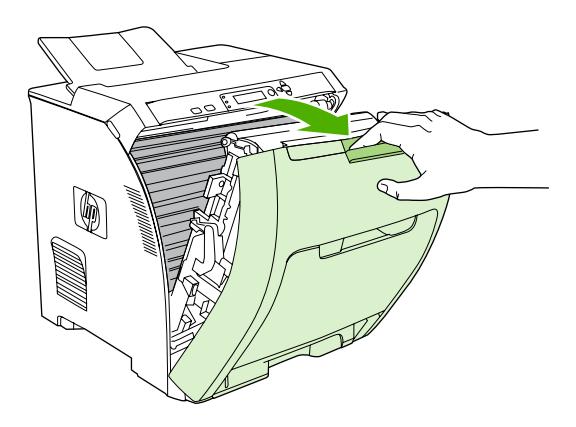

- **PERHATIAN:** Jangan meletakkan benda apa pun pada unit transfer dan jangan menyentuh unit transfer yang terletak di bagian dalam pintu depan.
- **2.** Keluarkan kartrid cetak bekas dari printer.

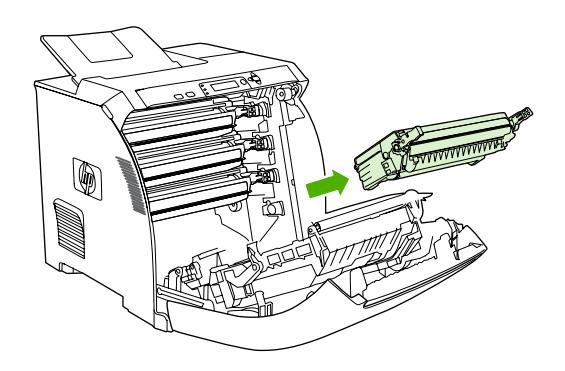

**3.** Keluarkan kartrid cetak yang baru dari kemasannya. Masukkan kartrid cetak bekas ke dalam kemasannya untuk didaur-ulang.

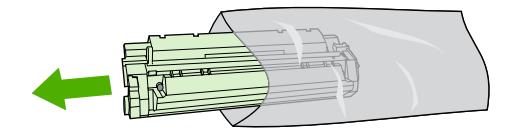

- **4.** Pegang kedua sisi kartrid cetak kemudian kocok perlahan kartrid cetak tersebut dari satu sisi ke sisi lainnya agar toner terdistribusi.
- **PERHATIAN:** Jangan menyentuh shutter [penutup] atau permukaan roda.

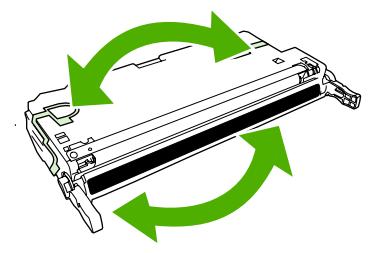

**5.** Lepaskan pengaman pengiriman warna oranye dan pita perekat yang ditempelkan di sebelah kiri pengaman pengiriman dari kartrid cetak yang baru. Buang pita dan pengaman pengiriman sesuai peraturan setempat.

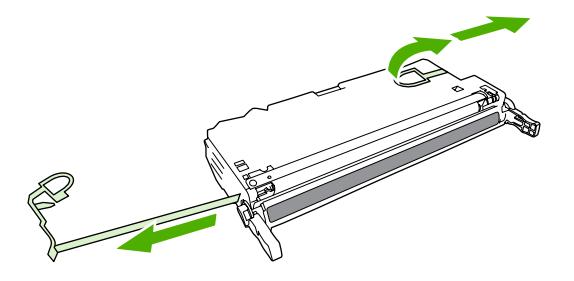

**6.** Sejajarkan kartrid cetak pada jalur di dalam printer dan dengan menggunakan pegangannya, masukkan kartrid cetak hingga terpasang dengan benar.

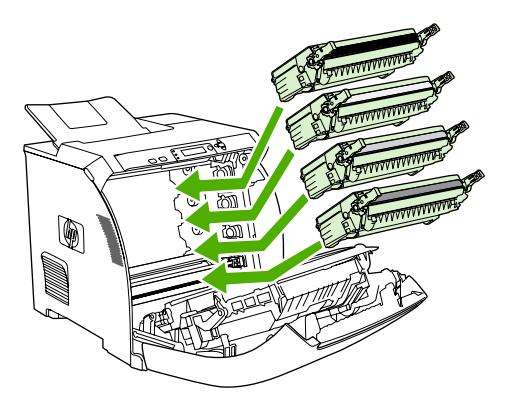

**7.** Tutup rapat pintu depan.

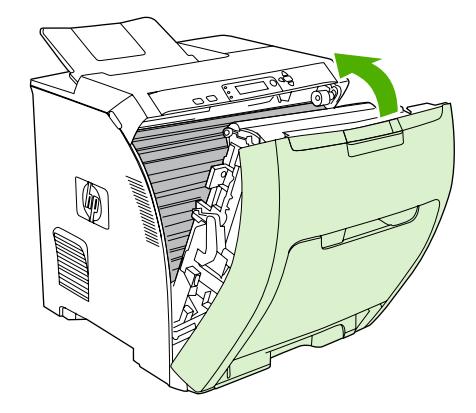

Setelah beberapa saat, panel kontrol akan menampilkan **Ready [Siap]**.

- **8.** Pemasangan selesai. Masukkan kartrid cetak bekas ke dalam kotak kartrid yang baru. Lihat pedoman daur ulang terlampir untuk petunjuk mendaur ulang.
- **9.** Jika Anda menggunakan kartrid cetak non-HP, buka panel kontrol printer untuk petunjuk lebih lanjut.

Untuk bantuan tambahan, lihat situs Web yang tercantum dalam [Pedoman penggantian persediaan](#page-137-0) [pada hal. 126.](#page-137-0)

# <span id="page-141-0"></span>**Membersihkan printer**

Selama proses pencetakan, sejumlah partikel kertas, toner dan debu dapat menumpuk di dalam printer. Semakin lama, tumpukan ini dapat menyebabkan masalah pada kualitas cetak, misalnya bercak toner atau corengan. Printer ini dilengkapi dengan modus pembersihan yang dapat memperbaiki dan mencegah terjadinya jenis masalah ini.

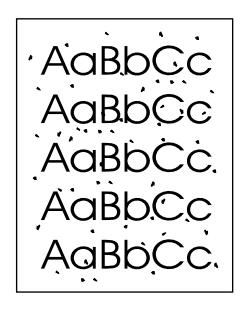

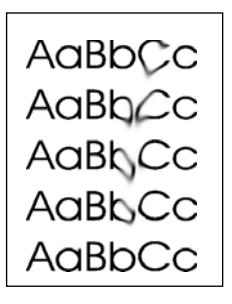

### **Membersihkan printer dengan menggunakan panel kontrol printer**

- **1.** Tekan Menu.
- **2.** Tekan ▼untuk menyorot **CONFIGURE DEVICE [KONFIGURASI PERANGKAT]**, kemudian tekan  $\checkmark$ .
- **3.** Tekan ▼untuk menyorot **PRINT QUALITY [KUALITAS CETAK]**, kemudian tekan  $\checkmark$ .
- **EX CATATAN:** Jika printer Anda dilengkapi dengan duplexer otomatis (HP Color LaserJet CP3505dn dan CP3505x), lanjutkan ke langkah 7.
- **4.** Tekan ▼untuk menyorot CREATE CLEANING PAGE [BUAT HALAMAN PEMBERSIHAN], kemudian tekan  $\swarrow$ .
- **5.** Keluarkan semua kertas dari baki 1.
- **6.** Keluarkan lembar halaman pembersihan kemudian masukkan ke dalam baki 1 dengan menghadap ke bawah.
- **CATATAN:** Jika Anda sudah tidak lagi berada dalam menu, arahkan ke **PRINT QUALITY [KUALITAS CETAK]** dengan menggunakan petunjuk di atas
- **7.** Pada panel kontrol printer, tekan  $\blacktriangledown$  untuk menyorot **PROCESS CLEANING PAGE [PROSES HALAMAN PEMBERSIHAN]**, kemudian tekan  $\le$ .

## <span id="page-142-0"></span>**Mengatur memori**

Printer HP Color LaserJet CP3505 Series memiliki satu slot untuk dual inline memory module (DIMM) yang mendukung hingga 1 GB RAM. Gunakan slot DIMM untuk meningkatkan kemampuan printer dengan hal berikut ini:

- Tambahan memori printer: DIMM tersedia dalam 128, 256, 512 MB dan 1GB DDR 2
- Bahasa printer berbasis DIMM dan opsi printer lainnya
- **EY CATATAN:** Single in-line memory modules [Modul memori in-line tunggal] (SIMM) yang digunakan pada printer HP LaserJet sebelumnya, tidak kompatibel dengan printer ini.

**CATATAN:** Untuk memesan DIMM, lihat [Persediaan dan aksesori pada hal. 189](#page-200-0).

Anda mungkin ingin menambah lagi memori ke printer jika sering mencetak grafik yang kompleks atau dokumen PostScript atau jika Anda menggunakan banyak font yang di-download. Memori tambahan juga memungkinkan printer mencetak beberapa lembar salinan tersusun pada kecepatan maksimum.

Sebelum memesan memori tambahan, lihat kapasitas memori yang sekarang terinstal dengan mencetak halaman konfigurasi. Lihat [Halaman informasi pada hal. 112](#page-123-0).

### **Menginstal DIMM memori**

Anda dapat menginstal memori tambahan untuk printer ini serta menginstal font DIMM sehingga printer dapat mencetak karakter untuk bahasa China atau abjad Cyrillic.

- **PERHATIAN:** Listrik statis dapat merusak DIMM. Ketika menangani DIMM, kenakan pelindung antistatik atau seringlah menyentuh permukaan kemasan antistatik DIMM kemudian sentuh paparan logam pada printer.
	- **1.** Matikan printer kemudian putuskan semua hubungan listrik dan kabel interface.

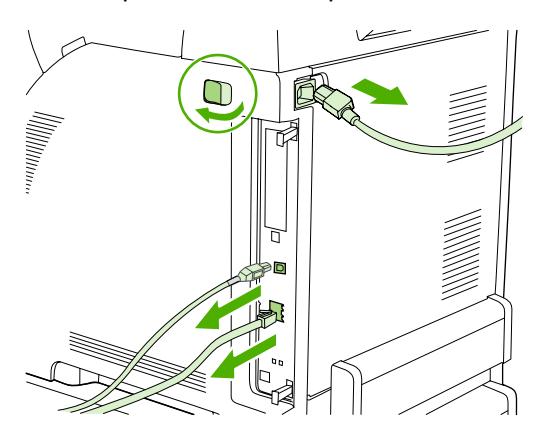

**2.** Pada samping kanan printer, tarik tab hitam dengan hati-hati kemudian tarik rakitan formatter dari printer.

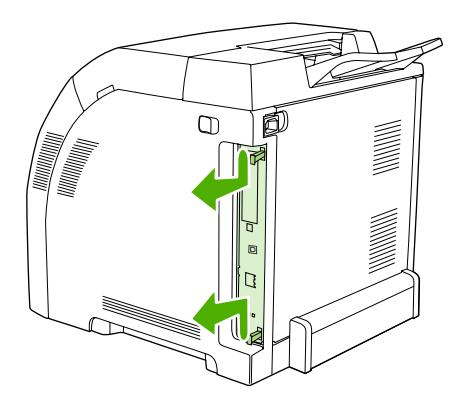

**3.** Taruh papan formatter pada permukaan yang bersih, rata dan dibumikan.

Untuk mengganti DIMM yang sekarang terinstal, rentangkan palang pada masing-masing sisi slot DIMM, angkat DIMM ke atas pada sudutnya dan tarik keluar.

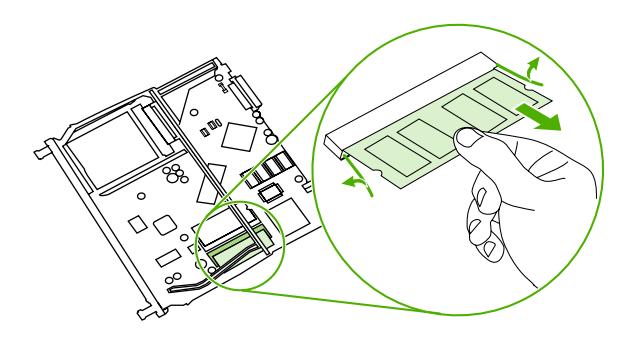

**4.** Keluarkan DIMM baru dari kemasan antistatik kemudian cari takik penjajaran pada tepi bawah DIMM.

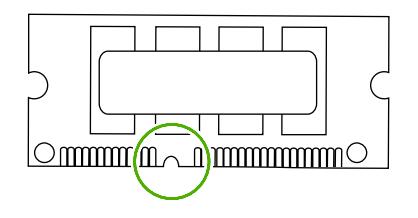
**5.** Pegang DIMM pada tepinya, sejajarkan takik pada DIMM dengan bar dalam slot DIMM pada satu sudut dan tekan kuat-kuat DIMM ke dalam slot sampai masuk seluruhnya. Apabila diinstal dengan benar, kontak logam tidak akan terlihat.

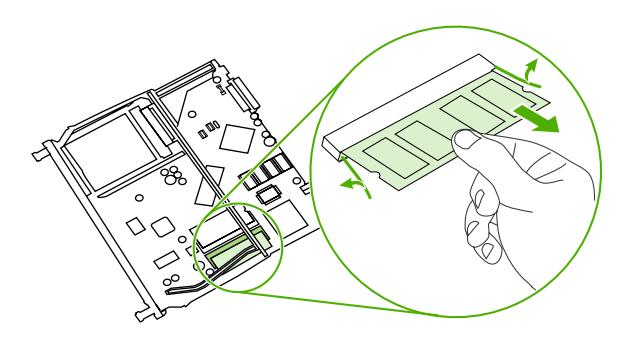

**6.** Tekan DIMM ke bawah sampai kedua palang menahan DIMM.

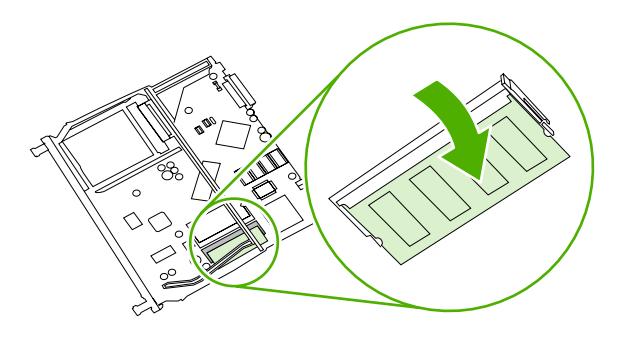

- **CATATAN:** Jika Anda sulit menyisipkan DIMM, pastikan, bahwa takik di bagian bawah DIMM sejajar dengan bar dalam slot. Jika DIMM masih belum masuk, pastikan Anda menggunakan jenis DIMM yang benar.
- **7.** Sejajarkan tepi papan formatter dalam alur di bagian atas dan bawah slot, kemudian sorong kembali papan ke dalam printer. Tekan formatter kuat-kuat sampai Anda mendengar palang formatter menghentak di dalam tempatnya.

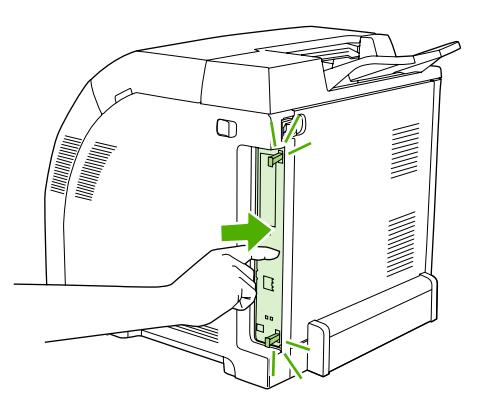

- **8.** Hubungkan lagi kabel listrik dan USB atau kabel jaringan kemudian hidupkan printer.
- **9.** Setelah menginstal memori DIMM, lihat Mengaktifkan memori pada hal. 134.

### **Mengaktifkan memori**

Jika Anda telah memasang memori DIMM, atur driver printer agar mengenali memori yang baru ditambahkan.

- **1.** Pada menu **Start** [Mulai], arahkan ke **Settings** [Pengaturan], lalu klik **Printers** atau **Printers and Faxes** [Printer dan Faks].
- **2.** Pilih printer ini, lalu pilih **Properties** [Properti].
- **3.** Pada tab **Configure** [Konfigurasi], klik **More** [Lagi].
- **4.** Dalam kolom **Total Memory** [Total Memori], ketik atau pilih jumlah memori yang sekarang sudah diinstal.
- **5.** Klik **OK**.
- **6.** Ke Verifikasi penginstalan DIMM pada hal. 134.

### **Verifikasi penginstalan DIMM**

Verifikasi apakah DIMM telah diinstal dengan benar dan berfungsi.

- **1.** Hidupkan printer. Periksa, apakah printer berada dalam status **Ready [Siap]** setelah printer melalui urutan startup. Jika muncul pesan kesalahan, DIMM mungkin belum diinstal dengan benar.
- **2.** Cetak halaman konfigurasi. Lihat [Halaman informasi pada hal. 112](#page-123-0).
- **3.** Periksa bagian Installed Personalities and Options [Karakter yang Dipasang dan Opsi] pada halaman konfigurasi lalu bandingkan dengan halaman konfigurasi yang dicetak sebelum menginstal DIMM.
- **4.** DIMM mungkin tidak diinstal dengan benar. Ulangi prosedur instalasi.

**atau**

DIMM mungkin rusak. Cobalah DIMM yang baru.

# **11 Menyelesaikan masalah**

- [Daftar periksa mengenai pemecahan masalah yang mendasar](#page-147-0)
- [Pesan panel kontrol](#page-148-0)
- [Penyebab umum kemacetan](#page-166-0)
- [Membebaskan kemacetan](#page-167-0)
- [Masalah penanganan kertas](#page-178-0)
- [Halaman tes diagnostik](#page-183-0)
- [Masalah respons printer](#page-185-0)
- [Masalah panel kontrol printer](#page-188-0)
- [Masalah pencetakan berwarna](#page-189-0)
- [Hasil cetak printer salah](#page-191-0)
- [Masalah Macintosh](#page-193-0)
- [Masalah program perangkat lunak](#page-196-0)
- [Pemecahan masalah kualitas cetak](#page-197-0)

## <span id="page-147-0"></span>**Daftar periksa mengenai pemecahan masalah yang mendasar**

Jika Anda mengalami masalah dengan printer ini, daftar periksa berikut dapat membantu mengidentifikasi penyebab masalah:

- Apakah printer sudah terhubung ke arus listrik?
- Apakah printer sudah dihidupkan?
- Apakah printer dalam status **Ready [Siap]** ?
- Apakah semua kabel yang diperlukan sudah terhubung?
- Apakah ada pesan yang muncul pada panel kontrol?
- Apakah persediaan HP asli yang diinstal?
- Apakah kartrid cetak yang digantikan baru-baru ini dipasang dengan benar dan apakah tab tarik pada kartrid sudah dilepaskan?

Untuk informasi tambahan mengenai instalasi dan pengaturan, lihat panduan persiapan awal printer.

Jika Anda tidak dapat menemukan solusi atas masalah printer dalam panduan ini, kunjungi <http://www.hp.com/support/cljcp3505>

### **Sejumlah faktor yang mempengaruhi performa printer**

Sejumlah faktor mempengaruhi lama waktu yang diperlukan untuk tugas cetak.

- Kecepatan maksimum printer, diukur dalam hitungan halaman per menit (ppm)
- Penggunaan kertas khusus (seperti transparansi, kertas tebal dan kertas ukuran custom)
- Waktu proses dan download printer
- Kompleksitas dan ukuran grafik
- Kecepatan komputer yang digunakan
- Sambungan USB
- Konfigurasi I/O printer
- Besar memori printer yang diinstal
- Sistem operasi dan konfigurasi jaringan (jika berlaku)
- Karakter printer (HP JetReady, PCL, atau PS)

**EX CATATAN:** Walaupun memori printer tambahan dapat menyelesaikan masalah memori, meningkatkan cara printer menangani grafik yang kompleks dan meningkatkan waktu download, namun tidak akan meningkatkan kecepatan maksimum printer (nilai ppm).

## <span id="page-148-0"></span>**Pesan panel kontrol**

Ada empat jenis pesan panel kontrol yang dapat mengindikasikan status atau masalah printer.

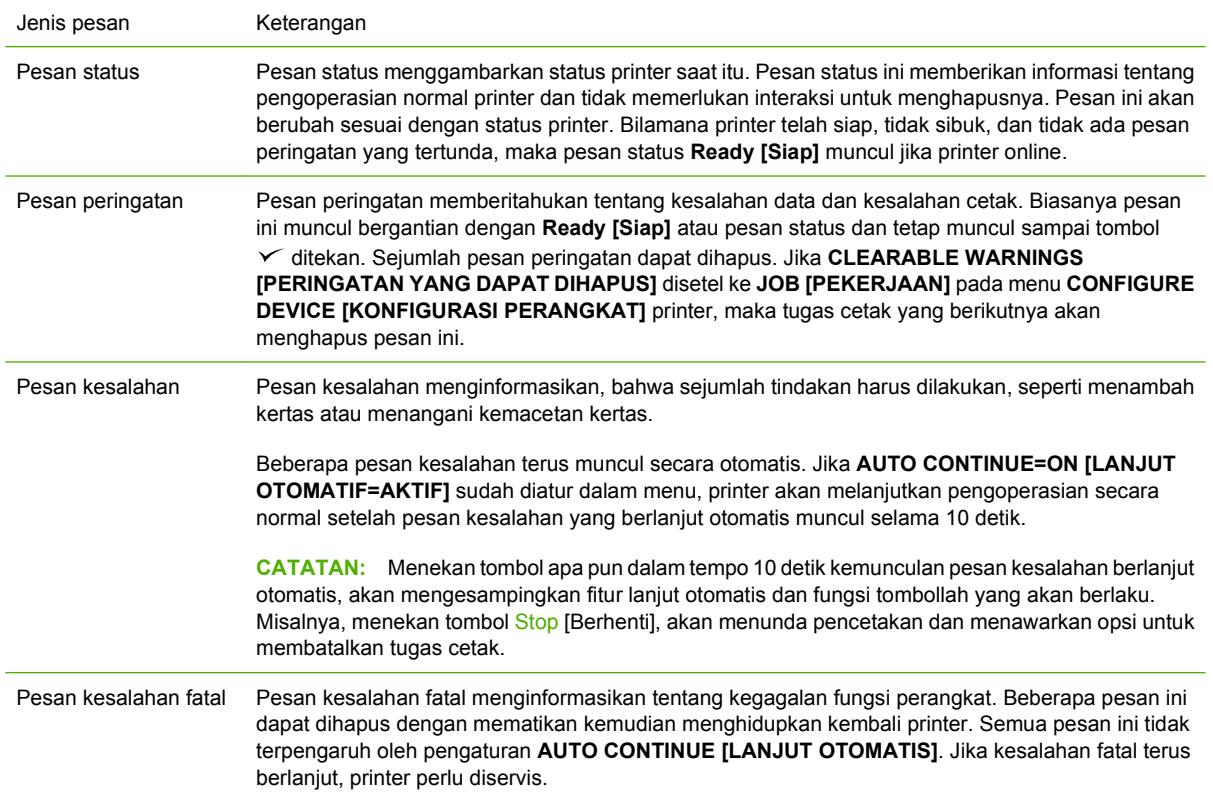

Tabel berikut mencantumkan dan menguraikan pesan panel kontrol.

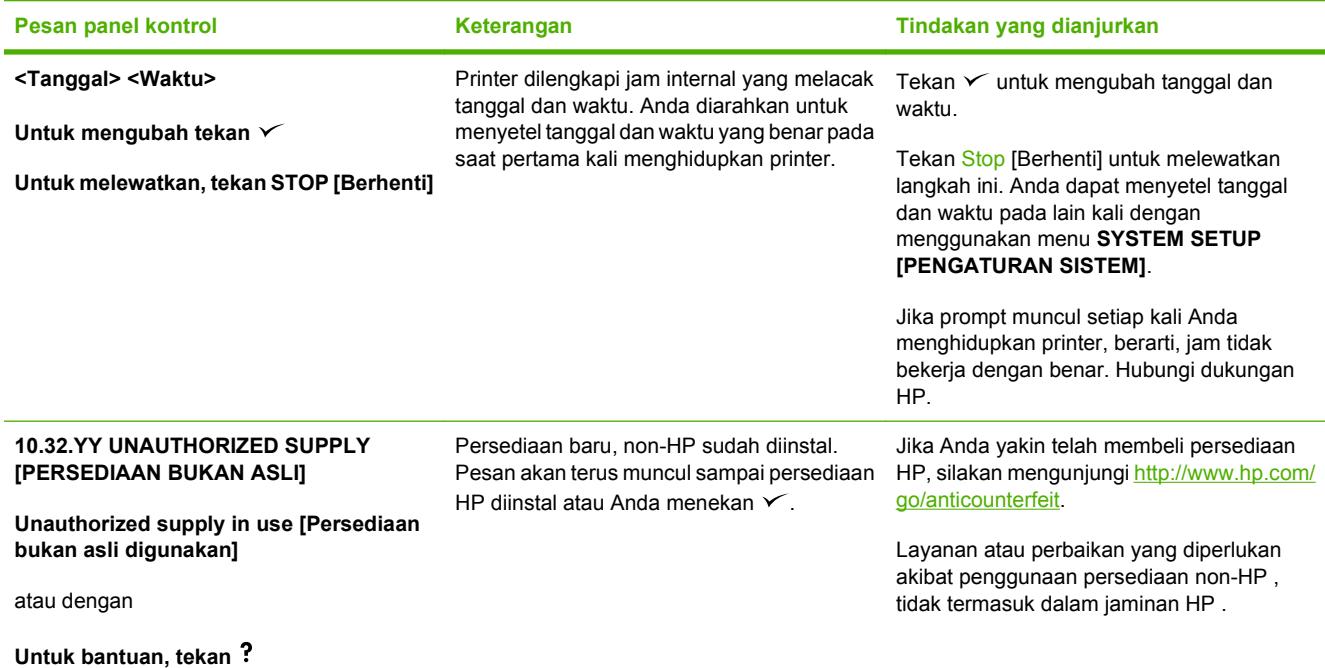

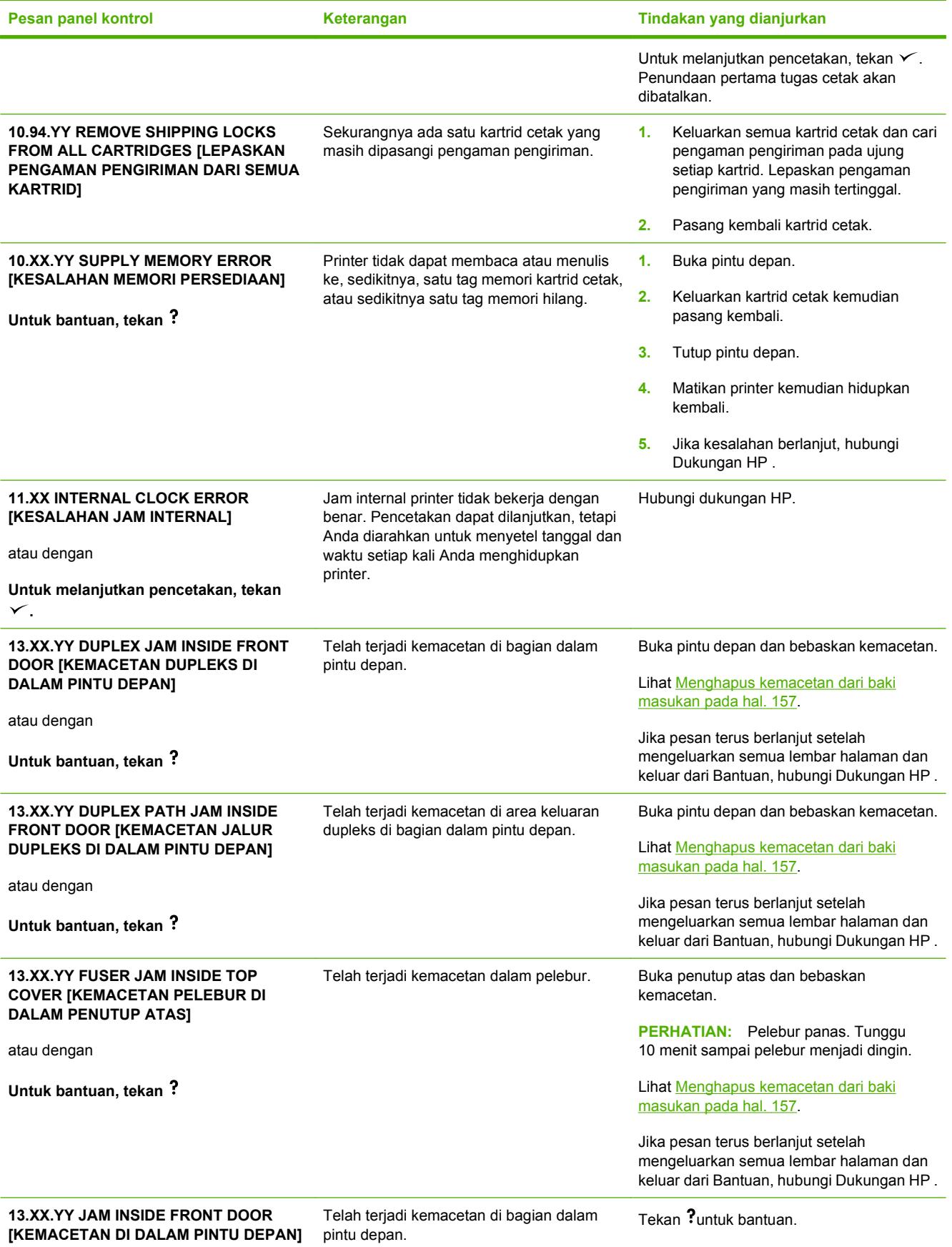

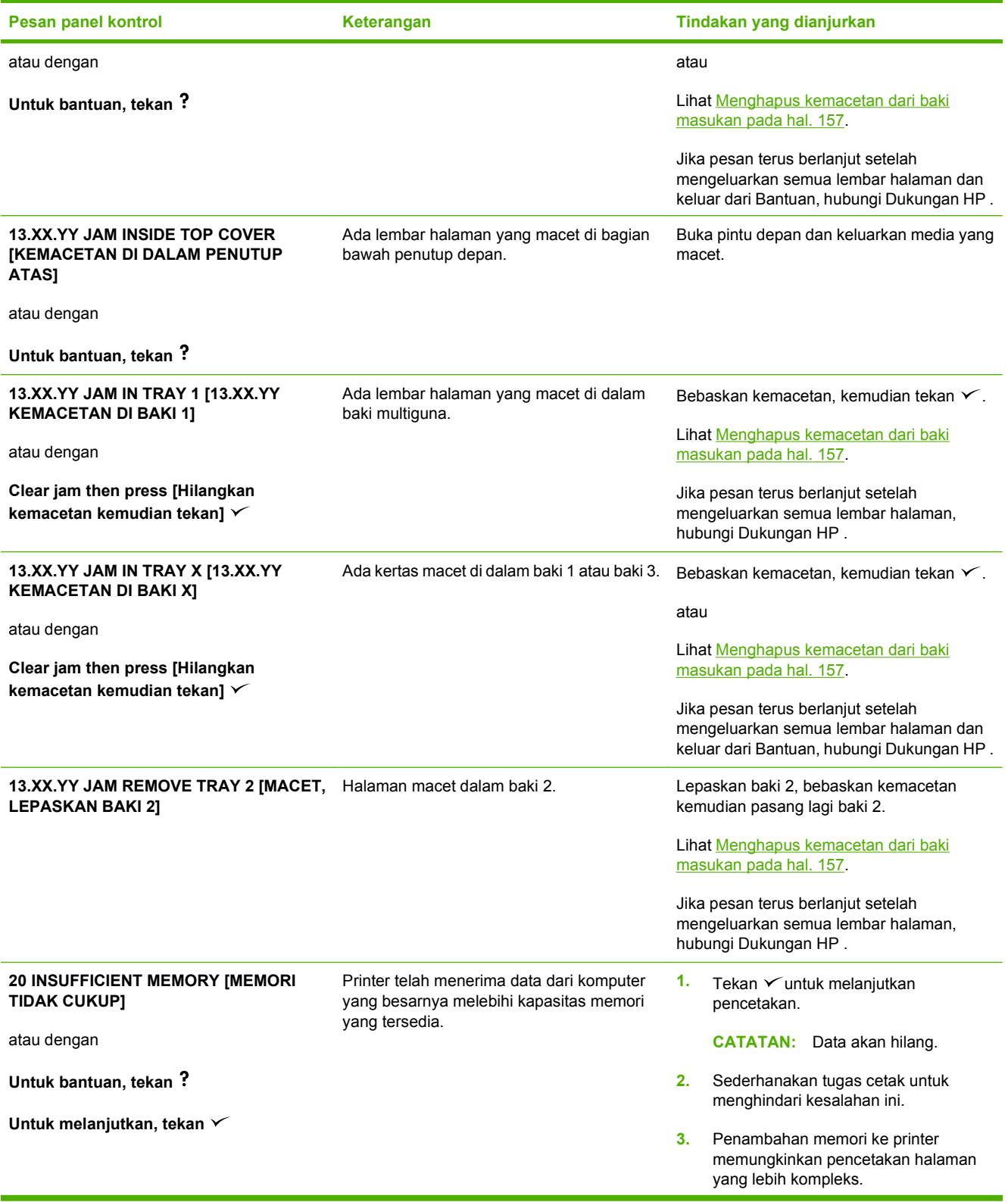

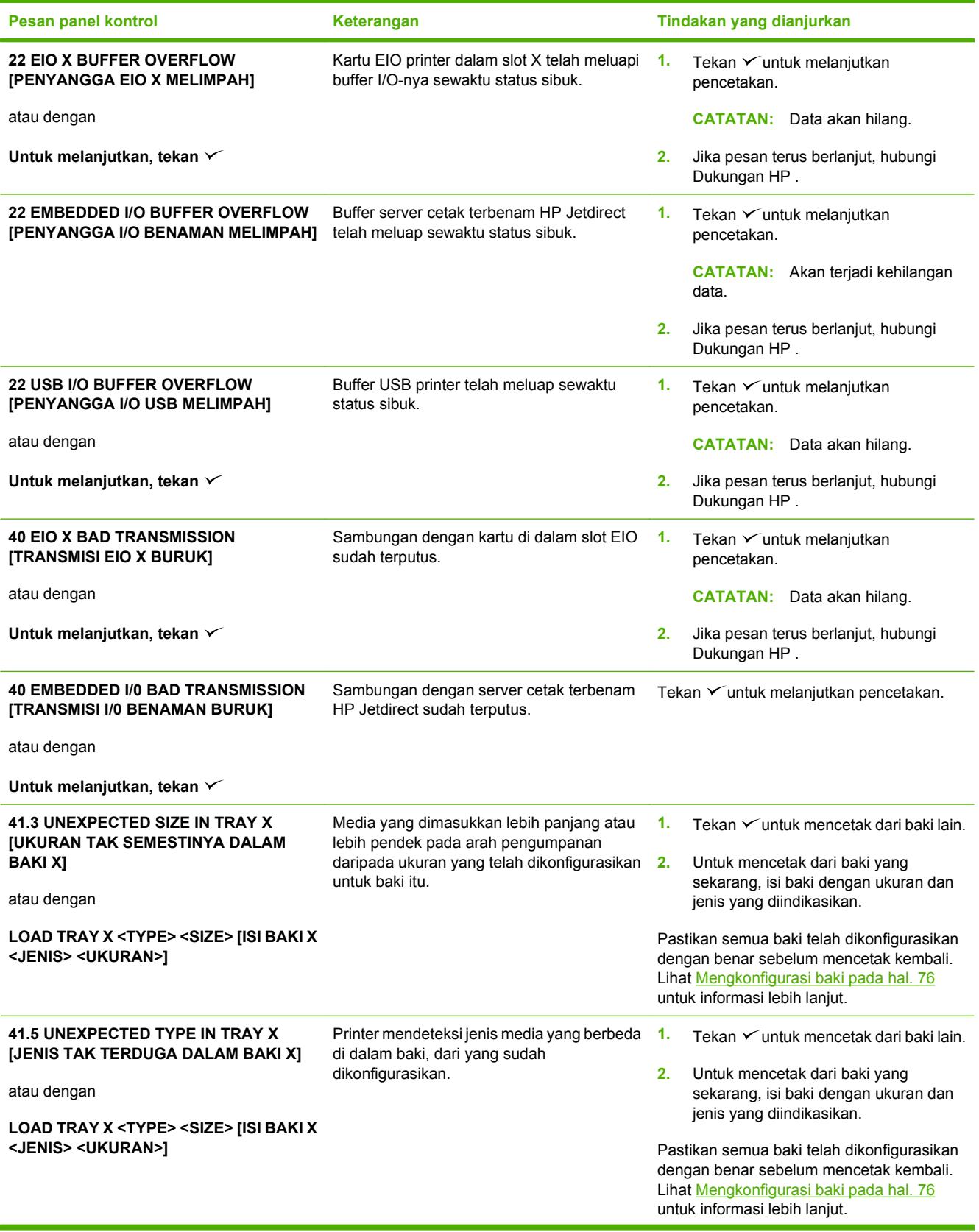

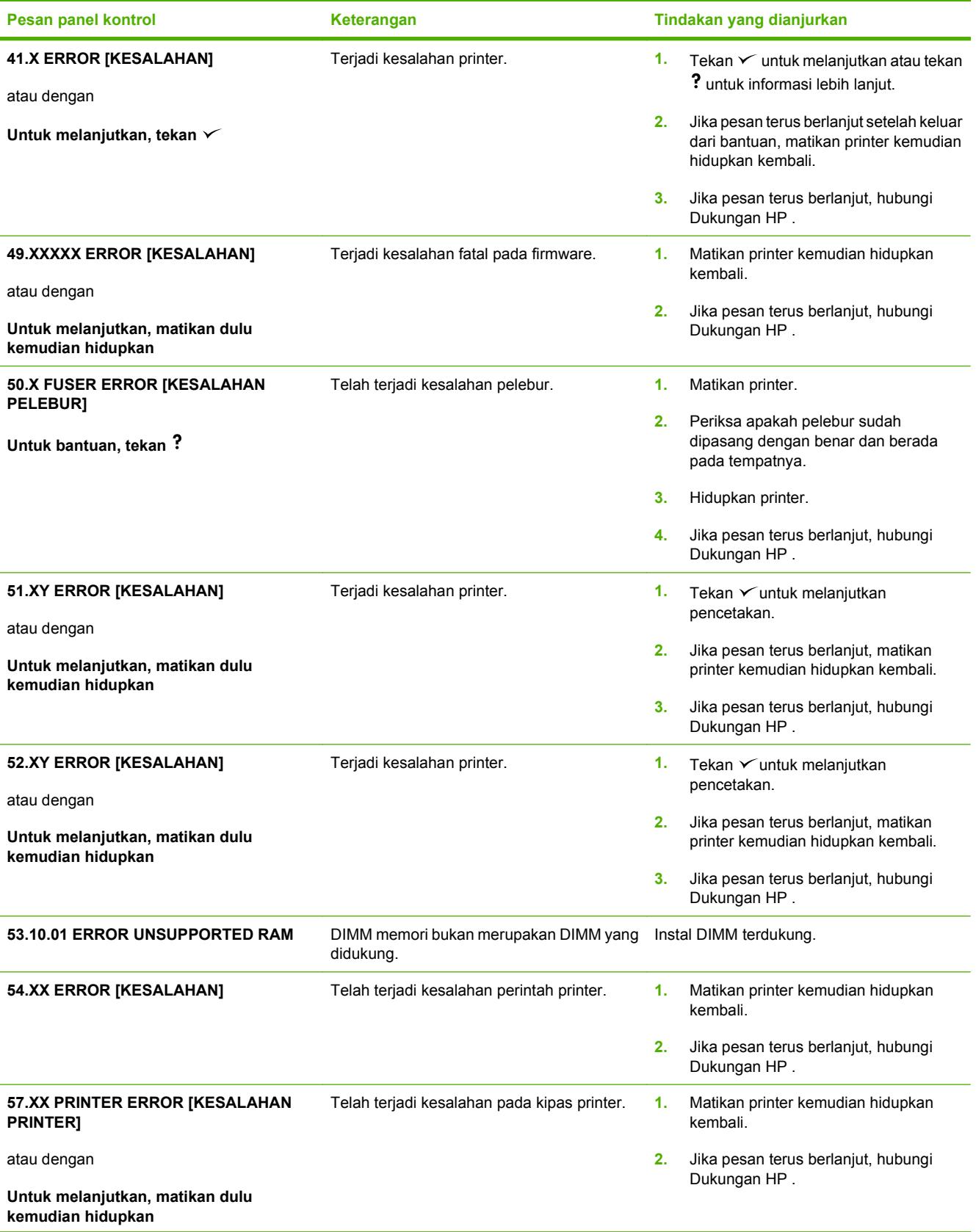

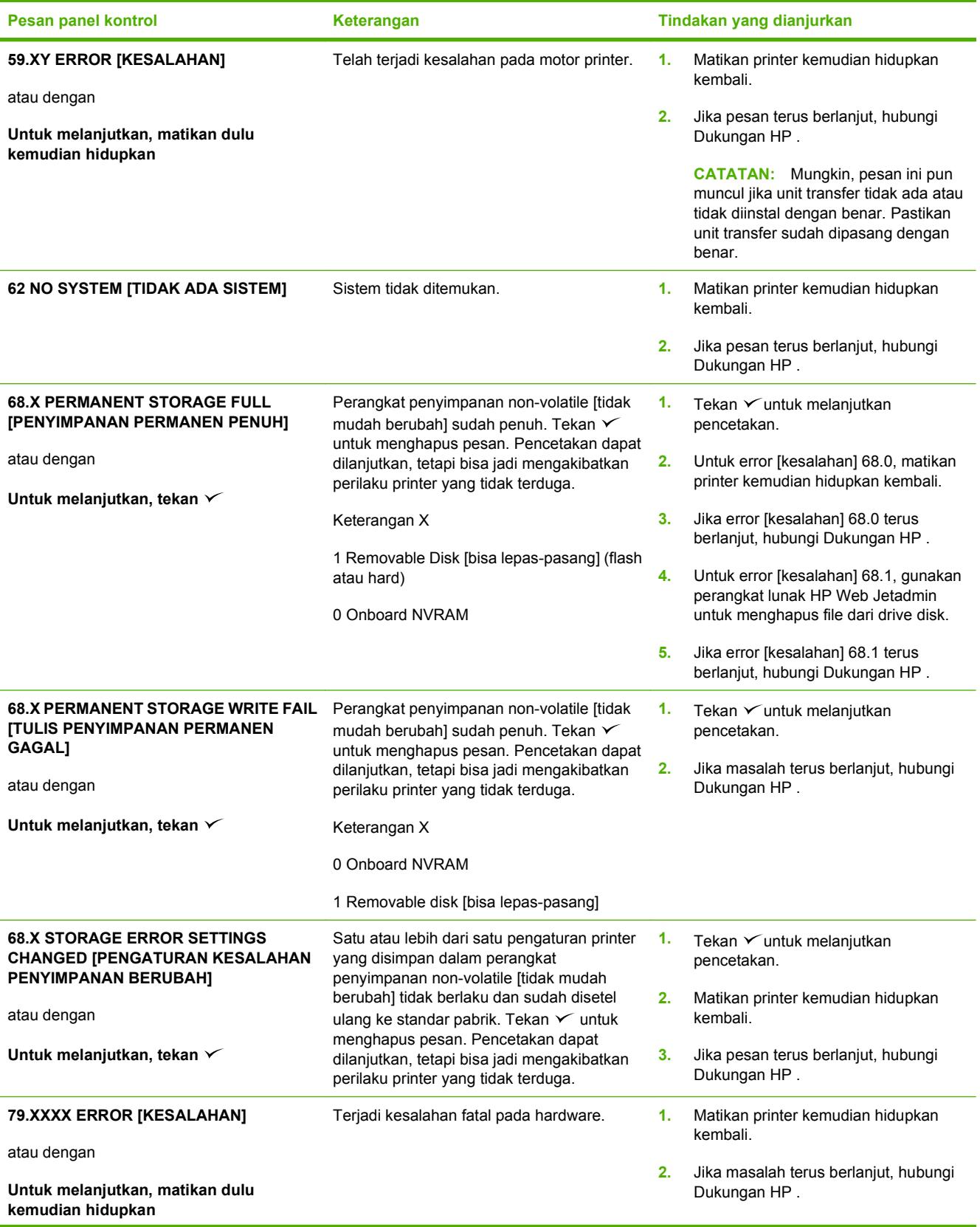

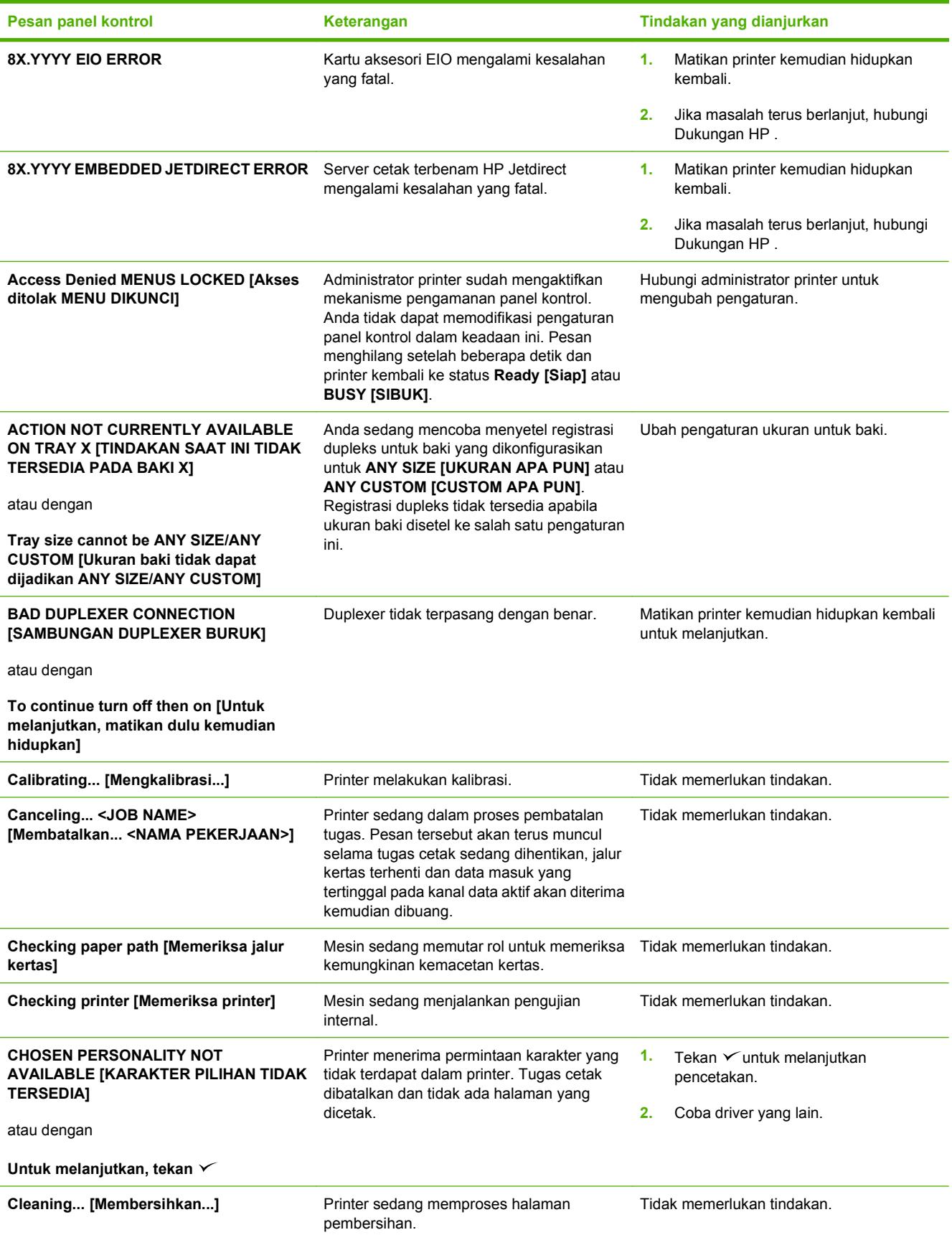

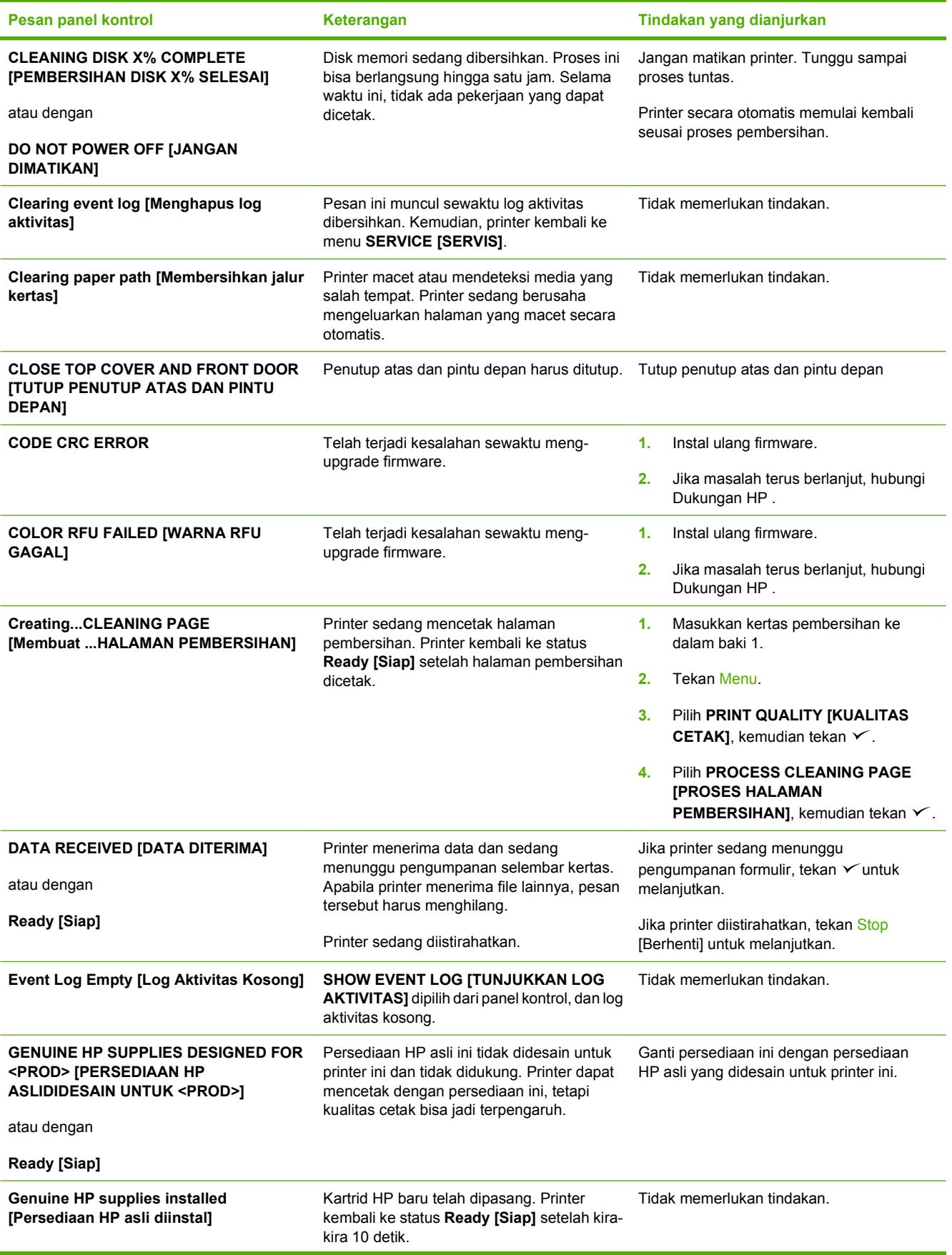

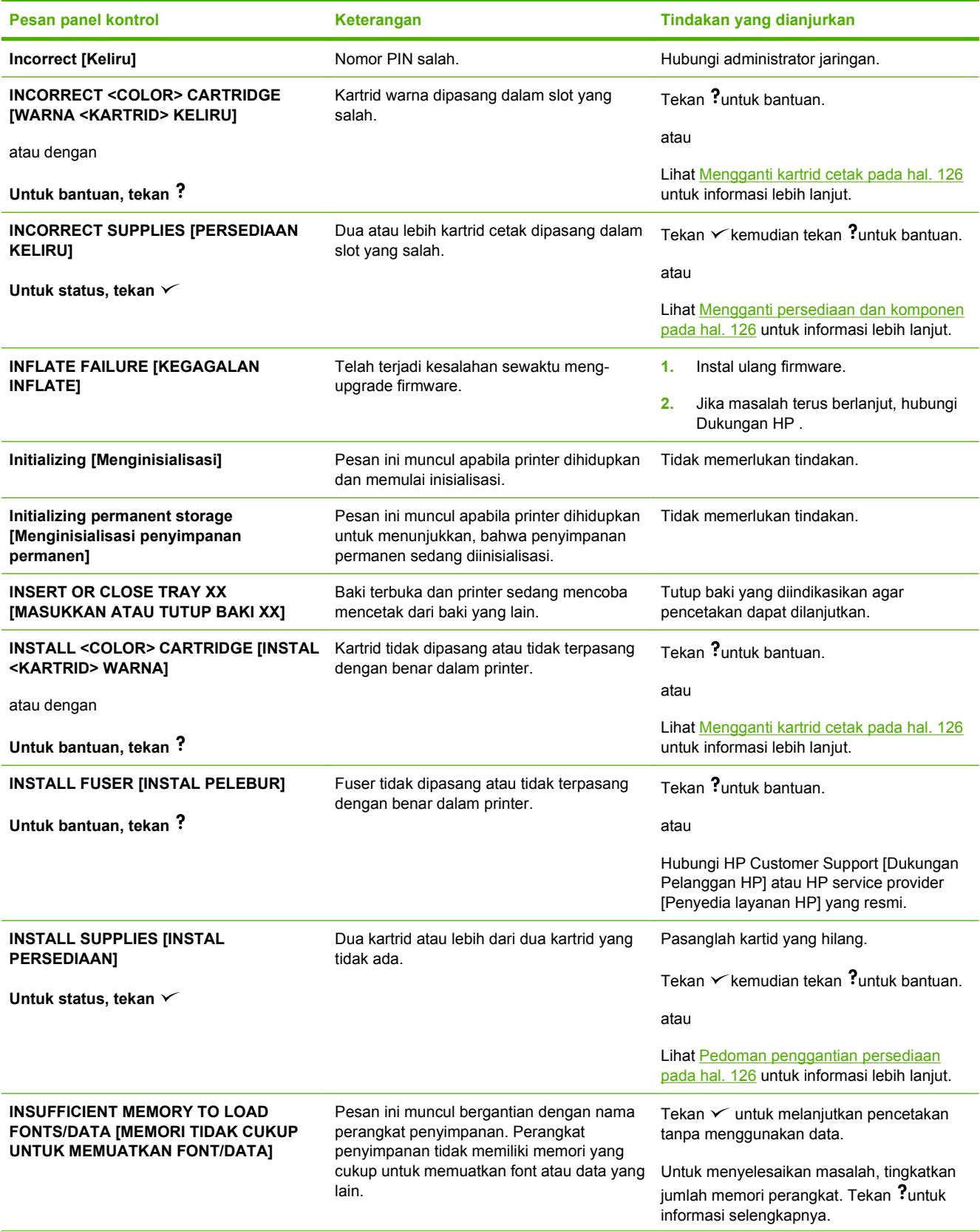

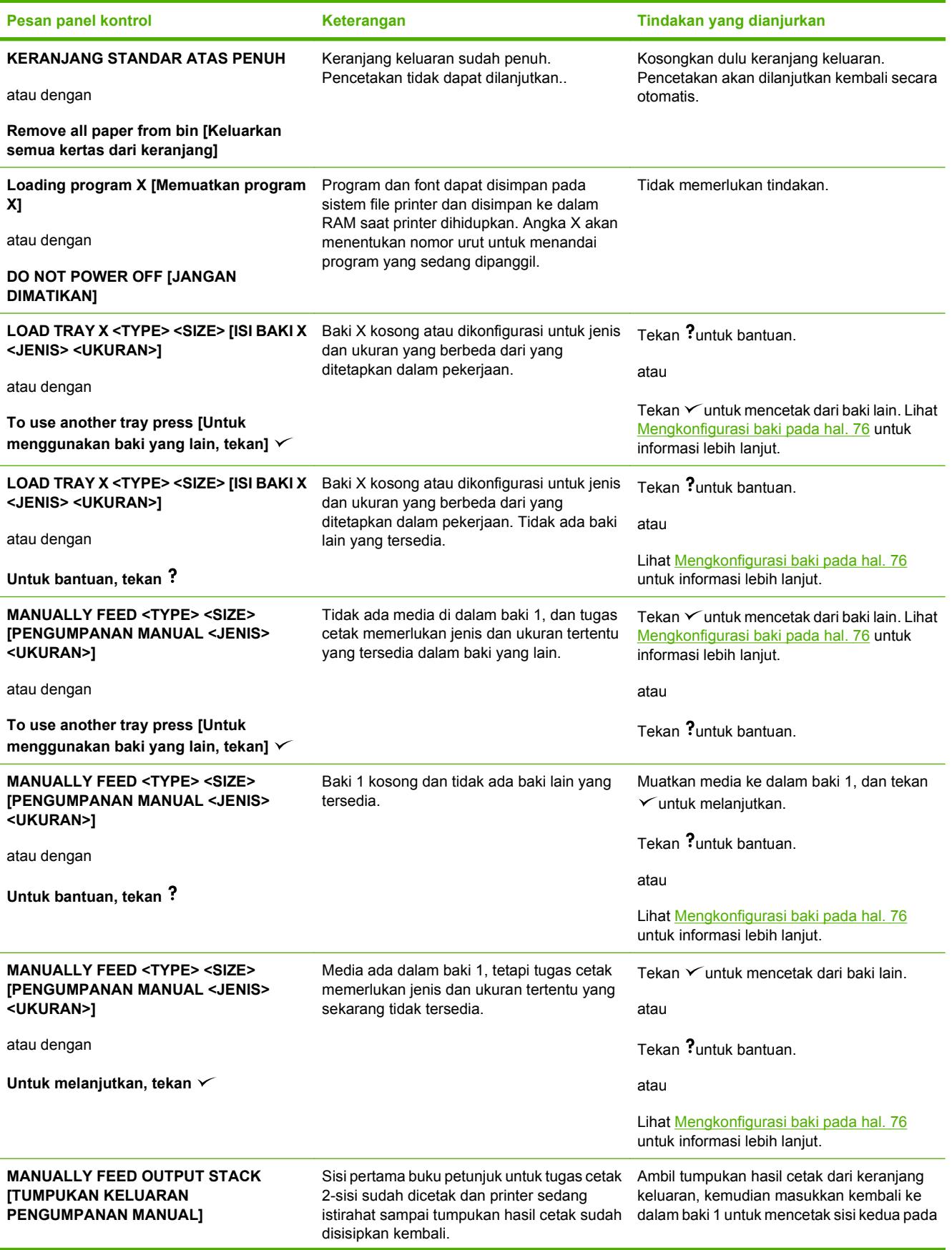

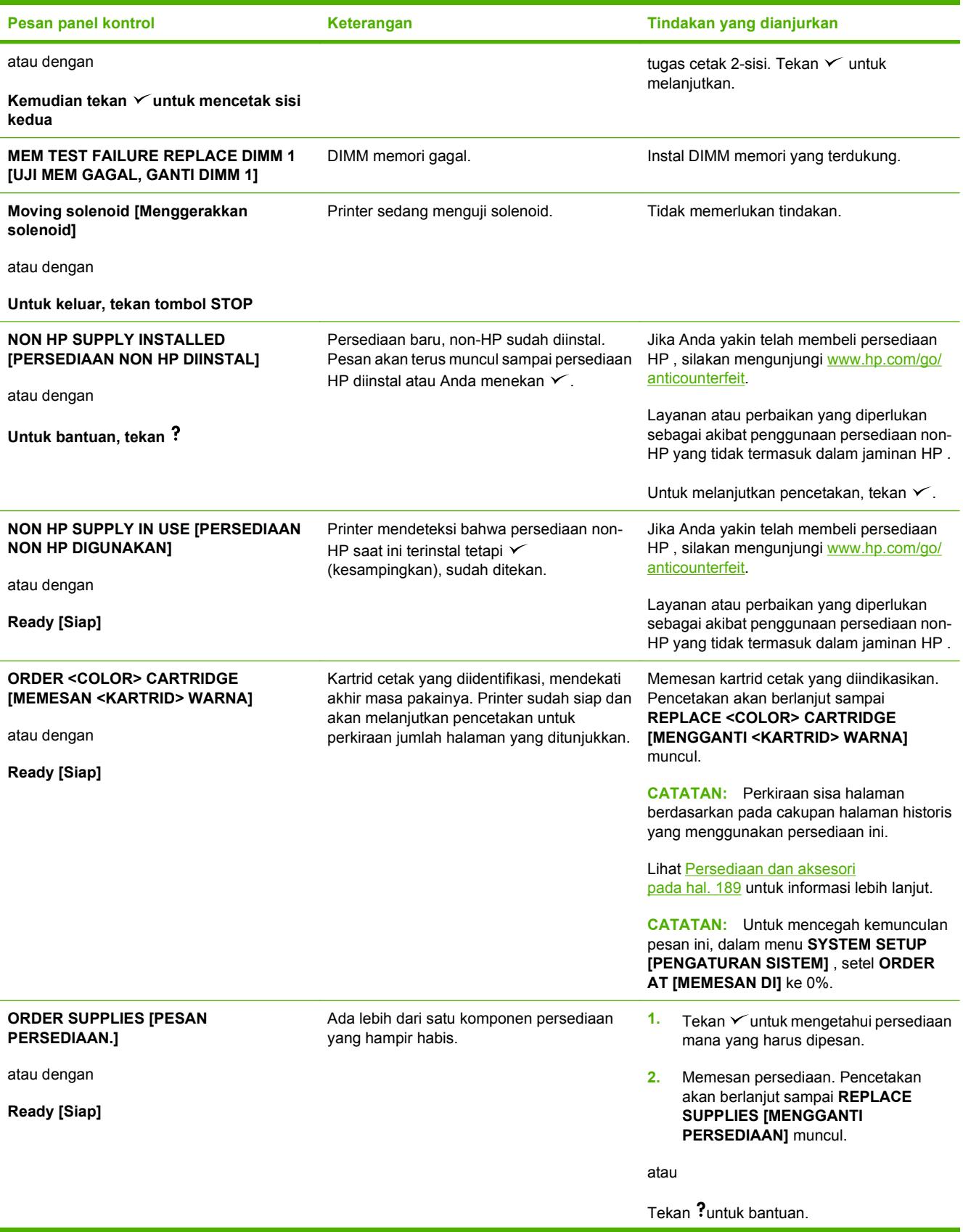

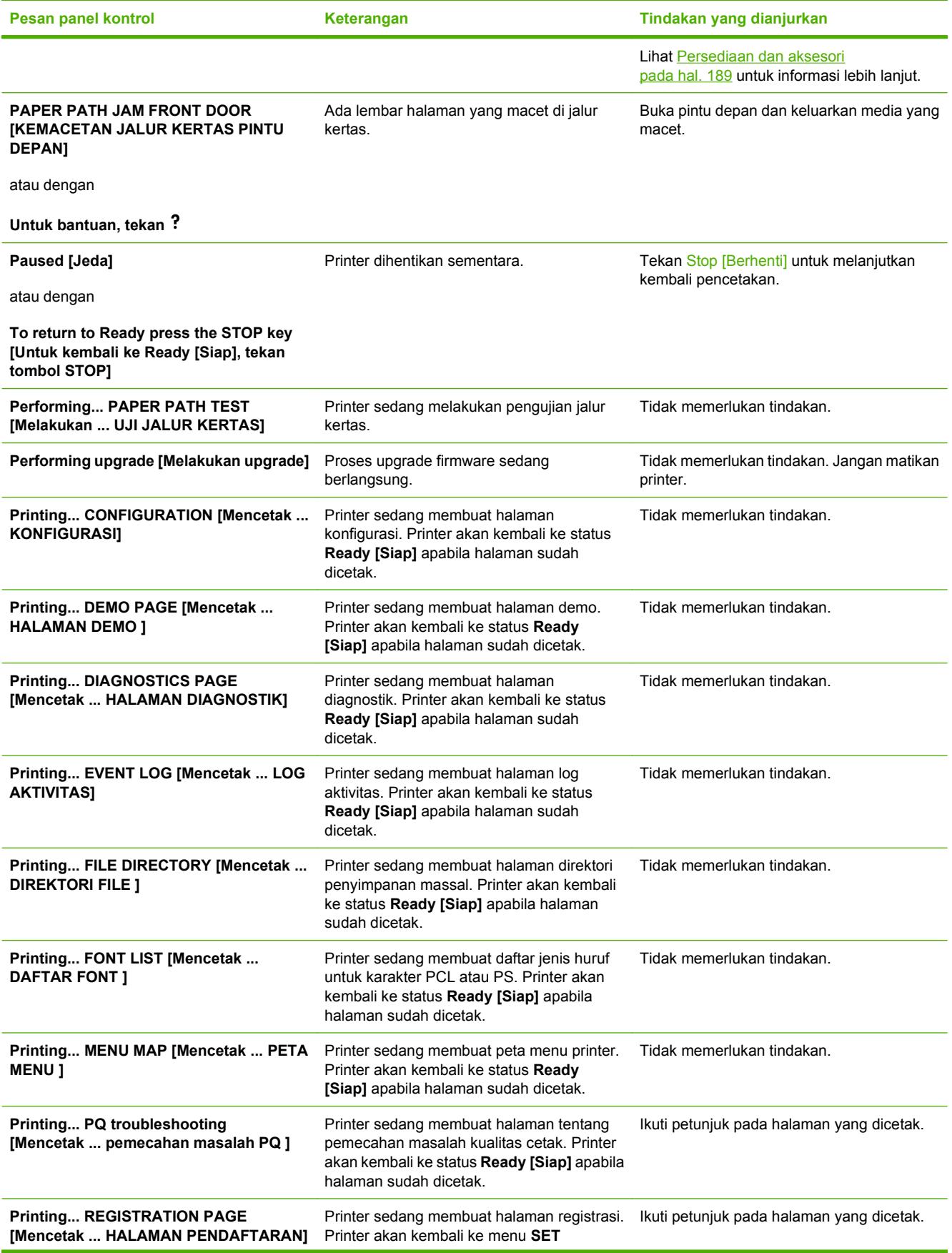

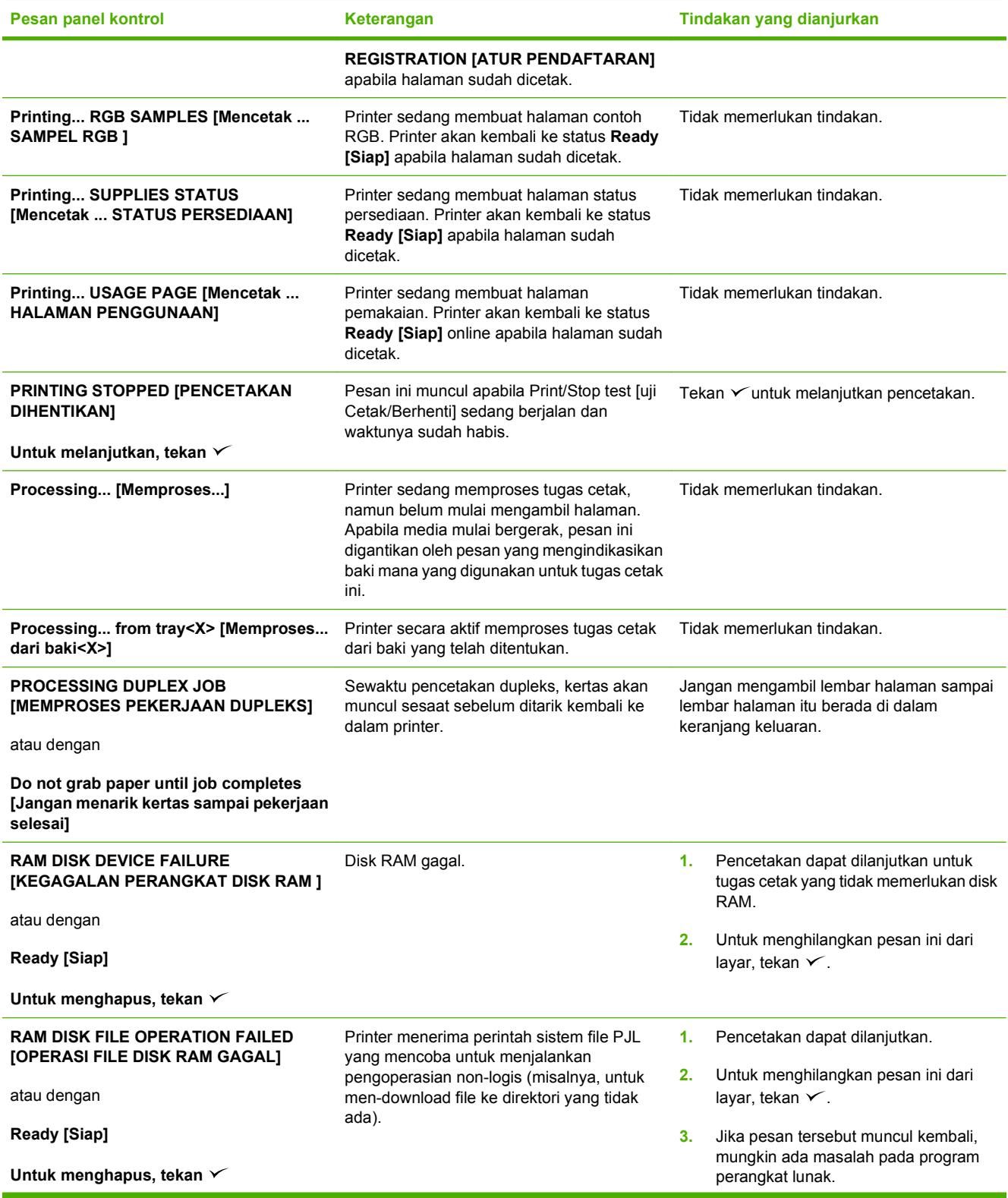

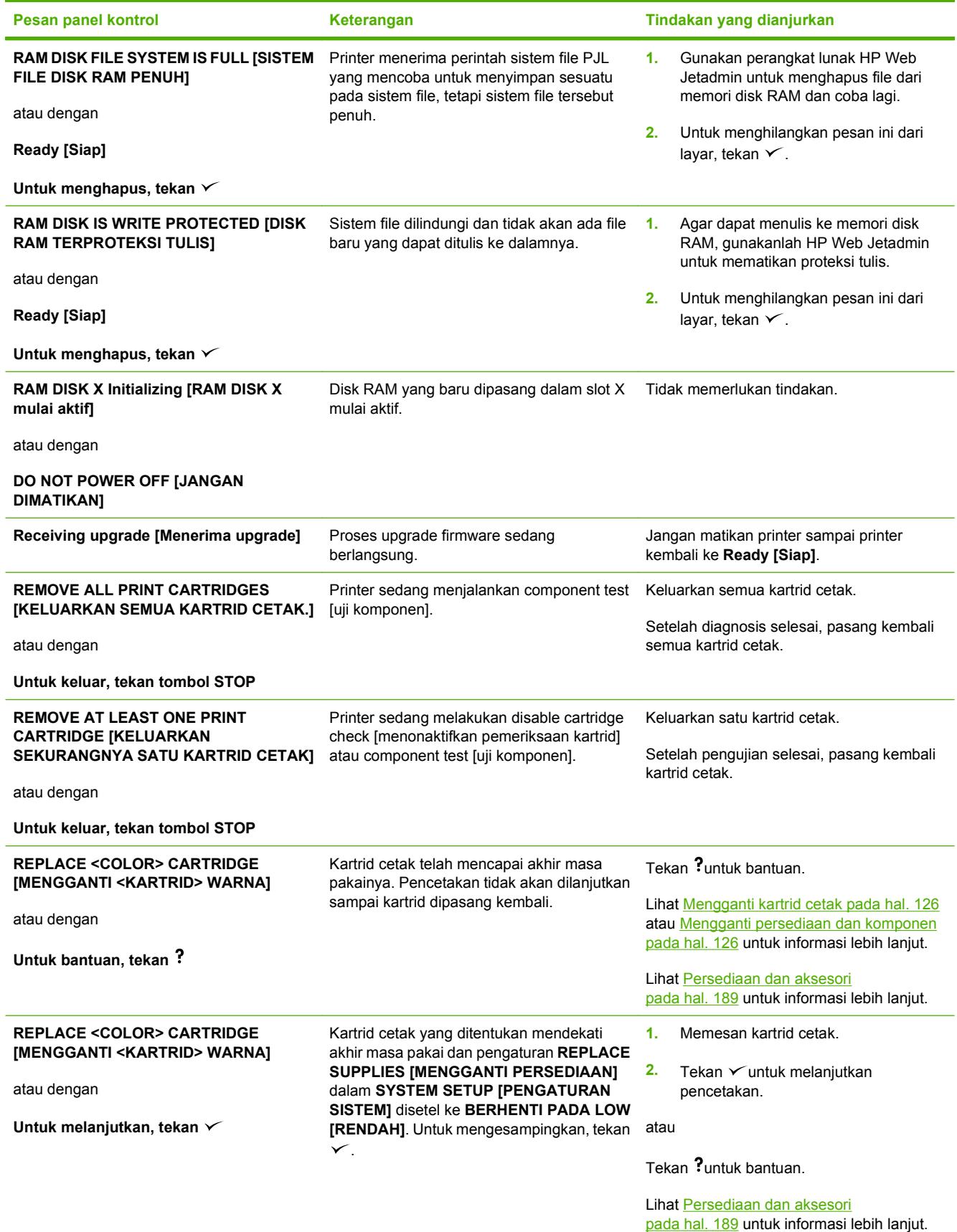

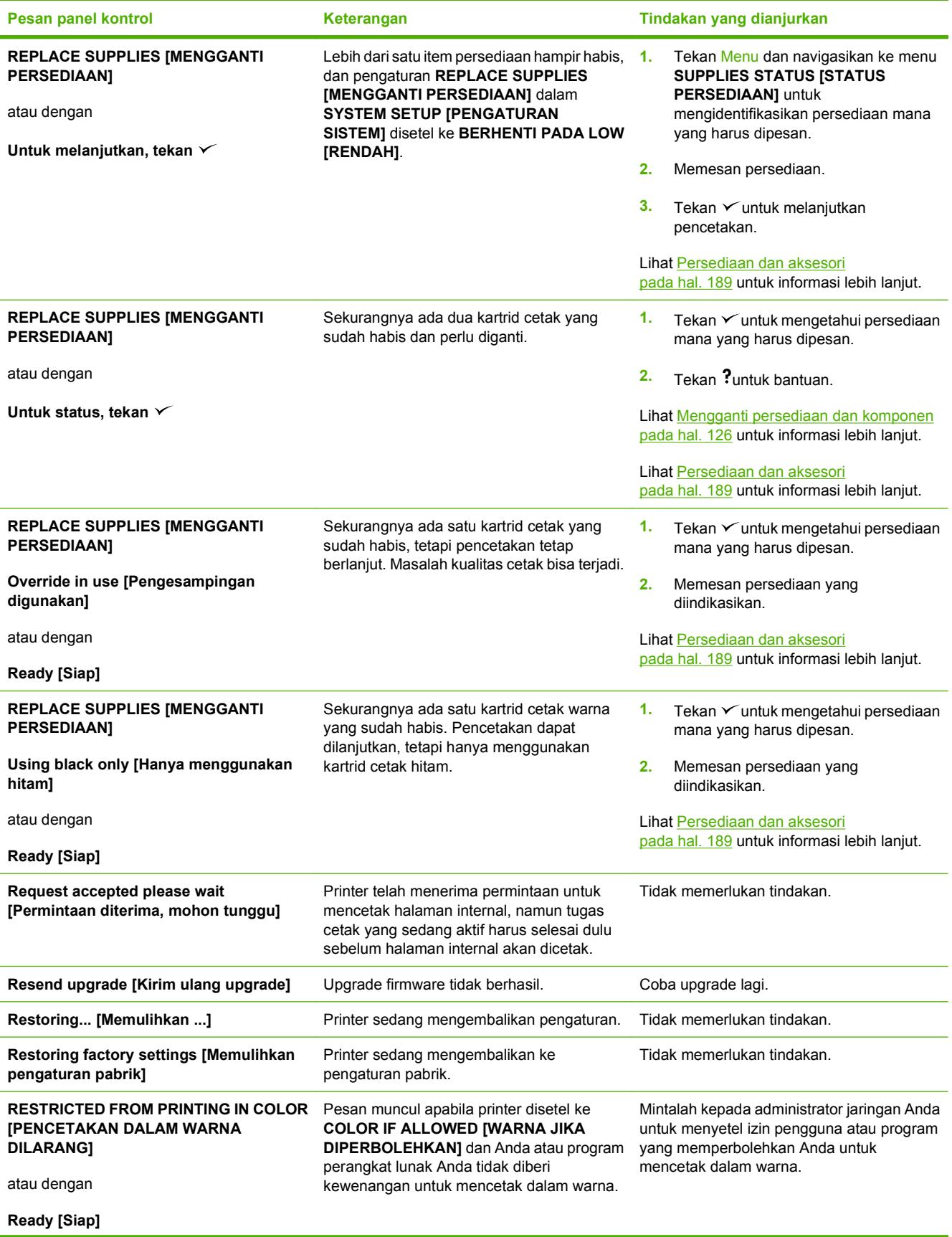

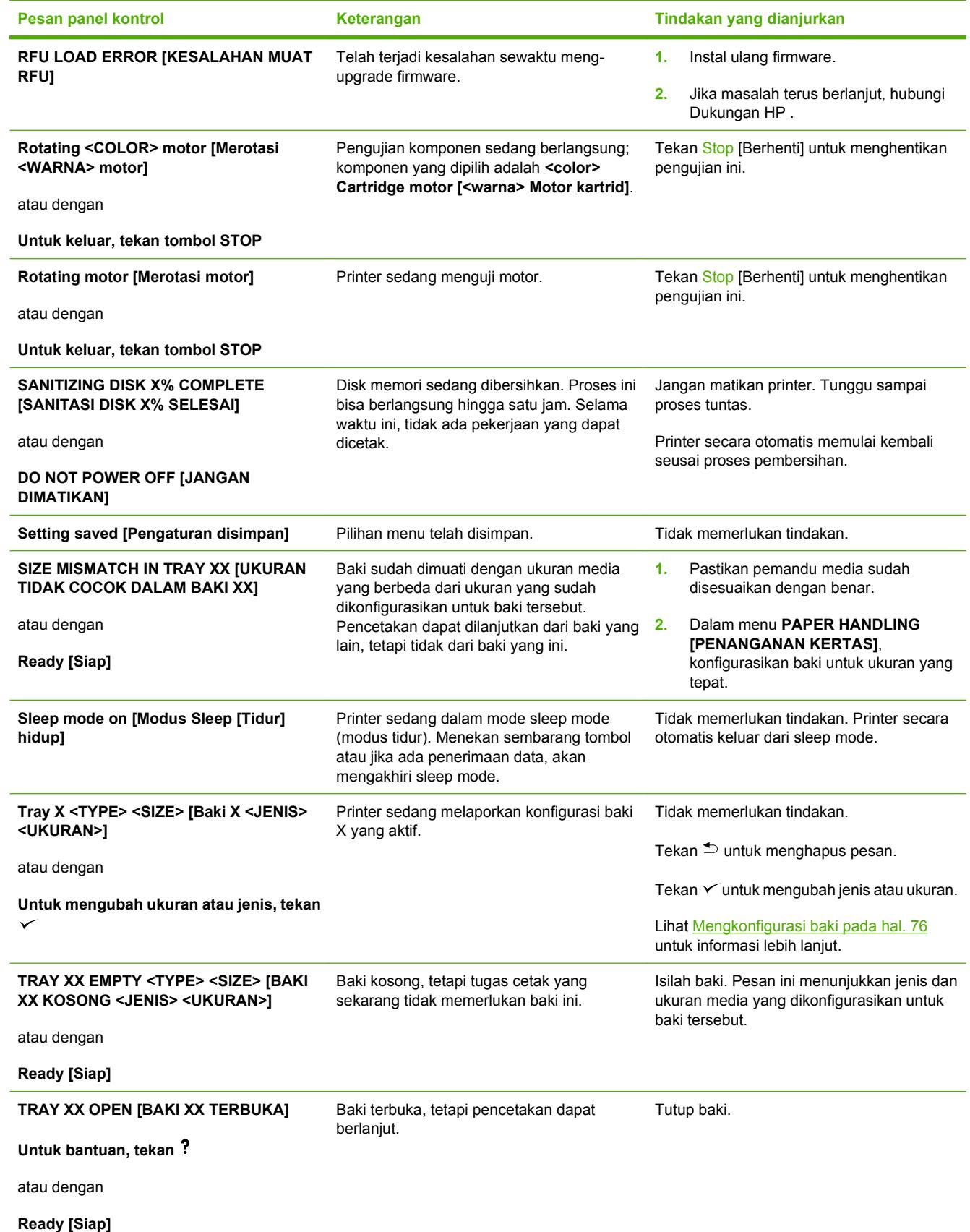

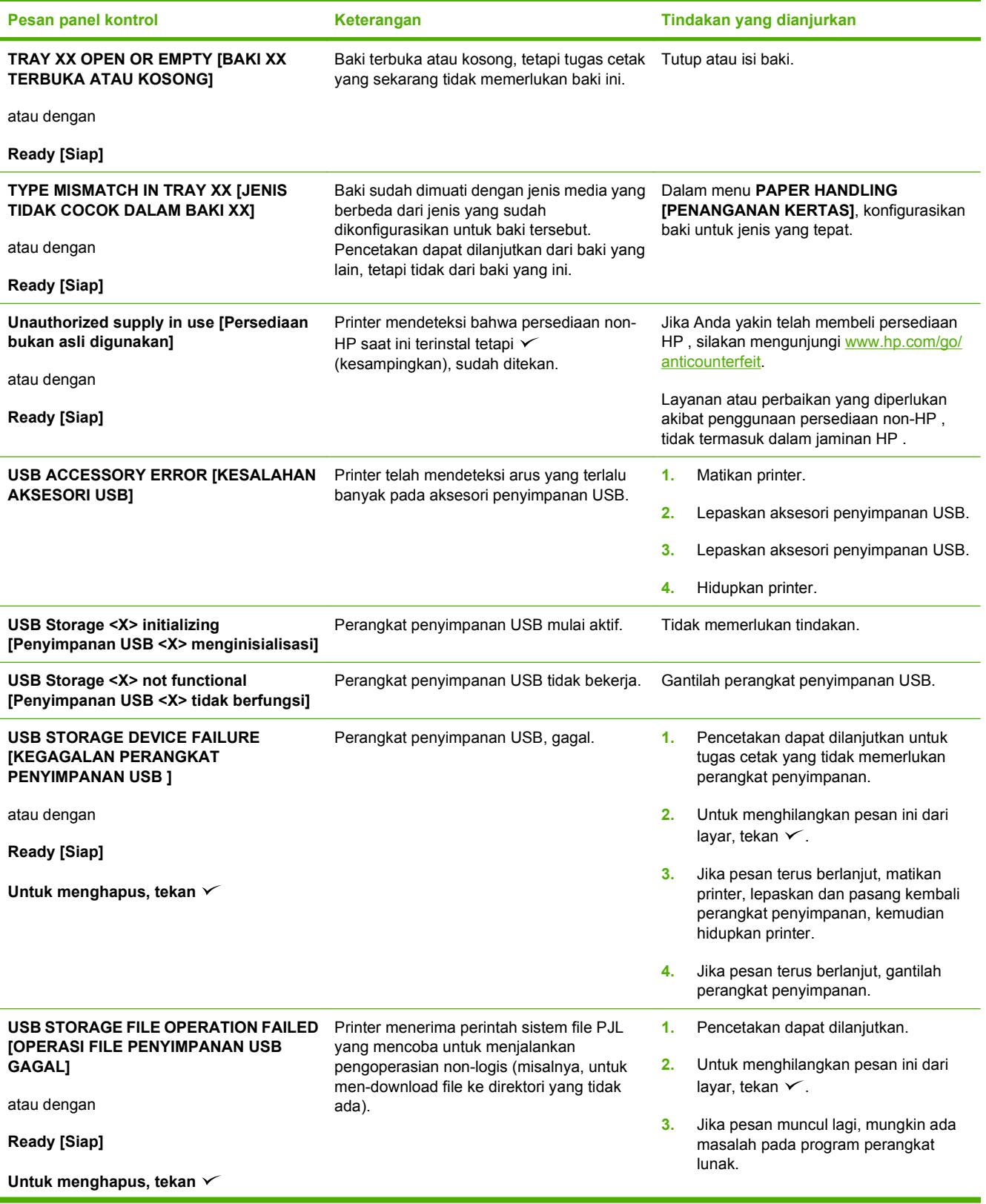

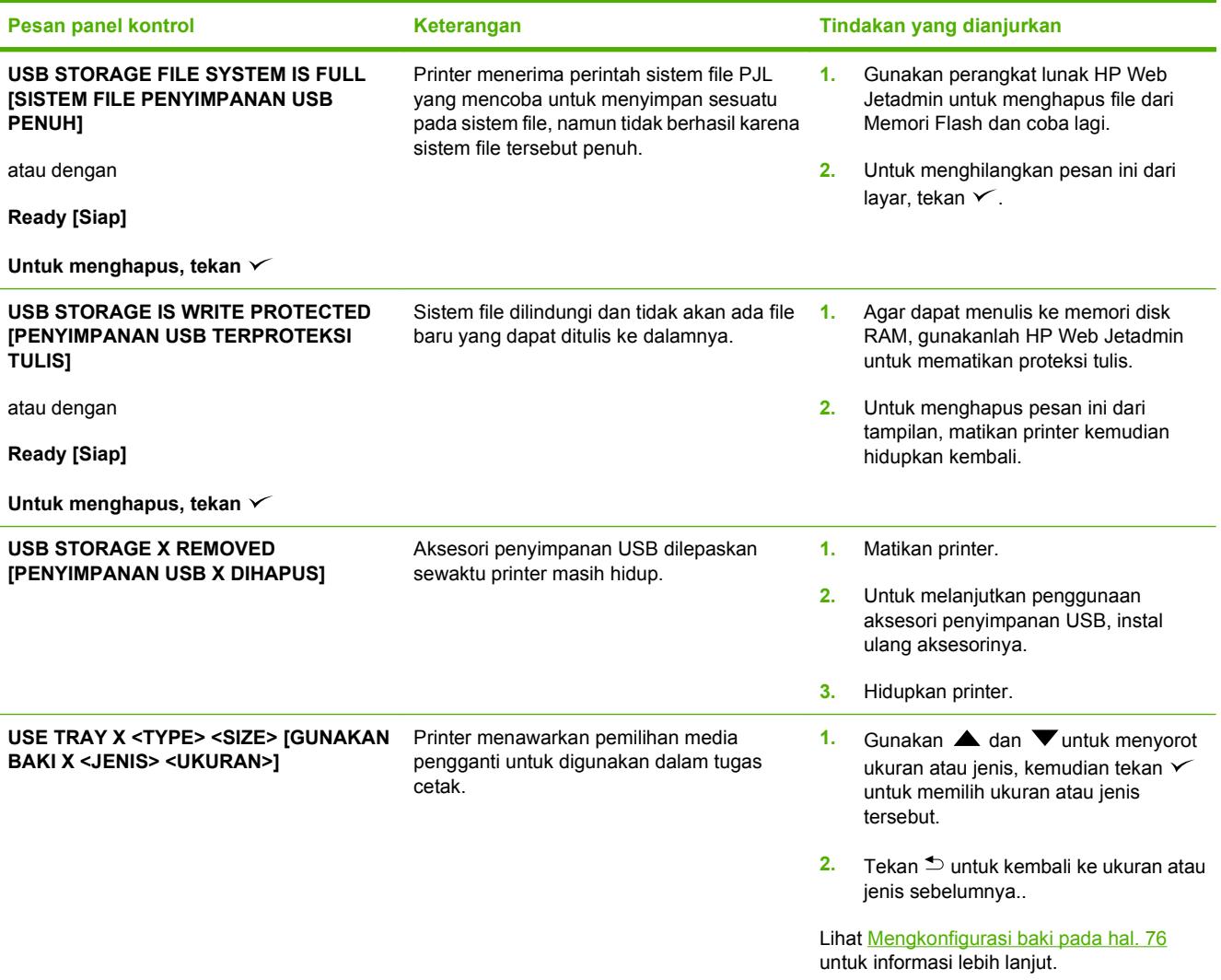

## <span id="page-166-0"></span>**Penyebab umum kemacetan**

**Penyebab umum kemacetan 1**

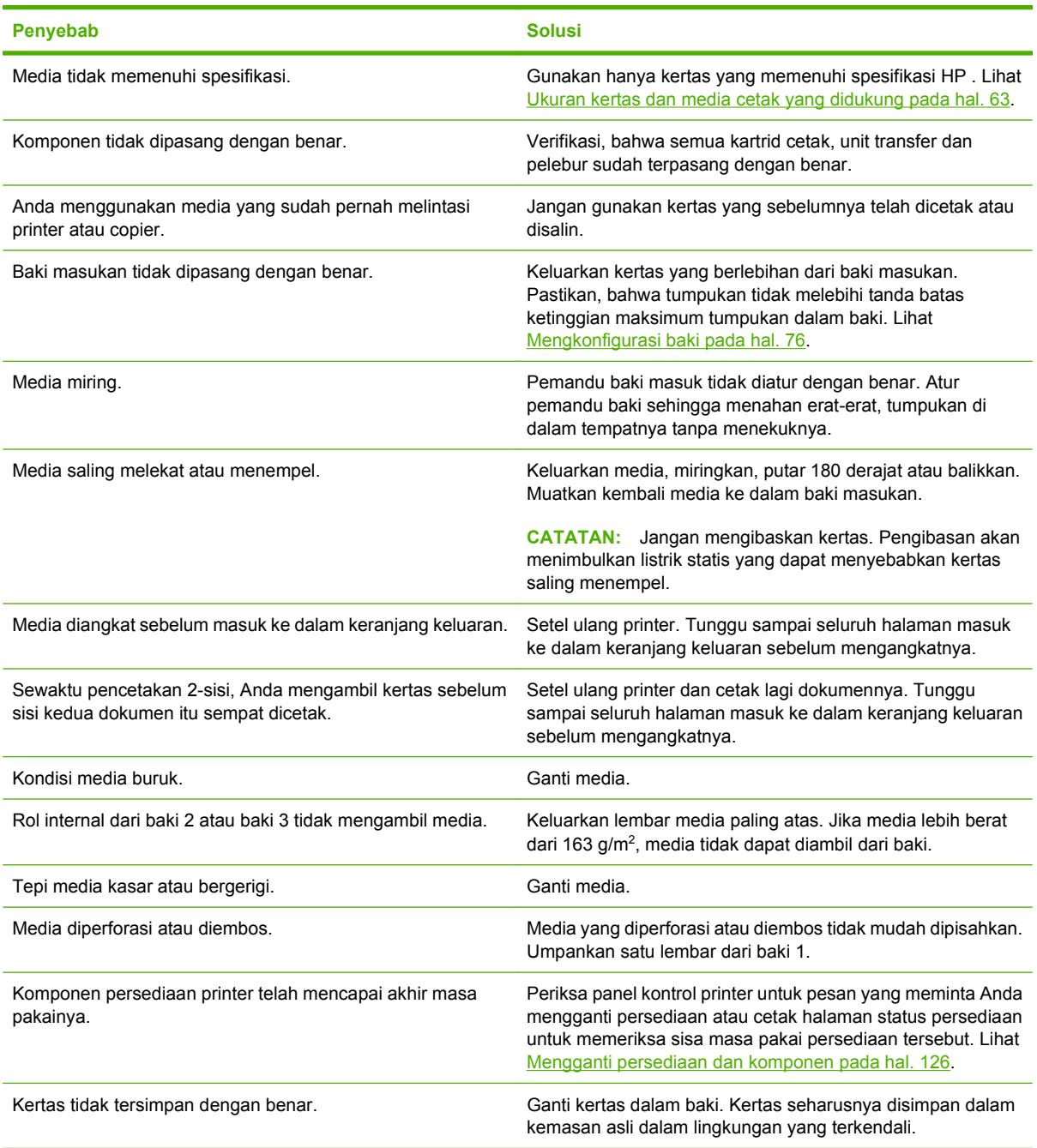

<sup>1</sup> Jika printer masih mengalami kemacetan, hubungi Dukungan Pelanggan HP atau penyedia layanan HP yang resmi.

## <span id="page-167-0"></span>**Membebaskan kemacetan**

### **Lokasi kemacetan**

Gunakan gambar ini untuk memecahkan masalah kemacetan dalam printer. Untuk petunjuk tentang cara menghilangkan kemacetan, lihat [Menghapus kemacetan dari baki masukan pada hal. 157.](#page-168-0)

**Gambar 11-1** Lokasi kemacetan (ditampilkan tanpa baki 3, opsional)

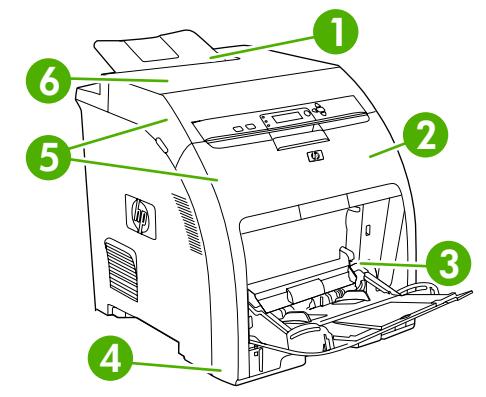

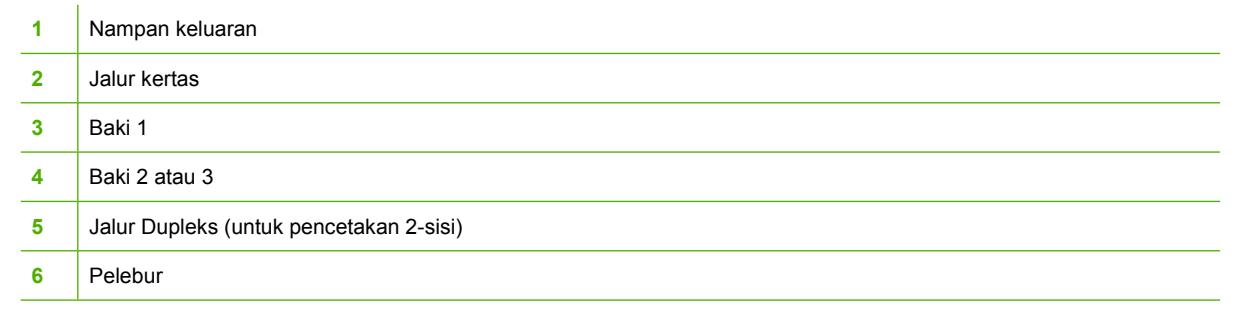

### **Perbaikan kemacetan**

Printer ini secara otomatis menyediakan perbaikan kemacetan kertas, yaitu fitur yang dapat Anda gunakan untuk menyetel apakah printer harus mencoba mencetak ulang halaman yang macet secara otomatis.

- ●**AUTO [OTOMATIS]** perintahkan printer untuk mencoba mencetak ulang kertas yang macet.
- ●**OFF [MATI]** perintahkan printer untuk tidak mencoba mencetak ulang kertas yang macet.
- **EX CATATAN:** Selama proses perbaikan, printer mungkin mencetak ulang beberapa halaman yang sudah dicetak sebelum terjadi kemacetan. Pastikan untuk mengeluarkan halaman duplikat.

Untuk meningkatkan kecepatan cetak dan menambah sumber daya memori, Anda bisa menonaktifkan fungsi perbaikan kemacetan.

#### **Menonaktifkan perbaikan kemacetan**

- **1.** Tekan Menu.
- **2.** Tekan ▼untuk menyorot **CONFIGURE DEVICE [KONFIGURASI PERANGKAT]**, kemudian tekan  $\checkmark$ .
- <span id="page-168-0"></span>**3.** Tekan  $\blacktriangledown$  untuk menyorot **SYSTEM SETUP [PENGATURAN SISTEM]**, kemudian tekan  $\blacktriangledown$ .
- **4.** Tekan ▼untuk menyorot JAM RECOVERY [PERBAIKAN KEMACETAN], kemudian tekan  $\checkmark$ .
- **5.** Tekan  $\nabla$  untuk menyorot **OFF [MATI]**, kemudian tekan  $\nabla$ .
- **6.** Tekan Menu untuk kembali ke status **Ready [Siap]**.

## **Menghapus kemacetan dari baki masukan**

Prosedur di bagian berikut ini berkaitan dengan pesan kemacetan yang mungkin muncul pada panel kontrol.

#### **Baki 1**

**1.** Keluarkan media dari baki.

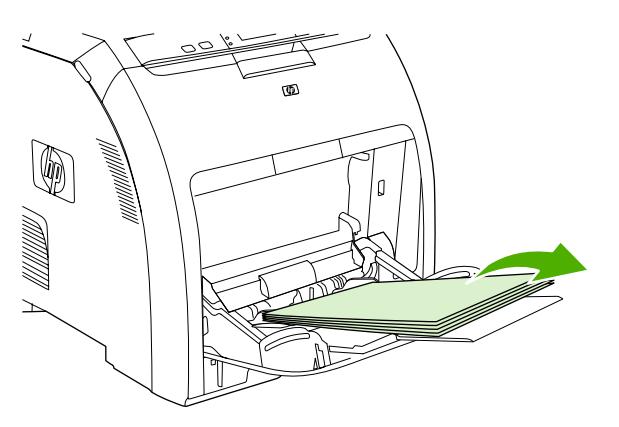

**2.** Pegang kertas yang macet di kedua sudut lalu tarik.

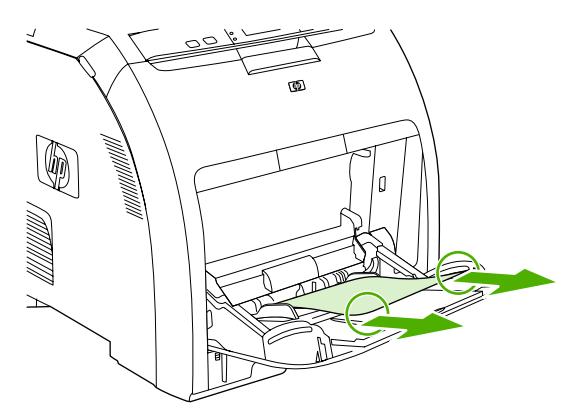

**3.** Taruh tumpukan media dalam baki 1.

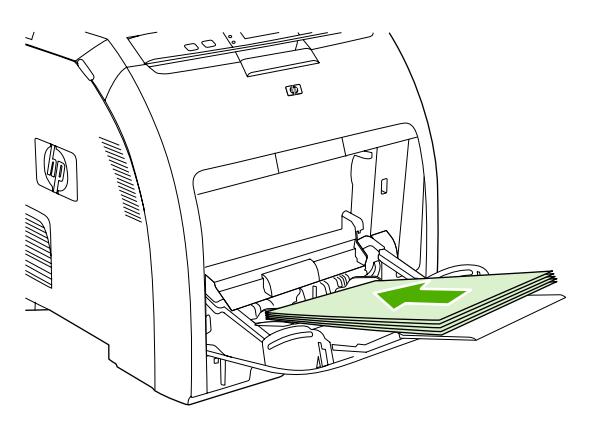

**4.** Konfirmasikan, bahwa pemandu media bersandar pada tumpukan tanpa menekuknya dan tumpukan tidak melebihi tab pengisian.

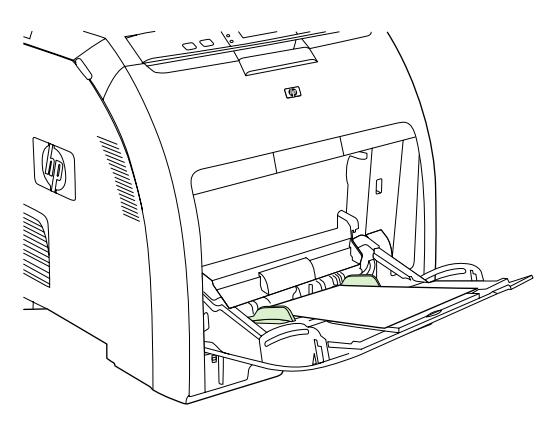

**5.** Tekan  $\times$  untuk melanjutkan kembali pencetakan.

#### **Baki 2 atau baki 3**

**1.** Jika baki 3 opsional dipasang, tarik baki itu keluar kemudian letakkan pada permukaan yang rata. Jika lembar kertas yang macet dapat dilihat, keluarkan.

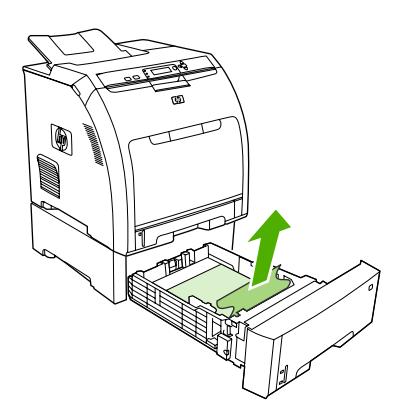

**2.** Jika lembar kertas tidak terlihat, periksa bagian dalam printer di bagian paling atas bukaan baki. Keluarkan semua media yang macet.

**3.** Tarik keluar baki 2 dan letakkan pada permukaan yang rata.

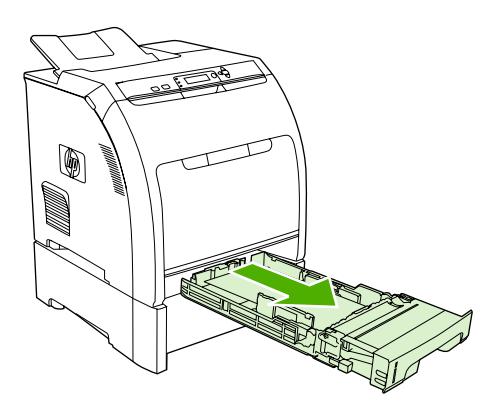

**4.** Jika lembar kertas yang macet dapat dilihat, keluarkan.

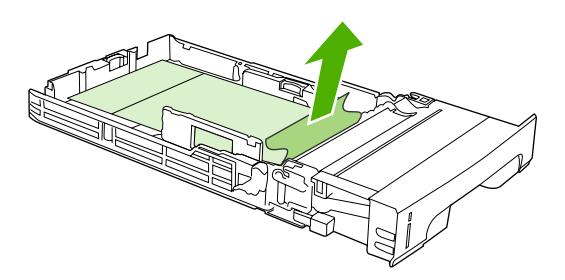

**5.** Jika lembar kertas tidak terlihat, periksa bagian dalam printer di bagian paling atas bukaan baki. Keluarkan semua media yang macet.

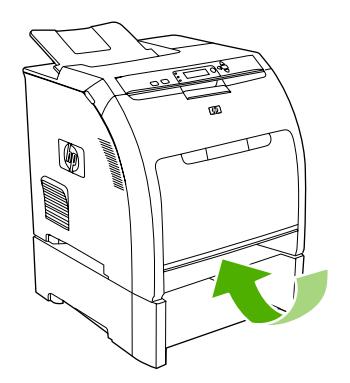

**6.** Ganti baki 2 dan baki 3 opsional.

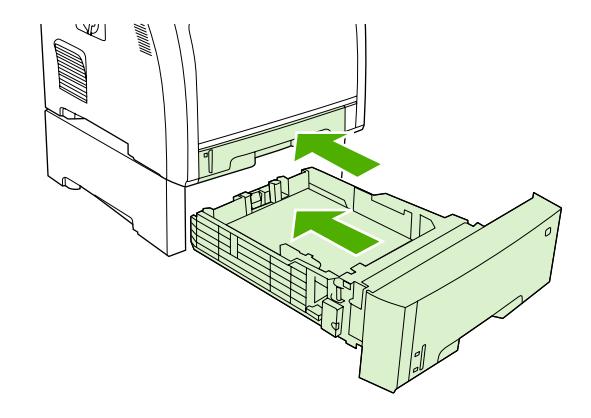

- **EX CATATAN:** Gunakan baki 1 apabila mencetak pada kertas yang lebih tebal.
- **7.** Tekan  $\times$  untuk melanjutkan kembali pencetakan.
	- **EX CATATAN:** Apabla mencetak dari baki 2, pencetakan dilanjutkan kembali secara otomatis.

## **Menghapus kemacetan dari bagian dalam produk**

#### **Area pelebur (tutup atas)**

**1.** Buka penutup atas.

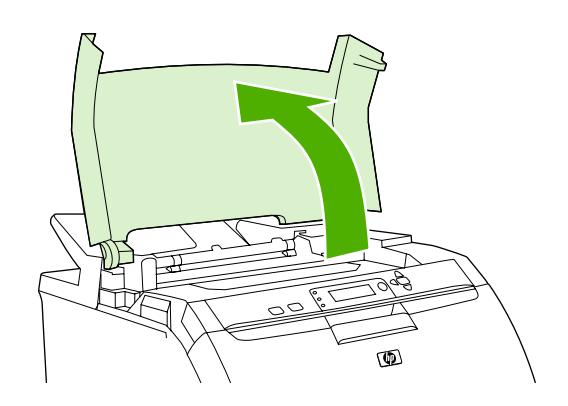

**2.** Jika lembar kertas yang macet dapat dilihat, keluarkan kemudian tutup penutup bagian atas.

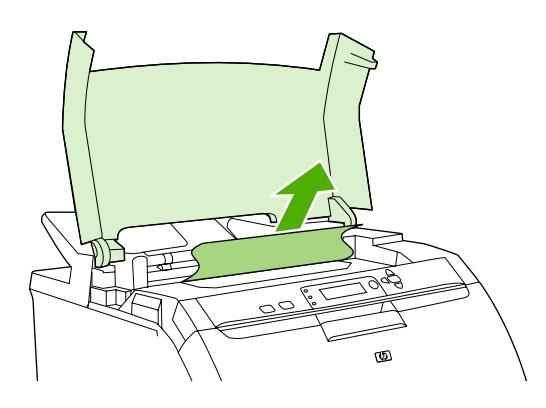

**3.** Jika lembar kertas tidak terlihat, matikan printer.

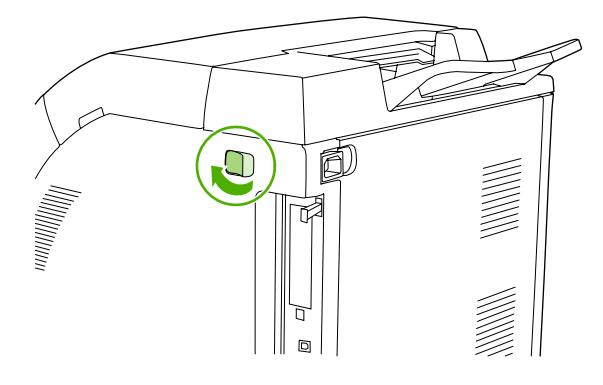

- **PERINGATAN!** Pelebur akan menjadi panas. Tunggu 10 menit sebelum melanjutkan.
- **4.** Letakkan ibu jari Anda pada palang pelebur, pencet palangnya kemudian tarik ke atas pada pelebur untuk melepaskannya.

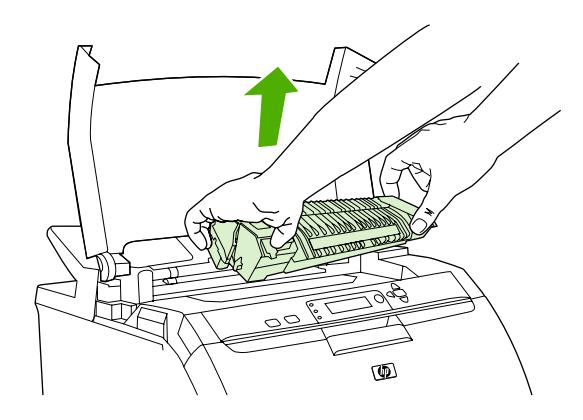

- **5.** Pada pelebur, angkat pintu penutup.
	- $\triangle$  **PERHATIAN:** Jangan buka pintu penutup saat pelebur berada dalam printer.

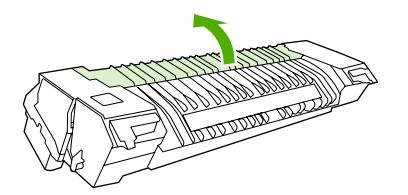

- **6.** Keluarkan semua lembar kertas yang macet.
	- **EX CATATAN:** Jika lembar kertas robek, pastikan bahwa semua serpihan dikeluarkan sebelum Anda melanjutkan kembali pencetakan.

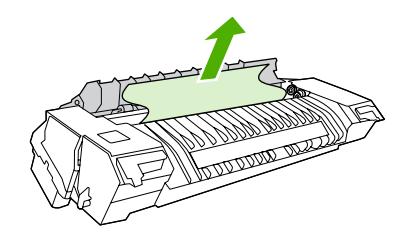

**7.** Pegang pelebur dengan ibu jari Anda pada palangnya, kemudian sorong kedua sisi pelebur ke dalam printer. Tekan pelebur ke bawah sampai menghentak ke dalam tempatnya.

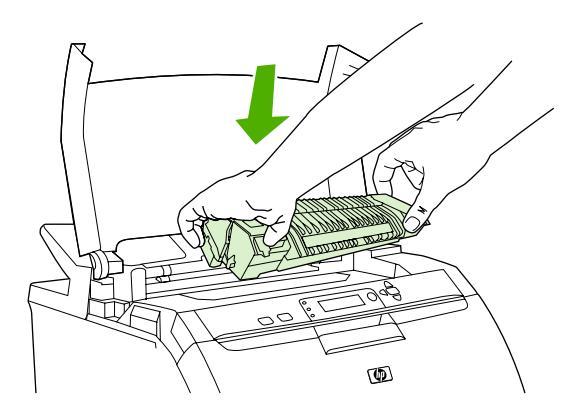

**8.** Tutup penutup atas kemudian hidupkan printer.

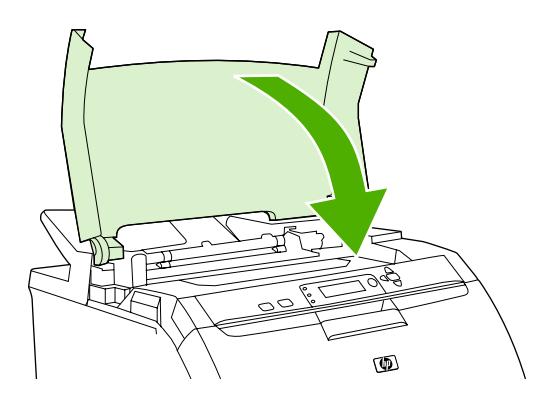

#### **Pintu depan**

**1.** Buka pintu depan.

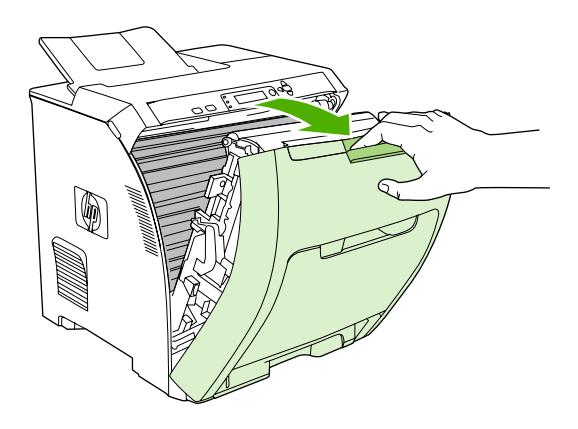

- **PERHATIAN:** Jangan letakkan apa pun pada unit transfer. Jangan sentuh bagian atas unit transfer atau kontak di sisi kiri unit transfer.
- **F** CATATAN: Jika lembar kertas robek, pastikan bahwa semua serpihan dikeluarkan sebelum Anda melanjutkan kembali pencetakan.
- **2.** Keluarkan semua media yang terlihat.

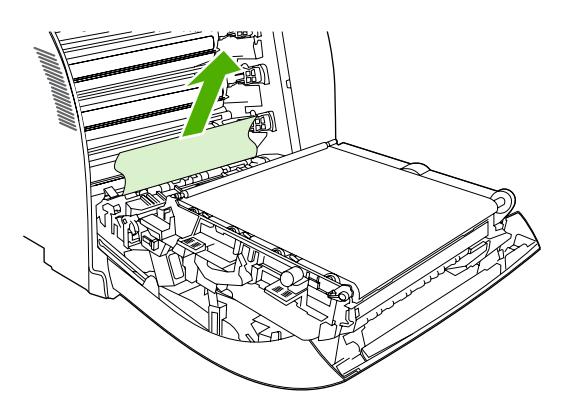

**3.** Temukan tab plat registrasi warna hijau yang ada di bawah alas kartrid cetak.

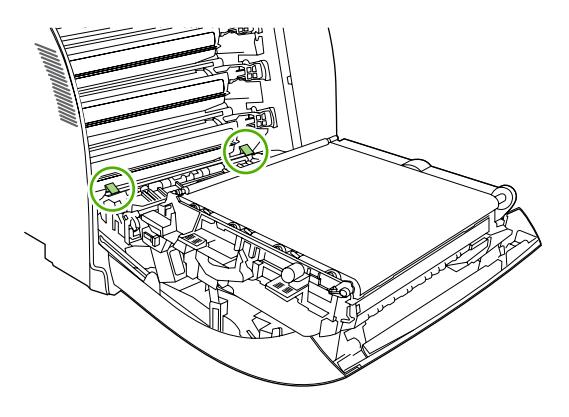

**4.** Tekan tab, kemudian angkat plat registrasi. Keluarkan semua media yang macet, kemudian kembalikan plat registrasi ke posisinya yang tertutup.

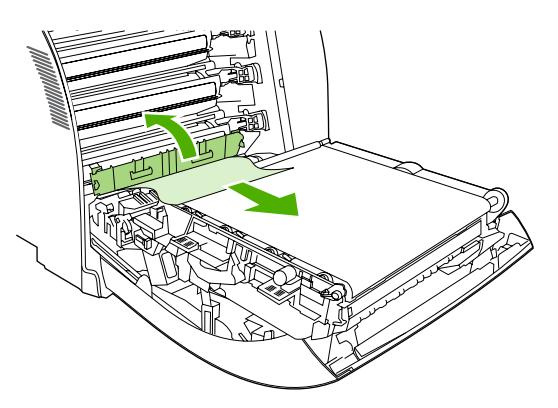

- **CATATAN:** Jika lembar kertas robek, pastikan bahwa semua serpihan dikeluarkan sebelum Anda melanjutkan kembali pencetakan.
- **5.** Tutup pintu depan.

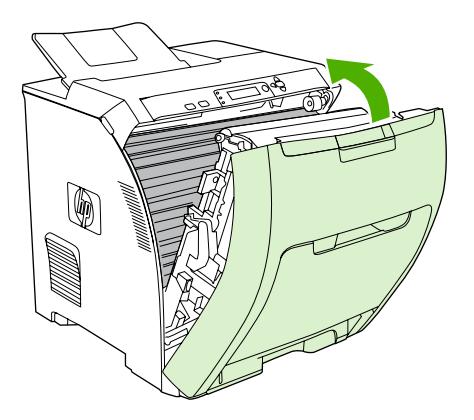

## **Menghapus kemacetan dari duplexer**

- **F** CATATAN: Masalah ini hanya terjadi pada model yang menyediakan pencetakan 2-sisi otomatis.
	- **1.** Matikan printer, kemudian buka penutup atas.

Jika ada media yang terlihat, keluarkan.

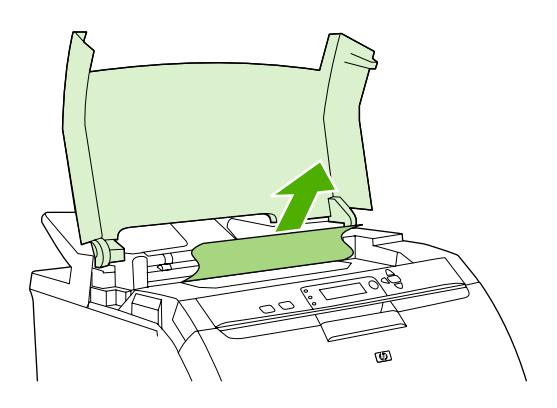

**2.** Buka pintu depan.

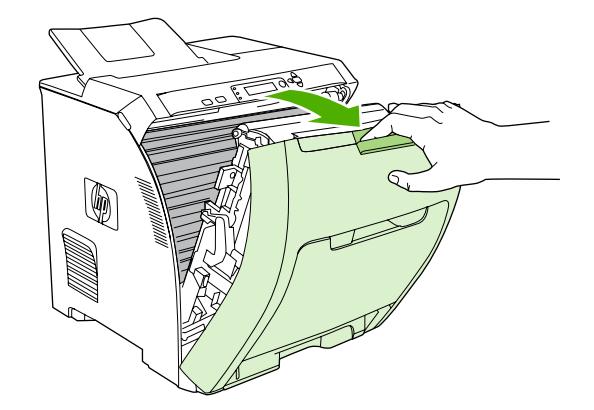

**3.** Rotasikan unit transfer ke atas dan menjauh dari pintu depan.

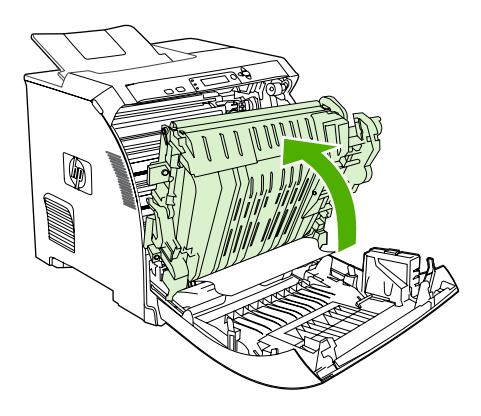

**4.** Keluarkan semua lembar kertas yang macet dari bawah unit transfer.

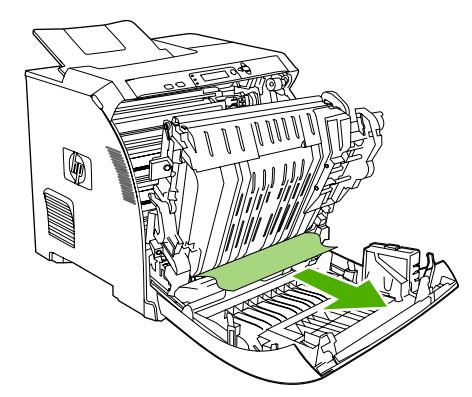

**5.** Temukan tab plat registrasi warna hijau yang ada di bawah alas kartrid cetak.

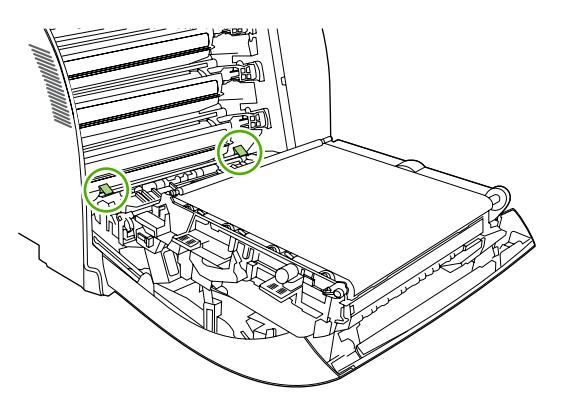

**6.** Tekan tab, kemudian angkat plat registrasi. Keluarkan semua media yang macet, kemudian kembalikan plat registrasi ke posisinya yang tertutup.

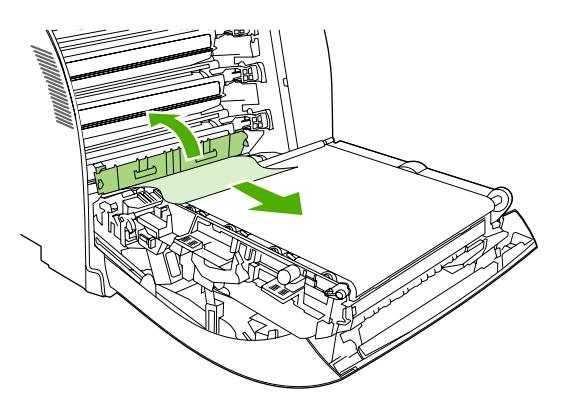

- **EX CATATAN:** Jika lembar kertas robek, pastikan bahwa semua serpihan dikeluarkan sebelum Anda melanjutkan kembali pencetakan.
- **7.** Tutup penutup atas kemudian hidupkan printer.

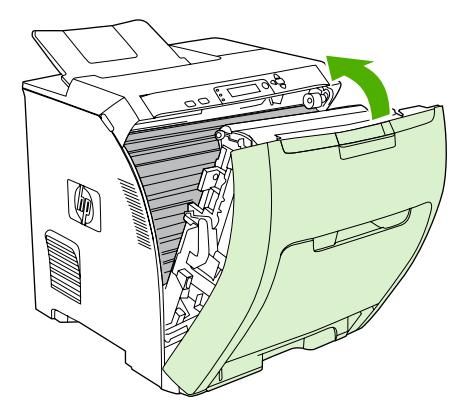

## <span id="page-178-0"></span>**Masalah penanganan kertas**

Gunakan hanya media yang memenuhi spesifikasi seperti yang tertera dalam *Panduan Spesifikasi Media Cetak Keluarga Printer HP LaserJet*. Untuk informasi pemesanan, lihat [Persediaan dan aksesori](#page-200-0) [pada hal. 189.](#page-200-0)

Untuk spesifikasi kertas printer ini, lihat [Ukuran kertas dan media cetak yang didukung pada hal. 63.](#page-74-0)

#### **Printer mengumpankan beberapa lembar**

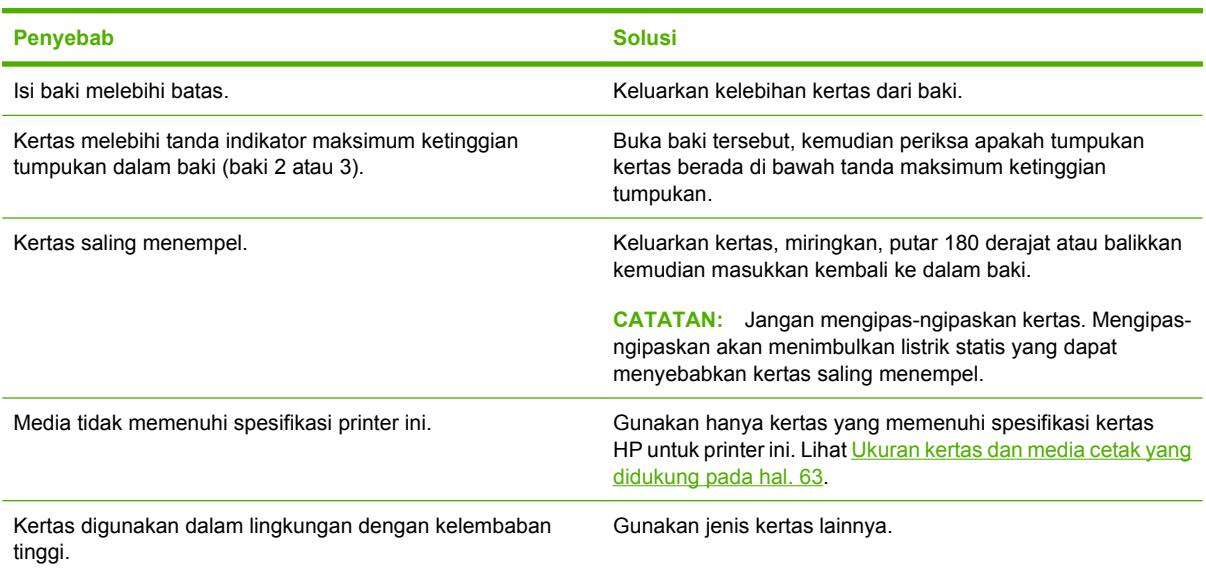

#### **Printer mengumpankan ukuran halaman yang salah**

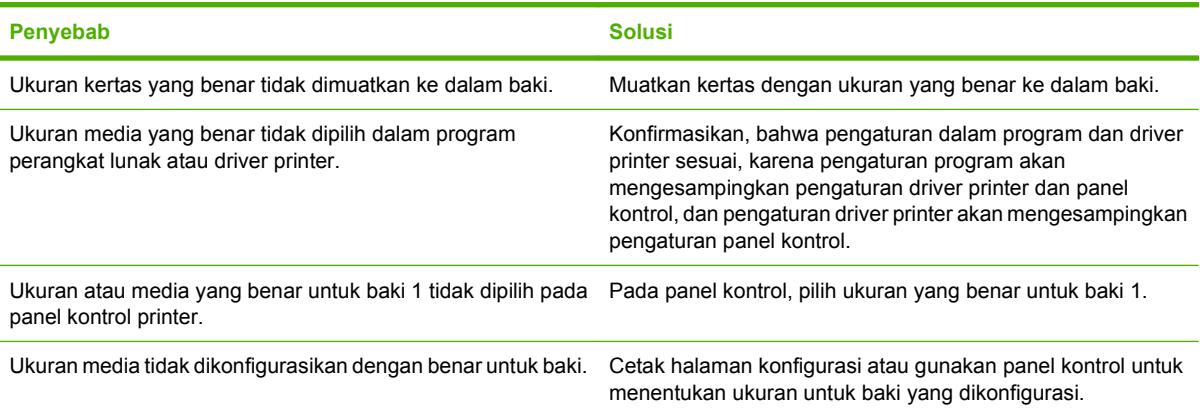

#### **Printer menarik dari baki yang salah**

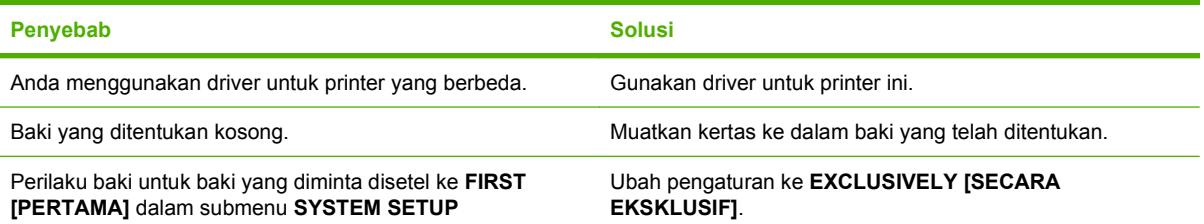

#### **Printer menarik dari baki yang salah**

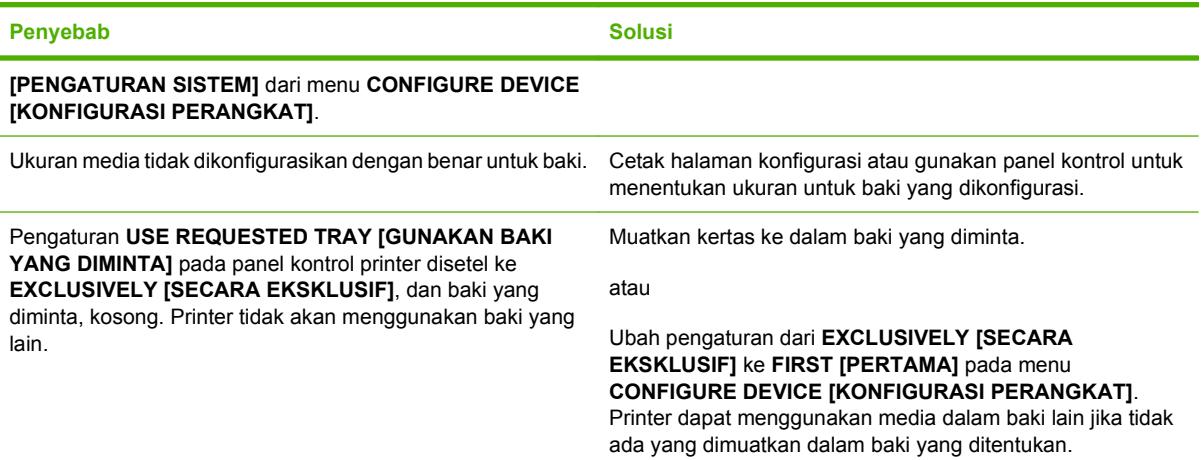

#### **Media tidak mengumpan secara otomatis**

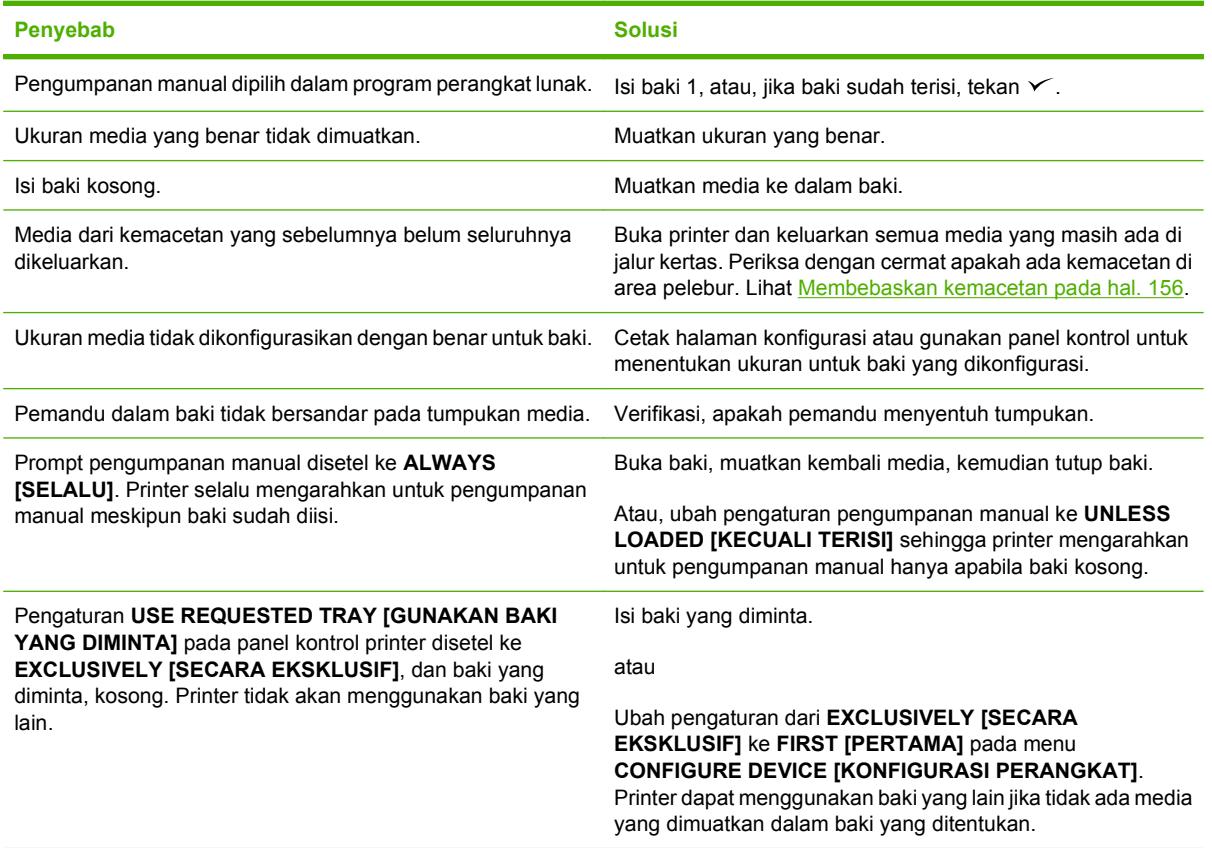

#### **Media tidak diumpankan dari baki 2 dan 3**

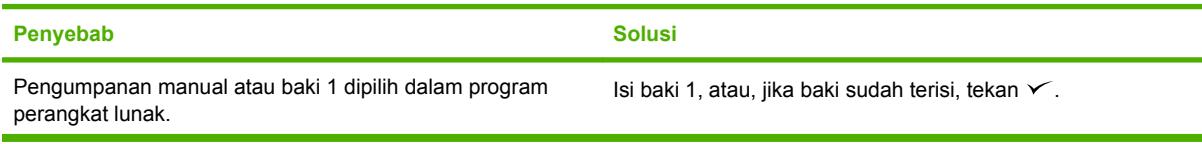

<u>і.</u>
### **Media tidak diumpankan dari baki 2 dan 3**

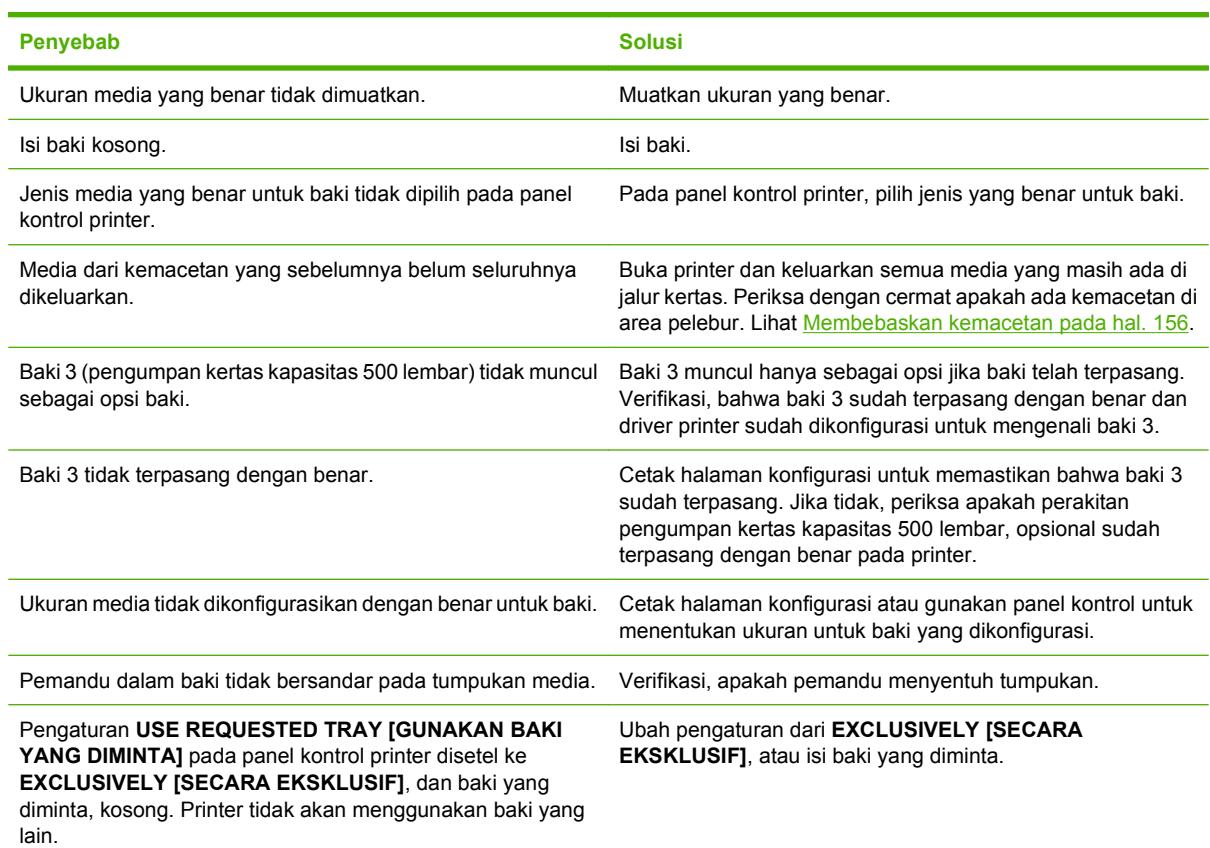

### **Transparansi atau kertas mengkilap tidak akan diumpankan.**

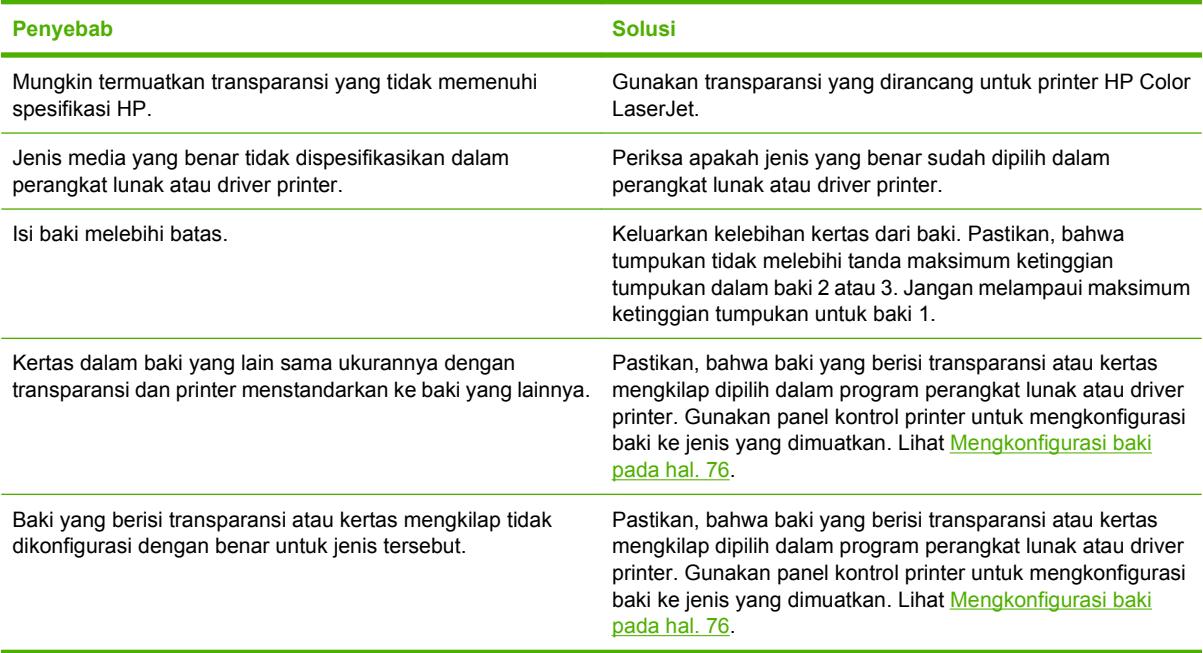

### **Amplop macet atau tidak mau mengumpan ke printer**

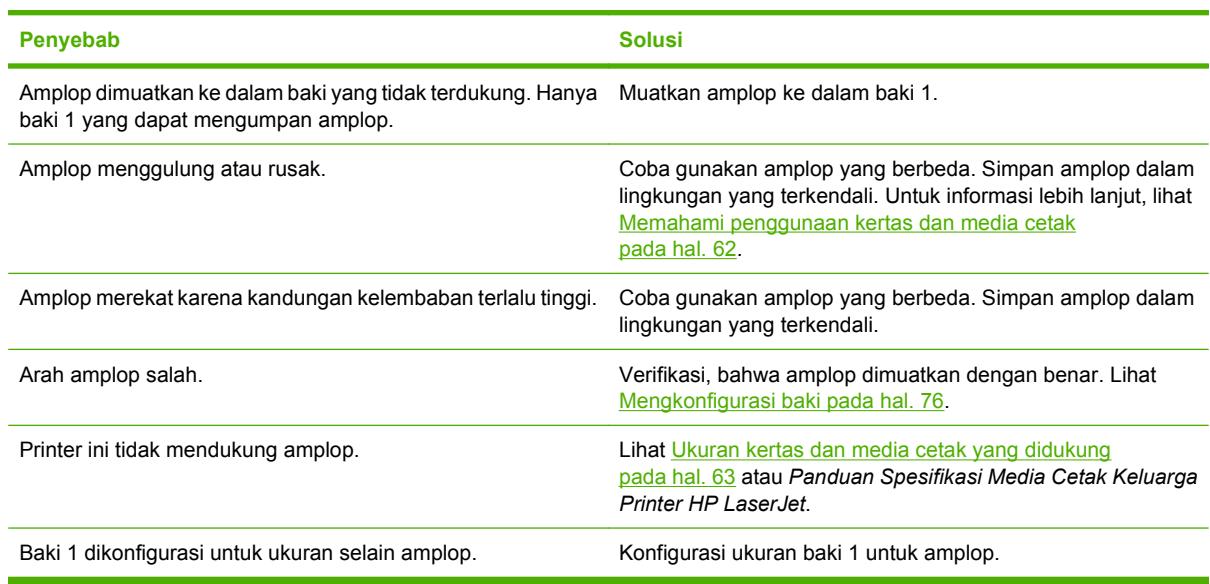

### **Hasil cetakan menggulugn atau berkerut**

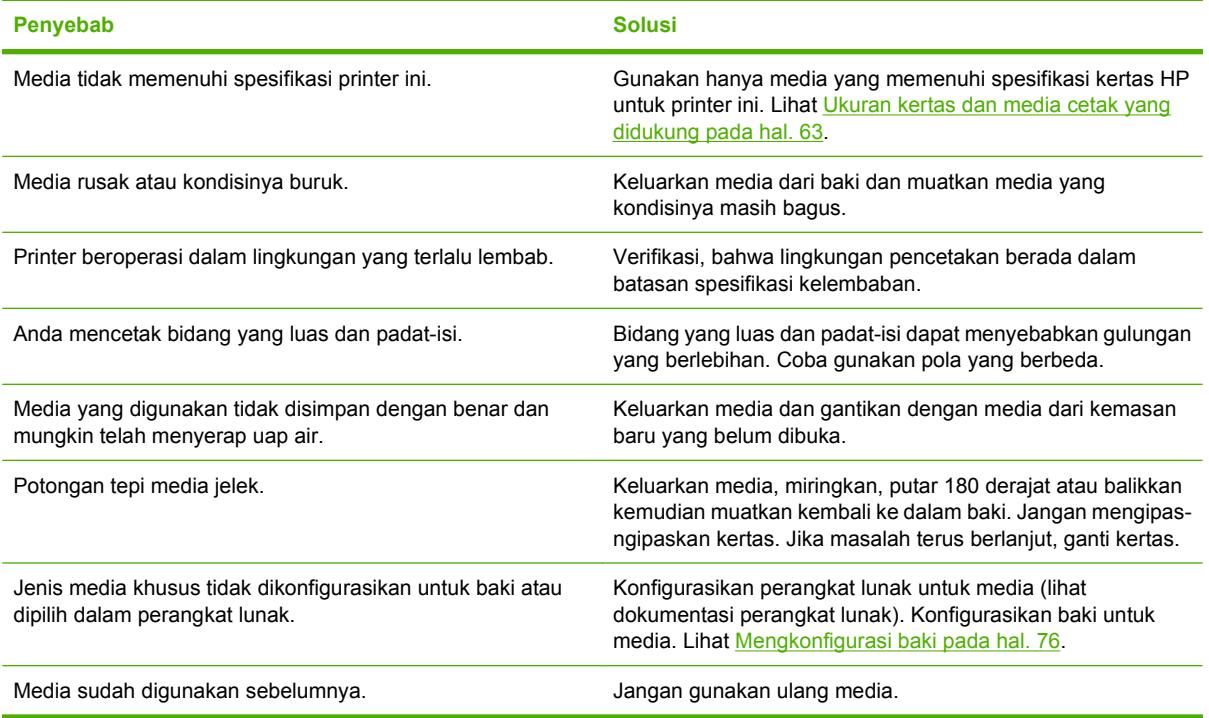

### **Printer tidak akan melakukan duplexing (pencetakan 2-sisi) atau dupleks yang salah.**

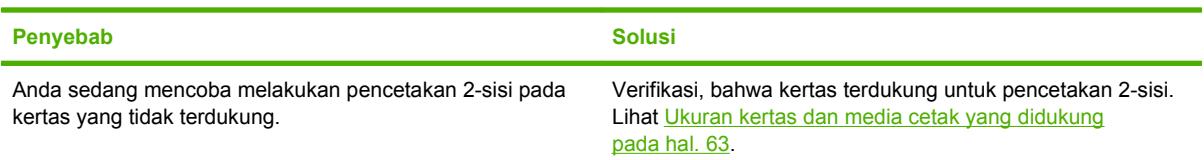

**Printer tidak akan melakukan duplexing (pencetakan 2-sisi) atau dupleks yang salah.**

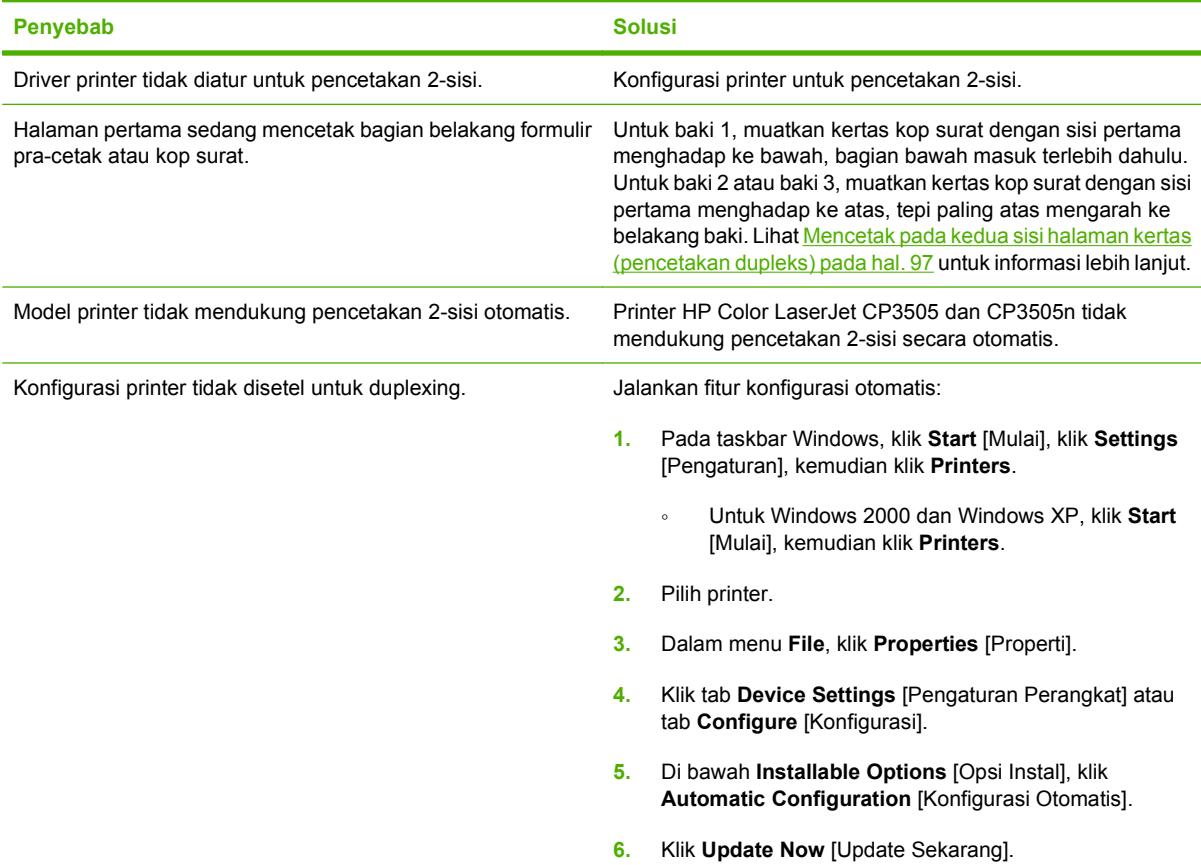

### **Pencetakan hanya pada satu sisi meskipun pencetakan 2-sisi (dupleks) sudah dipilih**

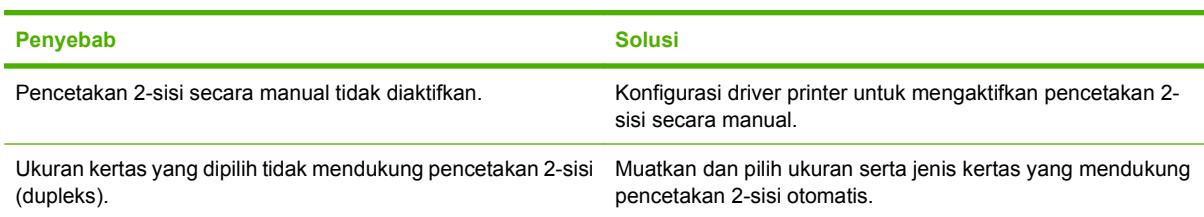

# **Halaman tes diagnostik**

Dari panel kontrol printer, Anda dapat mencetak halaman yang dapat membantu mendiagnosis masalah printer.

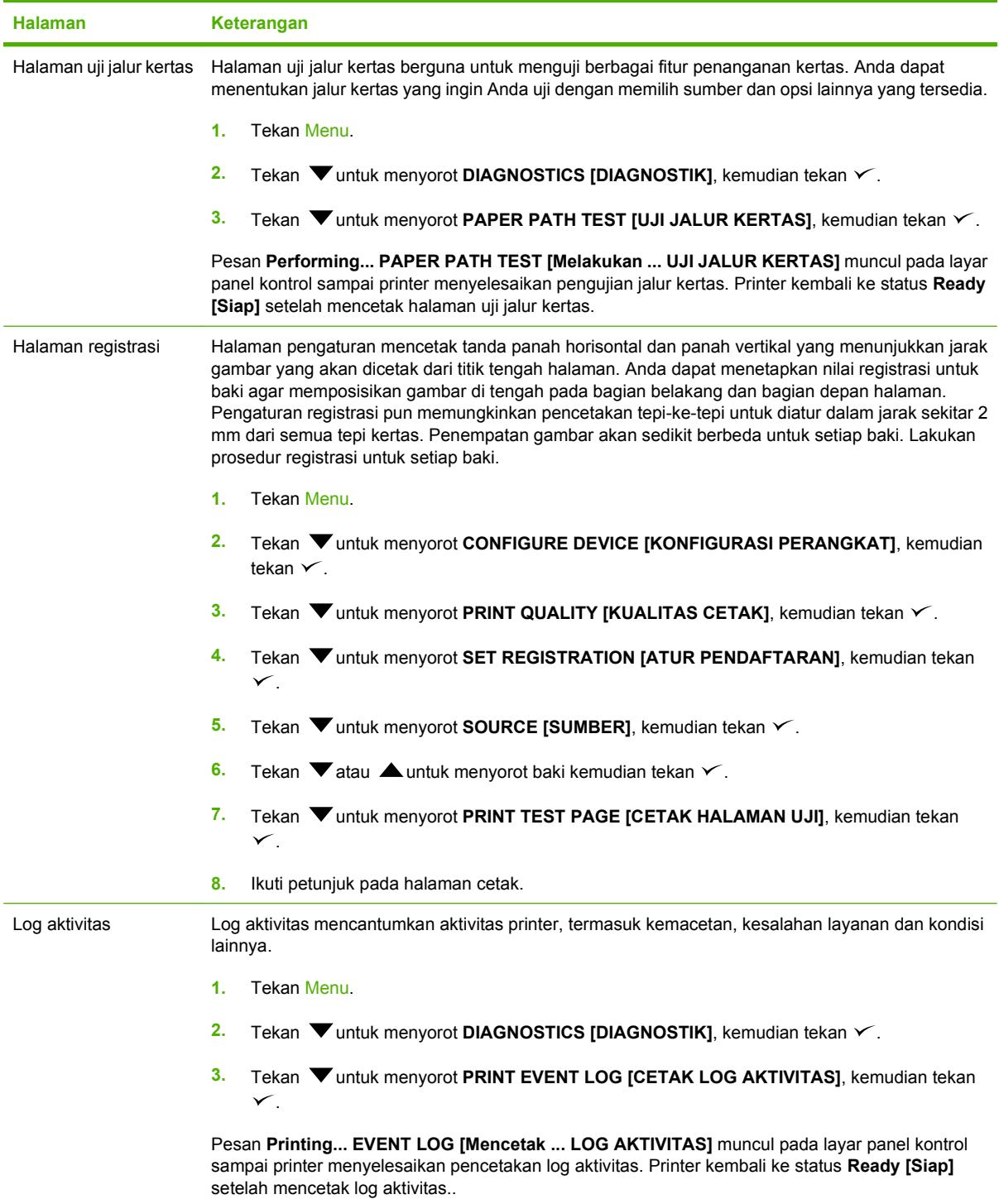

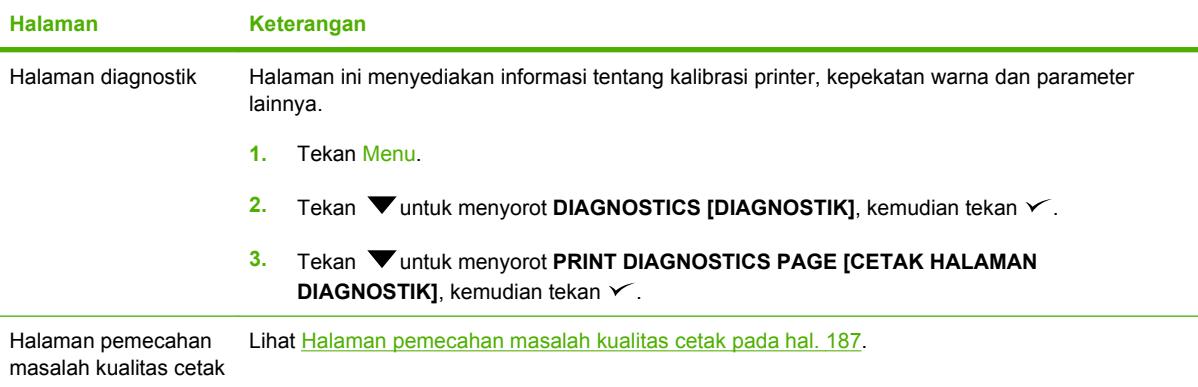

# **Masalah respons printer**

### **Layar panel kontrol kosong**

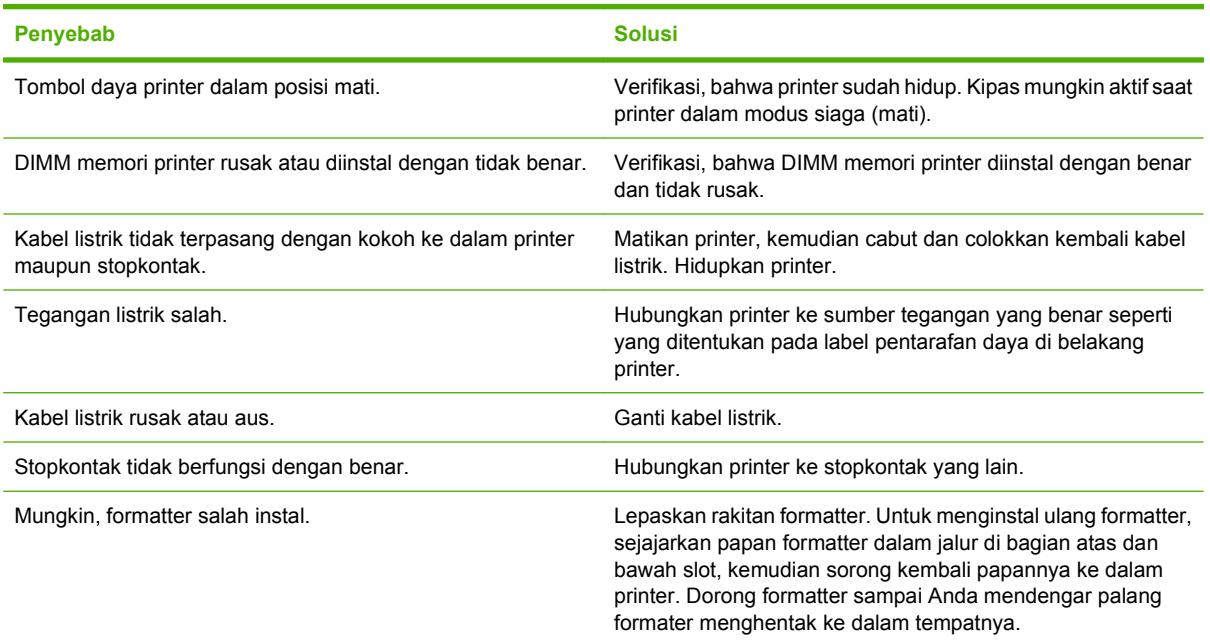

#### **Layar panel kontrol sulit dibaca**

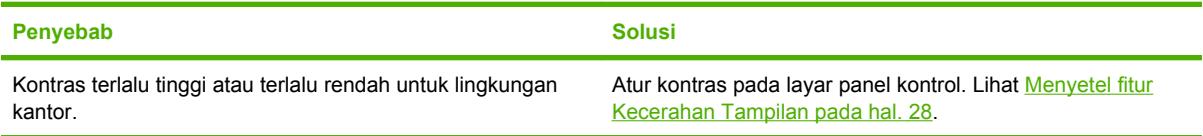

#### **Printer hidup, namun tidak mencetak apa pun.**

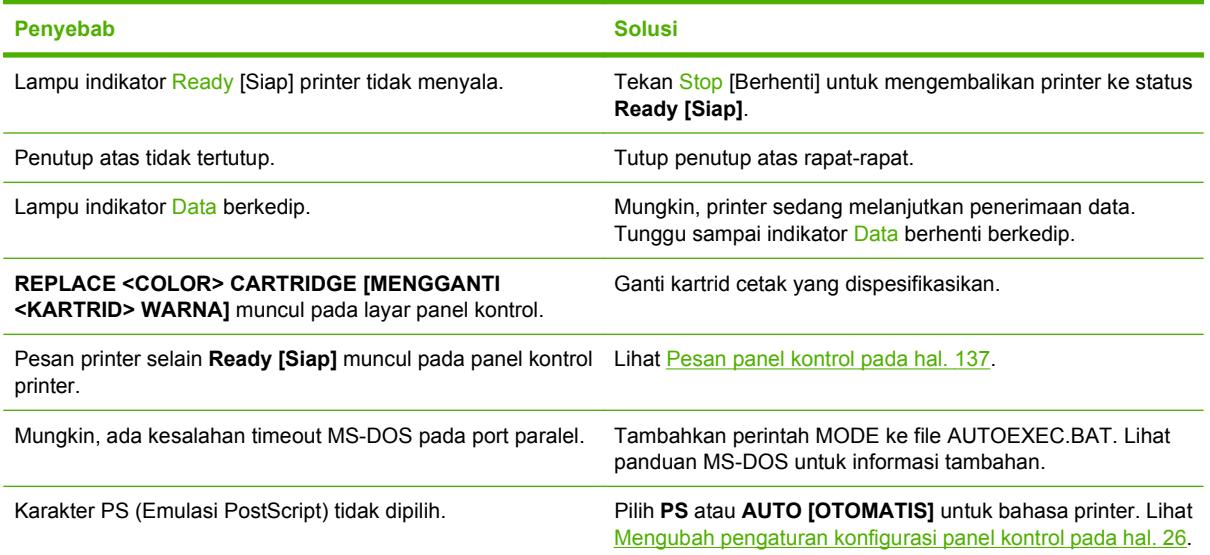

### **Printer hidup, namun tidak mencetak apa pun.**

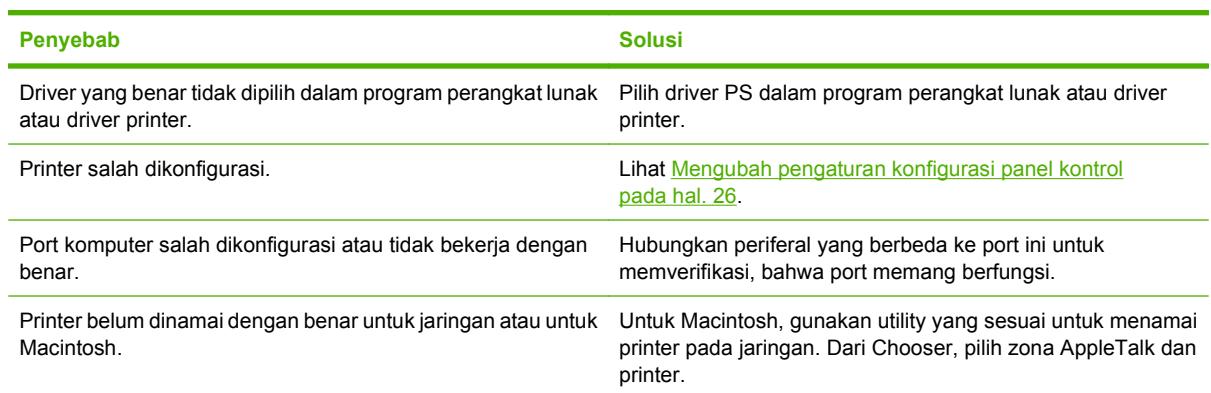

### **Printer hidup namun tidak menerima data**

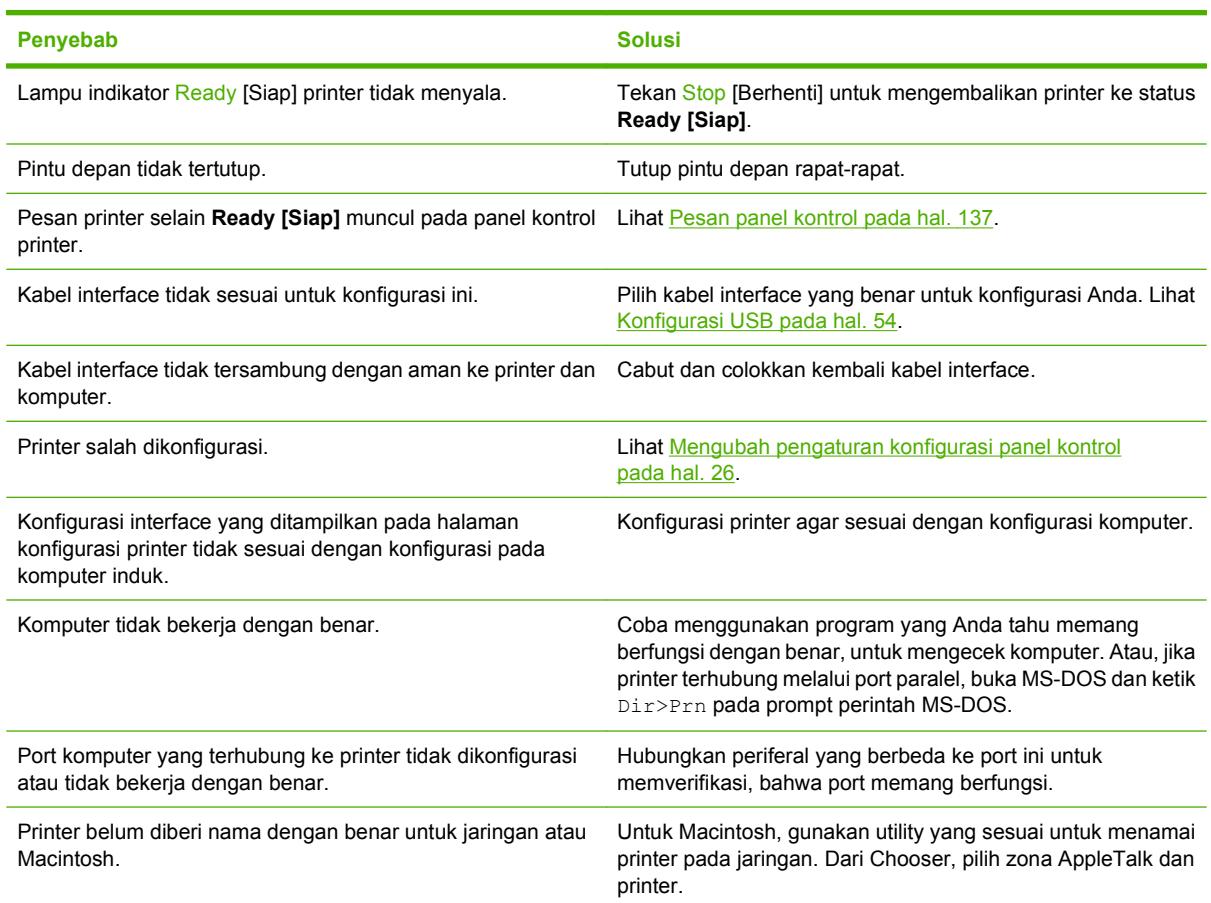

### **Tidak dapat memilih printer dari komputer**

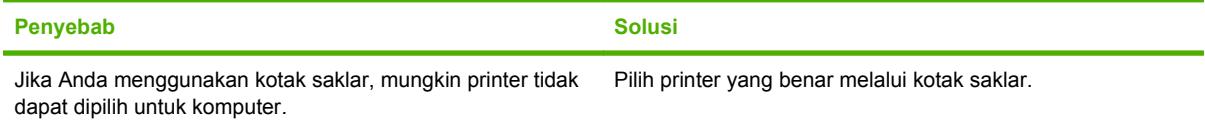

### **Tidak dapat memilih printer dari komputer**

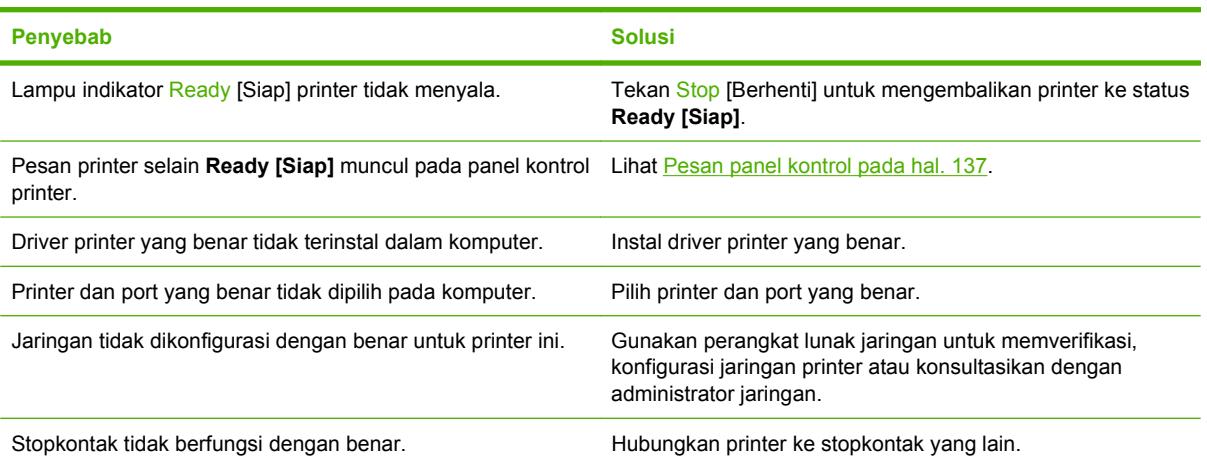

**Muncul pesan yang memberitahukan, bahwa pencetakan 2-sisi tidak tersedia untuk jenis dan ukuran yang dipilih.**

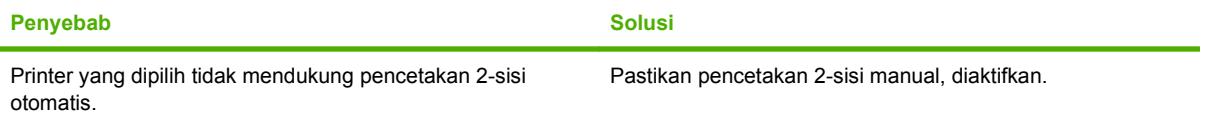

## **Masalah panel kontrol printer**

Tabel berikut mencantumkan masalah panel kontrol printer dan solusi yang disarankan untuk menyelesaikannya.

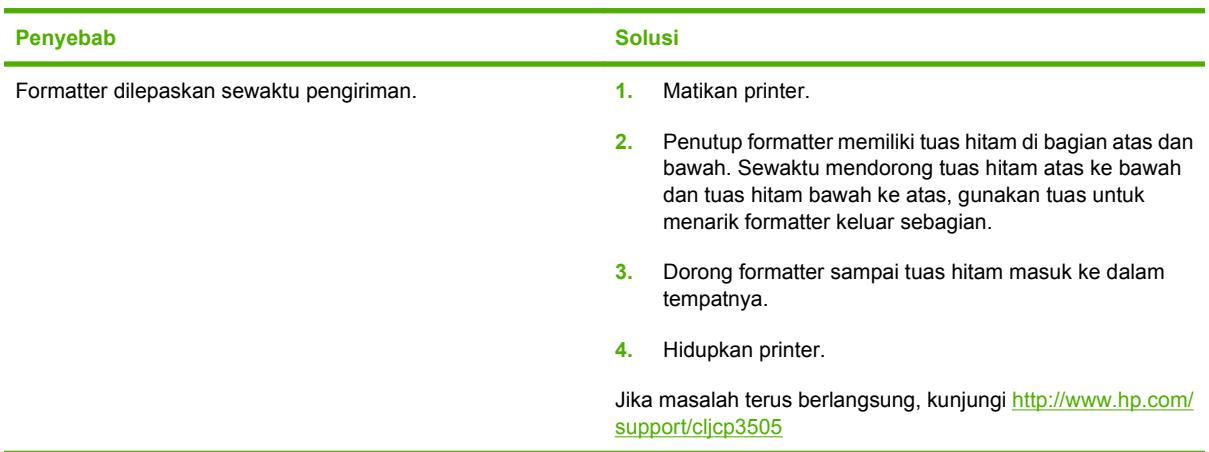

### **Apabila menghidupkan printer untuk yang pertama kali, panel kontrol tampil kosong.**

#### **Pengaturan panel kontrol tidak bekerja dengan benar**

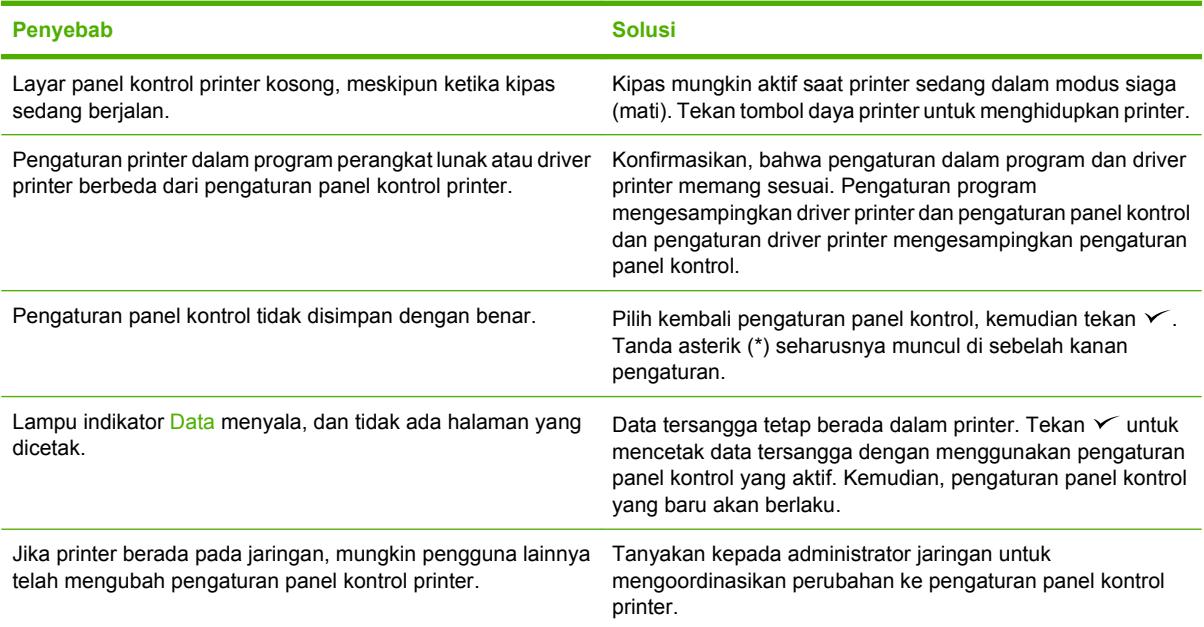

### **Tidak dapat memilih baki 3 (pengumpan kertas kapasitas 500 lembar, opsional)**

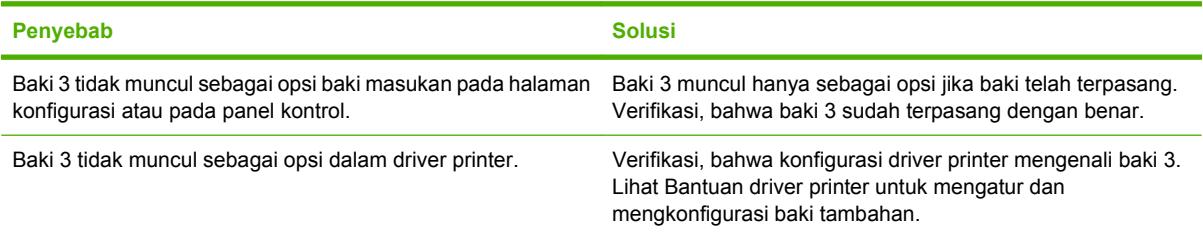

# **Masalah pencetakan berwarna**

**Pencetakan hitam, alih-alih pencetakan berwarna**

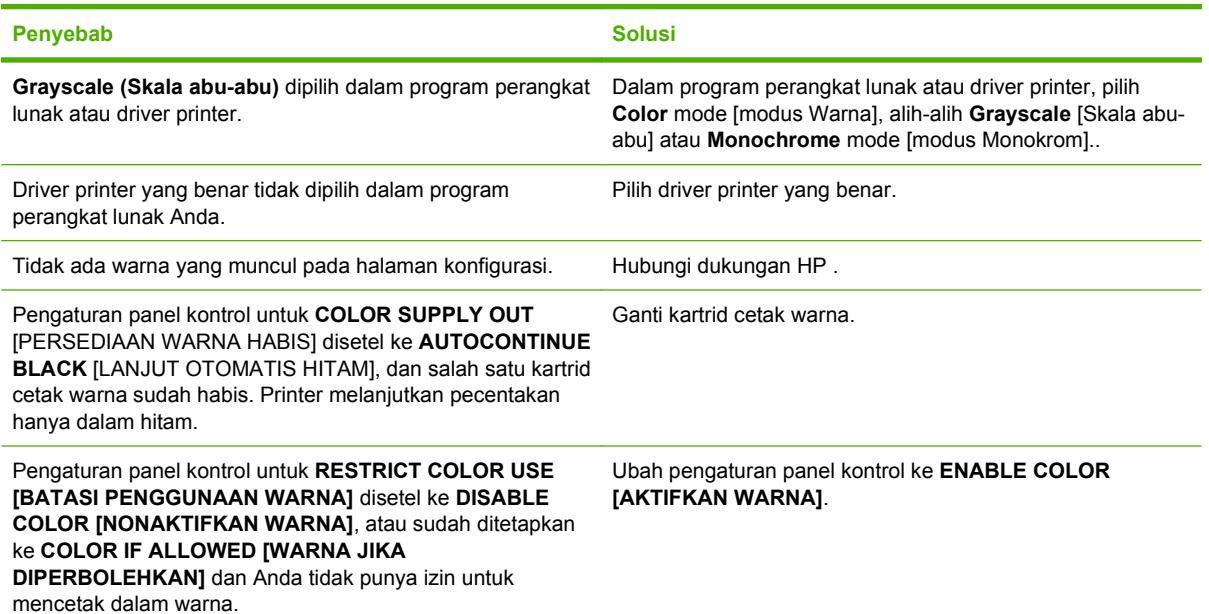

### **Cetak hue [nada warna] salah**

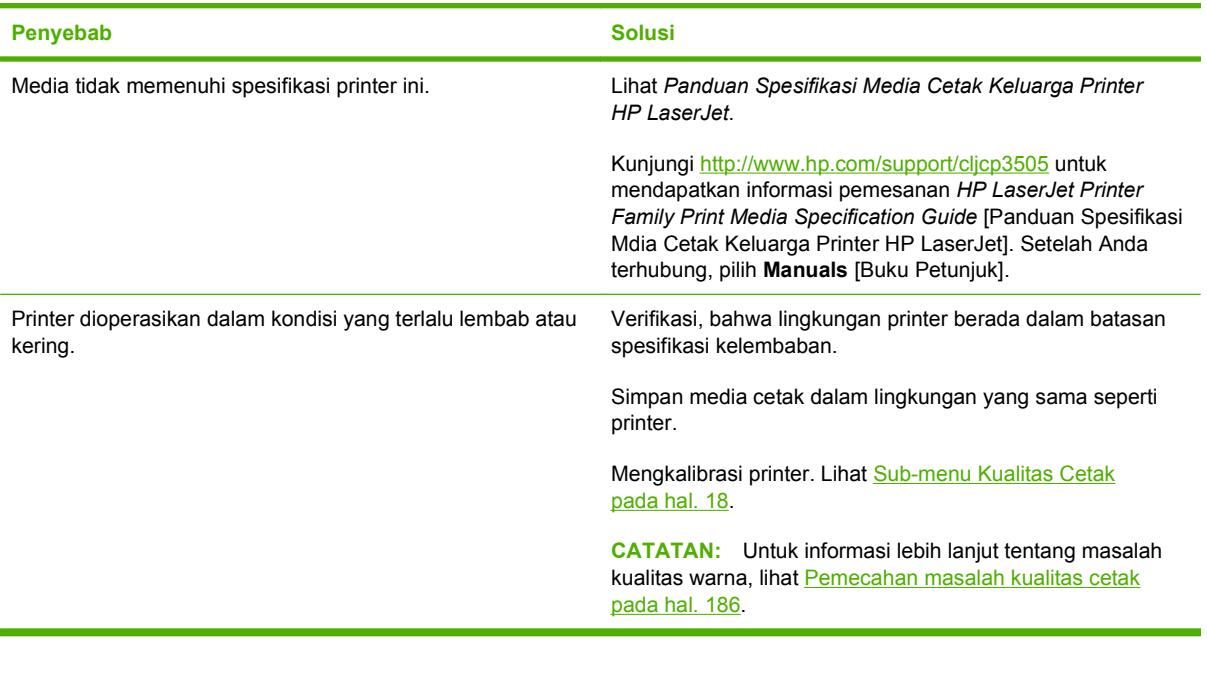

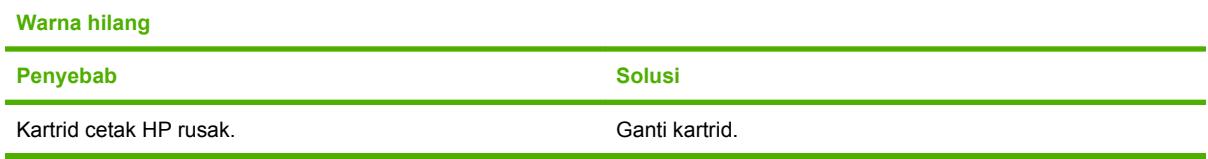

### **Warna tidak konsisten setelah memasang kartrid cetak**

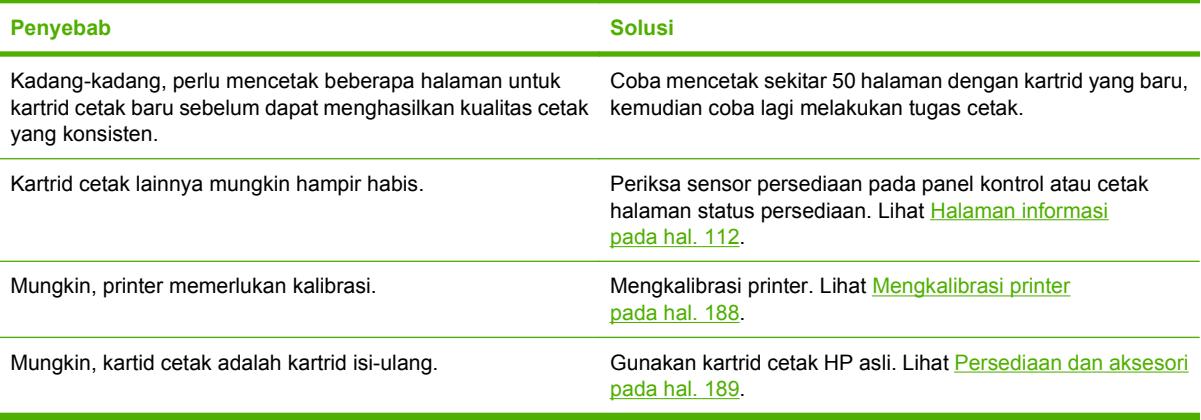

### **Warna yang tercetak tidak sesuai dengan warna pada layar**

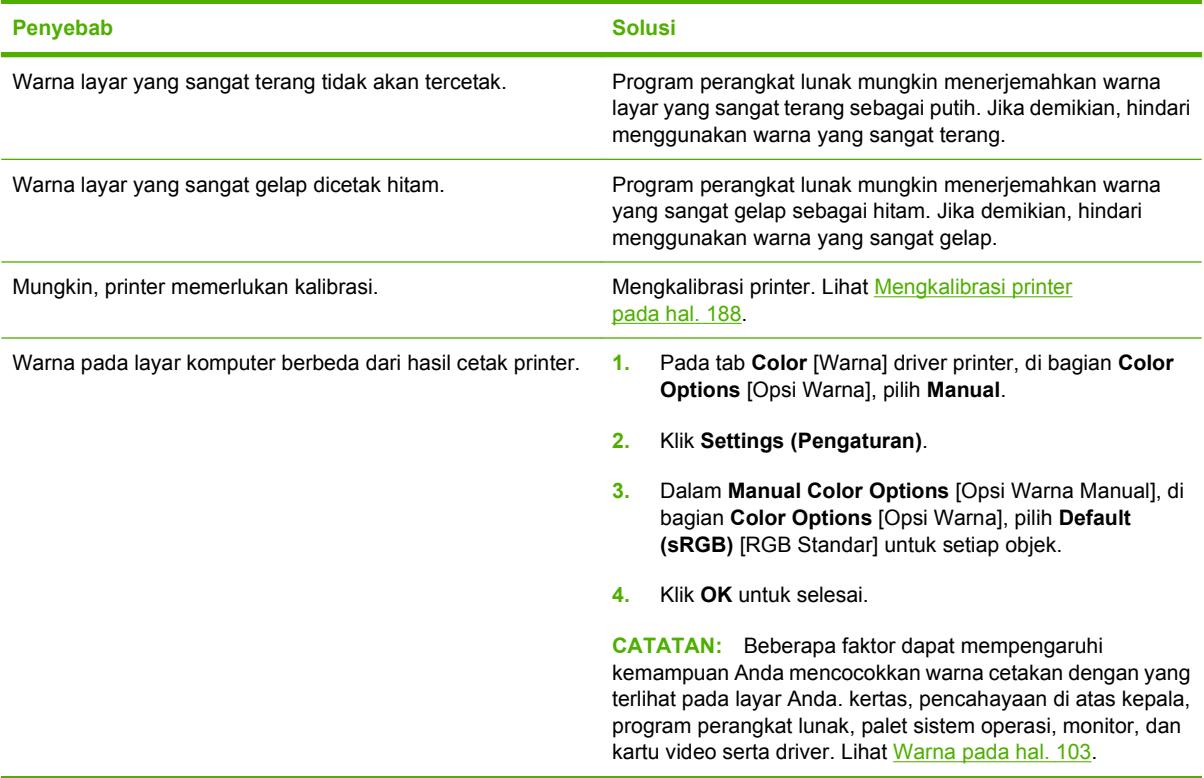

# **Hasil cetak printer salah**

### **Masalah hasil cetak printer**

### **Cetakan font salah**

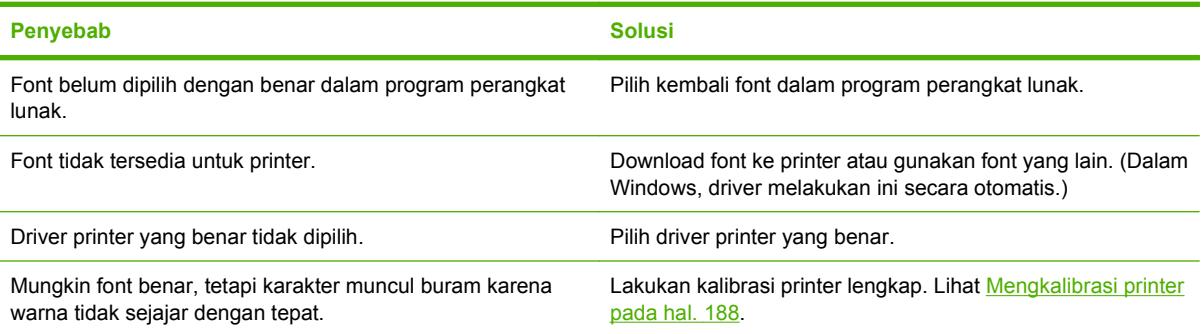

#### **Tidak dapat mencetak semua karakter dalam kelompok simbol.**

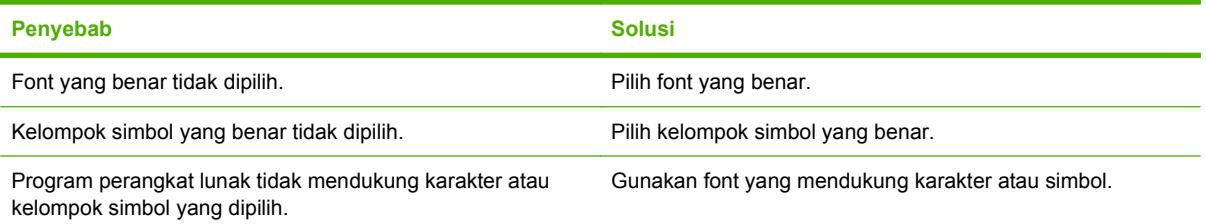

### **Teks menggelincir di antara halaman**

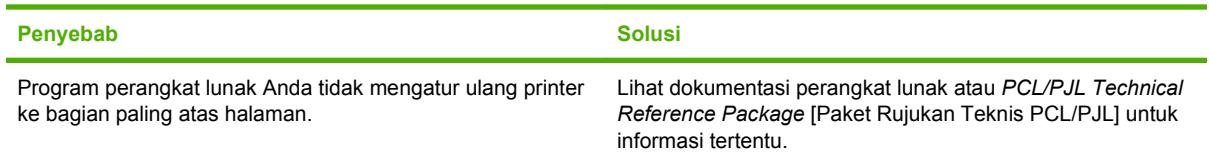

### **Karakter kacau atau hilang, atau hasil cetak terputus**

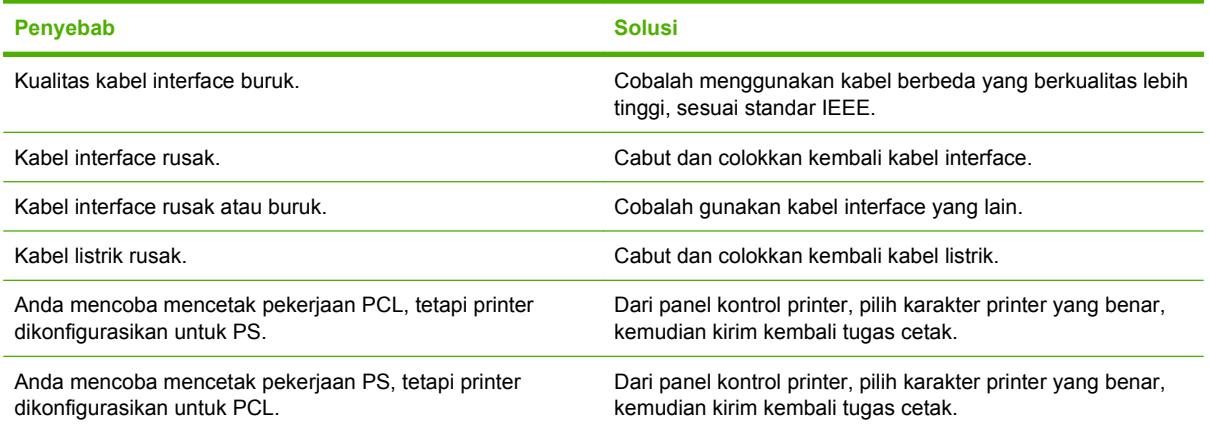

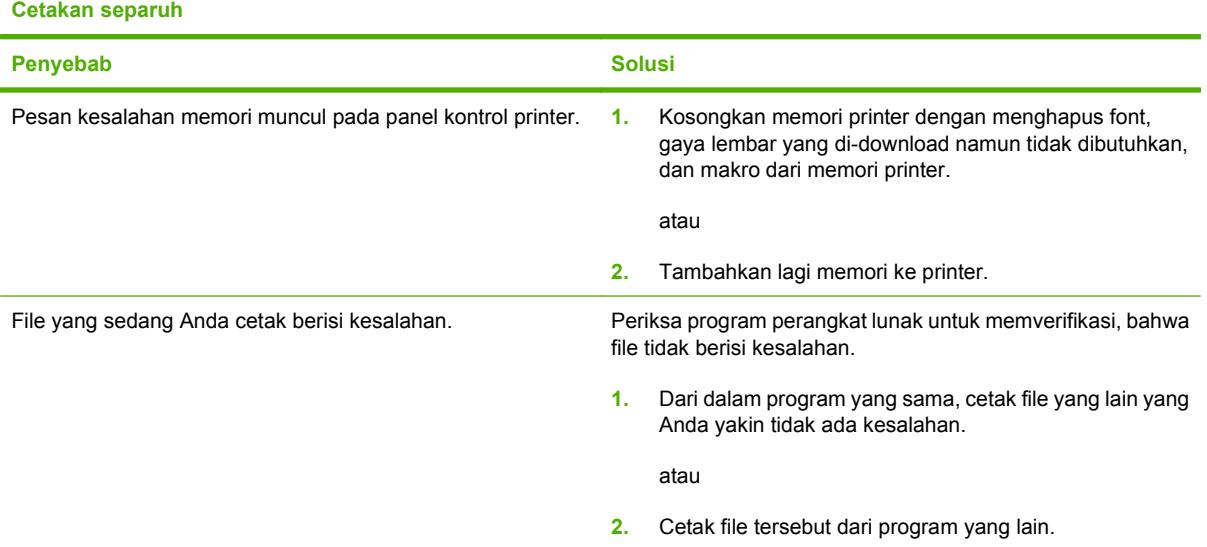

**Corengan, garis vertikal, percikan toner atau tanda yang berulang kali muncul pada hasil cetak**

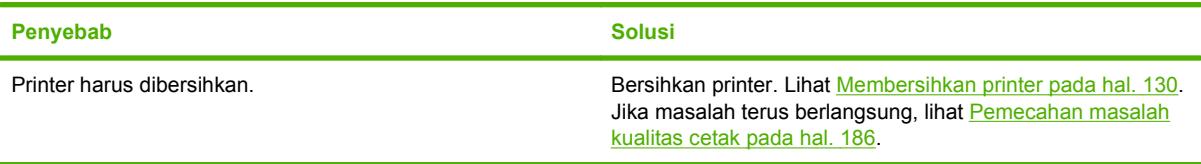

### **Panduan untuk mencetak dengan font yang berbeda**

- Tersedia 80 font internal dalam modus Emulasi PostScript (PS) dan PCL.
- Untuk menghemat memori printer, download hanya font yang diperlukan.
- Jika Anda memerlukan beberapa font yang di-download, pertimbangkan untuk menginstal memori printer tambahan.

Sejumlah program perangkat lunak akan men-download font secara otomatis pada awal setiap tugas cetak. Anda mungkin dapat mengkonfigurasi semua program itu untuk hanya men-download font halus yang belum ada dalam printer.

## **Masalah Macintosh**

Bagian ini berisi daftar masalah yang dapat terjadi apabila menggunakan Mac OS X.

### **Driver printer tidak tercantum dalam Print Center [Pusat Printer] atau Printer Setup Utility [Utilitas Pengaturan Printer].**

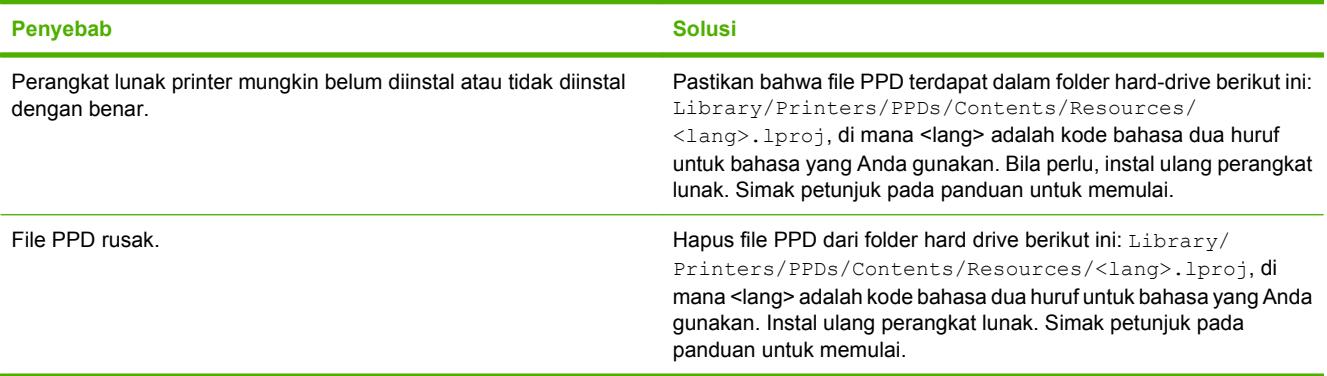

#### **Nama printer, alamat IP, atau nama host Rendezvous tidak ditampilkan dalam daftar printer pada Print Center [Pusat Cetak] atau Printer Setup Utility [Utilitas Pengaturan Printer].**

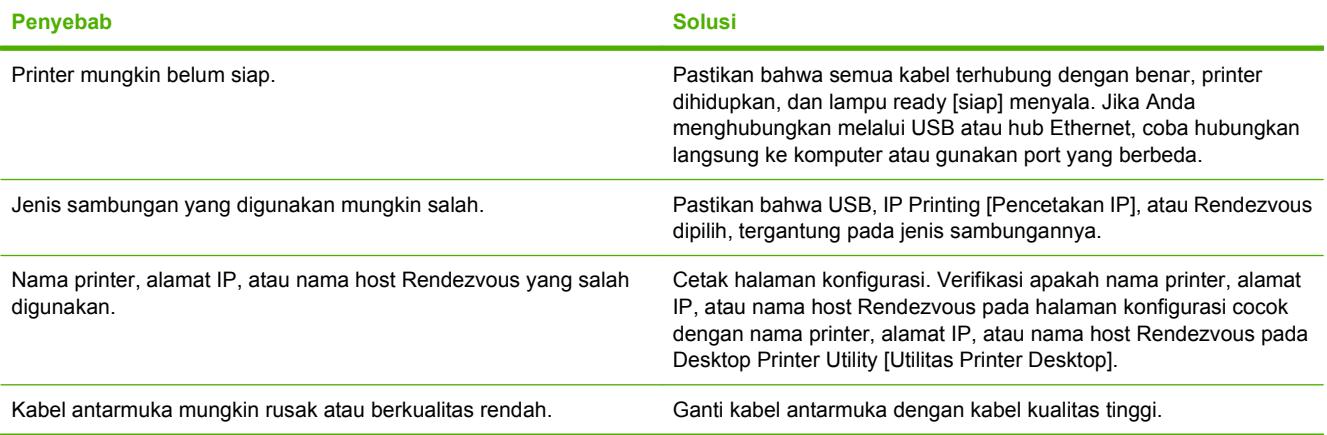

**Driver printer tidak mengatur printer yang Anda pilih secara otomatis pada Print Center [Pusat Cetak] atau Printer Setup Utility [Utilitas Pengaturan Printer].**

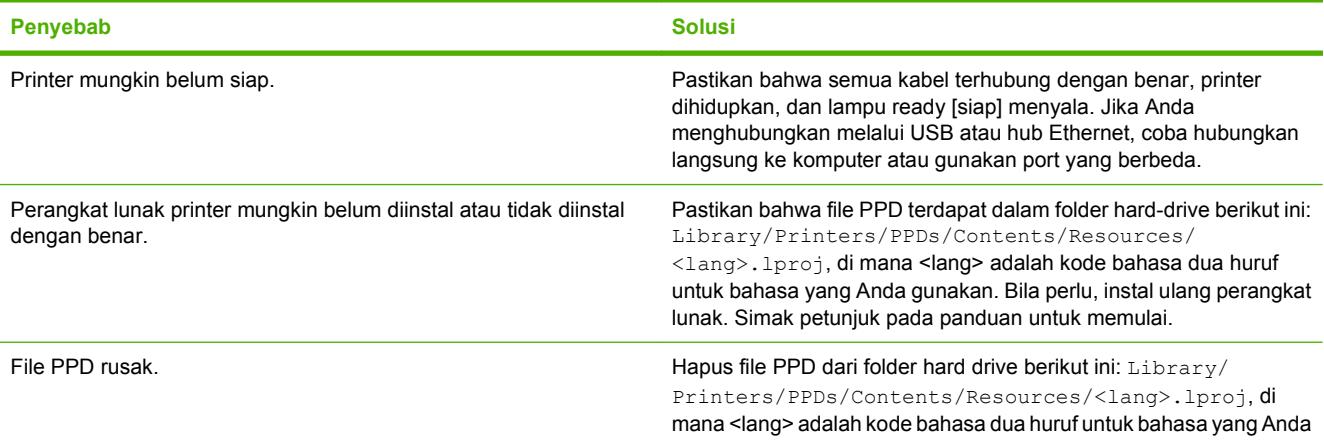

#### **Driver printer tidak mengatur printer yang Anda pilih secara otomatis pada Print Center [Pusat Cetak] atau Printer Setup Utility [Utilitas Pengaturan Printer].**

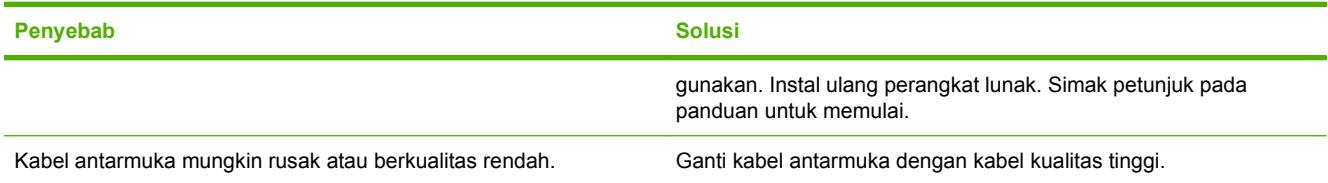

#### **Pekerjaan cetakan tidak dikirim ke printer yang Anda inginkan.**

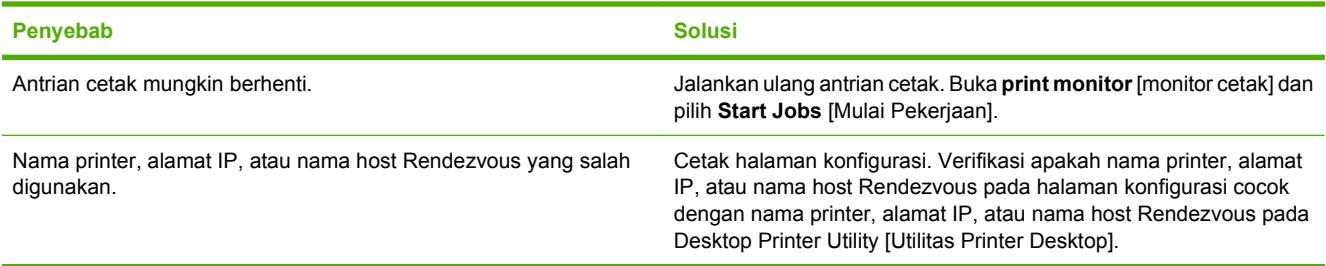

#### **File EPS dicetak dengan font yang salah.**

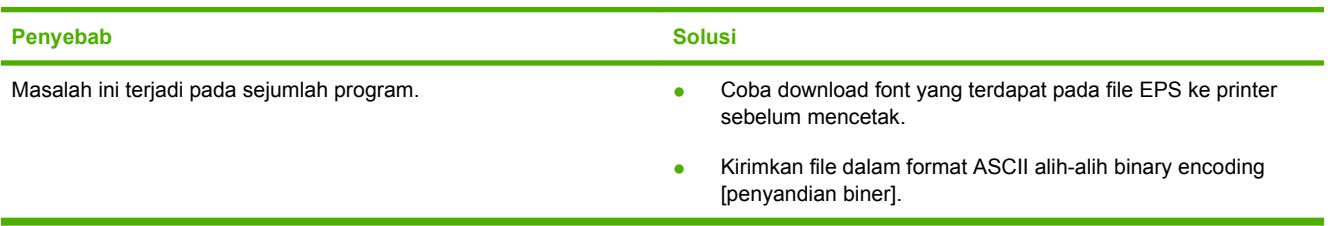

#### **Anda tidak dapat mencetak dari kartu USB pihak-ketiga.**

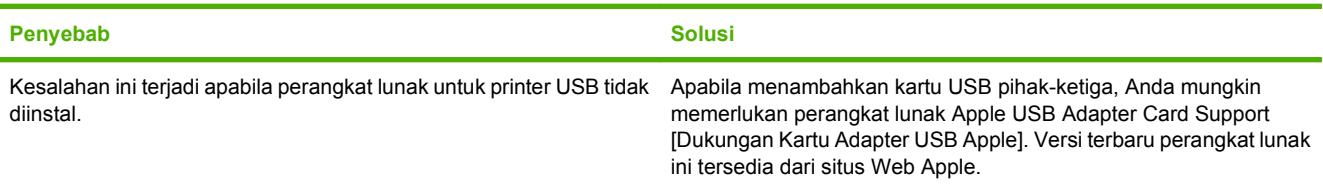

#### **Apabila terhubung dengan kabel USB, printer tidak ditampilkan pada Print Center [Pusat Cetak] atau Pinter Setup Utility [Utilitas Pengaturan Printer] setelah driver dipilih.**

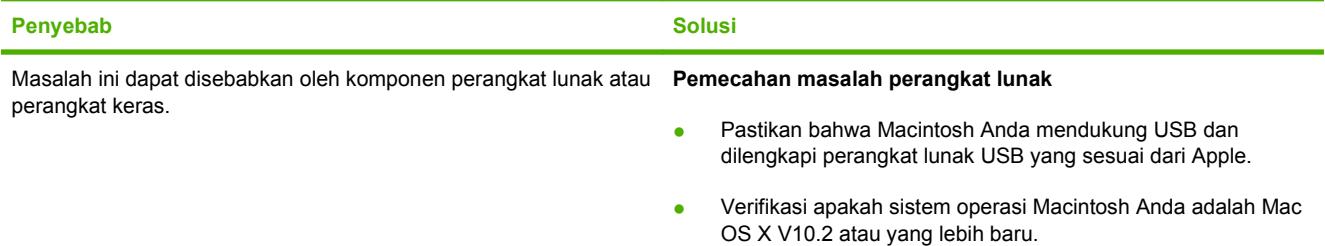

**Apabila terhubung dengan kabel USB, printer tidak ditampilkan pada Print Center [Pusat Cetak] atau Pinter Setup Utility [Utilitas Pengaturan Printer] setelah driver dipilih.**

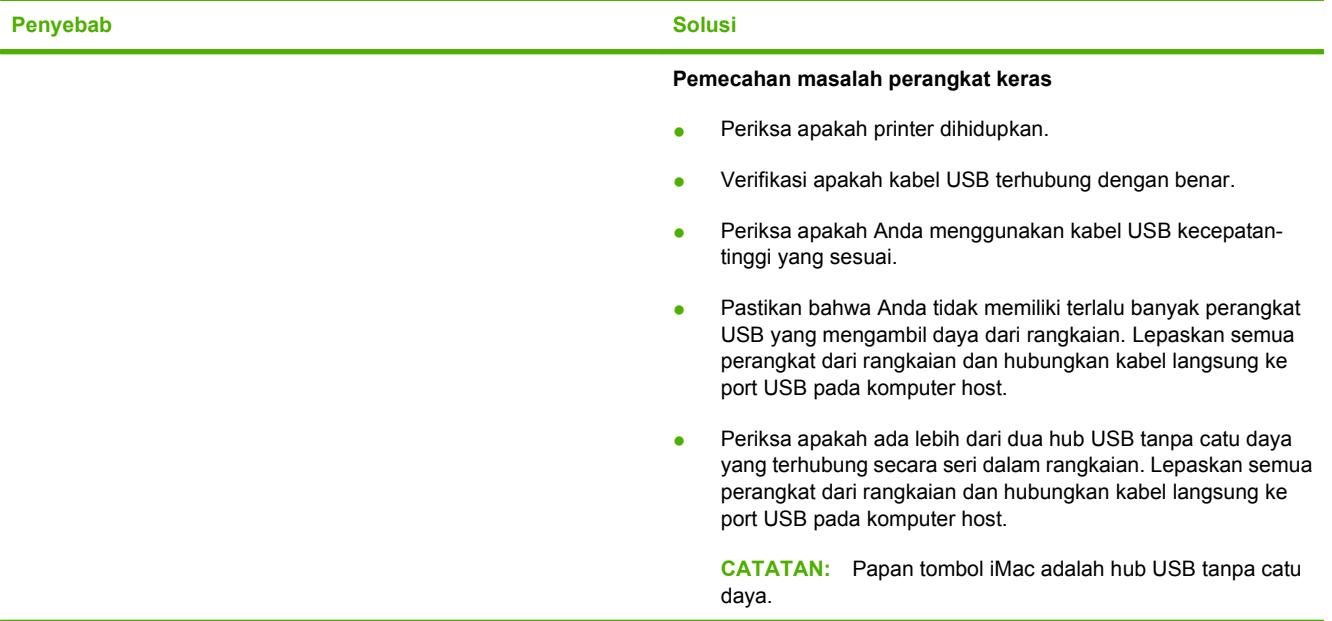

# **Masalah program perangkat lunak**

### **Tidak dapat mengubah pemilihan sistem**

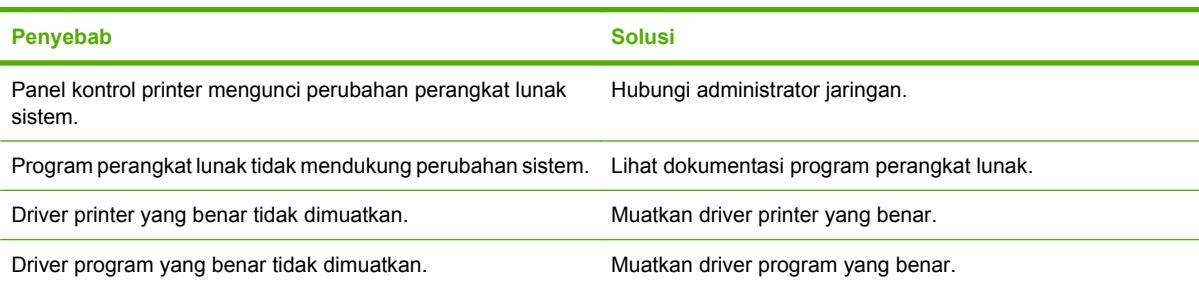

### **Tidak dapat memilih font dari perangkat lunak**

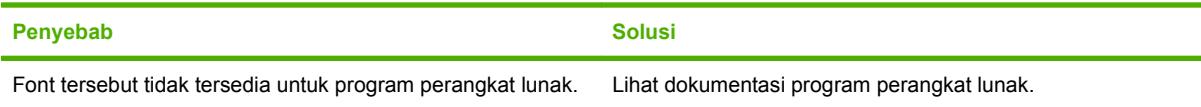

### **Tidak dapat memilih warna**

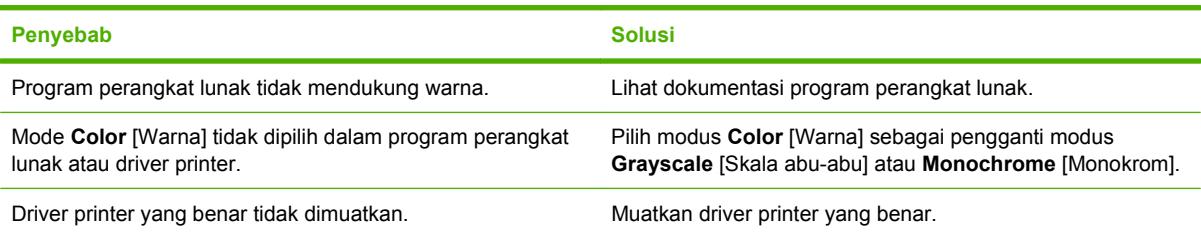

### **Driver printer tidak mengenali baki 3 atau aksesori pencetakan 2-sisi**

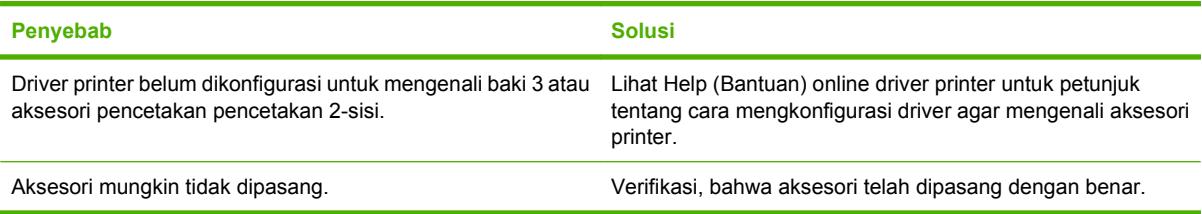

### <span id="page-197-0"></span>**Pemecahan masalah kualitas cetak**

Apabila Anda mengalami masalah dengan kualitas cetak, bagian berikut mungkin akan membantu Anda mengenali penyebab masalah.

### **Masalah kualitas cetak yang berkaitan dengan media**

Beberapa masalah kualitas cetak timbul dari penggunaan media yang tidak sesuai.

- Gunakan media yang memenuhi spesifikasi kertas HP. Lihat [Ukuran kertas dan media cetak yang](#page-74-0) [didukung pada hal. 63](#page-74-0).
- Permukaan media terlalu lembut. Gunakan kertas yang memenuhi spesifikasi kertas HP. Lihat [Ukuran kertas dan media cetak yang didukung pada hal. 63](#page-74-0).
- Kandungan uap air pada kertas tidak merata, terlalu tinggi atau terlalu rendah. Gunakan media dari sumber yang berbeda atau dari rim kertas yang belum dibuka.
- Beberapa bidang media menolak toner. Gunakan media dari sumber yang berbeda atau dari rim kertas yang belum dibuka.
- Kertas kop surat yang Anda gunakan dicetak pada kertas kasar. Gunakan yang lebih halus, kertas xerografik. Jika ini menyelesaikan masalah, minta pemasok kertas kop surat Anda untuk menggunakan kertas yang memenuhi spesifikasi untuk printer ini. Lihat [Ukuran kertas dan media](#page-74-0) [cetak yang didukung pada hal. 63.](#page-74-0)
- Kertas sangat kasar. Gunakan yang lebih halus, kertas xerografik.
- Pengaturan driver salah. Untuk mengubah pengaturan jenis media, lihat [Jenis dan Ukuran](#page-100-0) [pada hal. 89](#page-100-0).
- Media yang Anda gunakan terlalu berat untuk pengaturan jenis media yang Anda pilih dan toner tidak melebur ke media.

### **Kerusakan transparansi overhead**

Transparansi overhead dapat menampilkan masalah kualitas gambar yang sama seperti jenis media lainnya dan juga kerusakan yang spesifik untuk pencetakan pada transparansi. Juga, karena transparansi lentur dalam jalur cetak, komponen penanganan kertas dapat meninggalkan tanda pada permukaannya.

- **E CATATAN:** Biarkan transparansi selama sekurangnya 30 detik agar menjadi dingin sebelum menanganinya.
	- Dalam driver printer tab **Paper** [Kertas], pilih **Transparency** [Transparansi] sebagai jenis kertas. Juga, pastikan baki dikonfigurasi dengan benar untuk transparansi.
	- Pastkan, bahwa transparansi memenuhi spesifikasi printer ini. Lihat [Ukuran kertas dan media cetak](#page-74-0) [yang didukung pada hal. 63.](#page-74-0)
	- Transparansi tidak didesain untuk adhesi toner yang tepat. Gunakan hanya transparansi yang khusus didesain untuk printer HP Color LaserJet.
	- Pegang transparansi di bagian tepinya. Oli dari jari-jari dapat menyebabkan noda dan corengan.
	- Bercak hitam, kecil, secara acak pada tepi halaman padat-isi, mungkin disebabkan oleh transparansi yang saling menempel dalam keranjang keluaran. Coba cetak tugas dalam tumpukan yang lebih kecil.
- <span id="page-198-0"></span>● Jika warna cetakan tampak keliru sewaktu dicetak, pilih warna yang berbeda dalam program perangkat lunak atau driver printer.
- Jika Anda menggunakan proyektor overhead reflektif dengan transparansi, gunakan proyektor overhead standar sebagai gantinya.

### **Masalah kualitas cetak yang berkaitan dengan kondisi lingkungan**

Jika printer beroperasi dalam kondisi yang sangat lembab atau kering, verifikasi bahwa lingkungan pencetakan berada dalam batasan spesifikasi. Lihat panduan persiapan awal printer untuk mengetahui spesifikasi lingkungan pengoperasian.

### **Masalah kualitas cetak berkaitan dengan kemacetan**

Pastikan, bahwa semua lembar kertas dibersihkan dari jalur kertas. Lihat [Perbaikan kemacetan](#page-167-0) [pada hal. 156.](#page-167-0)

- Jika printer macet baru-baru ini, cetaklah dua hingga tiga halaman untuk membersihkannya.
- Jika lembaran tidak melintasi pelebur, yang menyebabkan kerusakan gambar pada dokumen yang dicetak selanjutnya, cetaklah dua hingga tiga halaman untuk membersihkan printer. Namun, jika masalah ini terus berlangsung, lihat Halaman pemecahan masalah kualitas cetak pada hal. 187.

### **Masalah kualitas kertas yang berkaitan dengan penumpukan toner di bagian dalam printer**

Lama kelamaan, toner dan partikel lainnya dapat mengendap di dalam printer. Penumpukan ini dapat menimbulkan masalah pada kualitas cetak:

- **E CATATAN:** Untuk membantu mengurangi penumpukan toner, selalu konfigurasi jenis media dalam baki untuk mencocokkan jenis media yang Anda sedang gunakan. Mencetak pada media yang jenisnya berbeda dari pengaturan konfigurasi dapat menyebabkan penumpukan sisa toner.
	- Tanda pada interval genap, pada sisi cetak halaman
	- Toner yang mudah membelobor
	- Bercak toner pada halaman
	- Belang-belang atau garis vertikal pada halaman

Untuk memperbaiki jenis masalah ini, bersihkan printer. Lihat [Membersihkan printer pada hal. 130](#page-141-0).

### **Halaman pemecahan masalah kualitas cetak**

Gunakan halaman pemecahan masalah kualitas cetak yang terpasang pada printer ini untuk membantu mendiagnosis dan menyelesaikan masalah kualitas cetak.

- **1.** Tekan Menu.
- **2.** Tekan  $\blacktriangledown$  untuk menyorot **DIAGNOSTICS [DIAGNOSTIK]**, kemudian tekan  $\blacktriangledown$ .
- **3.** Tekan ▼untuk menyorot **PQ TROUBLESHOOTING [PEMECAHAN MASALAH PQ ]**, kemudian tekan  $\checkmark$  to print the pages.

Printer kembali ke status **Ready [Siap]** setelah mencetak halaman pemecahan masalah kualitas cetak. Jika Anda melihat cacat kualitas cetak pada halaman pemecahan masalah kualitas cetak, lakukan

<span id="page-199-0"></span>kalibrasi printer. Lihat Mengkalibrasi printer pada hal. 188. Jika kerusakan berlanjut, kunjungi <http://www.hp.com/go/printquality/cljcp3505>

### **Mengkalibrasi printer**

Kalibrasi adalah fungsi printer yang mengoptimalkan kualitas cetak. Jika Anda mengalami masalah kualitas cetak, lakukan kalibrasi printer.

- **1.** Tekan Menu.
- **2.** Tekan ▼untuk menyorot **CONFIGURE DEVICE [KONFIGURASI PERANGKAT]**, kemudian tekan  $\checkmark$ .
- **3.** Tekan ▼untuk menyorot PRINT QUALITY [KUALITAS CETAK], kemudian tekan  $\checkmark$ .
- **4.** Tekan ▼untuk menyorot **FULL CALIBRATE NOW [KALIBRASI PENUH SEKARANG]**, kemudian tekan  $\lt$ .

# <span id="page-200-0"></span>**A Persediaan dan aksesori**

- Untuk memesan persediaan di A.S., kunjungi [http://www.hp.com/sbso/product/supplies.](http://www.hp.com/sbso/product/supplies)
- Untuk memesan persediaan di seluruh dunia, kunjungi <http://www.hp.com/ghp/buyonline.html>.
- Untuk memesan persediaan di Kanada, kunjungi [http://www.hp.ca/catalog/supplies.](http://www.hp.ca/catalog/supplies)
- Untuk memesan persediaan di Eropa, kunjungi <http://www.hp.com/go/supplies>.
- Untuk memesan persediaan di Asia Pasifik, kunjungi <http://www.hp.com/paper/>.
- **Untuk memesan aksesori, kunjungi<http://www.hp.com/go/accessories>.**

# **Komponen dan persediaan**

Komponen dan persediaan untuk printer ini akan tersedia sekurangnya selama lima tahun setelah produksi dihentikan.

Tabel di bawah mencantumkan persediaan dan aksesori yang tersedia untuk printer HP Color LaserJet CP3505.

| <b>Komponen</b>             | <b>Nomor komponen</b> | Jenis/ukuran                                                                                                    |
|-----------------------------|-----------------------|----------------------------------------------------------------------------------------------------|
| Peningkatan memori (DIMM)   | <b>CC409A</b>         | DIM SDRAM DDR2 128 MB sinkronus                                                                                                    |
|                             | <b>CC410A</b>         | DIM SDRAM DDR2 256MB sinkronus                                                                                                    |
|                             | <b>CC411A</b>         | DIM SDRAM DDR2 512MB sinkronus                                                                                                    |
|                             | CC412A                | DIM SDRAM DDR2 1GB sinkronus                                                                                                    |
| Aksesori                    | Q5958A                | Unit pengumpan kertas untuk 500 lembar (Baki 3) opsional                                                                                  |
| Konektivitas internal (EIO) | J6073A/G              | Hard disk performa tinggi HP Jetdirect (20 GB)                                                                                            |
|                             | J7989A                | Server cetak HP Jetdirect 620n (10/100base-TX Ethernet)                                                                                   |
|                             | J7960A                | Server cetak HP Jetdirect 625n (10/100/1000T Ethernet)                                                                                    |
| Konektivitas Eksternal (EX) | J6035D                | Server cetak HP Jetdirect (fast Ethernet, 10/100base-TX,<br><b>USB 1.1)</b>                                                               |
|                             | J7942A                | Server cetak HP Jetdirect en3700 (fast Ethernet, set fitur<br>lengkap, 10/100base-TX, USB 2.0)                                            |
|                             | J7951A                | Server cetak HP Jetdirect ew2400 berkabel/nirkabel (fast<br>Ethernet, set fitur nilai, USB 2.0)                                           |
|                             | J7988G                | Server cetak HP Jetdirect en1700 USB 2.0                                                                                                  |
| Persediaan printer          | Q6470A                | Kartrid cetak Hitam                                                                                                    |
|                             | Q7581A                | Kartrid cetak Cyan                                                                                                    |
|                             | Q7582A                | Kartrid cetak Kuning                                                                                                    |
|                             | Q7583A                | Kartrid cetak Magenta                                                                                                    |
| Kabel                       | C6518A                | Kabel printer USB 2.0 (2-meter [6,5-kaki] standar)                                                                                        |
| Materi rujukan              | 5851-1468             | Panduan Spesifikasi Media Cetak Keluarga Printer HP<br>LaserJet                                                                           |
|                             | 5021-0337             | Paket Rujukan Teknis PCL/PJL                                                                                                    |
|                             |                       | Untuk versi yang dapat di-download, kunjungi<br>http://www.hp.com/support/cljcp3505. Setelah terhubung,<br>pilih Manuals [Buku Petunjuk]. |

**Tabel A-1 Persediaan, aksesori, dan nomor komponen**

### **Memesan dengan menggunakan server Web terbenam**

Gunakan langkah berikut untuk memesan persediaan pencetakan langsung melalui server Web terbenam (lihat [Menggunakan server Web terbenam pada hal. 115](#page-126-0)).

- **1.** Dalam browser Web pada komputer, ketik alamat IP untuk printer. Jendela status printer akan muncul. Atau, buka URL yang disediakan dalam pesan e-mail.
- **2.** Apabila diminta untuk memberi sandi, masukkan sandi.
- **3.** Di samping kiri jendela **Device Configuration** [Konfigurasi Perangkat], klik **Order Supplies** [Memesan Persediaan] Di sini tersedia URL tempat Anda membeli persediaan dan melihat informasi persediaan, termasuk nomor komponen dan informasi printer.
- **4.** Pilih nomor komponen yang hendak dipesan, kemudian ikuti petunjuk pada layar.

# **B Layanan dan dukungan**

## **Pernyataan garasi terbatas Hewlett-Packard**

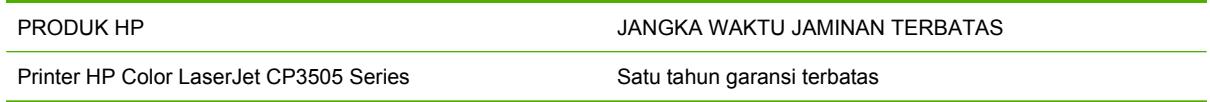

HP memberikan garansi kepada Anda, pelanggan pengguna akhir, bahwa perangkat keras dan aksesori HP akan bebas dari cacat bahan dan pembuatan setelah tanggal pembelian, selama jangka waktu tersebut di atas. Jika HP menerima keluhan atas kerusakan ini selama masa garansi, atas pilihannya, HP akan memperbaiki atau mengganti produk yang terbukti cacat. Penggantian produk dapat berupa produk baru atau yang kinerjanya setara dengan produk baru.

HP memberikan garansi kepada Anda bahwa perangkat lunak HP tidak akan gagal dalam menjalankan perintah pemrogramannya setelah tanggal pembelian, selama jangka waktu tersebut di atas, yang disebabkan oleh kerusakan bahan dan pembuatan selama produk tersebut diinstal dan digunakan dengan semestinya. Jika HP menerima pemberitahuan mengenai cacat tersebut selama masa garansi, HP akan mengganti perangkat lunak yang tidak dapat menjalankan perintah pemrograman akibat adanya cacat tersebut.

HP tidak menjamin bahwa pengoperasian produk HP tidak akan pernah gagal atau bebas kesalahan. Jika HP tidak dapat, dalam jangka waktu yang wajar, memperbaiki atau mengganti produk ke dalam kondisi sebagaimana yang dijaminkan, Anda berhak untuk mendapatkan pengembalian uang sesuai dengan harga pembelian segera setelah produk dikembalikan.

Produk-produk HP dapat terdiri dari bagian-bagian hasil produksi ulang yang setara dengan bagian yang baru dalam hal kinerja atau yang pernah digunakan secara insidentil.

Garansi tidak berlaku untuk kerusakan yang ditimbulkan dari (a) pemeliharaan atau kalibrasi yang tidak sesuai dan tidak memadai, (b) perangkat lunak, antarmuka, komponen atau pasokan yang tidak disediakan oleh HP, (c) modifikasi secara tidak sah atau penyalahgunaan, (d) pengoperasian di luar spesifikasi kondisi yang dipublikasikan untuk produk ini, atau (e) tempat pemasangan atau pemeliharaan yang tidak memadai.

SEJAUH DIIZINKAN OLEH HUKUM SETEMPAT, GARANSI DI ATAS BERSIFAT EKSKLUSIF DAN TIDAK ADA JAMINAN ATAU KETENTUAN LAIN, BAIK TERTULIS ATAU LISAN, TERSURAT ATAU TERSIRAT, DAN HP SECARA SPESIFIK MELEPASKAN TANGGUNG JAWAB TERHADAP JAMINAN ATAU KETENTUAN TERSIRAT MENGENAI KEMAMPUAN UNTUK DIPERDAGANGKAN, KUALITAS YANG MEMUASKAN, SERTA KESESUAIAN UNTUK TUJUAN TERTENTU. Beberapa negara/ kawasan, negara bagian atau propinsi tidak mengizinkan pembatasan jangka waktu suatu garansi tersirat, sehingga pembatasan atau pengecualian di atas mungkin tidak berlaku bagi Anda. Gransi ini memberikan hak hukum tertentu kepada Anda dan mungkin Anda juga berhak atas hak-hak lainnya yang mungkin berbeda dari satu negara/kawasan, negara bagian atau propinsi dengan negara/ kawasan, negara bagian atau propinsi lainnya.

Garansi terbatas HP berlaku di negara/kawasan di mana HP memiliki fasilitas dukungan untuk produk ini dan di mana HP memasarkan produk ini. Tingkat layanan garansi yang Anda terima dapat berbeda tergantung pada standar setempat. HP tidak akan mengubah bentuk, kesesuaian atau fungsi produk ini agar membuatnya dapat beroperasi di negara/kawasan yang tidak pernah dimaksudkan untuk berfungsi demi alasan hukum atau ketentuan resmi.

SEJAUH DIPERBOLEHKAN OLEH HUKUM SETEMPAT, PERBAIKAN DALAM PERNYATAAN GARANSI INI ADALAH PERBAIKAN SATU-SATUNYA DAN BERSIFAT EKSKLUSIF UNTUK ANDA. KECUALI JIKA DIJELASKAN DI ATAS, DALAM SITUASI APAPUN HP ATAU PEMASOKNYA TIDAK BERTANGGUNG JAWAB ATAS HILANGNYA DATA ATAU KERUSAKAN LANGSUNG, KHUSUS, INSIDENTAL, KONSEKUENSIAL (TERMASUK HILANGNYA KEUNTUNGAN ATAU DATA), ATAU

KERUSAKAN LAIN, BAIK BERDASARKAN KONTRAK, WANPRESTASI, ATAU LAINNYA. Beberapa negara/kawasan, negara bagian atau propinsi tidak memperbolehkan pengecualian atau pembatasan kerusakan ringan atau berat, sehingga pembatasan atau pengecualian tersebut di atas mungkin tidak berlaku bagi Anda.

KETENTUAN JAMINAN DALAM PERNYATAAN INI, KECUALI SEPANJANG DIPERBOLEHKAN OLEH HUKUM DAN PERUNDANGAN YANG BERLAKU, TIDAK MENIADAKAN, MEMBATASI, ATAU MENGUBAH, DAN MERUPAKAN TAMBAHAN KEPADA HAK-HAK HUKUM WAJIB YANG BERLAKU TERHADAP PENJUALAN PRODUK INI KEPADA ANDA.

## **Layanan jaminan perbaikan sendiri oleh pelanggan**

Produk HP didesain dengan banyak suku cadang Customer Self Repair (CSR) [Perbaikan Sendiri oleh Pelanggan] untuk meminimalkan waktu perbaikan dan memberikan lebih banyak kelonggaran dalam melakukan penggantian suku cadang yang cacat. Jika selama masa diagnosis, HP mengindikasikan, bahwa perbaikan dapat dicapai dengan menggunakan suku cadang CSR, HP akan mengirimkannya langsung kepada Anda untuk penggantian. Ada dua kategori suku cadang CSR: 1) Suku cadang yang perbaikannya harus dilakukan oleh pelanggan. Jika Anda meminta HP untuk mengganti suku cadang ini, Anda akan dikenakan biaya perjalanan dan upah tenaga kerja untuk layanan ini. 2) Suku cadang yang perbaikannya oleh pelanggan adalah bersifat opsional. Suku cadang ini pun didesain untuk Customer Self Repair [Perbaikan Sendiri oleh Pelanggan]. Namun, jika Anda meminta agar HP menggantikannya untuk Anda, ini dapat dikerjakan tanpa biaya tambahan di bawah jenis servis jaminan yang ditetapkan untuk produk Anda.

Berdasarkan ketersediaan dan jika secara geografis dapat dilaksanakan, suku cadang CSR akan dikirim pada hari kerja berikutnya. Pengiriman pada hari yang sama atau dalam waktu empat jam, ditawarkan dengan biaya tambahan jika secara geografis memungkinkan. Jika diperlukan bantuan, Anda dapat menghubungi HPTechnical Support Center [Pusat Dukungan Teknis HP] dan seorang teknisi akan membantu Anda melalui telepon. HP menentukan di dalam materi yang dikirim berikut suku cadang CSR pengganti, apakah suku cadang yang cacat harus dikembalikan ke HP atau tidak. Dalam hal, di mana suku cadang cacat harus dikembalikan ke HP, Anda harus mengirim kembali suku cadang cacat tersebut ke HP dalam jangka waktu tertentu, bisanya lima (5) hari kerja. Suku cadang cacat harus dikembalikan bersama dokumentasi terkait dalam materi pengiriman yang disediakan. Tidak dikembalikannya suku cadang cacat dapat mengakibatkan HP membebankan biaya pada Anda untuk suku cadang pengganti. Dengan customer self repair [perbaikan sendiri oleh pelanggan], HP akan membayar semua ongkos kirim dan pengembalian suku cadang dan menentukan courier/carrier yang digunakan.

### **Jaminan terbatas untuk kartrid cetak dan tabung gambar**

Kartrid cetak HP ini dijamin bebas dari kerusakan material dan pembuatan.

Jaminan ini tidak berlaku untuk kartrid cetak yang (a) telah diisi ulang, diperbarui, diproduksi ulang atau diubah dengan cara apapun, (b) mengalami masalah yang ditimbulkan oleh penyalahgunaan, penyimpanan yang tidak benar, atau pengoperasian di luar spesifikasi lingkungan yang diterbitkan untuk produk printer atau (c) menunjukkan keausan dari penggunaan normal.

Untuk mendapatkan layanan jaminan, kembalikan produk ke tempat pembelian (disertai penjelasan tertulis tentang masalahnya dan contoh hasil cetak) atau hubungi dukungan pelanggan HP. Sesuai kebijakannya, HP akan mengganti produk yang terbukti rusak atau mengembalikan uang pembelian Anda.

SEJAUH DIPERBOLEHKAN OLEH PERATURAN HUKUM SETEMPAT, GARANSI DI ATAS BERSIFAT EKSKLUSIF DAN TIDAK ADA GARANSI LAIN, BAIK TERTULIS ATAU LISAN, YANG DINYATAKAN ATAU TERSIRAT DAN HP SECARA KHUSUS MENYANGGAH SEMUA GARANSI ATAU KONDISI TERSIRAT TENTANG KELAYAKAN JUAL, KUALITAS YANG MEMUASKAN, DAN KESESUAIAN UNTUK PENGGUNAAN TERTENTU.

SEJAUH DIPERBOLEHKAN OLEH HUKUM SETEMPAT, HP ATAU PENYALURNYA TIDAK BERTANGGUNG JAWAB ATAS KEHILANGAN DATA ATAU KERUSAKAN LANGSUNG, KHUSUS, KEBETULAN, SEBAGAI AKIBAT (TERMASUK KEHILANGAN KEUNTUNGAN ATAU DATA), ATAU KERUGIAN LAIN, BAIK BERDASARKAN KONTRAK, KERUGIAN HUKUM, ATAU LAIN-LAIN.

SYARAT-SYARAT GARANSI YANG TERCANTUM DALAM PERNYATAAN INI, KECUALI SEJAUH DIPERBOLEHKAN OLEH HUKUM YANG BERLAKU, TIDAK MENGHAPUSKAN, MEMBATASI ATAU MENGUBAH DAN BERLAKU SEBAGAI TAMBAHAN DARI HAK YANG DILINDUNGI HUKUM YANG BERLAKU ATAS PENJUALAN PRODUK INI KEPADA ANDA.

### **Pernyataan Jaminan Terbatas Color LaserJet Image Pelebur Kit dan Image Transfer Kit**

Produk HP ini dijamin bebas dari kesalahan material dan pembuatan sampai printer memberikan indikasi masa pakai rendah pada panel kontrol.

Jaminan ini tidak berlaku untuk produk yang (a) sudah diganti komponennya, dibuat-ulang, atau diubah dalam cara apapun, (b) mengalami masalah akibat salah penggunaan, penyimpanan yang tidak semestinya, atau pengoperasian di luar spesifikasi kondisi yang dipublikasikan untuk produk printer tersebut, atau (c) menunjukkan keausan akibat penggunaan normal.

Untuk mendapatkan layanan jaminan, kembalikan produk ke tempat pembelian (disertai penjelasan tertulis tentang masalahnya dan contoh hasil cetak) atau hubungi dukungan pelanggan HP. Sesuai kebijakannya, HP akan mengganti produk yang terbukti rusak atau mengembalikan uang pembelian Anda.

SEJAUH DIPERBOLEHKAN OLEH PERATURAN HUKUM SETEMPAT, GARANSI DI ATAS BERSIFAT EKSKLUSIF DAN TIDAK ADA GARANSI LAIN, BAIK TERTULIS ATAU LISAN, YANG DINYATAKAN ATAU TERSIRAT DAN HP SECARA KHUSUS MENYANGGAH SEMUA GARANSI ATAU KONDISI TERSIRAT TENTANG KELAYAKAN JUAL, KUALITAS YANG MEMUASKAN, DAN KESESUAIAN UNTUK PENGGUNAAN TERTENTU.

SEJAUH DIPERBOLEHKAN OLEH HUKUM SETEMPAT, HP ATAU PENYALURNYA TIDAK BERTANGGUNG JAWAB ATAS KEHILANGAN DATA ATAU KERUSAKAN LANGSUNG, KHUSUS, KEBETULAN, SEBAGAI AKIBAT (TERMASUK KEHILANGAN KEUNTUNGAN ATAU DATA), ATAU KERUGIAN LAIN, BAIK BERDASARKAN KONTRAK, KERUGIAN HUKUM, ATAU LAIN-LAIN.

SYARAT-SYARAT GARANSI YANG TERCANTUM DALAM PERNYATAAN INI, KECUALI SEJAUH DIPERBOLEHKAN OLEH HUKUM YANG BERLAKU, TIDAK MENGHAPUSKAN, MEMBATASI ATAU MENGUBAH DAN BERLAKU SEBAGAI TAMBAHAN DARI HAK YANG DILINDUNGI HUKUM YANG BERLAKU ATAS PENJUALAN PRODUK INI KEPADA ANDA.

# **Dukungan pelanggan**

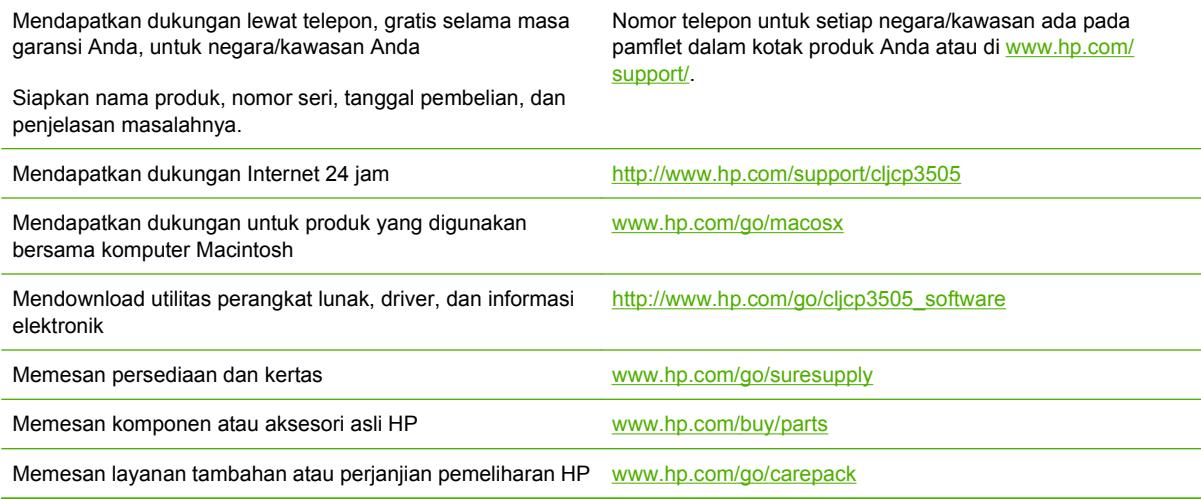

# **Perjanjian pemeliharaan HP**

HP menerapkan beberapa jenis perjanjian pemeliharaan yang memenuhi serangkaian luas kebutuhan dukungan. Perjanjian pemeliharaan ini bukan bagian dari jaminan standar. Layanan dukungan mungkin akan berbeda menurut wilayahnya. Tanyakan kepada penyalur HP setempat untuk menentukan layanan yang tersedia bagi Anda.

### **Perjanjian servis di tempat**

Untuk menyediakan tingkat dukungan yang paling sesuai bagi kebutuhan Anda, HP menyediakan perjanjian servis di tempat dengan pilihan waktu respons.

### **Servis di tempat pada hari berikutnya**

Perjanjian ini menyediakan dukungan pada hari kerja berikutnya sejak permohonan servis. Perpanjangan cakupan waktu dan perpanjangan jarak tempuh di luar zona servis yang ditetapkan HP, tersedia pada sebagian besar perjanjian di tempat (dengan biaya tambahan).

### **Servis mingguan (volume) di tempat**

Perjanjian ini menyediakan jadwal kunjungan di tempat secara mingguan untuk organisasi yang memiliki banyak produk HP. Perjanjian ini dirancang untuk organisasi yang menggunakan 25 atau lebih produk workstation termasuk printer, plotter, komputer, dan disk drive.

### **Perpanjangan jaminan**

HP SupportPack menyediakan jaringan produk perangkat keras HP dan semua komponen internal persediaan HP. Pemeliharaan perangkat keras dilakukan untuk periode 1 hingga 3 tahun sejak tanggal pembelian produk HP. Pelanggan harus membeli HP SupportPack [Paket Dukungan HP] dalam jaminan pabrik yang dinyatakan. Untuk informasi lebih lanjut, hubungi grup HP Customer Care Service and Support [Dukungan dan Layanan Peduli Pelanggan HP].

## **Pengemasan kembali printer**

Jika printer Anda harus dipindahkan atau dikirim ke tempat lain, lakukan prosedur berikut untuk mengemas ulang printer.

**PERHATIAN:** Kerusakan sewaktu pengiriman akibat pengemasan yang tidak memadai adalah tanggung jawab pelanggan. Printer ini harus dalam posisi tegak selama pengiriman.

### **Mengemas ulang printer**

**PERHATIAN:** *Penting sekali* untuk mengeluarkan kartrid cetak sebelum mengirimkan printer. Kartrid cetak yang tertinggal di dalam printer selama pengiriman akan bocor dan menutupi seluruh mesin printer dan bagian lainnya dengan toner.

Untuk mencegah kerusakan pada kartrid cetak, jangan sentuh rol, dan simpan kartrid cetak dalam kemasan aslinya, atau simpan pada tempat yang tidak terkena cahaya.

- **1.** Lepaskan keempat kartrid cetak dan kirim secara terpisah.
- **2.** Lepaskan baki 3 opsional dan kirim baki secara terpisah.
- **3.** Jika memungkinkan, gunakan kotak pengiriman dan kemasan aslinya. Jika kemasan printer telah dibuang, hubungi jasa layanan pengiriman setempat untuk mendapatkan informasi tentang pengemasan ulang printer. HP menganjurkan agar peralatan tersebut diasuransikan untuk pengiriman.

# **C Spesifikasi printer**

Spesifikasi printer menyediakan informasi tentang ukuran dan berat, jumlah daya yang diperlukan dan dipakai, serta suara keluaran printer. Spesifikasi juga menjelaskan bagaimana modus pengoperasian yang berbeda pada printer akan mempengaruhi pemakaian daya, keluaran panas dan keluaran suara.

# **Spesifikasi fisik**

### **Tabel C-1 Dimensi fisik untuk printer HP Color LaserJet CP3505**

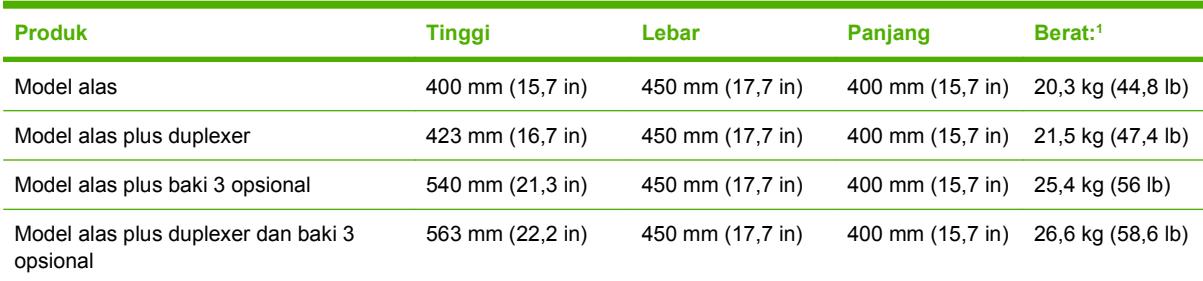

<sup>1</sup> Berat printer tidak termasuk kartrid cetak.
## **Spesifikasi listrik**

**PERINGATAN!** Persyaratan daya berdasarkan pada negara/kawasan tempat printer dijual. Jangan mengubah tegangan pengoperasian. Perubahan ini dapat merusak printer dan membatalkan jaminan produk.

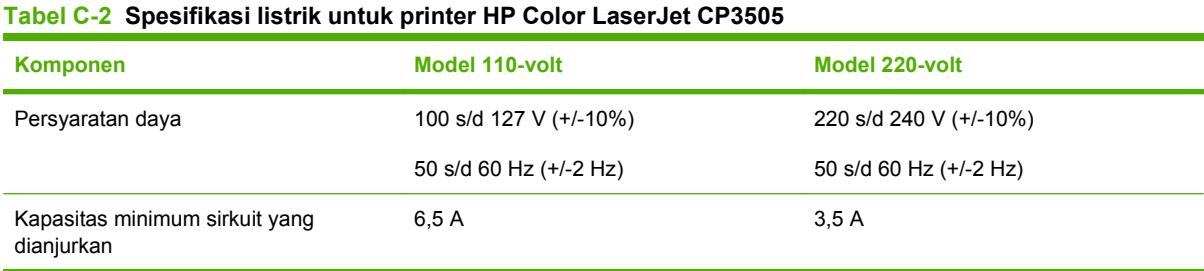

## **Spesifikasi pemakaian daya**

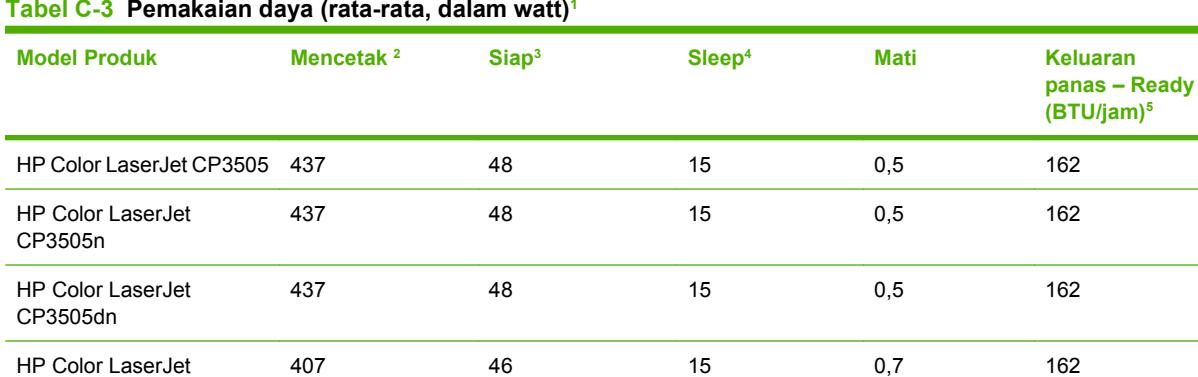

#### **Tabel C-3 Pemakaian daya (rata-rata, dalam watt)1**

<sup>1</sup> Pemakaian daya yang dilaporkan adalah ukuran nilai tertinggi untuk pencetakan warna dan monokrom dengan menggunakan tegangan standar.

<sup>2</sup> Kecepatan pencetakan adalah 20 ppm untuk media ukuran letter dan 21 ppm untuk A4.

<sup>3</sup> Waktu pengaktifan standar dari ready mode [modus Siap] ke sleep mode [modus tidur] 30 menit.

<sup>4</sup> Waktu pemulihan dari sleep mode [modus tidur] sampai mulai mencetak adalah 6 detik.

<sup>5</sup> Penurunan panas maksimum untuk semua model dalam modus siap adalah 171 BTU per jam.

#### **CATATAN:** Nilai ini dapat berubah.

CP3505x

## **Spesifikasi akustik**

#### **Tabel C-4 Emisi akustik untuk printer HP Color LaserJet CP3505**

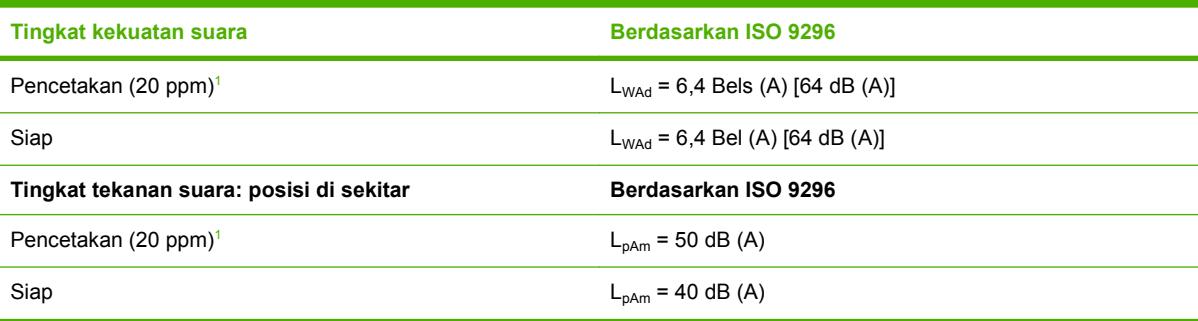

<sup>1</sup> Kecepatan pencetakan adalah 20 ppm untuk media ukuran letter dan 21 ppm untuk media ukuran A4.

**CATATAN:** Nilai ini dapat berubah.

## **Spesifikasi lingkungan pengoperasian**

### **Tabel C-5 Spesifikasi lingkungan pengoperasian**

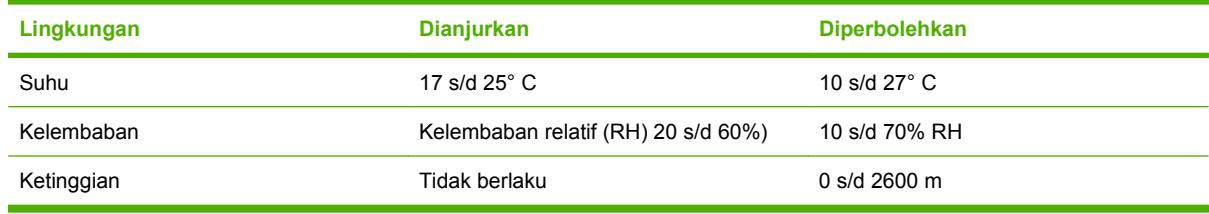

**CATATAN:** Nilai ini dapat berubah.

# **D Informasi peraturan**

Bagian ini berisi informasi pengaturan berikut:

- [Pernyataan FCC](#page-221-0)
- [Pengurusan lingkungan](#page-222-0)
- [Pernyataan kepatuhan](#page-226-0)
- [Pernyataan spesifik Negara/Kawasan](#page-227-0)

## <span id="page-221-0"></span>**Pernyataan FCC**

Peralatan ini sudah diuji dan ternyata memenuhi standar batasan untuk perangkat digital Kelas B, sesuai dengan pasal 15 Peraturan FCC. Batasan ini dirancang untuk memberikan perlindungan yang wajar terhadap gangguan yang merugikan pada instalasi pemukiman. Peralatan ini menghasilkan, menggunakan, dan dapat memancarkan energi frekuensi radio. Jika peralatan ini tidak dipasang dan digunakan sesuai dengan petunjuk, dapat menyebabkan gangguan yang merugikan pada komunikasi radio. Walaupun begitu, tidak ada jaminan bahwa gangguan tidak akan terjadi dalam instalasi tertentu. Jika peralatan ini menyebabkan gangguan yang merugikan pada penerimaan radio atau televisi, yang dapat ditentukan dengan cara mematikan/menghidupkan peralatan ini, kami sarankan agar penggunanya mencoba memperbaiki gangguan dengan salah satu atau beberapa cara berikut:

- Ubah arah atau pindahkan antena penerima.
- Tambahkan jarak antara peralatan dan alat penerima.
- Hubungkan peralatan ini ke stopkontak yang berbeda dengan stopkontak alat penerima.
- Berkonsultasilah dengan agen Anda atau teknisi radio/TV yang berpengalaman.
- **EX CATATAN:** Perubahan atau modifikasi apa pun pada printer yang tidak secara tegas disetujui oleh Hewlett-Packard dapat membatalkan wewenang pengguna untuk mengoperasikan peralatan ini.

Kabel antarmuka berpelindung harus digunakan agar memenuhi batasan-batasan Kelas B Pasal 15 peraturan FCC

## <span id="page-222-0"></span>**Pengurusan lingkungan**

### **Pelestarian lingkungan**

Hewlett-Packard Company senantiasa menghasilkan produk berkualitas yang ramah lingkungan. Produk ini telah dirancang dengan beberapa atribut untuk meminimalkan pengaruh buruk terhadap lingkungan.

### **Produksi Ozon**

Produk ini praktis tidak mengeluarkan gas ozon  $(O_3)$ .

### **Pemakaian daya**

Pemakaian daya akan berkurang secara signifikan selama mode Ready [Siap] dan Sleep [Tidur], yang menghemat sumber daya listrik dan biaya tanpa mempengaruhi kinerja tinggi dari produk ini. Untuk menentukan status kualifikasi ENERGY STAR® bagi produk ini, lihat Product Data Sheet [Lembar Data Produk] atau Specifications Sheet [Lembar Spesifikasi]. Produk yang memenuhi syarat juga dicantumkan pada:

[www.hp.com/go/energystar](http://www.hp.com/go/energystar)

### **Pemakaian toner**

EconoMode [Mode Hemat] menggunakan sedikit toner, sehingga dapat memperpanjang masa pakai kartrid cetak

### **Penggunaan kertas**

Fitur dupleks otomatis/manual pilihan pada produk (pencetakan dua sisi) dan kemampuan pencetakan N-lebih (beberapa halaman dicetak pada satu halaman) dapat mengurangi pemakaian kertas sehingga menghemat kebutuhan sumber daya alam.

### **Plastik**

Komponen plastik lebih dari 25 gram diberi tanda sesuai dengan standar internasional guna meningkatkan kemampuan mengidentifikasi plastik untuk tujuan daur ulang di akhir masa pakai produk.

### **Persediaan cetak HP LaserJet**

Anda diberikan kemudahan untuk mengembalikan dan mendaur ulang kartrid cetak kosong HP LaserJet melalui HP Planet Partners tanpa dikenakan biaya. Informasi dan petunjuk tentang program multi bahasa ini disertakan dalam setiap kartrid cetak dan paket persediaan HP LaserJet baru. Anda akan membantu mengurangi beban lingkungan bila pengembalian dilakukan dengan menyatukan beberapa kartrid cetak daripada secara terpisah.

HP bertekad untuk memberikan produk dan layanan yang kreatif, berkualitas tinggi, dan ramah lingkungan, dari desain dan proses produksi hingga distribusi produk, penggunaan oleh pelanggan, dan daur ulang. Kami pastikan kartrid cetak HP LaserJet yang Anda kembalikan akan didaur ulang dengan tepat, mengolahnya untuk mengembalikan plastik dan logamnya bagi produk baru yang berharga dan mengubah jutaan ton limbah dari sekedar penguruk tanah. Perlu diingat bahwa kartrid tersebut tidak akan dikembalikan kepada Anda. Terima kasih untuk ikut serta menjaga lingkungan!

<span id="page-223-0"></span>**EY CATATAN:** Gunakan label pengembalian tersebut hanya untuk mengembalikan kartrid cetak HP LaserJet kosong yang asli. Jangan gunakan label ini untuk kartrid inkjet HP, kartrid non-HP, kartrid isi ulang atau yang diproduksi ulang, atau untuk mengembalikan garansi. Untuk informasi tentang mendaur ulang kartrid inkjet HP, harap kunjungi [www.hp.com/recycle.](http://www.hp.com/recycle)

### **Petunjuk tentang pengembalian dan daur ulang**

#### **Amerika Serikat dan Puerto Rico**

Label yang terdapat pada kotak kartrid toner HP LaserJet digunakan untuk mengembalikan dan mendaur ulang satu atau beberapa kartrid cetak HP LaserJet setelah digunakan. Ikuti petunjuk yang berlaku di bawah ini.

#### **Beberapa pengembalian (2 hingga 8 kartrid)**

- **1.** Kemas setiap kartrid cetak HP LaserJet dalam kotak dan kantung aslinya.
- **2.** Ikat hingga 8 kotak menggunakan tali atau pita kemasan (hingga 70 lbs).
- **3.** Gunakan satu label pengiriman prabayar.

#### **ATAU**

- **1.** Gunakan kotak Anda sendiri yang sesuai atau minta kotak pengumpulan besar dari <http://www.hp.com/recycle>atau 1-800-340-2445 (menampung hingga 8 kartrid cetak HP LaserJet).
- **2.** Gunakan satu label pengiriman prabayar.

#### **Satu pengembalian**

- **1.** Kemas kartrid cetak HP LaserJet dalam kantung dan kotak aslinya.
- **2.** Letakkan label pengiriman di bagian depan kotak.

#### **Pengiriman**

Untuk semua pengembalian kartrid cetak HP LaserJet yang akan didaur ulang, berikan kemasan tersebut ke UPS sewaktu pengiriman atau pengambilan Anda berikutnya, atau bawa ke pusat pengiriman UPS resmi. Untuk lokasi pusat pengiriman UPS setempat, hubungi 1-800-PICKUPS atau kunjungi <http://www.ups.com>. Jika Anda mengembalikan melalui label UPS, berikan kemasan tersebut ke kurir Layanan Pos A.S. atau kirimkan ke Kantor Layanan Pos A.S. Untuk informasi lebih lanjut, atau memesan label atau kotak tambahan yang akan digunakan saat pengembalian dalam jumlah banyak, kunjungi <http://www.hp.com/recycle>atau hubungi 1-800-340-2445. Biaya pengambilan UPS yang diminta sama dengan biaya pengambilan biasa. Informasi ini dapat berubah tanpa pemberitahuan.

#### **Pengembalian di luar A.S.**

Untuk berpartisipasi dalam program pengembalian dan daur ulang HP Planet Partners, cukup ikuti petunjuk praktis dalam panduan daur ulang (terdapat di bagian dalam kemasan item persediaan printer baru Anda) atau kunjungi <http://www.hp.com/recycle>. Untuk informasi tentang cara mengembalikan persediaan pencetakan HP LaserJet, pilih negara/kawasan Anda.

### **Kertas**

Produk ini dapat digunakan dengan kertas daur ulang, jika kertas tersebut memenuhi pedoman yang tercantum pada *Panduan Media Cetak Keluarga Printer HP LaserJet*. Produk ini dapat digunakan dengan kertas daur ulang sesuai dengan standar EN12281:2002.

### **Batasan materi**

Produk HP ini tidak mengandung merkuri.

Produk HP ini mengandung baterai yang mungkin memerlukan penanganan khusus pada akhir masa pakainya. Baterai yang disertakan atau disediakan oleh Hewlett-Packard untuk produk ini, antara lain:

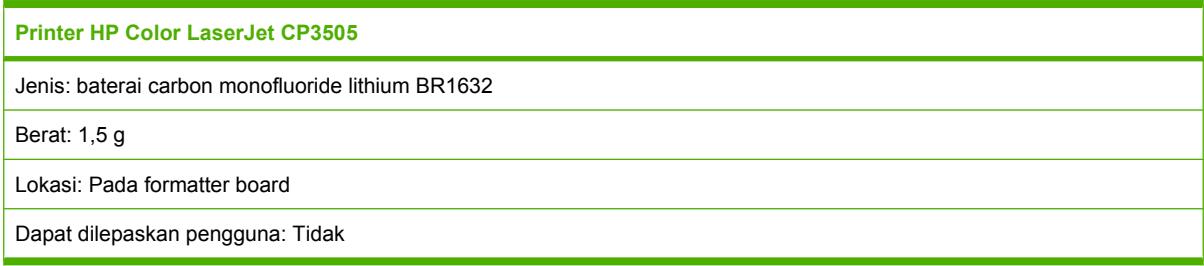

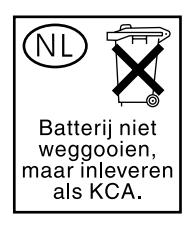

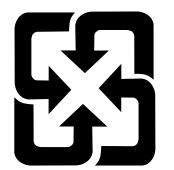

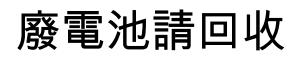

Untuk mendapatkan informasi tentang pendaur-ulangan, kunjungi [http://www.hp.com/recycle,](http://www.hp.com/recycle) atau hubungi pihak yang berwenang di tempat Anda atau Aliansi Industri Elektronik: [http://www.eiae.org.](http://www.eiae.org)

### <span id="page-225-0"></span>**Pembuangan limbah peralatan oleh pengguna di rumah tangga di Uni Eropa**

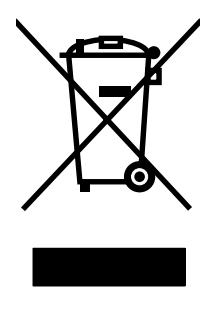

Simbol ini pada produk atau pada kemasannya menunjukkan, bahwa produk ini tidak boleh dibuang dengan limbah rumah-tangga lainnya. Alih-alih, Andalah yang bertanggung jawab untuk membuang peralatan limbah Anda dengan menyerahkannya ke pusat pengumpulan limbah yang ditunjuk untuk mendaur ulang peralatan listrik dan elektronik limbah. Pemisahan pengumpulan dan pendaur-ulangan peralatan limbah Anda pada saat pembuangan akan membantu melestarikan sumber daya alam dan menjamin, bahwa limbah tersebut didaur-ulang dengan cara yang melindungi kesehatan manusia dan lingkungan. Untuk informasi lebih lanjut mengenai tempat di mana Anda dapat membuang peralatan limbah untuk pendaur-ulangan, silakan menghubungi kantor dinas kota di tempat Anda, layanan pembuangan limbah rumah-tangga atau toko tempat Anda membeli produk.

### **Material Safety Data Sheet [Lembar Data Keamanan Bahan] (MSDS)**

Material Safety Data Sheets [Lembar Data Keamanan Bahan] (MSDS) untuk persediaan yang mengandung zat kimia (misalnya, toner) dapat diperoleh dengan mengakses situs Web HP di [www.hp.com/go/msds](http://www.hp.com/go/msds) atau [www.hp.com/hpinfo/community/environment/productinfo/safety.](http://www.hp.com/hpinfo/community/environment/productinfo/safety)

### **Untuk informasi lebih lanjut**

Untuk memperoleh informasi lebih lanjut tentang topik lingkungan ini:

- Lembar profil produk ramah lingkungan untuk produk ini dan produk HP lainnya
- Komitmen HP terhadap pelestarian lingkungan
- Sistem manajemen lingkungan HP
- Pengembalian produk yang habis masa pakainya dan program daur ulang HP
- Material Safety Data Sheets [Lembar Data Keamanan Bahan]

Kunjungi [www.hp.com/go/environment](http://www.hp.com/go/environment) atau [www.hp.com/hpinfo/globalcitizenship/environment.](http://www.hp.com/hpinfo/globalcitizenship/environment)

## <span id="page-226-0"></span>**Pernyataan kepatuhan**

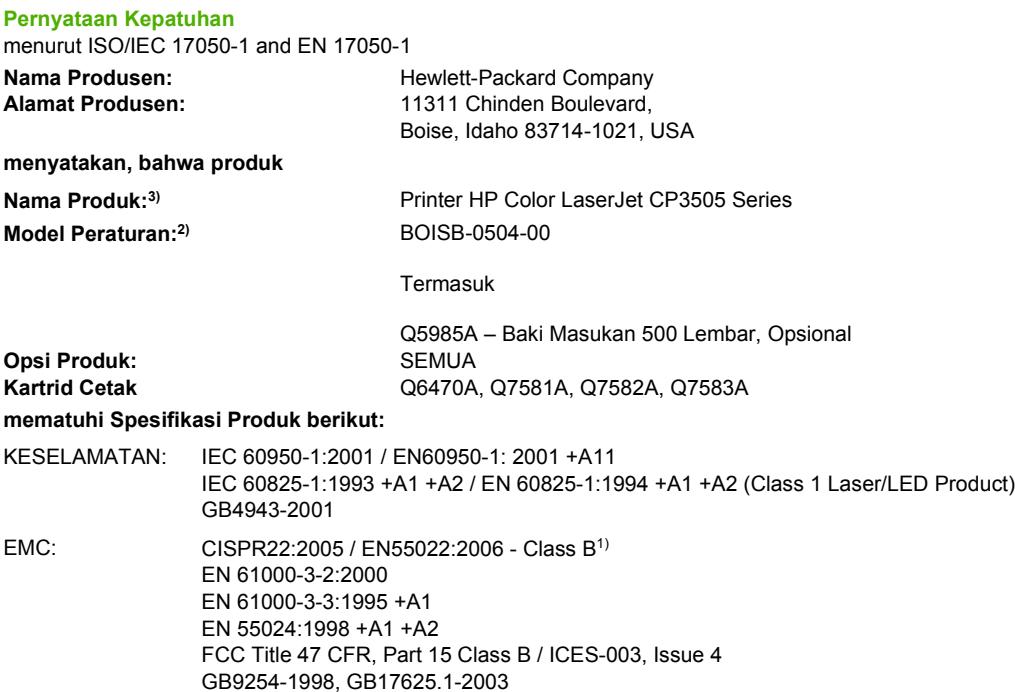

#### **Informasi Tambahan:**

Dengan ini dinyatakan bahwa produk ini sudah memenuhi persyaratan Petunjuk EMC Directive 89/336/EEC dan Petunjuk Tegangan Rendah 73/23/EEC, serta dilengkapi dengan penandaan CE yang sesuai.

Perangkat ini sesuai dengan Pasal 15 dari Peraturan FCC. Pengoperasiannya harus sesuai dengan dua Kondisi berikut ini: (1) perangkat ini tidak boleh menimbulkan gangguan berbahaya, dan (2) perangkat ini harus menerima gangguan masuk, termasuk gangguan yang dapat menyebabkan pengoperasian yang tidak diinginkan.

1) Produk ini diuji dalam konfigurasi biasa dengan Sistem Komputer Pribadi Hewlett-Packard.

2) Untuk tujuan peraturan, produk ini dilengkapi dengan Nomor model Peraturan. Nomor ini jangan dikelirukan dengan nama produk atau nomor produk

3) CLJ3600 series dan CLJ3800 series serupa dalam desain, tetapi menggunakan berbagai papan interface.

Boise, Idaho 83713, USA

#### **1 February, 2007**

#### **Hanya untuk Topik Peraturan, hubungi:**

- Eropa Kantor Penjualan dan Pelayanan Hewlett-Packard Setempat atau Hewlett-Packard GmbH, Department HQ-TRE / Standards Europe,, Herrenberger Strasse 140, Böblingen, D-71034, Germany, (FAX +49-7031-14-3143)
- A.S. Product Regulations Manager, Hewlett-Packard Company, PO Box 15, Mail Stop 160, Boise, ID 83707-0015, USA, (Telepon: 208-396-6000)

## <span id="page-227-0"></span>**Pernyataan spesifik Negara/Kawasan**

### **Keamanan Laser**

Pusat Kesehatan untuk Perangkat dan Radiologi (CDRH) dari Badan Makanan dan Obat-obatan (FDA) A.S. telah menerapkan berbagai peraturan untuk produk laser yang diproduksi sejak 1 Agustus, 1976. Produk-produk yang dipasarkan di Amerika Serikat wajib mematuhi peraturan tersebut. Perangkat ini dinyatakan sebagai produk laser "Kelas 1" menurut Standar Kinerja Radiasi dari Departemen Layanan Kesehatan dan Kemanusiaan (DHHS) sesuai Undang-undang Kontrol Radiasi untuk Kesehatan dan Keamanan tahun 1968. Karena radiasi yang dipancarkan dari dalam perangkat dibatasi sepenuhnya oleh pelindung dan penutup luar, sinar laser tidak akan keluar selama pengoperasian normal oleh pengguna.

**PERINGATAN!** Melakukan kontrol, membuat penyesuaian, atau mengikuti prosedur yang tidak tercakup dalam panduan pengguna ini dapat menimbulkan paparan radiasi yang membahayakan.

### **Peraturan DOC Kanada**

Complies with Canadian EMC Class A requirements.

« Conforme la classe A des normes canadiennes de compatibilit lectromagntiques. « CEM ». »

### **Pernyataan VCCI (Jepang)**

この装置は、情報処理装置等電波障害自主規制協議会(VCCI)の基準 に基づくクラスA情報技術装置です。この装置を家庭環境で使用すると電波 妨害を引き起こすことがあります。この場合には使用者が適切な対策を講ず るよう要求されることがあります。

### **Pernyataan tentang kabel listrik (Jepang)**

製品には、同梱された電源コードをお使い下さい。 同梱された電源コードは、他の製品では使用出来ません。

### **Pernyataan EMI (Korea)**

A급 기기 (업무용 정보통신기기)

이 기기는 업무용으로 전자파적합등록을 한 기기이오니 판매자 또는 사용자는 이 점을 주의하시기 바라며, 만약 잘못판매 또는 구입하였을 때에는 가정용으로 교환하시기 바랍니다.

## <span id="page-228-0"></span>**Pernyataan EMI (Taiwan)**

警告使用者:

這是甲類的資訊產品,在居住的環境中使用時,可能會造成射頻 干擾,在這種情況下,使用者會被要求採取某些適當的對策。

### **Keterangan tentang laser untuk Finlandia**

#### **Luokan 1 laserlaite**

Klass 1 Laser Apparat

HP Color LaserJet CP3505, CP3505n, CP3505dn, CP3505x, laserkirjoitin on käyttäjän kannalta turvallinen luokan 1 laserlaite. Normaalissa käytössä kirjoittimen suojakotelointi estää lasersäteen pääsyn laitteen ulkopuolelle. Laitteen turvallisuusluokka on määritetty standardin EN 60825-1 (1994) mukaisesti.

#### **VAROITUS !**

Laitteen käyttäminen muulla kuin käyttöohjeessa mainitulla tavalla saattaa altistaa käyttäjän turvallisuusluokan 1 ylittävälle näkymättömälle lasersäteilylle.

#### **VARNING !**

Om apparaten används på annat sätt än i bruksanvisning specificerats, kan användaren utsättas för osynlig laserstrålning, som överskrider gränsen för laserklass 1.

#### **HUOLTO**

HP Color LaserJet CP3505, CP3505n, CP3505dn, CP3505x - kirjoittimen sisällä ei ole käyttäjän huollettavissa olevia kohteita. Laitteen saa avata ja huoltaa ainoastaan sen huoltamiseen koulutettu henkilö. Tällaiseksi huoltotoimenpiteeksi ei katsota väriainekasetin vaihtamista, paperiradan puhdistusta tai muita käyttäjän käsikirjassa lueteltuja, käyttäjän tehtäväksi tarkoitettuja ylläpitotoimia, jotka voidaan suorittaa ilman erikoistyökaluja.

#### **VARO !**

Mikäli kirjoittimen suojakotelo avataan, olet alttiina näkymättömällelasersäteilylle laitteen ollessa toiminnassa. Älä katso säteeseen.

#### **VARNING !**

Om laserprinterns skyddshölje öppnas då apparaten är i funktion, utsättas användaren för osynlig laserstrålning. Betrakta ej strålen. Tiedot laitteessa käytettävän laserdiodin säteilyominaisuuksista: Aallonpituus 775-795 nm Teho 5 m W Luokan 3B laser.

## **Tabel Substansi (China)**

## 有毒有害物质表

根据中国电子信息产品污染控制管理办法的要求而出台

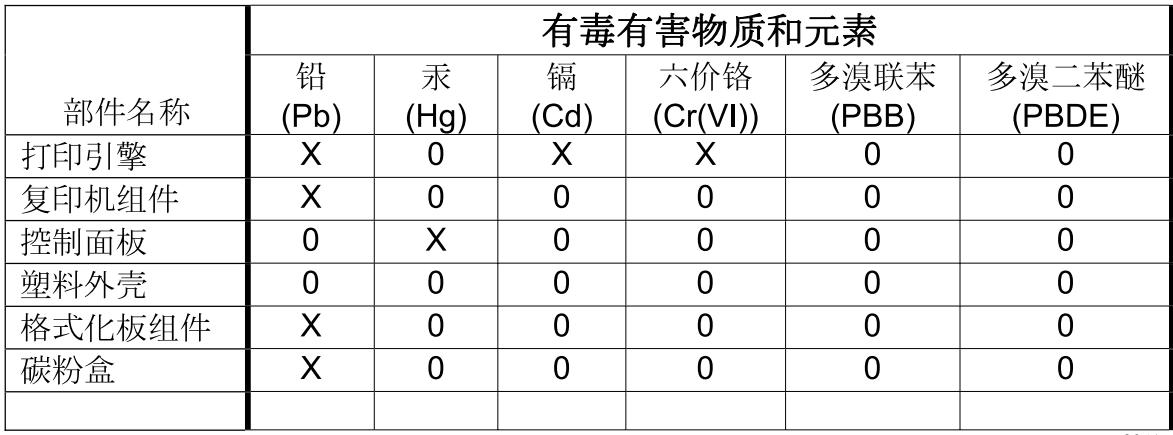

3046

0: 表示在此部件所用的所有同类材料中, 所含的此有毒或有害物质均低于 SJ/T11363-2006 的限制要求。

X: 表示在此部件所用的所有同类材料中, 至少一种所含的此有毒或有害物质高于 SJ/T11363-2006 的限制要求。

注:引用的"环保使用期限"是根据在正常温度和湿度条件下操作使用产品而确定的。

## **Indeks**

#### **Simbol/Numerik**

, berlanjut otomatis [30](#page-41-0) , menemukan [5](#page-16-0) , panel kontrol [11](#page-22-0)

#### **A**

aksesori memesan [189](#page-200-0) alamat, printer Macintosh, pemecahan masalah [182](#page-193-0) alamat IP [55](#page-66-0) Alamat IP Macintosh, pemecahan masalah [182](#page-193-0) amplop mengisi baki 1 [68](#page-79-0)

### **B**

bahasa, standar pengaturan [31](#page-42-0) baki menemukan [5](#page-16-0) mengkonfigurasi [26](#page-37-0) pencetakan bolak-balik [51](#page-62-0), [98](#page-109-0) baki 1 [51,](#page-62-0) [98](#page-109-0) baki masukan mengkonfigurasi [16](#page-27-0), [76](#page-87-0) beberapa halaman per lembar [50,](#page-61-0) [99](#page-110-0)

### **C**

cara pintas [94](#page-105-0) cara pintas (Macintosh) [49](#page-60-0) clearable warnings [peringatan yang dapat dihapus] [29](#page-40-0)

#### **D**

daftar font mencetak [113](#page-124-0) daur ulang Program lingkungan dan pengembalian persediaan cetak HP [212](#page-223-0) diagnostik [172](#page-183-0) DIMM menginstal [131](#page-142-0) driver cara pintas (Macintosh) [49](#page-60-0) cara pintas (Windows) [94](#page-105-0) Macintosh, pemecahan masalah [182](#page-193-0) pengaturan [37,](#page-48-0) [38](#page-49-0), [46,](#page-57-0) [47](#page-58-0) pengaturan Macintosh [49](#page-60-0) pengaturan Windows [94](#page-105-0) tab Layanan [102](#page-113-0) yang didukung [35](#page-46-0) Driver Emulasi PS [35](#page-46-0) Driver PCL [35](#page-46-0) dukungan online [199](#page-210-0) dukungan online [199](#page-210-0) dukungan pelanggan online [199](#page-210-0) dukungan teknis online [199](#page-210-0)

### **E**

EIO (Enhanced Input/Output) mengkonfigurasi [58](#page-69-0)

#### **F**

file EPS, pemecahan masalah [183](#page-194-0) fitur [3](#page-14-0) fitur aksesibilitas [4](#page-15-0) Fitur Duplex Blank Pages [Halaman Kosong Dupleks] [28](#page-39-0) fitur Personality [Karakter] [29](#page-40-0)

Fitur PS Defer Media feature [Media Tunda PS] [27](#page-38-0) Fitur Size/Type Prompt [Prompt Ukuran/Jenis] [28](#page-39-0) Fitur Sleep Delay [Tunda Tidur] Fitur [82](#page-93-0) Fitur Use Another Tray [Gunakan Baki Lain] [27](#page-38-0) Fitur Use Requested Tray [Gunakan Baki yang Diminta] [26](#page-37-0) font file EPS, pemecahan masalah [183](#page-194-0)

### **G**

garansi produk [194](#page-205-0)

### **H**

halaman direktori file mencetak [113](#page-124-0) halaman informasi printer [112,](#page-123-0) [187](#page-198-0) halaman konfigurasi mencetak [112](#page-123-0) halaman kosong mencetak [92](#page-103-0) halaman penggunaan mencetak [112](#page-123-0) halaman per lembar [50](#page-61-0), [99](#page-110-0) halaman pertama kosong [92](#page-103-0) menggunakan kertas berbeda [49,](#page-60-0) [91](#page-102-0) halaman registrasi [172](#page-183-0) halaman sampul [49,](#page-60-0) [91](#page-102-0) halaman status persediaan mencetak [112](#page-123-0) halaman tes [172](#page-183-0)

halaman uji jalur kertas [172](#page-183-0) HP Customer Care [Peduli Pelanggan HP] [199](#page-210-0) HP Easy Printer Care Software menggunakan [118](#page-129-0) HP fraud hotline [saluran langsung kasus pemalsuan HP] [125](#page-136-0) HP SupportPack [200](#page-211-0) HP Web Jetadmin memeriksa tingkat toner [124](#page-135-0) menggunakan untuk mengkonfigurasi tanda email [114](#page-125-0)

#### **I**

installer, Windows [43](#page-54-0)

#### **J**

jaminan kartrid cetak [197](#page-208-0) Perbaikan sendiri oleh pelanggan [196](#page-207-0) perpanjangan [200](#page-211-0) jaringan alamat IP [55](#page-66-0) default gateway [gerbang standar] [57](#page-68-0) mengkonfigurasi [55](#page-66-0) menonaktifkan AppleTalk [58](#page-69-0) menonaktifkan DLC/LLC [58](#page-69-0) menonaktifkan IPX/SPX [57](#page-68-0) menonaktifkan protokol [57](#page-68-0) panel kontrol digunakan dalam [32](#page-43-0) Penginstalan Macintosh [48](#page-59-0) port, menemukan [6](#page-17-0) subnet mask [56](#page-67-0) Jetadmin, HP Web [42](#page-53-0)

#### **K**

kartrid fitur [4](#page-15-0) mendaur-ulang [211](#page-222-0) pesan status [11](#page-22-0) kartrid, cetak jaminan [197](#page-208-0) status Macintosh [52](#page-63-0) kartrid cetak asli HP [125](#page-136-0) fitur [4](#page-15-0) jaminan [197](#page-208-0)

memeriksa tingkat toner [123](#page-134-0) mendaur-ulang [211](#page-222-0) mengatur [123](#page-134-0) mengganti [126](#page-137-0) menyimpan [124](#page-135-0) non-HP [125](#page-136-0) otentikasi [125](#page-136-0) pesan status [11](#page-22-0) status Macintosh [52](#page-63-0) kartrid toner. *Lihat* kartrid cetak kecerahan, tampilan panel kontrol [28](#page-39-0) kedua sisi, mencetak pada [28](#page-39-0) keranjang menemukan [5](#page-16-0) keranjang keluaran menemukan [5](#page-16-0) kertas halaman per lembar [50](#page-61-0), [99](#page-110-0) halaman pertama [49,](#page-60-0) [91](#page-102-0) mengisi baki 1 [66](#page-77-0) mengkonfigurasi baki [26](#page-37-0) pengumpanan manual [27](#page-38-0) ukuran custom [khusus] [96](#page-107-0) ukuran dokumen, memilih [95](#page-106-0) ukuran khusus [64](#page-75-0) ukuran khusus, pengaturan Macintosh [49](#page-60-0) ukuran yang didukung [63](#page-74-0) kertas khusus pedoman [65](#page-76-0) kertas ukuran custom [khusus] pengaturan driver [96](#page-107-0) kertas ukuran khusus [64](#page-75-0) keterangan tentang keamanan [216](#page-227-0), [217](#page-228-0) keterangan tentang keamanan laser [216](#page-227-0), [217](#page-228-0) Keterangan tentang keamanan laser sebagai produk jadi [217](#page-228-0)

#### **L**

lampu, panel kontrol [10](#page-21-0), [11](#page-22-0) lanjut otomatiskesalahan [30](#page-41-0) layar, panel kontrol pesan [11](#page-22-0) lingkungan berbagi-pakai [32](#page-43-0)

#### **M**

macet lokasi [156](#page-167-0) mengkonfigurasi tanda email [114](#page-125-0) penyebab umum [155](#page-166-0) perbaikan [156](#page-167-0) Macintosh driver, pemecahan masalah [182](#page-193-0) dukungan [199](#page-210-0) kartu USB, pemecahan masalah [183](#page-194-0) komponen perangkat lunak [43](#page-54-0) masalah, pemecahan masalah [182](#page-193-0) menghapus perangkat lunak [48](#page-59-0) menginstal sistem pencetakan untuk jaringan [48](#page-59-0) Menginstal sistem pencetakan untuk koneksi langsung [47](#page-58-0) mengubah ukuran dokumen [49](#page-60-0) pengaturan driver [47,](#page-58-0) [49](#page-60-0) perangkat lunak [46](#page-57-0) sistem operasi yang didukung [46](#page-57-0) Material Safety Data Sheet [Lembar Data Keamanan Bahan] (MSDS) [214](#page-225-0) media halaman per lembar [50](#page-61-0), [99](#page-110-0) halaman pertama [49](#page-60-0), [91](#page-102-0) memuatkan [66](#page-77-0) mengkonfigurasi baki [26](#page-37-0) pengindraan otomatis [79](#page-90-0) pengumpanan manual [27](#page-38-0) ukuran custom [khusus] [96](#page-107-0) ukuran dokumen, memilih [95](#page-106-0) ukuran khusus, pengaturan Macintosh [49](#page-60-0) ukuran yang didukung [63](#page-74-0) media cetak didukung [63](#page-74-0) memuatkan [66](#page-77-0) media khusus pedoman [65](#page-76-0) media yang didukung [63](#page-74-0)

Mematuhi standar Engery Star [3](#page-14-0) membatalkan tugas cetak [90](#page-101-0) membersihkan printer [130](#page-141-0) memecahkan masalah daftar periksa [136](#page-147-0) macet [156](#page-167-0) memori menambah [131](#page-142-0) mengaktifkan [134](#page-145-0) menginstal [131](#page-142-0) memperbesar dokumen [95](#page-106-0) memperkecil dokumen [95](#page-106-0) mendaur-ulang [211](#page-222-0) mengatur skala dokumen [95](#page-106-0) menggunakan kertas/sampul yang berbeda [91](#page-102-0) menghapus instalasi perangkat lunak Macintosh [48](#page-59-0) menghapus perangkat lunak Macintosh [48](#page-59-0) menginstal Perangkat lunak Macintosh pada jaringan [48](#page-59-0) Perangkat lunak Macintosh untuk koneksi langsung [47](#page-58-0) mengkonfigurasi tanda e-mail [114](#page-125-0) mengontrol tugas cetak [89](#page-100-0) mengubah ukuran dokumen Macintosh [49](#page-60-0) menskala dokumen Macintosh [49](#page-60-0) menu diagnostik [25](#page-36-0) I/O [23](#page-34-0) informasi [15](#page-26-0) kualias cetak [18](#page-29-0) menyetel ulang [24](#page-35-0) penanganan kertas [16](#page-27-0) pencetakan [17](#page-28-0) pengaturan sistem [20](#page-31-0) Menu Cara Kerja Baki [26](#page-37-0) menu diagnostik [25](#page-36-0) menu I/O [23](#page-34-0) menu informasi [15](#page-26-0) menu kualitas cetak [18](#page-29-0) menunda sejenak tugas cetak [90](#page-101-0) menu penanganan kertas [16](#page-27-0) menu pencetakan [17](#page-28-0) menu pengaturan sistem [20](#page-31-0)

menyetel ulang menu [24](#page-35-0)

#### **P**

panel kontrol bahasa, standar pengaturan [31](#page-42-0) kecerahan layar [28](#page-39-0) lampu [10](#page-21-0) layar [11](#page-22-0) lingkungan berbagi-pakai [32](#page-43-0) menemukan [5](#page-16-0) menu [13](#page-24-0) pengaturan [26,](#page-37-0) [37](#page-48-0), [46](#page-57-0) tinjauan umum [9](#page-20-0) tombol [10](#page-21-0) pemecahan masalah file EPS [183](#page-194-0) hasil cetak printer salah [180](#page-191-0) kualitas cetak [186](#page-197-0) Masalah Macintosh [182](#page-193-0) transparansi overhead [186](#page-197-0) pencetakan 2 sisi [97](#page-108-0) pencetakan 2-sisi opsi penjilidan [98](#page-109-0) pengaturan panel kontrol [97](#page-108-0) pencetakan bolak-balik [51,](#page-62-0) [98](#page-109-0) pencetakan dua sisi [97](#page-108-0) pencetakan dua-sisi [28](#page-39-0) pencetakan dupleks [97](#page-108-0) pencetakan n-up [50,](#page-61-0) [99](#page-110-0) pencetakan sisi ganda [97](#page-108-0) pencetakan skal abu-abu [106](#page-117-0) pengaturan cara pintas (Windows) [94](#page-105-0) cara pintas driver (Macintosh) [49](#page-60-0) driver [38](#page-49-0), [47](#page-58-0) prioritas [37,](#page-48-0) [46](#page-57-0) pengaturan driver Macintosh kertas ukuran khusus [49](#page-60-0) tab Services [Layanan] [52](#page-63-0) Pengaturan driver Macintosh Watermarks [tanda air] [50](#page-61-0) pengaturan kertas ukuran khusus Macintosh [49](#page-60-0) pengaturan Replace Supplies [Mengganti Persediaan] [30](#page-41-0) Pengaturan tab warna [52,](#page-63-0) [100](#page-111-0) pengemasan kembali printer [201](#page-212-0) pengindraan media otomatis [79](#page-90-0)

pengiriman printer [201](#page-212-0) pengumpanan manual [27](#page-38-0) perangkat lunak HP Easy Printer Care [42](#page-53-0) HP Web Jetadmin [42](#page-53-0) Macintosh [43,](#page-54-0) [46](#page-57-0) menghapus instalasi Macintosh [48](#page-59-0) pengaturan [37,](#page-48-0) [46](#page-57-0) penginstalan jaringan, Macintosh [48](#page-59-0) penginstalan koneksi langsung, Macintosh [47](#page-58-0) server Web terbenam [42](#page-53-0) server Web terpadu [48](#page-59-0) sistem operasi terdukung [34](#page-45-0) sistem operasi yang didukung [46](#page-57-0) Windows [33,](#page-44-0) [43](#page-54-0) Perangkat lunak Easy Printer Care [42](#page-53-0) Perangkat lunak HP Easy Printer Care [42](#page-53-0) Perangkat lunak HP-UX [44](#page-55-0) Perangkat lunak Linux [44](#page-55-0) Perangkat lunak Solaris [44](#page-55-0) Perangkat lunak UNIX [44](#page-55-0) peraturan FCC [210](#page-221-0) Peraturan DOC Kanada [216](#page-227-0) perbaikan kemacetan [31](#page-42-0) perjanjian pemeliharaan perjanjian servi [200](#page-211-0) Perjanjian servis di tempat [200](#page-211-0) Pernyataan EMI Korea [216](#page-227-0) Pernyataan EMI Taiwan [217](#page-228-0) Pernyataan FCC [210](#page-221-0) Pernyataan VCCI Jepang [216](#page-227-0) perpanjangan jaminan [200](#page-211-0) persediaan interval penggantian [123](#page-134-0) memesan [189](#page-200-0) mendaur-ulang [211](#page-222-0) persediaan habis mengkonfigurasi alerts [114](#page-125-0) persediaan rendah mengkonfigurasi tanda email [114](#page-125-0) pesan, panel kontrol pesan kesalahan [11](#page-22-0)

peta menu mencetak [112](#page-123-0) pintu, menemukanpenutup atas [5](#page-16-0) pintu depan, menemukan [5](#page-16-0) port menemukan [6](#page-17-0) pemecahan masalah Macintosh [183](#page-194-0) port USB pemecahan masalah Macintosh [183](#page-194-0) penginstalan Macintosh [47](#page-58-0) power saving [hemat daya]. *Lihat* Fitur Sleep Mode [Modus Tidur] Print Document On [Cetak Dokumen Pada] [95](#page-106-0) prioritas, pengaturan [37,](#page-48-0) [46](#page-57-0) program pengurusan produk [211](#page-222-0)

#### **S**

s [200](#page-211-0) saklar daya [6](#page-17-0) saklar on/off [hidup/mati] [6](#page-17-0) sambungan nampan keluaran [66](#page-77-0) Server cetak HP Jetdirect [59](#page-70-0) server Web terbenam memeriksa tingkat toner [124](#page-135-0) memesan persediaan [191](#page-202-0) menggunakan [115](#page-126-0) menggunakan untuk mengkonfigurasi tanda [114](#page-125-0) servre Web terbenam [42](#page-53-0), [48](#page-59-0) sistem operasi, terdukung [34](#page-45-0) sistem operasi terdukung [34](#page-45-0) sistem operasi yang didukung [46](#page-57-0) situs sites Material Safety Data Sheet (MSDS) [214](#page-225-0) situs Web dukungan pelanggan [199](#page-210-0) dukungan pelanggan Macintosh [199](#page-210-0) Situs Web fitur printer [3](#page-14-0) Sleep Mode [Modus Tidur] [82](#page-93-0) Slot EIO [6](#page-17-0) spesifikasi fitur [3](#page-14-0) media [61](#page-72-0)

status tab service [layanan] Macintosh [52](#page-63-0) status, persediaan fitur printer [4](#page-15-0) pengaturan [30](#page-41-0) pesan panel kontrol [11](#page-22-0) status perangkat tab Service [Layanan] Macintosh [52](#page-63-0) status persediaan fitur printer [4](#page-15-0) pengaturan [30](#page-41-0) pesan panel kontrol [11](#page-22-0) status persediaan, tab Services [Layanan] Macintosh [52](#page-63-0) subnet mask [56](#page-67-0) SupportPack, HPi [200](#page-211-0)

#### **T**

tab Services [Layanan] Macintosh [52](#page-63-0) tampilan, panel kontrol bahasa, standar pengaturan [31](#page-42-0) kecerahan, pengaturan [28](#page-39-0) tanda e-mail mengkonfigurasi [114](#page-125-0) tombol, panel kontrol [10](#page-21-0)

#### **U**

Uni Eropa, pembuangan limbah [214](#page-225-0) USB port menemukan [6](#page-17-0)

### **W**

warna cetakan vs. monitor [109](#page-120-0) HP ImageREt 2400 [104](#page-115-0) HP ImageREt 3600 [104](#page-115-0) mencetak dalam skal abuabu [106](#page-117-0) mencocokkan [109](#page-120-0) mengatur [106](#page-117-0) menggunakan [104](#page-115-0) menyesuaikan [106](#page-117-0) opsi halftone [106](#page-117-0) sRGB [104](#page-115-0) watermark [tanda air] [50](#page-61-0), [93](#page-104-0) Windows driver yang didukung [35](#page-46-0) komponen perangkat lunak [43](#page-54-0) pengaturan driver [38,](#page-49-0) [94](#page-105-0)

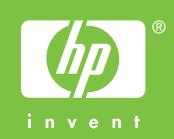

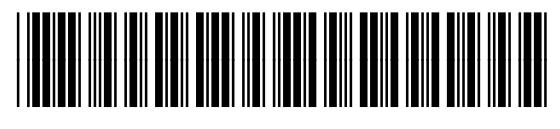

CB441-90961